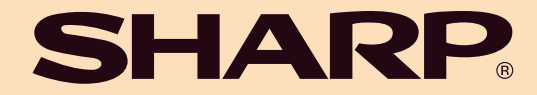

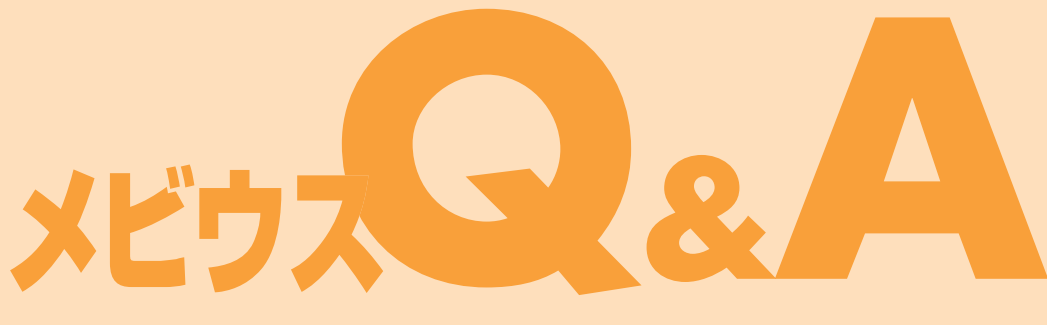

# 困ったときはこれで解決�

使えない・おかしい・わからない! に答える一冊� あなたの悩みを適切なアドバイスですばやく解決�トラブらないコツをつかんで、目指せ! 快適パソコンライフ

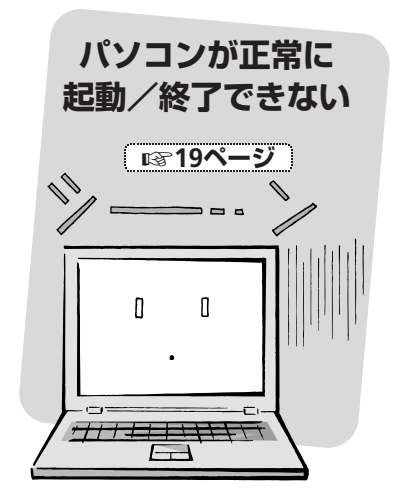

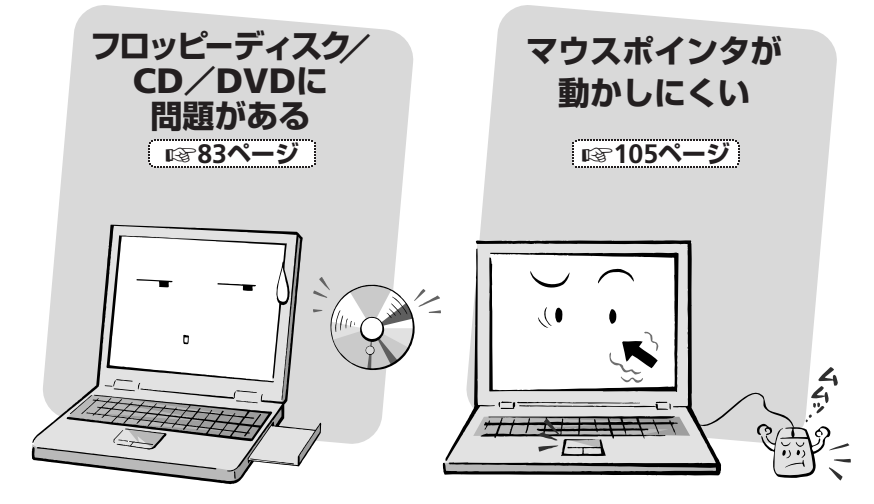

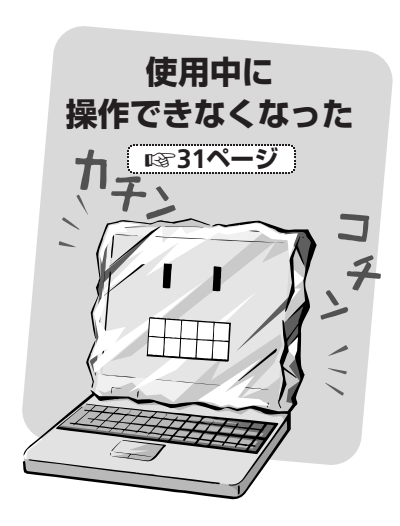

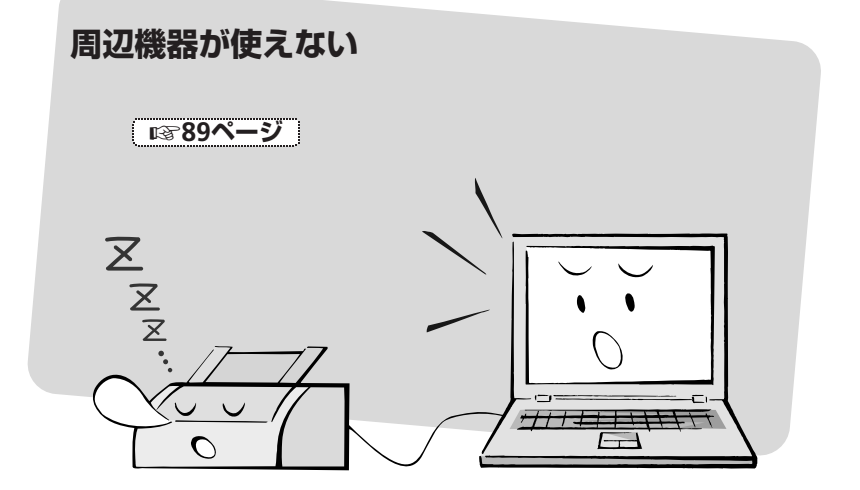

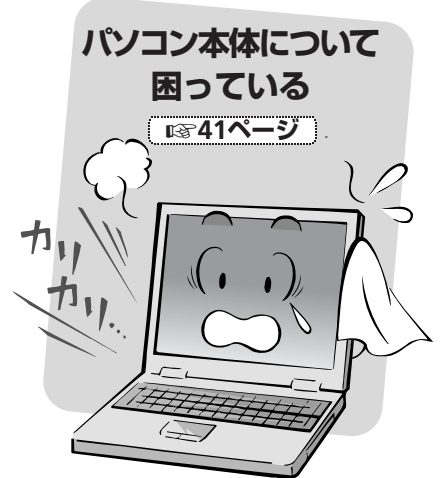

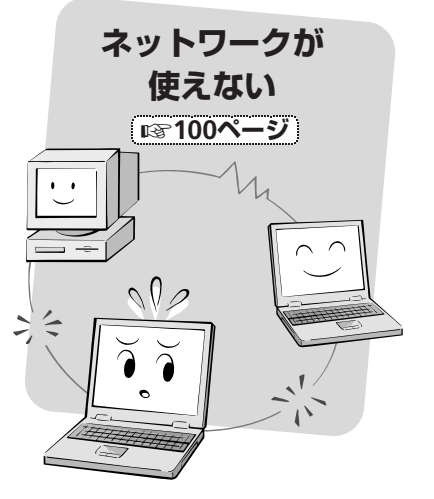

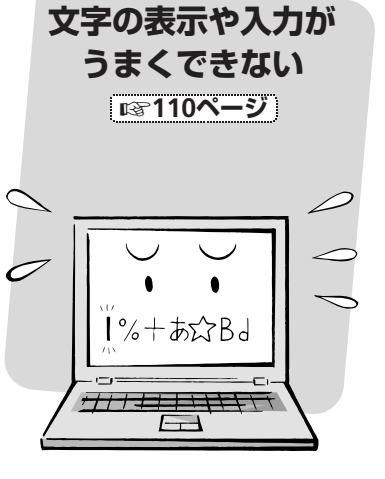

パソコンが正常に 起動/終了できない

インターネット接続に 問題がある (※127ページ)  $\sqrt{\rho}$ ターネッ O

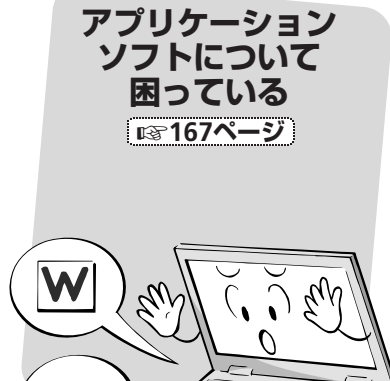

使用中に操作できなくなった

パソコン本体について 困っている

フロッピーディスク/CD/ DVDに問題がある

周辺機器が使えない

ネットワークが使えない

マウスポインタが 動かしにくい

文字の表示や入力が うまくできない

インターネット接続に 問題がある

メールのやり取りができない

タスクバーが正常に 表示されない

アプリケーションソフト について困っている

ファイルの扱いがわからない

とにかく困った

メールのやり取りが できない ■■148ページ E Ë

■■177ページ  $\rho$  $\Omega$  $\mathcal{O}$  $\overline{\phantom{0}}$ 

ファイルの扱いが

わからない

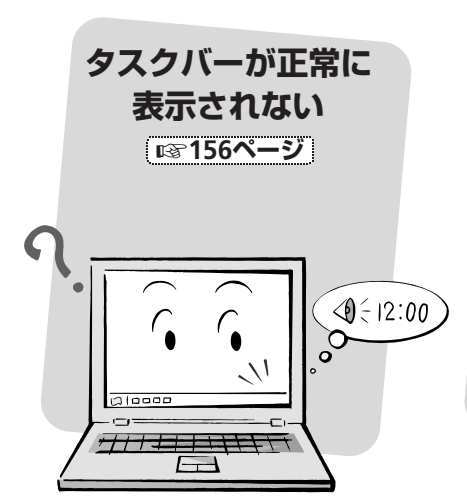

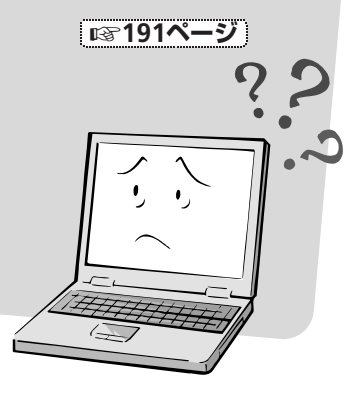

とにかく困った

# <span id="page-3-0"></span>**困ったときの解決ポイント� 困ったときの解決ポイント�**

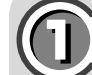

## 11 **あわてず原因を見つけましょう�**

#### ・トラブルの原因を考えましょう�

いきなり電源を切ったり、むやみにキーボードを押したり、マウスをクリックしないでくだ さい。まずは落ち着いて、「誤った操作をしなかったか?」「何をしたときにトラブルが起こっ たか?」など、原因を考えてみましょう。

新しいアプリケーションをインストールしませんでしたか? 新しい周辺機器を接続しませんでしたか?� コントロールパネルなどの設定を変更しませんでしたか?�

#### ・画面の表示をよく確認しましょう�

Windowsやアプリケーションソフトが現在の状況を知らせるためにメッセージを表示す ることがよくあります。画面に表示されたメッセージは必ずしもエラーではありません。よ く読んで画面の指示に従って操作しましょう。

同じアプリケーションを起動するたびに、エラーメッセージが表示される場合は、そのアプ リケーションのみを削除し、再インストールすれば、問題が解決することがあります。

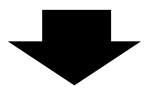

# 22 **説明書で確認しましょう�**

#### ・アプリケーションソフトの説明書などを確認してみましょう�

アプリケーションソフトの仕様が、トラブルや故障と感じられることもあります。アプリケー ションソフトの説明書や、オンラインヘルプの動作条件、使用上のご注意などの説明を確認 してみましょう。

また、Readme(お読みください)ファイルの内容も確認してみましょう。アプリケーション ソフトの使い方や、操作がわからない場合は、アプリケーションソフトのメーカーにお問い 合わせください。

(付属のアプリケーションソフトの問い合わせ先については、商品に同梱のお客様サポート システムのご案内(別冊)を参照してください。)

#### ・周辺機器の説明書を確認してみましょう�

パソコンと組み合わせて使用している周辺機器の仕様が、トラブルや故障と感じられるこ ともあります。周辺機器の説明書の動作条件、使用上のご注意などの説明を確認してみましょ う。周辺機器の使用時にトラブルが発生する場合は、周辺機器のメーカーにお問い合わせく ださい。

#### ・本書のQ&Aに該当する症状があるか探してみましょう�

[「Questionから探す」](#page-9-0)(☞10ページ)や[「キーワードから探す」](#page-13-0)(☞14ページ)から疑問点 や問題点を探して、問題が解決するかどうか確認してみましょう。

#### ・取扱説明書の「故障かな?と思ったら」を確認してみましょう

パソコン本体の取扱説明書(別冊)の故障かな?と思ったらを確認してみましょう。また、調 子がおかしい部分に関連する説明も調べてみましょう。

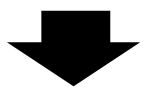

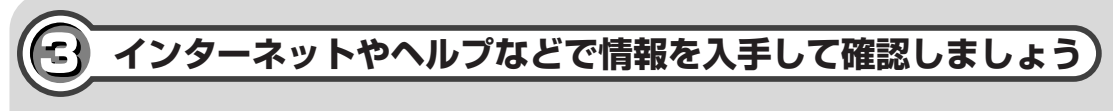

#### ・「メビウスサポートページ」の情報を確認してみましょう�

インターネットをご利用できるお客様は、「メビウスサポートページ」で確認してみましょう。 **http://support.sharp.co.jp/mebius/**

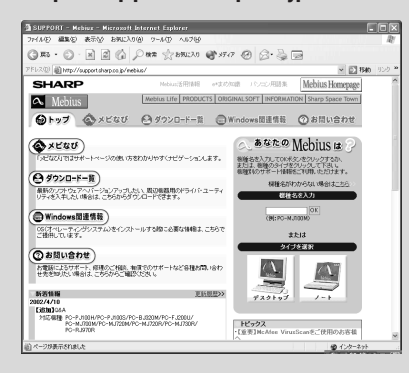

#### ・ドライバを確認する�

メビウスサポートページでは、お使いの機種のメビウスに更新されたドライバがある場合、ドライ バをダウンロードして更新することができます。ドライバを更新することによって、トラブルが解 決することがあります。

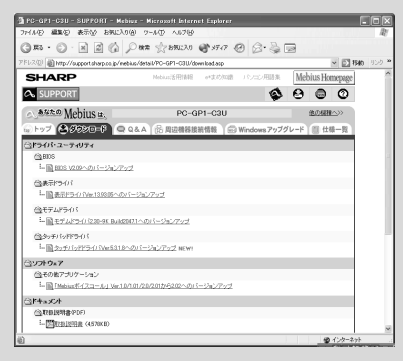

#### ・使用できる周辺機器を確認する�

お使いの機種のメビウスで動作確認が完了した周辺機器の情報をご提供しています。ホー ムページに掲載されていない周辺機器の動作については、周辺機器のメーカーにお問い合 わせください。

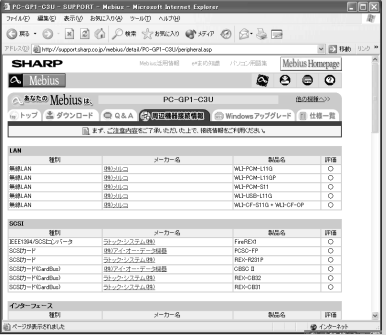

#### <span id="page-5-0"></span>・「ヘルプとサポートセンター」で確認しましょう�

[スタート]をクリックし、「ヘルプとサポート」をクリックして表示される「ヘルプとサポー トセンター」を使って、確認しましょう。 サポート情報を得たり、Windows XPニュース� グループで情報を探したりできます。

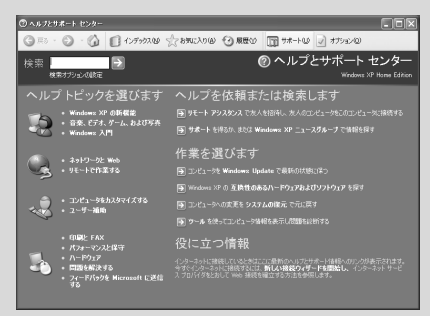

#### <span id="page-6-0"></span>・マイクロソフトのホームページで確認してみましょう�

インターネットをご利用できるお客様は、マイクロソフト株式会社のホームページでサポー ト情報を確認してみましょう。

#### **http://support.microsoft.com/**

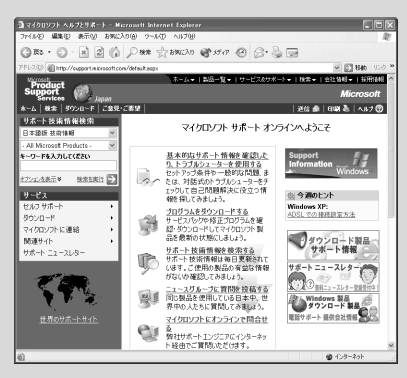

上記のURL以外にもマイクロソフト株式会社では、情報を提供しています。 詳しくは、マイクロソフト株式会社のホームページのトップページを参照してください。

#### **http://www.microsoft.com/japan/**

また、雑誌などにもURLが紹介されていることがあります。

#### ・WindowsやWord、Excelなどの操作については、市販の雑誌や解説書を確認しま しょう�

WindowsやWord、Excelなどのソフトウェアについては、市販の雑誌や解説書が数多く出 版されています。その他のソフトウェアについても、市販されている解説書にも、わかりや すいものがたくさんあります。

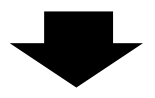

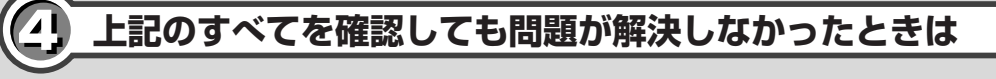

#### ・パソコンお客様サポートセンターにお電話でお問い合わせください

電話番号は、商品に同梱のお客様サポートシステムのご案内(別冊)を参照してください。 また、電話をする前に巻末の「Mebius 診断シート」を記入しておくと、より解決が早くなり ます。

<span id="page-7-0"></span>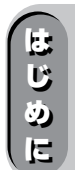

# **本書について**

本書は、シャープパーソナルコンピュータ(以下パソコンと表記します)を使っていて、「おか しいな?」「故障かな?」「こんなことはできるかな?」などと感じたときに、問題解決のための 手助けとなるものです。

本書の説明をよく読んで、問題解決のための道案内としてお使いください。

# **本書の使いかた**

- **1**)**「[Question](#page-9-0)から探す」**(☞**10**ページ)と**[「キーワードから探す」](#page-13-0)**(☞**14**ページ)から、お 客様のトラブルと同じものがないか、似たものがないか探します。見つけたら、その ページを開きます。
- **2**) は、解決方法です。実際に操作して、トラブルが解決するか、確認してください。
- **3) ⓒ によっては、複数の** *公* **が解決方法として記載されています。解決方法は、簡単に** できる対処→少し手間のかかる対処の順に並んでいます。上から試してみて、それで も問題が解決しないときは、次の に進むようにしてください。

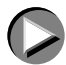

### **本書の記載内容についてのご注意**

- •本書に記載の手順やメッセージは、機種によって多少異なることがあります。
- •本書に記載の画面は、機種によって多少異なることがあります。
- •本書の内容は、Windows XP Home EditionとWindows XP ProfessionalのService Pack 1 適用版について記載しています。
- ●本書は、2002年12月時点での情報に基づいて作成しています。

# **その他のご注意**

•CD-ROM ドライブやモデムなどについては、パソコン本体に標準で搭載されているもの について記載しています。標準装備、または専用の別売品以外の装置を接続して使用する 場合は、本書の記載内容で問題解決ができないことがあります。

# **本書で使用する記号について**

#### ●ご注意

操作や取り扱い上、してはいけないことや注意していただきたいことを説明しています。 この表示を無視して使用されると、パソコンが故障したり、データが損失する可能性があ ります。

#### 。<br>将 ご参考

操作や取り扱い上、参考にしていただきたいことや知っておくと便利なことを説明して います。

# **キーマークについて**

キーボードのキーを押す箇所は、枠で囲んで示しています。 ひとつのキーに複数の文字があるときは、代表的なもの(そのキーだけを押したときの機能) を表記しています。また、複数のキーを同時に押すときは、「+」でつないで表記しています。

#### **表記例**

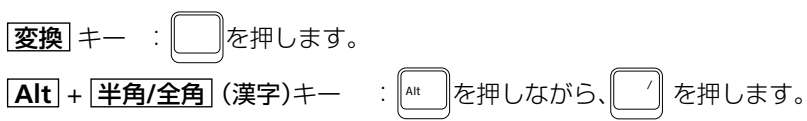

# **ボタンについて**

画面に表示されるボタンは、[ ]で囲んで示しています。

#### **表記例**

 $[OK]$ :  $\begin{array}{|c|c|c|c|c|}\hline \text{OK} & \text{B} & \text{A} & \text{B} & \text{B} & \text{B} & \text{C} & \text{D} & \text{A} & \text{A} & \text{B} \ \hline \text{A} & \text{B} & \text{C} & \text{D} & \text{A} & \text{B} & \text{B} & \text{B} & \text{B} & \text{B} & \text{C} & \text{A} & \text{B} & \text{B} & \text{B} & \text{C} & \text{A} & \text{B} & \text{B} & \text{B} & \text{B}$ 

[キャンセル]: | キャンセル | をクリックします。

#### **商標、登録商標**

- •Microsoft、Windows、MS-DOS、Outlook は、米国Microsoft Corporation の米国および その他の国における登録商標です。
- •スマートメディアは、株式会社東芝の商標です。
- •CompactFlash(コンパクトフラッシュ)、CFは、米国 SanDisk Corporationの商標です。
- •その他、製品名などの固有名称は、各社の商標、または登録商標です。

# **ご使用前のおことわり**

- •本書の内容の全部または一部を当社に無断で転載、改変、あるいは複製することはお断りし ます。
- •本書は改良のため予告なく変更することがあります。

<span id="page-9-0"></span>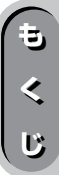

 $\check{ }$ 

 $\pi_{\pm}$  $\mathbf{1}$ 田

... \

**Questionから探す**

#### [\(キーワードから探す](#page-13-0)☞**14**ページ)

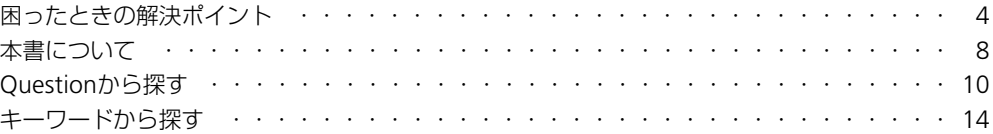

## **[パソコンが正常に起動/終了できない](#page-18-0)**

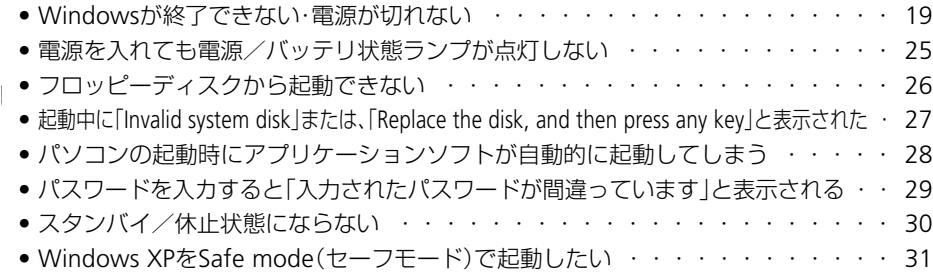

## **[使用中に操作できなくなった](#page-30-0)**

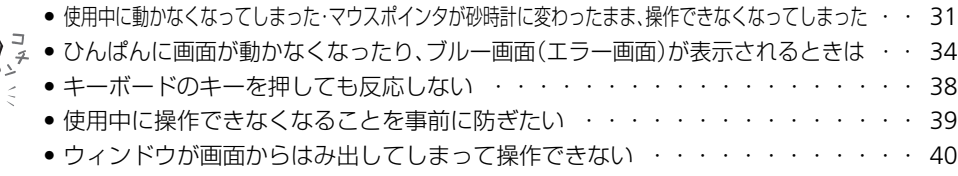

# **[パソコン本体について困っている](#page-40-0)**

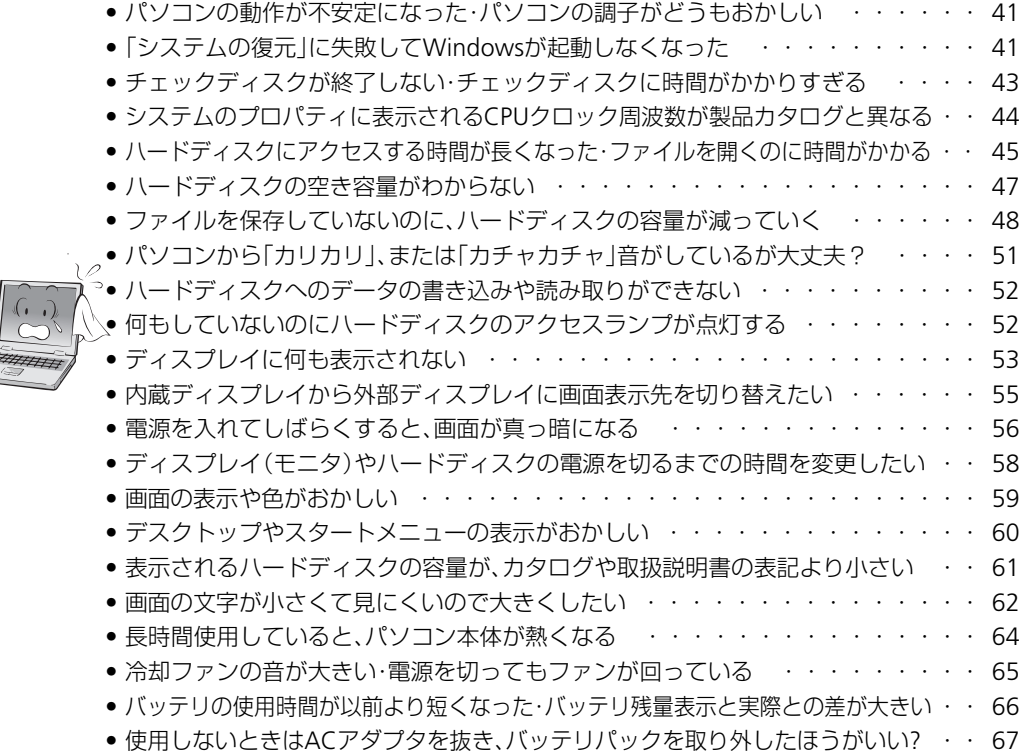

## **パソコン本体について困っている**(つづき)

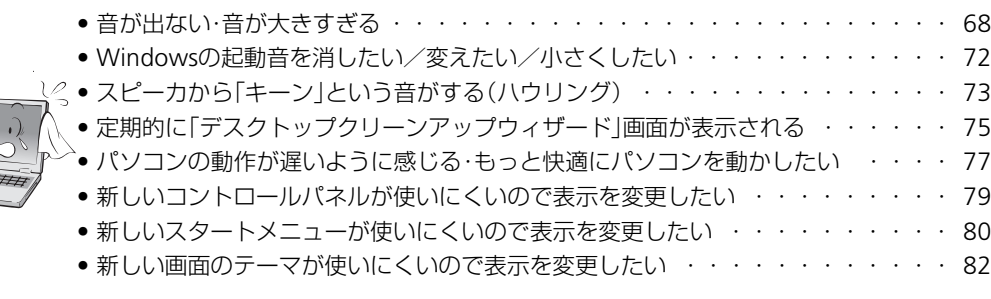

# **[フロッピーディスク/](#page-82-0)CD/DVDに問題がある**

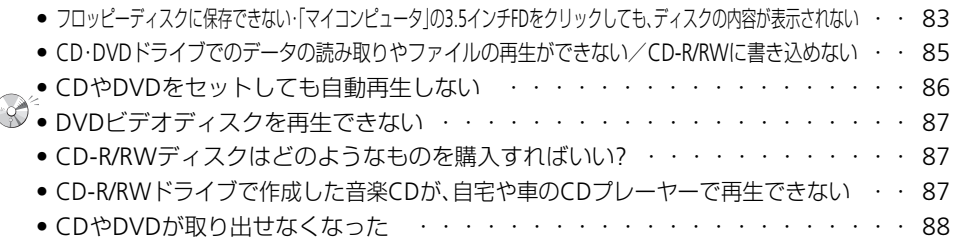

## **[周辺機器が使えない](#page-88-0)**

 $\frac{z}{z}$ 

 $00$  $\breve{\bullet}$   $\breve{\bullet}$ 

.<br>I % + \$s^R.

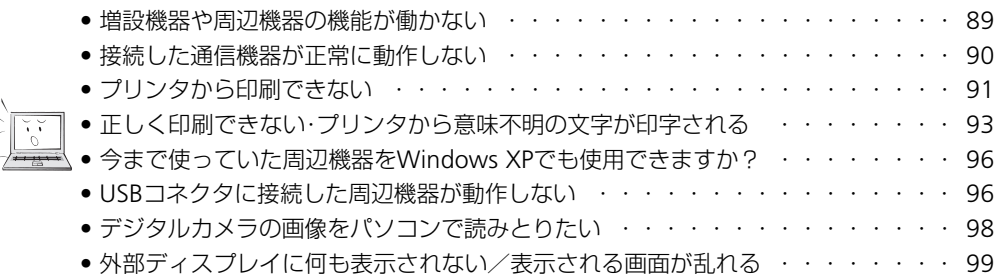

## **[ネットワークが使えない](#page-99-0)**

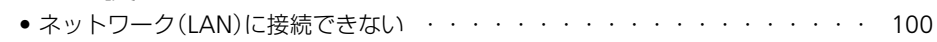

## **[マウスポインタが動かしにくい](#page-104-0)**

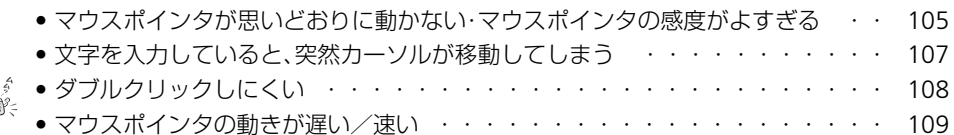

## **[文字の表示や入力がうまくできない](#page-109-0)**

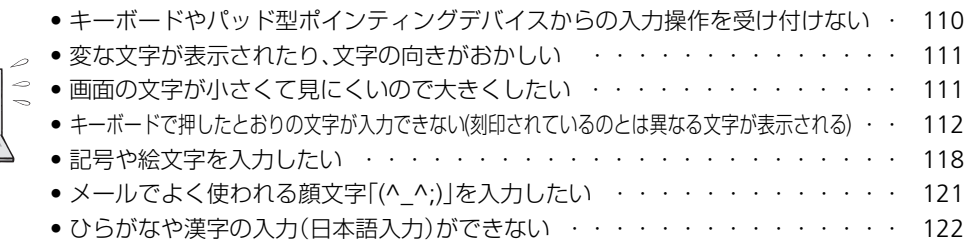

#### **Questionから探す**

 $\overline{\mathscr{O}}$ 

## **文字の表示や入力がうまくできない**(つづき)

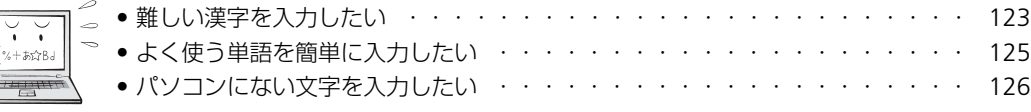

## **[インターネット接続に問題がある](#page-126-0)**

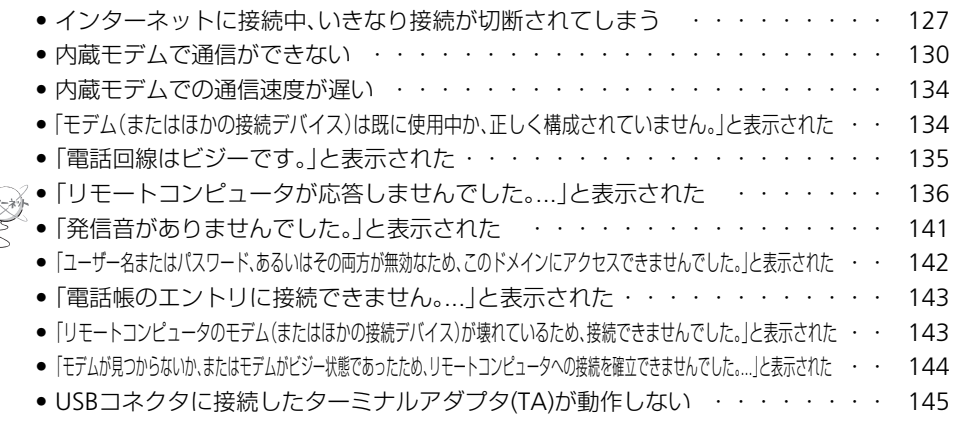

● [スタートメニューの「インターネット」をクリックしても、接続画面が表示されない](#page-145-0) ・・ 146

## **[メールのやり取りができない](#page-147-0)**

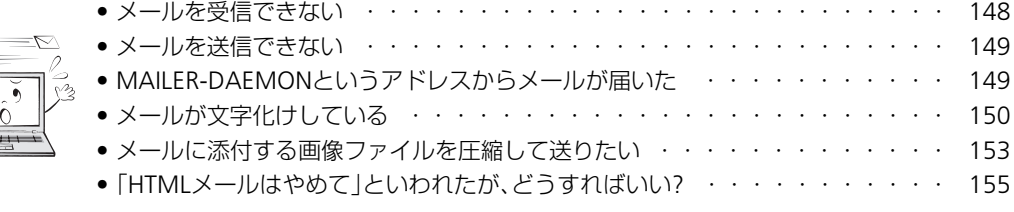

## **[タスクバーが正常に表示されない](#page-155-0)**

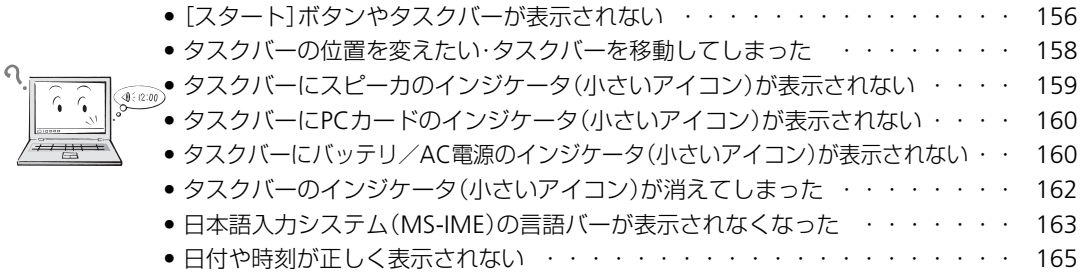

## **[アプリケーションソフトについて困っている](#page-166-0)**

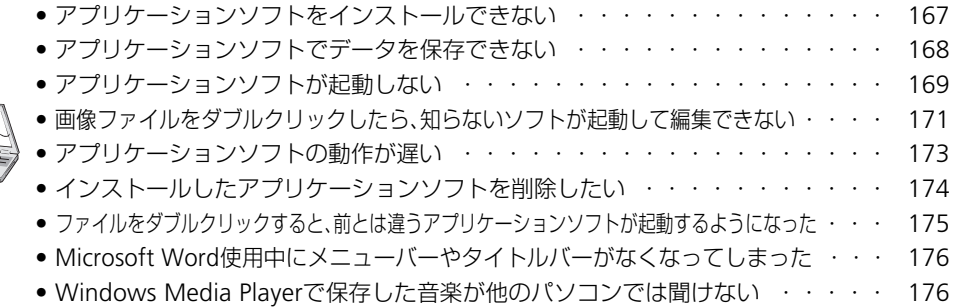

# **[ファイルの扱いがわからない](#page-176-0)**

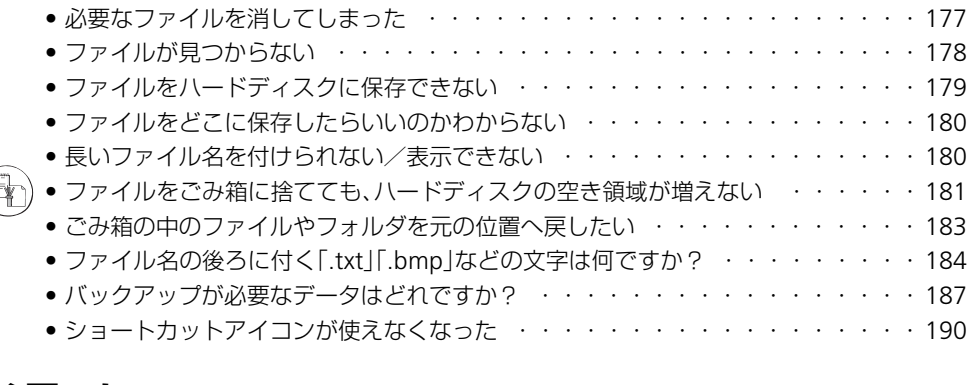

# **[とにかく困った](#page-190-0)**

 $\overline{\mathcal{L}}$ 

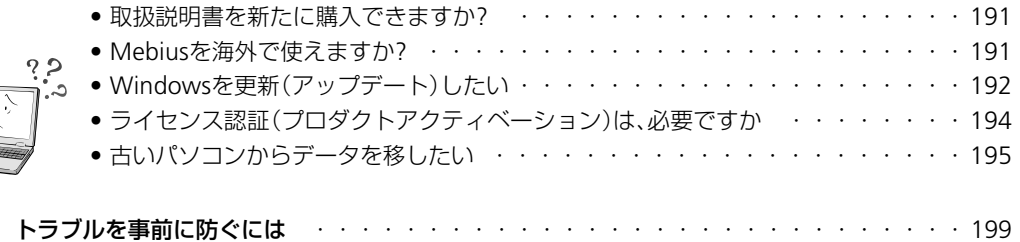

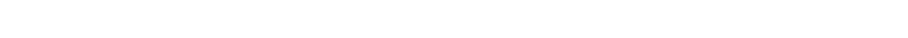

<span id="page-13-0"></span>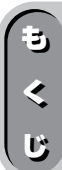

# **キーワードから探す�**

### (**[Question](#page-9-0)**から探す☞**10**ページ)

## **アルファベット� アルファベット**

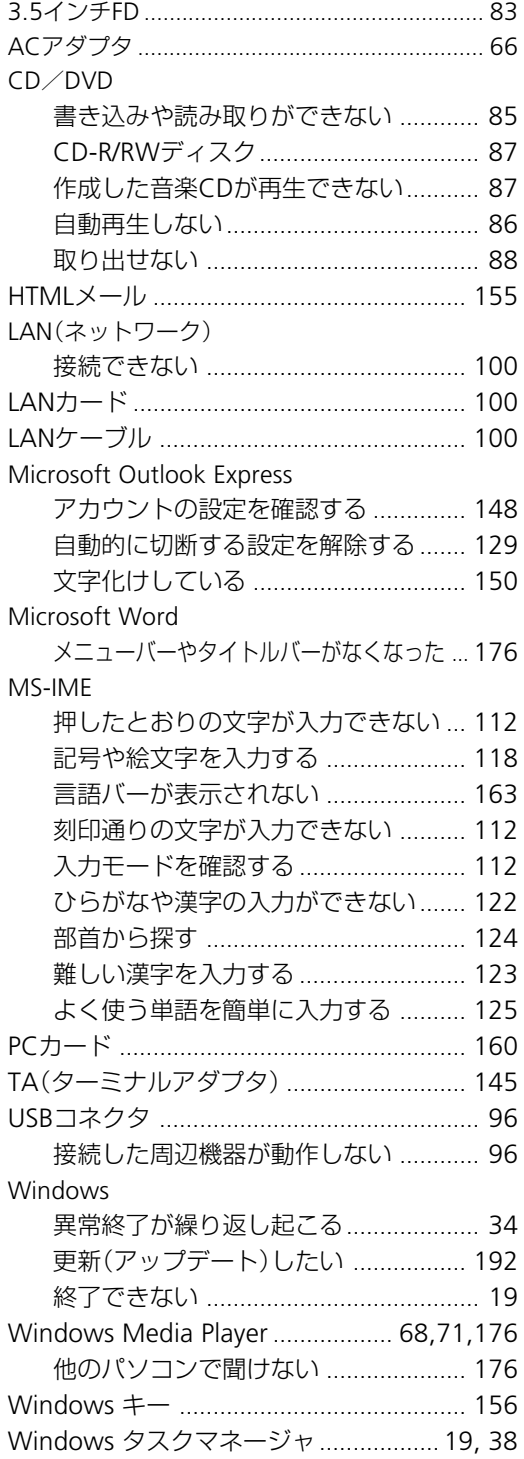

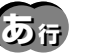

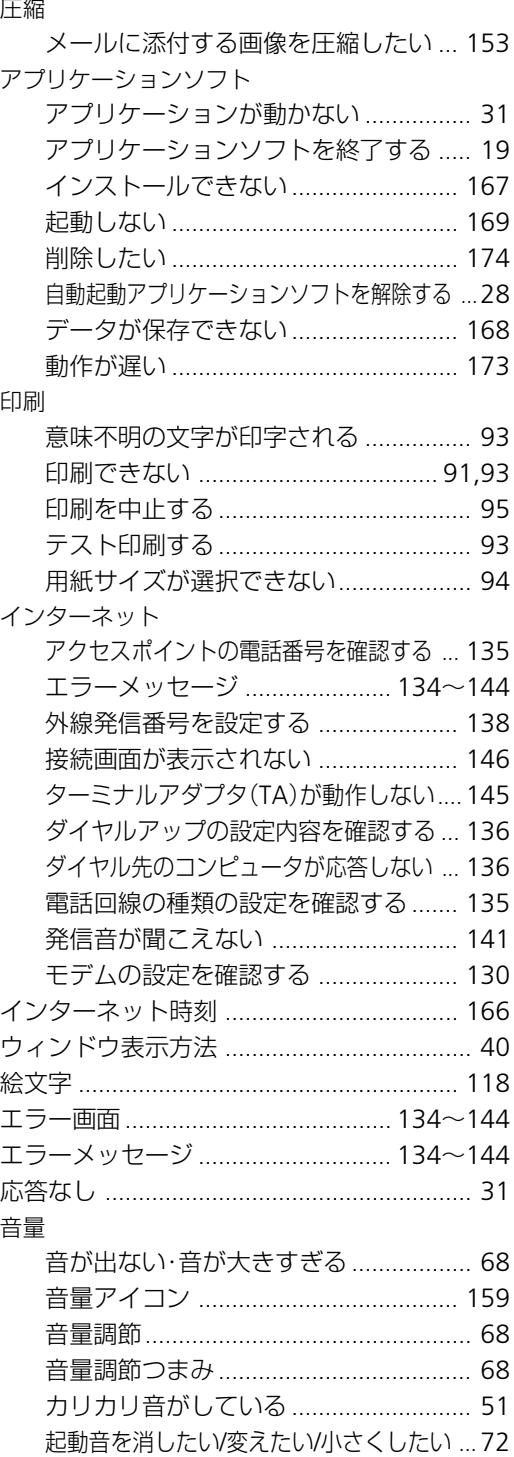

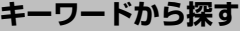

# **かか行�行�**

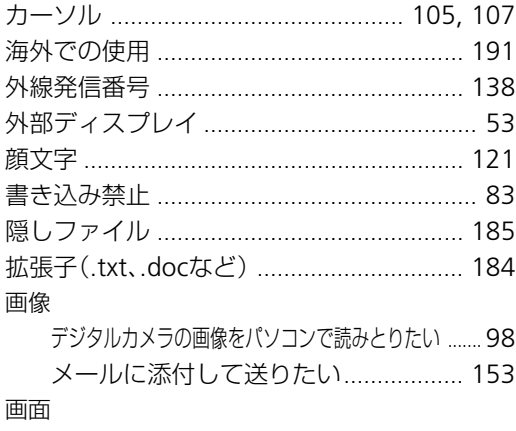

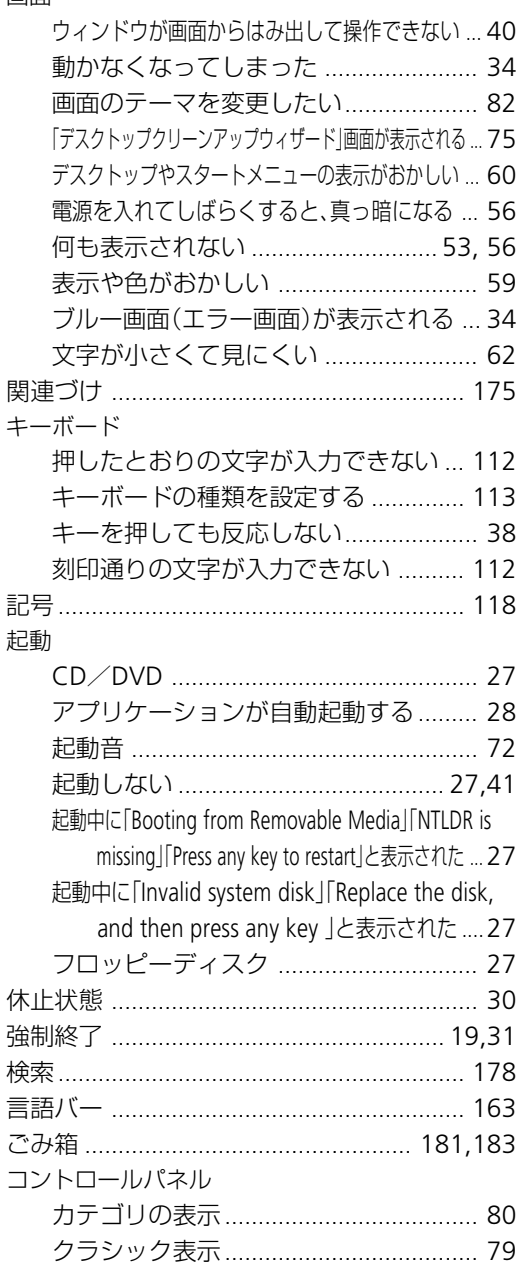

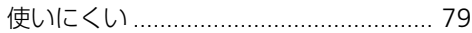

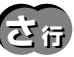

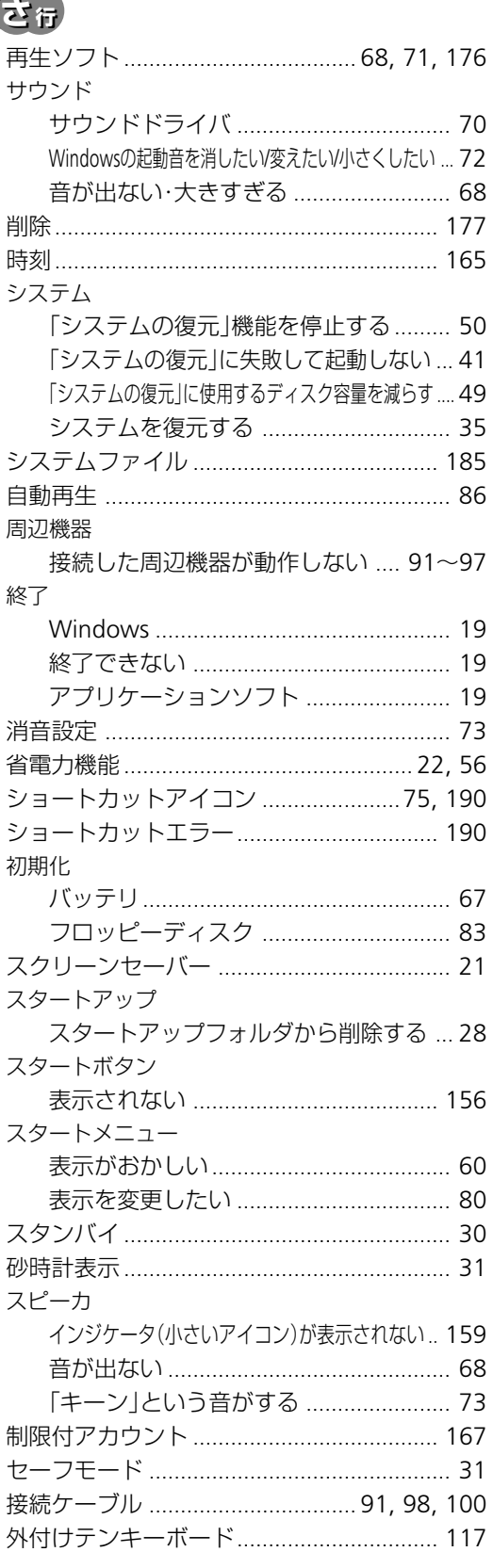

# **た行**

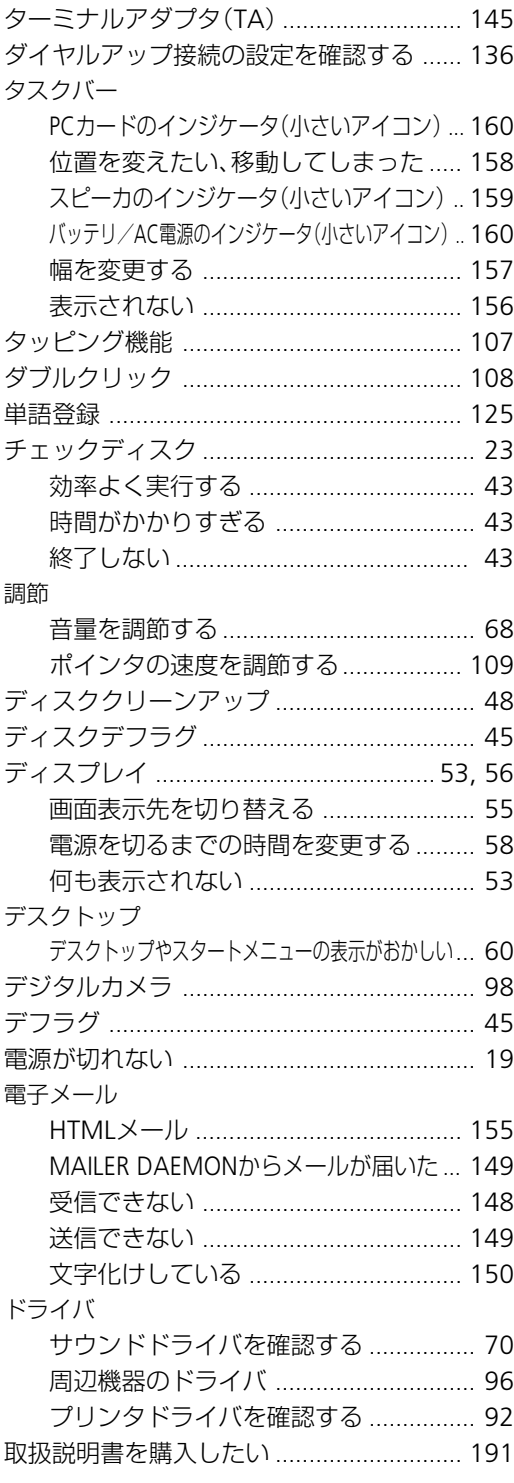

# **なな行�行�**

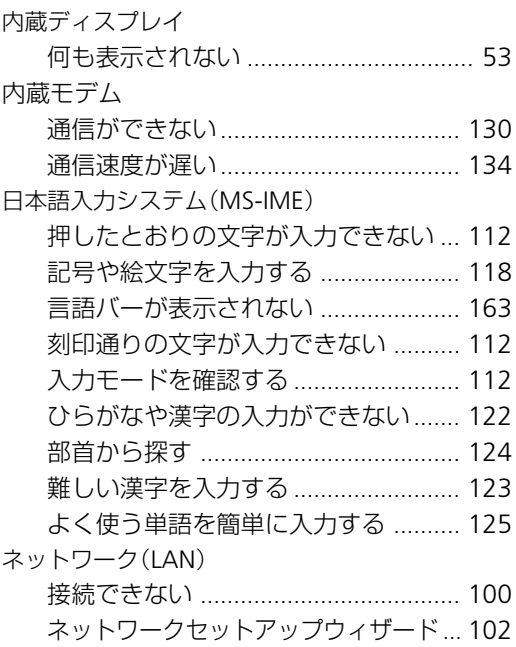

# **ほ行**

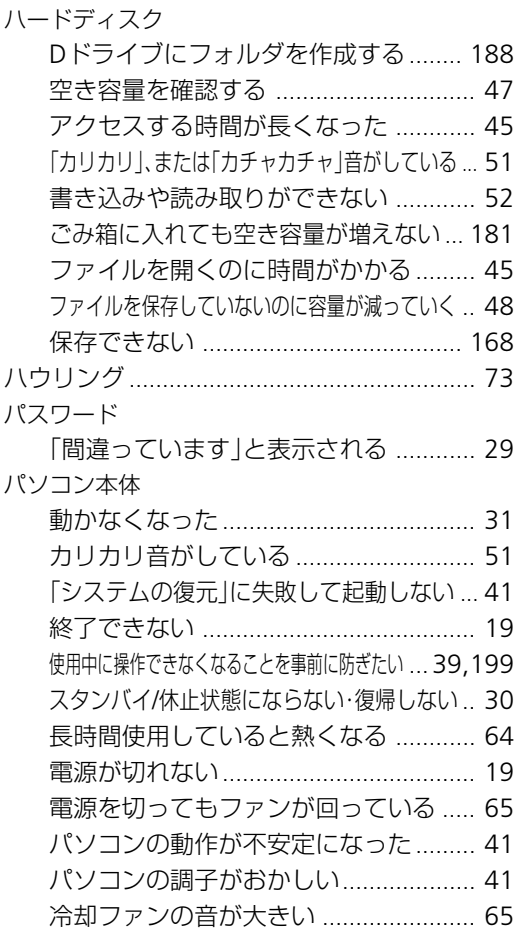

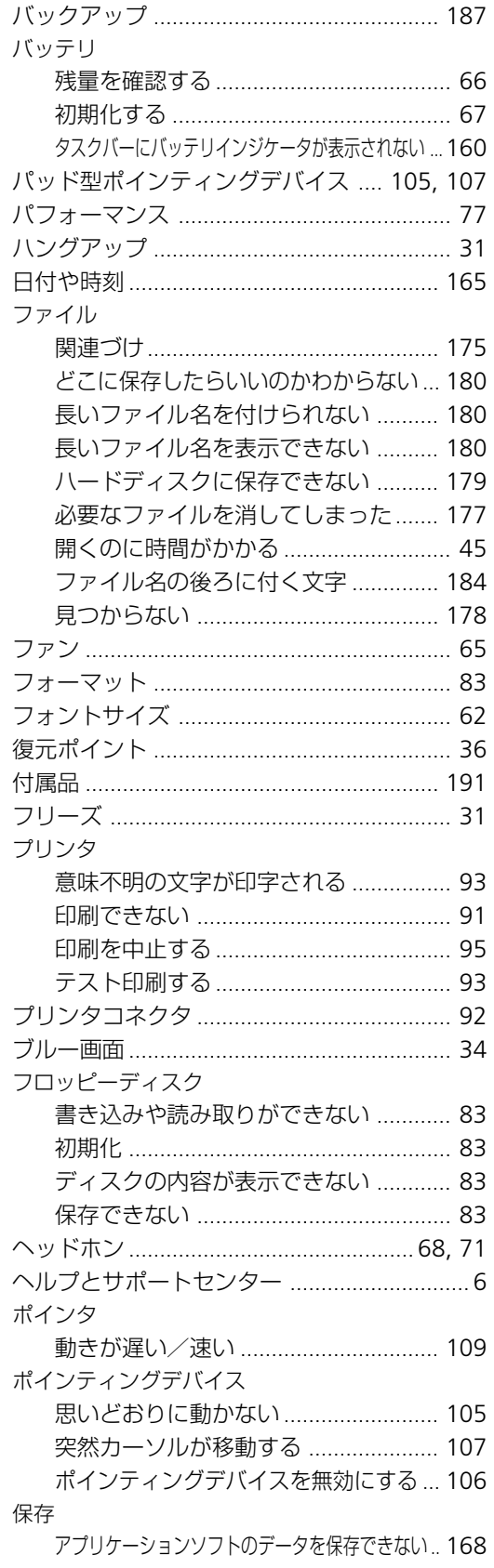

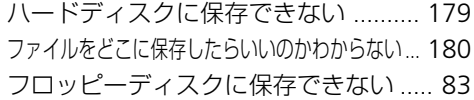

# **まま**

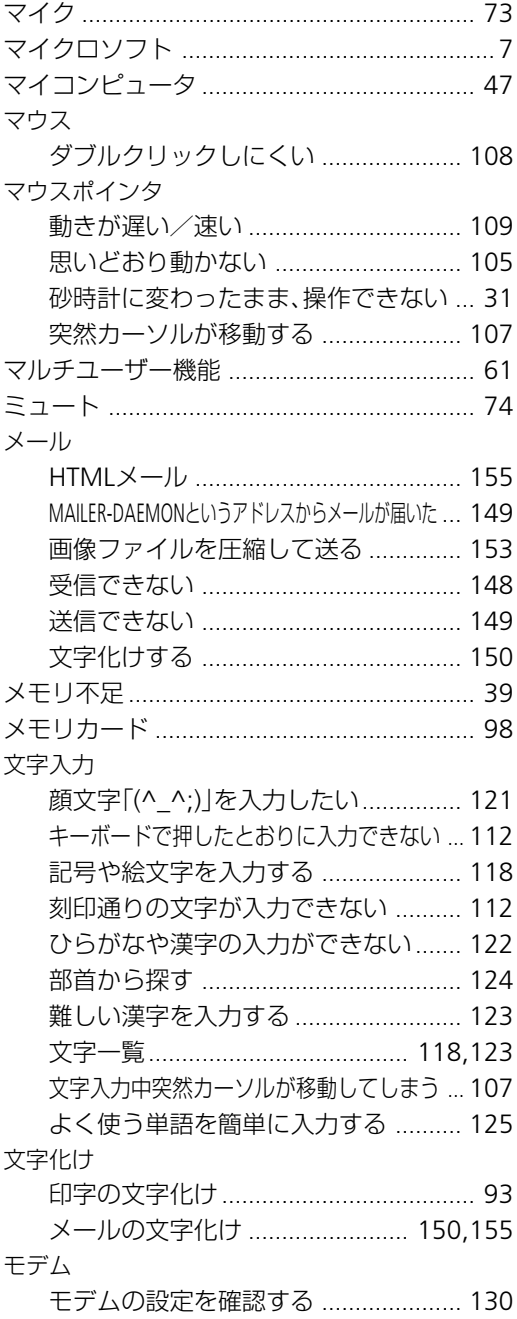

### キーワードから探す

# 中行

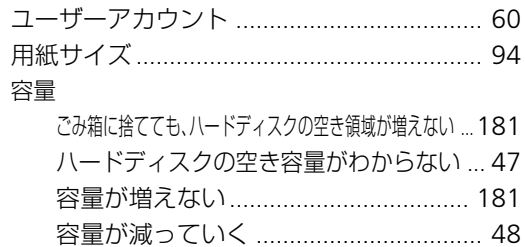

# $6\overline{5}$

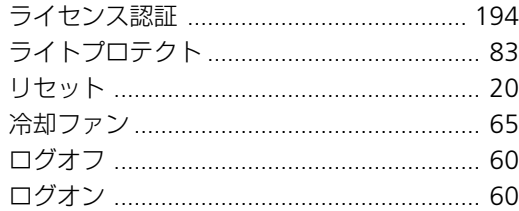

<span id="page-18-0"></span>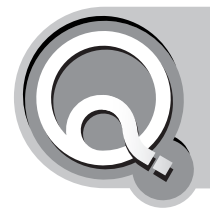

# **・Windowsが終了できない ・電源が切れない**

<span id="page-18-1"></span>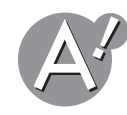

## **アプリケーションソフトを終了してください**

Windows XPに対応していないアプリケーションソフトを使用すると、Windowsが不安定 になったり、電源が切れないなどの不具合の原因になります。アプリケーションソフトを終 了して、アプリケーションソフトが原因の場合があります(☞[次ページ\)を](#page-19-1)参照してくださ い。

- *1* システムの状態を監視するようなアプリケーションソフトを使用している場合は、その アプリケーションソフトを終了します。 詳しくは、アプリケーションソフトの説明書やヘルプを参照してください。
- *2* ウイルスチェックのアプリケーションソフトを使用している場合は、そのアプリケー ションソフトを終了します。 詳しくは、アプリケーションソフトの説明書やヘルプを参照してください。
- *3* **Ctrl** + **Alt** + **Delete** キーを押します。 「Windowsタスクマネージャ」画面が表示されます。
- *4* 終了させたいアプリケーションソフトを選択し、[タスクの終了]をクリックします。 問題の発生しているアプリケーションソフトには応答なしと表示されていることがあ ります。

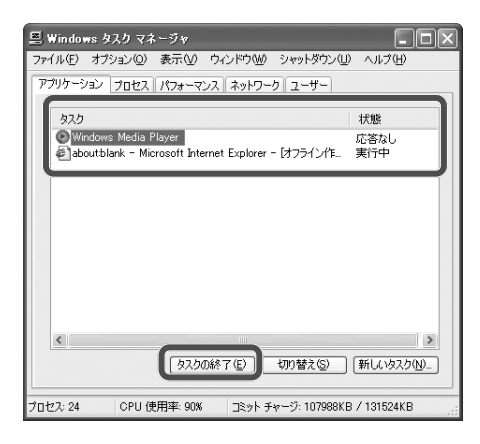

**5** 画面右上の ★ をクリックして「Windowsタスクマネージャ」画面を閉じます。

## <span id="page-19-0"></span>**電源ボタンか、リセットスイッチを押してください**

ハードディスクランプが点灯していないことを確認し、電源ボタンを4秒以上押し続けて、 電源を切ってください。

この操作で電源が切れない場合、お使いのパソコンにリセットスイッチがあるときは、リ セットスイッチを押して電源を切ってください。

#### **強制的に電源を切る方法は、お使いのパソコンによって異なります**

詳しくは、取扱説明書(別冊)の故障かな?と思ったらにあるキーボード・パッド型ポイン ティングデバイスに関するトラブルを参照してください。

#### ●ご注意

- 通常は、電源ボタンやリセットスイッチで電源を切らないでください。
- 強制的に電源を切ったあとパソコンを起動すると、英語メッセージの青い画面が表示 されて、Windowsは自動的にハードディスクのエラー検査を行います。検査の結果、問 題がなければ、Windowsがそのまま起動します。

電源ボタンやリセットスイッチで電源は切れますが、同じ症状がひんぱんに起こるとき は、以下の A を順に確認してください。

<span id="page-19-1"></span>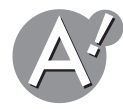

#### **アプリケーションソフトが原因の場合があります**

あるアプリケーションソフトを使用した後、電源が切れないなどの症状が繰り返し起こる 場合は、そのアプリケーションソフトが原因で、パソコンのシステムが不安定になっている 可能性があります。

#### **アプリケーションソフトを再インストールしてください**

ご購入時にパソコンにプリインストールされていたアプリケーションソフト以外に、新し くアプリケーションソフトをインストールしたときに、正しくインストールされていない 場合があります。また、正しくインストールされていても、使用しているうちにプログラム が破損した可能性があります。

#### **アプリケーションソフトを最新のバージョンに更新してください**

アプリケーションソフトのメーカーのホームページでは、エラーを修正するプログラムを 提供している場合があります。そのプログラムをダウンロードして実行し、最新のバージョ ンに更新してください。

#### マイクロソフトのホームページで確認してください

マイクロソフト株式会社のホームページのサポート技術情報にも、トラブルシューティ ングの情報が記載されています。現在の問題が解決された後、早い機会にご参照いただく ことをお勧めします。(☞7[ページ\)](#page-6-0)

# <span id="page-20-0"></span>**スクリーンセーバーと省電力機能をオフにしてください**

スクリーンセーバーや省電力機能が原因の場合があります。以下の手順でスクリーンセー バーと省電力機能をオフにしてください。

#### **スクリーンセーバーをオフにする**

*1*[スタート]をクリックし、「コントロールパネル」をクリックします。 「コントロールパネル」画面が表示されます。

#### *2*「デスクトップの表示とテーマ」をクリックします。

「デスクトップの表示とテーマ」が見つからないときは、「コントロールパネル」欄の「カ テゴリの表示に切り替える」をクリックして表示させてください。

### *3*「スクリーンセーバーを選択する」をクリックします。

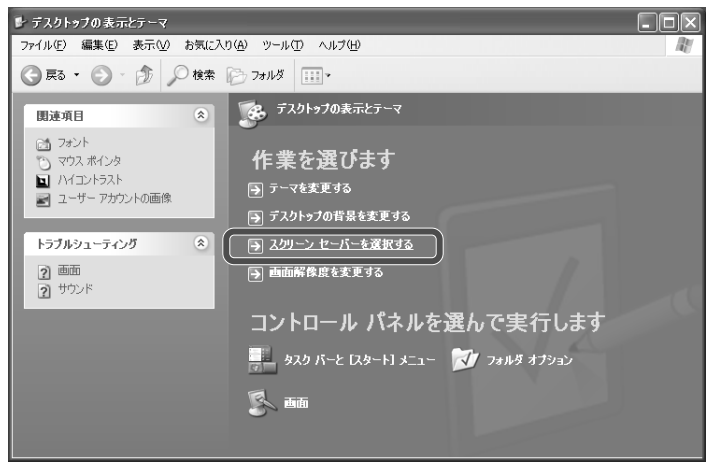

*4*「スクリーンセーバー」から「(なし)」を選択します。

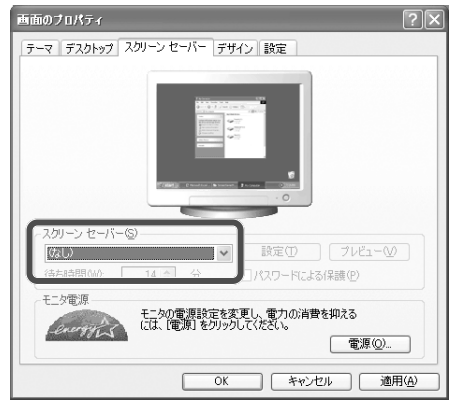

#### <span id="page-21-0"></span>**省電力機能をオフにする**

*5* 手順**4**の画面で、「モニタ電源」の[電源]をクリックします。

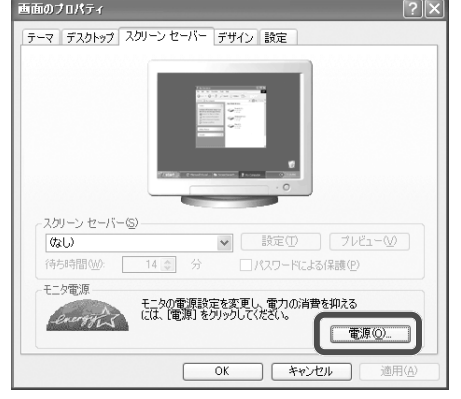

「電源オプションのプロパティ」画面が表示されます。

*6*「モニタの電源を切る」、「ハードディスクの電源を切る」、「システムスタンバイ」、「シス テム休止状態」のそれぞれで「なし」を選択します。

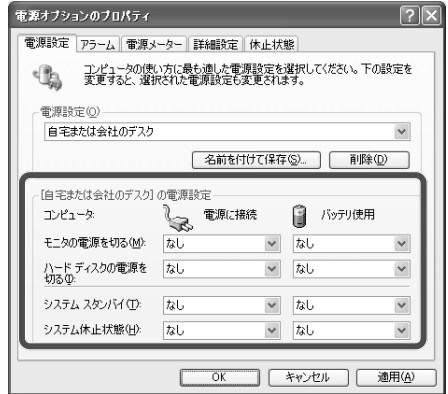

*7*[**OK**]をクリックして「電源オプションのプロパティ」画面を閉じます。

*8*[**OK**]をクリックして「画面のプロパティ」画面を閉じます。

9 画面右上の × をクリックして「デスクトップの表示とテーマ」画面を閉じます。

#### <span id="page-22-0"></span>**チェックディスクを実行してください** チェックディスクでは、ハードディスクのエラーを検査し、修復します。

チェックディスクは、オプションの「ファイルシステムエラーを自動的に修復する」を選択 すると、次回のパソコン起動時に、自動的に実行されます。選択しなかったときは、すぐに チェックディスクが始まります。

●こ注意 チェックディスクの実行中は、パソコンを操作しないでください。 チェックディスクが終了しない場合や、時間がかかりすぎる場合は、チェックディスクが 終了しない・チェックディス[クに時間がかかりすぎる](#page-42-0)(☞43ページ)を参照してください。

- *1*[スタート]をクリックし、「マイコンピュータ」をクリックします。 「マイコンピュータ」画面が表示されます。
- *2* ハードディスク(**C:**)のアイコンを右クリックし、「プロパティ」をクリックします。 ハードディスクのプロパティ画面が表示されます。
- *3*「ツール」タブをクリックし、「エラーチェック」の[チェックする]をクリックします。

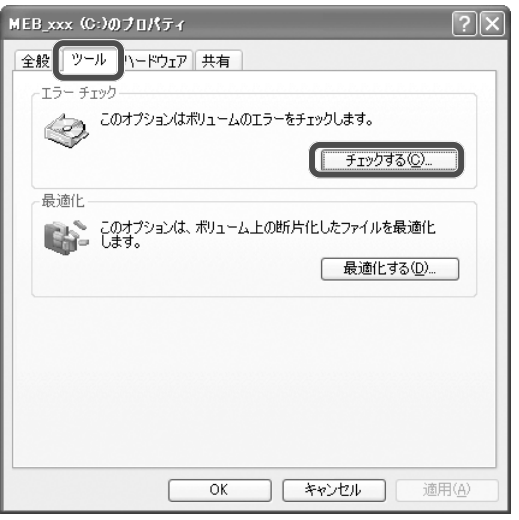

(WindowsXP Professionalの場合は、画面が異なります。)

*4*「ファイルシステムエラーを自動的に修復する」と「不良セクタをスキャンし、回復する」 をクリックしてチェックマークを付け、[開始]をクリックします。

「ファイルシステムエラーを自動的に修復する」を選択しないでチェックディスクを実 行するときは、起動中のアプリケーションソフトや常駐アプリケーションソフトを終了 してください。

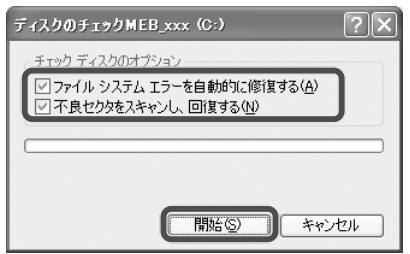

「ディスク検査のユーティリティは......。次回のコンピュータの再起動後に、このディス クの検査を実行しますか?」と表示されます。

*5*[はい]をクリックします。

*6*[**OK**]をクリックしてハードディスクのプロパティ画面を閉じます。

**7** 画面右上の ※ をクリックして「マイコンピュータ」画面を閉じます。

#### *8* パソコンを再起動します。

起動途中で、英語メッセージの青い画面が表示されて、自動的にチェックディスクが実 行されます。

### ●ご注意 チェックディスクを実行しても症状が改善されないときや、重大な問題があるという意

味のメッヤージが表示されたときは、ハードディスクの内容をご購入時の状態に戻す必 要があります。

取扱説明書(別冊)を参照し、付属のプロダクトリカバリCD-ROMを使って、ハードディ スクの内容をご購入時の状態に戻してください。(再インストール)それでも修復しない 場合は、お客様サポートシステムのご案内(別冊)をご覧いただき、点検・修理をご依頼く ださい。

### しゃく ふくじょう しょうかい いちじょう しょうかい しょうかい しょうしょう こうきょう こうしょう

オプションの「ファイルシステムエラーを自動的に修復する」を選択しないでチェック ディスクを実行したときは、チェック終了後、結果レポートが表示されます。内容を確認 し、[OK]をクリックしてください。

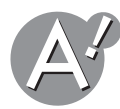

## **周辺機器を外してください**

パソコンに接続している周辺機器を外して、再起動してください。再起動後すぐWindows を終了して正常に終了した場合は、周辺機器に問題がある可能性があります。

- •周辺機器のメーカーのホームページから周辺機器用のドライバ・ユーティリティをダウンロー ドし、ドライバ・ユーティリティを最新のバージョンに更新してください。
- •周辺機器の説明書を参照し、正しく接続されているか、使い方が間違っていないかなどを確認 してください。

それでも原因がわからない場合は、周辺機器のメーカーにお問い合わせください。

<span id="page-24-0"></span>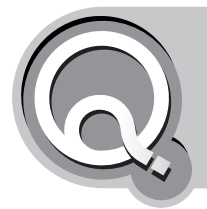

# **電源を入れても電源/バッテリ状態ランプが 点灯しない**

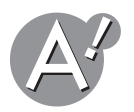

**ACアダプタが正しく接続されているか確認してください**

電源コードが抜けていないかをもう一度、確認してみましょう。

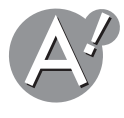

## **電源コンセントは、通電しているか確認してください**

別の電気機器を電源コンセントに接続し、電源コンセントに電気がきているか確認してく ださい。

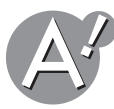

# **バッテリパックの充電状態を確認してください**

バッテリパックが正しくセットされ、充電されているか確認してください。 バッテリパックが充電不足の場合は、充分に充電してから使用するかACアダプタを接続し てください。

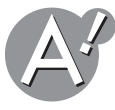

# **パソコンをリセットしてください**

上記すべての操作をしてもだめなときは、パソコンをリセットしてください。 詳しくは、取扱説明書(別冊)の故障かな?と思ったらにあるキーボードやパッド型ポイン ティングデバイスからの入力操作を受け付けないを参照してください。

<span id="page-25-0"></span>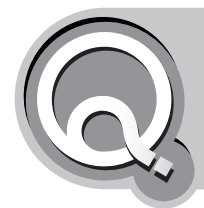

# **フロッピーディスクから起動できない**

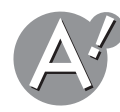

### **フロッピーディスクドライブの接続を確認してください**

外付けのフロッピーディスクドライブを使用している場合は、パソコンに正しく接続され ているか確認してください。

正しい接続方法については、周辺機器の説明書を参照してください。

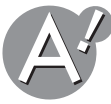

### **起動用ディスクかどうか確認してください**

フロッピーディスクドライブにセットしたフロッピーディスクが起動用ディスクかどうか 確認してください。

起動用ディスク以外のフロッピーディスクでは、Windowsを起動することができません。

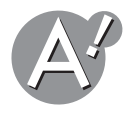

### **セットアップユーティリティの設定を確認してください**

パソコンが起動するときに読み込むドライブの順番は、「セットアップユーティリティ」で 設定することができます。

フロッピーディスクドライブがハードディスクドライブより優先して起動する設定になっ ているか確認してください。セットアップユーティリティについて詳しくは、取扱説明書(別 冊)を参照してください。

<span id="page-26-0"></span>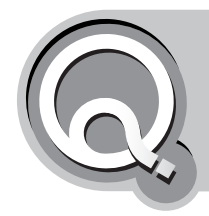

# **起動中に「Invalid system disk」または 「Replace the disk, and then press any key」と表示された**

機種によっては、「Booting from Removable Media」、または「NTLDR is missing」、 「Press any key to restart」と表示される場合もありますが、解決方法は同じです。

<span id="page-26-1"></span>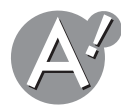

## **フロッピーディスクドライブ/CD(DVD)ドライブに、ディス クが挿入されていないか確認してください**

フロッピーディスクドライブ/CD(DVD)ドライブに、ディスクが挿入されていると、その ディスクから起動しようとして失敗してしまうことがあります。 ドライブからディスクを取り出して、キーボードのいずれかのキーを押し、ハードディスク から起動してください。

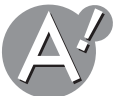

# **ハードディスクを最優先にして、システムを起動してください**

セットアップユーティリティで、起動するドライブの優先順位を変更することができます。 この設定でフロッピーディスクドライブやCD-ROMが最優先になっていると、起動できな い場合があります。ハードディスクを最優先にして起動してください。セットアップユー ティリティについて詳しくは、取扱説明書(別冊)を参照してください。

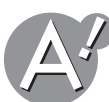

## **セットアップユーティリティのすべての設定を初期値に戻して ください**

セットアップユーティリティの設定を初期値へ戻すことで正常に起動できる場合がありま す。セットアップユーティリティについて詳しくは、取扱説明書(別冊)を参照してください。

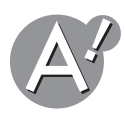

### **周辺機器を外してください**

パソコンに接続している周辺機器を外して、再起動してください。周辺機器に問題がある可 能性があります。

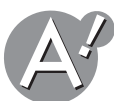

# **システムファイルの破損が原因の場合があります**

取扱説明書(別冊)を参照し、付属のプロダクトリカバリCD-ROMを使って、ハードディスク の内容をご購入時の状態に戻してください。(再インストール) それでも修復しない場合は、お客様サポートシステムのご案内(別冊)をご覧いただき、点検· 修理をご依頼ください。

<span id="page-27-0"></span>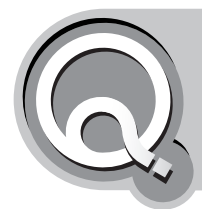

# **パソコンの起動時にアプリケーションソフト が自動的に起動してしまう**

<span id="page-27-1"></span>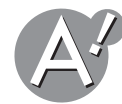

## **スタートアップフォルダから、自動的に起動させたくないアプ リケーションソフトを削除してください**

**1** 「スタート1を右クリックし、「開く」をクリックします。

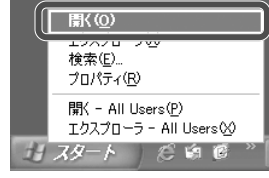

「スタートメニュー」画面が表示されます。

- *2*「プログラム」フォルダをダブルクリックします。 「プログラム」画面が表示されます。
- *3*「スタートアップ」フォルダをダブルクリックします。 「スタートアップ」画面が表示されます。
- *4* 自動的に起動させたくないアプリケーションのアイコンを右クリックし、「削除」をク リックします。

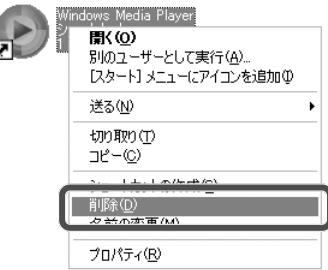

*5* 確認画面で、[はい]をクリックします。

**6** 画面右上の ※ をクリックして「スタートアップ」画面を閉じます。

#### *7* パソコンを再起動します。

手順*4*で選んだアプリケーションソフトは、自動的に起動しないようになります。

<span id="page-28-0"></span>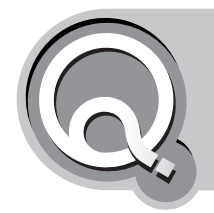

# **パスワードを入カすると「入力されたパスワー ドが間違っています」と表示される**

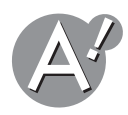

**間違ったパスワードを入力していないか確認してください**

登録しているパスワードを間違って入力している可能性があります。パスワードを入力す るときは、ユーザー名を確認して、パスワードを間違いなく入力してください。

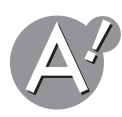

### **パスワードによっては、半角/全角や小文字/大文字を判別するも のもあります**

パスワードを入力しても、画面には「\*\*\*\*\*\*」と表示され確認できません。

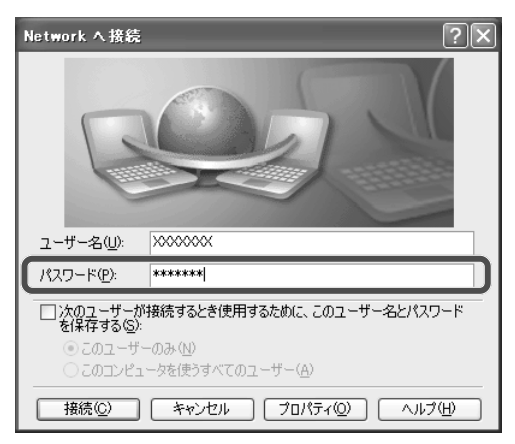

Caps LockランプやNum Lockランプが点灯していないか、キーボードの状態を確認して、 正しく文字を入力してください。(☞112[ページ\)](#page-111-0)

<span id="page-29-0"></span>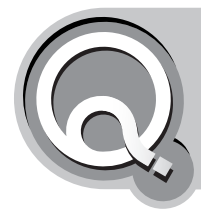

**スタンバイ/休止状態にならない**

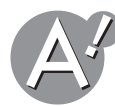

#### **電話回線を使用するアプリケーションソフトを終了してから、 もう一度設定し直してください**

電話回線を使用するアプリケーションソフトが電話回線を使用しているときは、電話回線 を切ってからスタンバイ/休止状態にしてください。スタンバイ/休止状態の設定につい ては、取扱説明書(別冊)を参照してください。

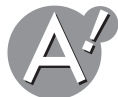

### **アプリケーションソフトや周辺機器によって、スタンバイ/休 止状態に対応していないことがあります**

アプリケーションソフトや周辺機器によっては、省電力機能を使おうとすると、正常に動作 しなくなることがあります。一度パソコン本体の電源を切って、もう一度電源を入れ直して ください。

また、このようなアプリケーションソフトや周辺機器を使うときは、自動的にスタンバイ/ 休止状態に入らないように設定してください。スタンバイ/休止状態の設定については、取 扱説明書(別冊)を参照してください。

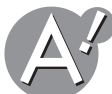

## **スタンバイ/休止状態は、ACアダプタ接続時とバッテリ使用時 でそれぞれ別に設定できます**

「電源オプションのプロパティ|画面で、設定してください。詳しくは、取扱説明書(別冊)を 参照してください。

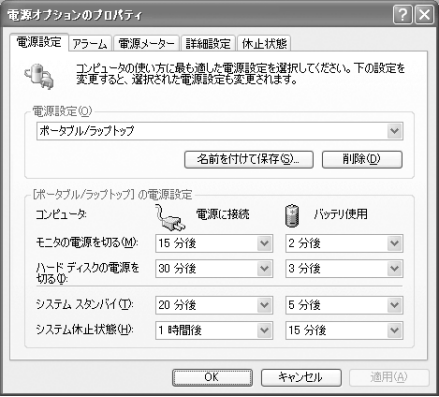

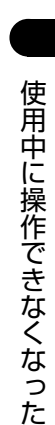

<span id="page-30-1"></span>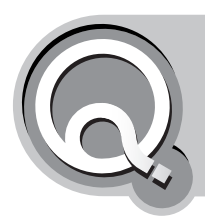

# **Windows XP を Safe mode(セーフモー ド)で起動したい**

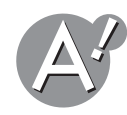

## **セーフモードで起動したいときは**

セーフモードとは、トラブルなどが原因で通常に起動できないときに使用する起動方法で す。セーフモードで起動して、問題のあるドライバやソフトウェアを削除すれば、次回より 正しく起動できる場合があります。

- *1* パソコンの電源を入れます。
- *2* ロゴ画面が表示されたら、 **F8** キーを押し続けます。
- 3「セーフモード」を選び、<abserved キーを押します。
- *4*「**Microsoft Windows XP Home Edition**」、または「**Microsoft Windows XP Professional」が選ばれているのを確かめ、<a>**
- *5* ユーザ名をクリックし、「デスクトップ」画面で[はい]をクリックします。 Windows がセーフモードで起動します。

<span id="page-30-2"></span><span id="page-30-0"></span>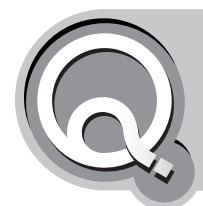

# **・使用中に動かなくなってしまった ・マウスポインタが砂時計に変わったまま、操 作できなくなってしまった**

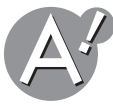

# **アプリケーションソフトを終了してください**

#### ご注意� 強制終了したアプリケーションソフトの保存していないデータはすべて失われます。

以下の操作で問題の発生しているアプリケーションソフトを終了してください。

*1* **Ctrl** + **Alt** + **Delete** キーを押します。 「Windowsタスクマネージャ」画面が表示されます。 *2* 問題の発生しているアプリケーションソフトを選択し、[タスクの終了]をクリックしま す。

問題の発生しているアプリケーションソフトには応答なしと表示されていることがありま す。

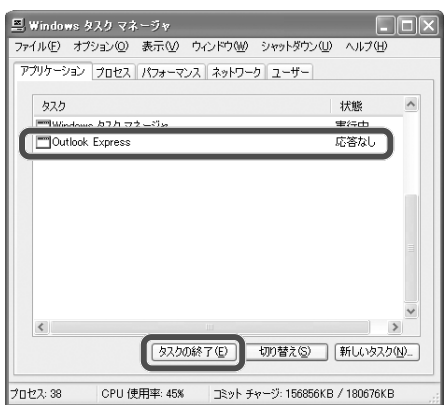

*3*「このプログラムは応答していません。…」というメッセージが表示されたときは、[すぐ に終了]をクリックします。

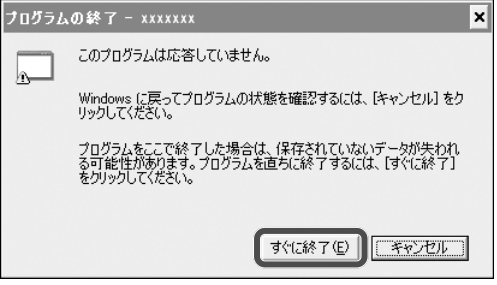

問題のあるアプリケーションソフトが終了します。

<span id="page-31-0"></span>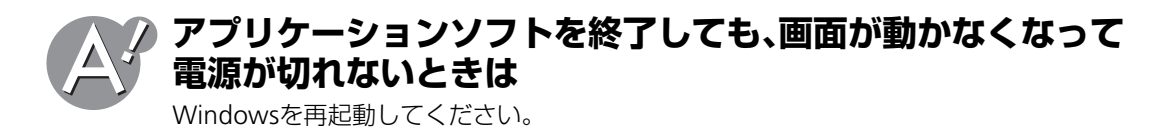

●ご注意 起動しているアプリケーションソフトも含めて、保存していないデータはすべて失われ ます。

## *1* **Ctrl** + **Alt** + **Delete** キーを押します。

「Windowsタスクマネージャ」画面が表示されます。

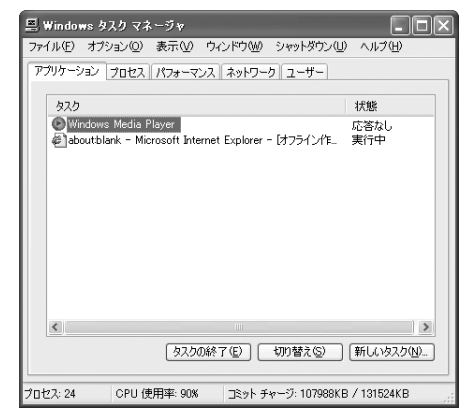

#### *2* メニューバーの「シャットダウン」をクリックし、「再起動」をクリックします。

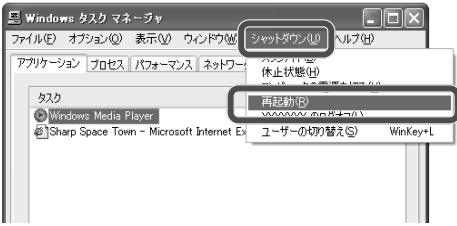

パソコンが再起動します。

#### **この方法で再起動できないときは**

ハードディスクランプが点灯していないことを確認し、電源ボタンを4秒以上押し続け て、電源を切ってください。

この操作で電源が切れない場合、お使いのパソコンにリセットスイッチがあるときは、 リセットスイッチを押して電源を切ってください。

なお、強制的に電源を切る方法は、お使いのパソコンによって異なります。詳しくは、取 扱説明書(別冊)の故障かな?と思ったらにあるキーボード・パッド型ポインティングデ バイスに関するトラブルを参照してください。

#### : ② ご参考

- 万一に備えて、大切なファイルは、作業中も保存しましょう。また、ファイルやデータは CD-R/RWやフロッピーディスクなどの外部記憶媒体にコピー(バックアップ)してお くことをお勧めします。
- 強制的に電源を切ったあとパソコンを起動すると、英語メッセージの青い画面が表示 されて、Windowsは自動的にハードディスクのエラー検査を行います。検査の結果、問 題がなければ、Windowsがそのまま起動します。

<span id="page-33-0"></span>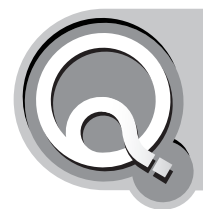

# **ひんぱんに画面が動かなくなったり、ブルー画 面(エラー画面)が表示されるときは**

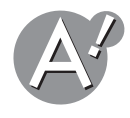

## **アプリケーションソフトを終了してください**

詳しくは、アプリケーションソフトを終了してください(☞31[ページ\)を](#page-30-2)参照してくださ い。

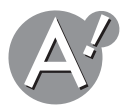

### **アプリケーションソフトを終了しても、画面が動かなくなって 電源が切れないときは**

パソコンを再起動すると正しく動作するようになります。詳しくは、アプリケーションソフ トを終了しても、画面が動かなくなって雷源が切れないときは(☞32[ページ\)を](#page-31-0)参照してく ださい。

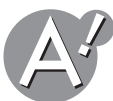

## **チェックディスクを実行してください**

ハードディスクにエラーがある場合は、チェックディスクを実行することで正しく動作す るようになる場合があります。詳しくは、チェックディスクを実行してください([☞](#page-22-0)23ペー ジ)を参照してください。

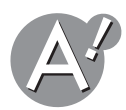

## **アプリケーションソフトが原因の場合があります**

使用していたアプリケーションソフトがWindowsXPでの動作に対応していることを販売 店や製造元に確認してください。また、以下の項目についても確認してください。

#### **アプリケーションソフトを再インストールしてください**

ご購入時にパソコンにプリインストールされていたアプリケーションソフト以外に、新し くアプリケーションソフトをインストールしたときに、正しくインストールされていない 場合があります。また、正しくインストールされていても、使用しているうちにプログラム が破損した可能性があります。

### **アプリケーションソフトを最新のバージョンに更新してください**

アプリケーションソフトのメーカーのホームページでは、エラーを修正するプログラムを 提供している場合があります。そのプログラムをダウンロードして実行し、最新のバージョ ンに更新してください。

## **スクリーンセーバーと省電力機能をオフにしてください**

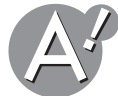

詳しくは、スクリーンセーバーと省電力機能をオフにしてください(☞21[ページ\)を](#page-20-0)参照し てください。

<span id="page-34-0"></span>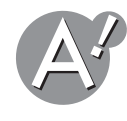

# **システムの復元を実行してください**

Windowsには、トラブルが発生したときにシステムを復元できるように、自動的にバック アップファイルを作成する機能があります。これを「システムの復元」機能といいます。 システムの復元を実行すると、パソコンが正常に動作していた頃の状態に戻すことができ ます。

●ご注意 システムの復元を実行すると、指定した日付(復元ポイント)以降にインストールしたア プリケーションソフトや自己解凍ファイルなどは削除されます。メールなどに添付され てきた自己解凍ファイルなどを削除されたくないときは、「マイドキュメント」フォルダ に移動してください。

*1*[スタート]をクリックし、「すべてのプログラム」-「アクセサリ」-「システムツール」- 「システムの復元」をクリックします。

「システムの復元」画面が表示されます。

*2*「コンピュータを以前の状態に復元する」をクリックして選択し、[次へ]をクリックしま す。

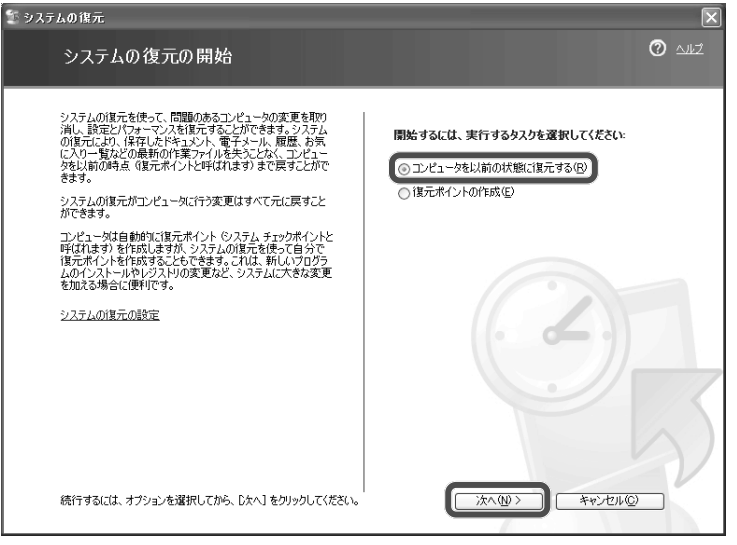

<span id="page-35-0"></span>*3* 日付と一覧からいつの状態に戻すのか(復元ポイント)を選択し、[次へ]をクリックしま す。

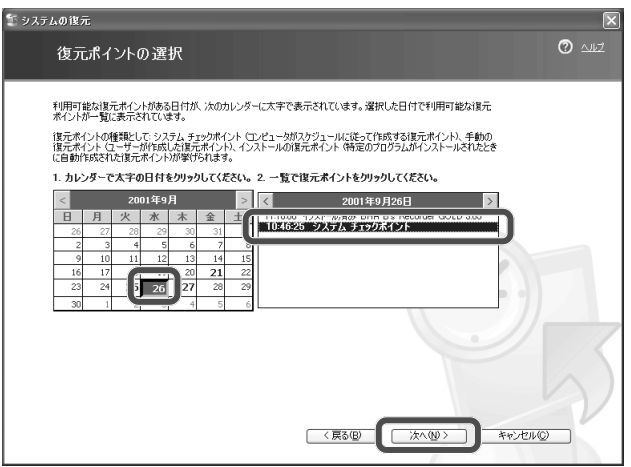

#### "② ご参考

復元ポイントは、新しいアプリケーションソフトや周辺機器用ドライバ・ユーティリティ をインストールしたときなどに、自動的に作成されています。

*4* 起動しているアプリケーションソフトや周辺機器用ドライバ・ユーティリティがあれば 終了し、復元ポイントを確認して、[次へ]をクリックします。

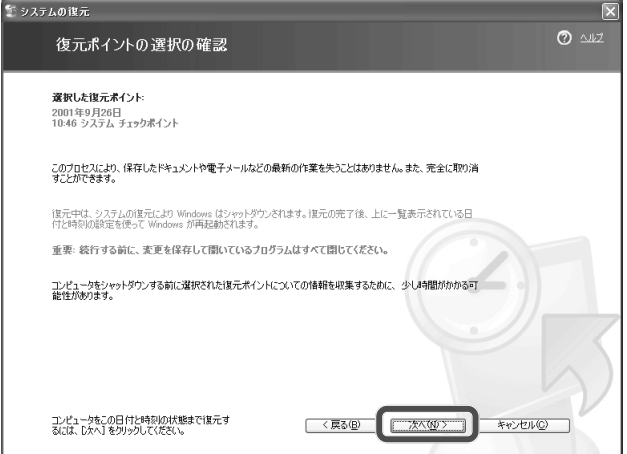

システムの復元が実行されます。

およそ数分で復元が終わると、パソコンが自動的に再起動して「復元は完了しました」と 表示されます。

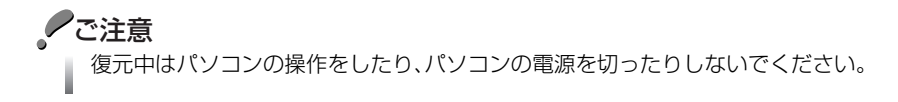
#### *5*[**OK**]をクリックします。

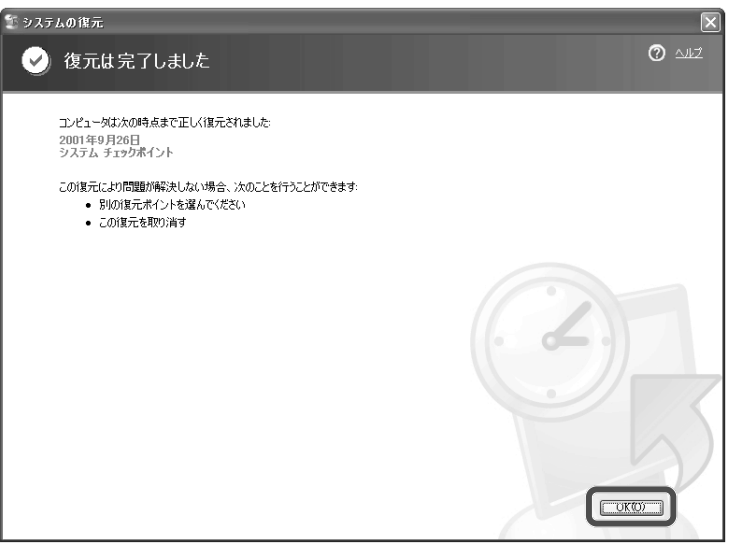

復元ポイント以降にインストールしたアプリケーションソフトや周辺機器用ドライバ・ ユーティリティなどは削除されるため、必要に応じて再インストールしてください。

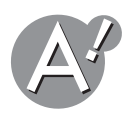

### **周辺機器を外してください**

パソコンに接続している周辺機器を外して、再起動してください。周辺機器に問題がある可 能性があります。

- •周辺機器メーカーのホームページから周辺機器用のドライバ・ユーティリティをダウンロード し、ドライバ・ユーティリティを最新のバージョンに更新してください。
- •周辺機器の説明書を参照し、正しく接続されているか、使い方が間違っていないかなどを確認 してください。

それでも原因がわからない場合は、周辺機器のメーカーにお問い合わせください。

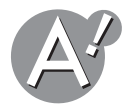

### **システムファイルの破損が原因の場合があります**

上記の方法をすべて行っても改善されない場合は、システムファイルの破損が原因の場合 があります。

取扱説明書(別冊)を参照し、付属のプロダクトリカバリCD-ROMを使って、ハードディスク の内容をご購入時の状態に戻してください。(再インストール)それでも修復しない場合は、 お客様サポートシステムのご案内(別冊)をご覧いただき、点検・修理をご依頼ください。

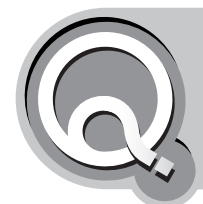

**キーボードのキーを押しても反応しない**

<span id="page-37-0"></span>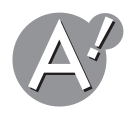

#### **アプリケーションソフトが動かなくなったときは**

アプリケーションソフトを強制終了してください。詳しくは、アプリケーションソフトを終 了してください(☞31[ページ\)を](#page-30-0)参照してください。

**Windowsを再起動してください**

## ●こ注意

起動しているアプリケーションも含めて、保存していないデータはすべて失われます。

*1* **Ctrl** + **Alt** + **Delete** キーを押します。 「Windowsタスクマネージャ」画面が表示されます。

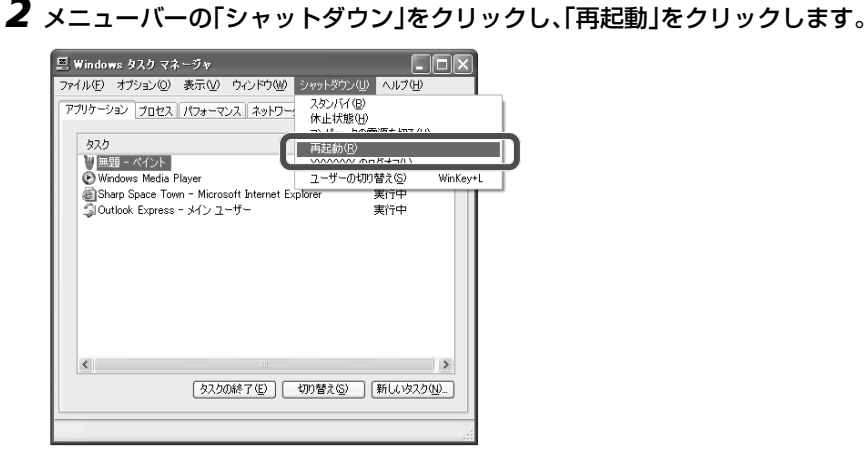

パソコンが再起動します。

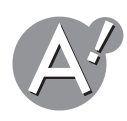

#### **他のキーは反応するときは**

押しているキーが、操作しているアプリケーションソフトで使用できないキーでないか確 認してください。

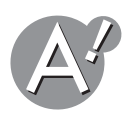

### **キーボードのドライバを再インストールしてください**

詳しくは、キーボードの種類が『日本語PS/2キーボード(106/109キー)』に設定されていな い可能性があります(☞113[ページ\)を](#page-112-0)参照してください。

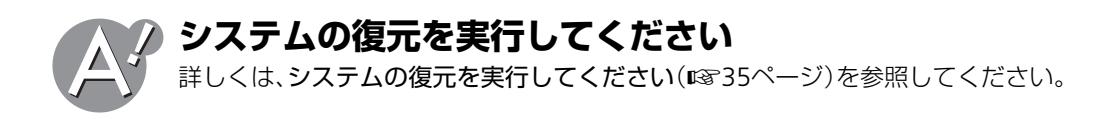

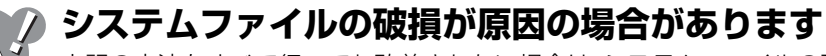

上記の方法をすべて行っても改善されない場合は、システムファイルの破損が原因の場合 があります。取扱説明書(別冊)を参照し、付属のプロダクトリカバリCD-ROMを使って、ご 購入時の状態に戻してください。(再インストール)それでも修復しない場合は、お客様サ ポートシステムのご案内(別冊)をご覧いただき、点検・修理をご依頼ください。

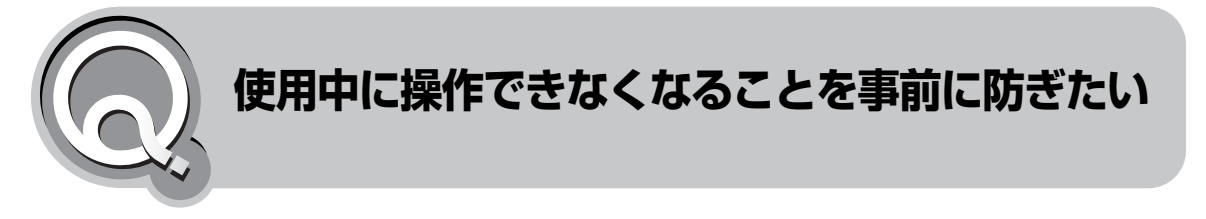

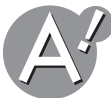

### **メモリ不足にならないようにしましょう**

メモリが不足すると、「画面が動かない! |、「マウスカーソルが動かない! |といったトラブル が発生しやすくなります。 以下の方法でメモリの空きを確保してください。

#### **常駐アプリケーションソフトを減らす**

Windowsの起動と同時に自動起動し、タスクトレイに常駐するアプリケーションソフトの 数を減らしてください。(☞28[ページ\)](#page-27-0)

#### **同時に起動するアプリケーションソフトの数を減らす**

使用していないアプリケーションソフトは、こまめに終了させてください。 ウィンドウをたくさん開いているだけでもメモリを使います。

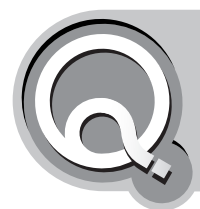

## **ウィンドウが画面からはみ出してしまって操 作できない**

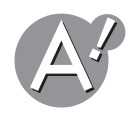

## **ウィンドウの表示方法を変更してください**

タスクバーの何もない場所で右クリックし、「重ねて表示」/「上下に並べて表示」/「左 右に並べて表示」のいずれかをクリックします。

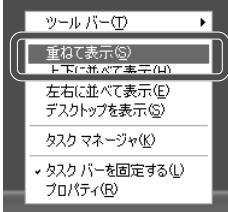

操作できる位置にウィンドウが表示されます。

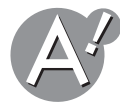

### **Windowsを再起動してください**

Windowsを再起動すると元の状態に戻ることがありますので、Windowsを再起動してくだ さい。詳しくは、Windowsを再起動してください(☞38[ページ\)を](#page-37-0)参照してください。

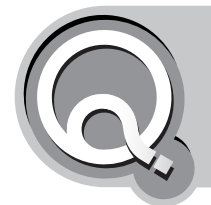

# **・パソコンの動作が不安定になった ・パソコンの調子がどうもおかしい**

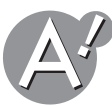

**システムの復元を実行してください**

詳しくは、システムの復元を実行してください(☞35[ページ\)を](#page-34-0)参照してください。

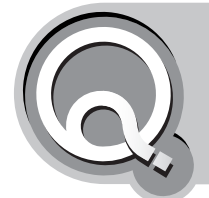

# **「システムの復元」に失敗してWindowsが起 動しなくなった**

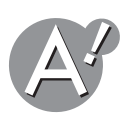

## **セーフモードで起動し、復元を取り消してください**

セーフモードとは、通常の起動方法とは異なるWindowsの起動方法です。「システムの復元」 に失敗してWindowsが起動しなくなったときは、セーフモードで起動し、「システムの復元」 を取り消してください。

- *1* パソコンの電源を入れます。
- *2* ロゴ画面が表示されたら、 **F8** キーを押し続けます。
- **3**「セーフモード」を選び 、【←■】キーを押します。
- *4*「**Microsoft Windows XP Home Edition**」、または「**Microsoft Windows XP Professional」が選ばれているのを確かめ、<all キーを押します。** Windowsがセーフモードで起動します。
- *5* ユーザー名をクリックし、「デスクトップ」画面で[はい]をクリックします。
- *6*[スタート]をクリックし、「すべてのプログラム」-「アクセサリ」-「システムツール」- 「システムの復元」をクリックします。

*7*「以前の復元を取り消す」をクリックして選択し、[次へ]をクリックします。

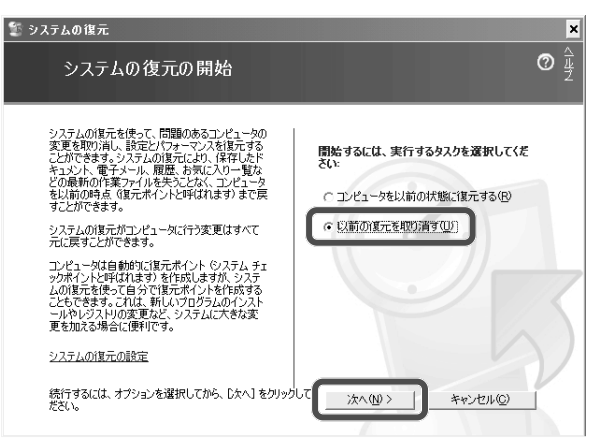

#### *8* 起動しているアプリケーションソフトがあれば終了し、[次へ]をクリックします。

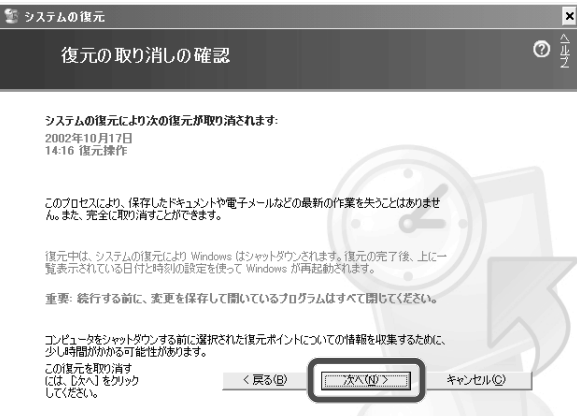

復元の取り消しが実行されます。

およそ数分~10分で取り消しが終わると、パソコンが自動的に通常モードで再起動し、 「取り消し完了」と表示されます。

●こ注意 取り消し中はパソコンの操作をしたり、パソコンの電源を切ったりしないでください。

#### *9*[**OK**]をクリックします。

これで、システムの復元が取り消されました。

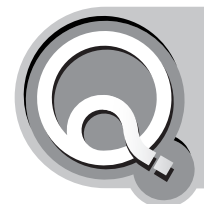

## **・チェックディスクが終了しない ・チェックディスクに時間がかかりすぎる**

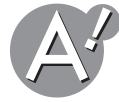

**チェックディスクの設定によって、必要な時間は変わってきま す**

チェックディスクを開始する前に、チェック方法をオプションで設定することができます。設定 の内容や、チェックディスクを実行するハードディスクドライブの容量およびファイル数などに よって、チェックディスクにかかる時間の長さは変わります。

時間の目安 (ハードディスクの容量が約20GBの場合)

•オプションなし:数分~10分

●こ注意

- ●オプション「不良セクタをスキャンし、回復する」選択時:20~30分
- ●オプション「ファイルシステムエラーを自動的に修復する」選択時:およそ1時間

<span id="page-42-0"></span>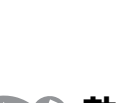

### **効率よくチェックディスクを実行するには**

オプションの「不良セクタをスキャンし、回復する」だけを選択してチェックディスクを行 うときは、以下の手順で実行すると効率的です。

チェックディスクの進行がしばらく止まって見えることがありますが、ハードディスク ランプが点灯中はチェックディスクを実行しています。しばらくお待ちください。

## *1* すべてのアプリケーションソフトを終了します。

通常のアプリケーションソフトだけでなく、ウイルスチェックや常駐ソフト、システム の状態を監視するようなアプリケーションソフトもすべて終了してください。 アプリケーションソフトを操作したり、アプリケーションソフトが常駐しているだけで、 チェックディスクに時間がかかることがあります。 詳しくは、アプリケーションソフトの説明書やヘルプを参照してください。

- *2* スクリーンセーバーと省電力機能をオフにします。(☞**21**[ページ\)](#page-20-0)
- *3* チェックディスクを実行します。(☞**23**[ページ\)](#page-22-0)

#### 2 ご参考

オプションの「ファイルシステムエラーを自動的に修復する」を選択してチェックディス クを実行すると、チェックディスクは次回のパソコン起動時、自動的に実行されます。こ のオプションを選択しているときは、上記のような準備を行う必要はありません。

## **周辺機器を外してください**

パソコンに接続している周辺機器を外してから、チェックディスクを実行してください。 周辺機器を操作していなくても、接続しているだけでチェックディスクに時間がかかった り、終了しないことがあります。

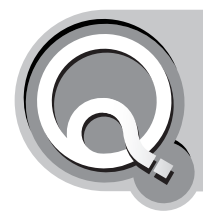

# **システムのプロパティに表示されるCPUクロック周波数が 製品カタログと異なる**

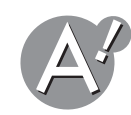

### **Windows XPの「システムのプロパティ」の「全般」タブに表示 されているCPUクロック周波数は、CPUの最高周波数を表示し ているわけではありません**

Windows XPの「システムのプロパティ」の「全般」タブでは、このユーティリティを起動し た時点のCPUクロック周波数を表示するようになっていますので、CPUが周波数切り替え を行っている場合には、最高周波数とは異なる値が表示されることがあります。 そのため、製品カタログなどに記載されているスペックとは若干の誤差が生じることもあり ます。

2 ご参考

上記については、マイクロソフト株式会社のホームページにも記載があります 「プロセッサの周波数情報が最高周波数以外の値で表示される」 http://support.microsoft.com/default.aspx?scid=kb;ja;JP418116 他社のホームページのURLは、予告なく変更になる場合がありますので、ご注意くださ い。

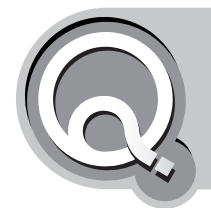

# **・ハードディスクにアクセスする時間が長くなった ・ファイルを開くのに時間がかかる**

<span id="page-44-0"></span>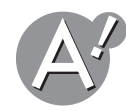

### **ディスクデフラグを実行してください**

ファイルが大きすぎて1か所に保存できない場合、ファイルは断片化され、ハードディスク 上の任意の空き領域に保存されます。断片化されたファイルを使用することはできますが、 ハードディスクのアクセス速度は遅くなってしまいます。

ディスクデフラグとは、断片化されたファイルとディスク上のファイル、空き領域を最適な 位置に並べ直すことです。ディスクデフラグを実行すると、ハードディスクのアクセス速度 が向上し、ファイルをよりすばやく開くことができます。

#### 効率よくディスクデフラグを実行するには

- ディスクデフラグを開始する前に、効率よくチェックディスクを実行するには([☞](#page-42-0)43 ページ)の手順*1*~*2*を実行しておくと、効率よくディスクデフラグを実行することがで きます。
- ディスクデフラグを実行するハードディスクドライブの容量およびファイル数などに よって、ディスクデフラグにかかる時間の長さは変わります。
- *1*[スタート]をクリックし、「すべてのプログラム」-「アクセサリ」-「システムツール」- 「ディスクデフラグ」をクリックします。

「ディスクデフラグツール」画面が表示されます。

*2* ディスクデフラグを実行するボリュームをクリックして選択し、[分析]をクリックします。

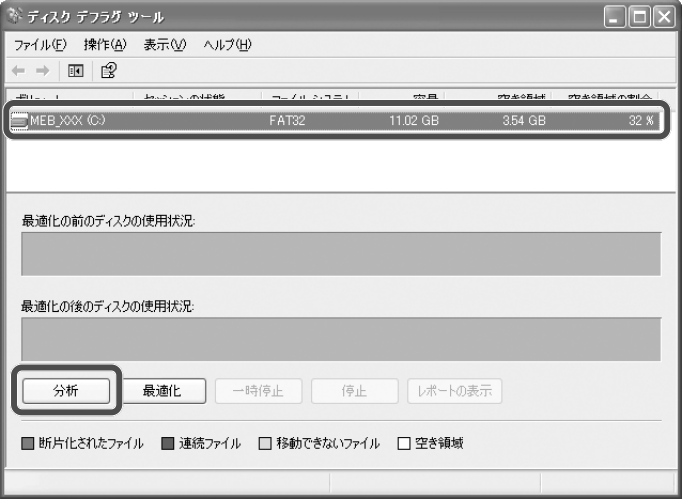

#### 分析が始まります。

#### *3* 分析の結果に応じて、[最適化]をクリックします。

ディスクデフラグが始まります。

ディスクデフラグには時間がかかります。最適化完了のメッセージが出るまでお待ちく ださい。

2 ご参考

「このボリュームを最適化する必要はありません。」と表示されたときは、[閉じる]をク ■ 「このボリュームを最適化する必要はありません。」と表7<br>■ リックして「ディスクデフラグツール」画面を閉じます。

#### 4 「閉じる]をクリックします。

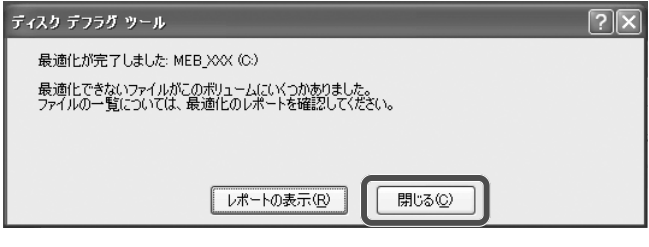

より詳しい情報を知りたいときは[レポートの表示]をクリックします。 断片化率や、最適化されなかったファイルなどが表示されます。

**5** 画面右上の × をクリックして「ディスクデフラグツール」画面を閉じます。

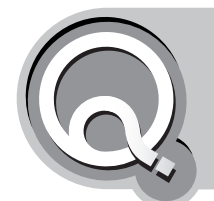

# **ハードディスクの空き容量がわからない**

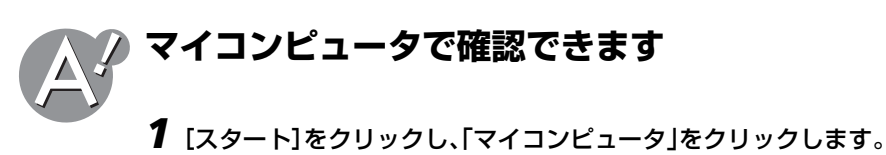

*2* ハードディスクのアイコンにマウスポインタを移動します。 空き領域(容量)と合計サイズが表示されます。

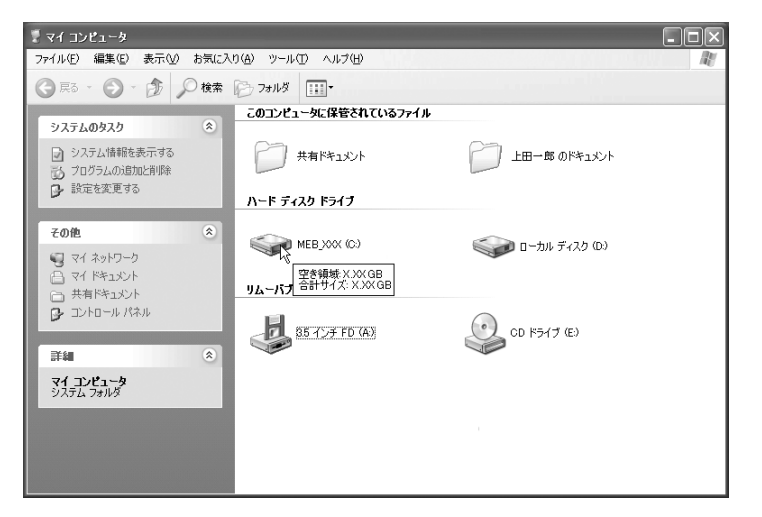

### 2 もっと詳しく知りたいときは

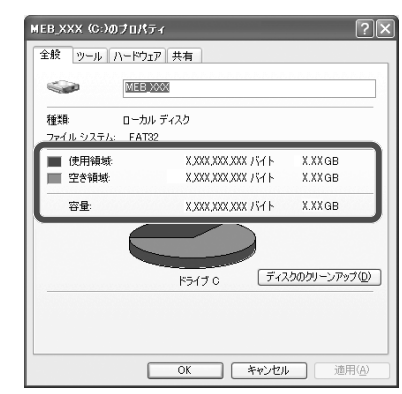

ハードディスクのアイコンを右クリックし、「プロパティ」をクリックします。

(WindowsXP Professionalの場合は、画面が異なります。) 空き容量を確認したら、[OK]をクリックします。

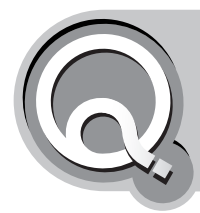

# **ファイルを保存していないのに、ハードディス クの容量が減っていく**

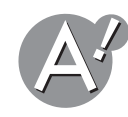

### **ディスククリーンアップを実行してください**

Windowsを操作していくうちに、処理を早くするための一時ファイルやバックアップファ イルが自動的に作成され、ハードディスクの空き容量が減少していきます。定期的にディス ククリーンアップを実行し、ハードディスクを掃除するようにしてください。

- *1*[スタート]をクリックし、「マイコンピュータ」をクリックします。
- *2* ハードディスクのアイコンを右クリックし、「プロパティ」をクリックします。

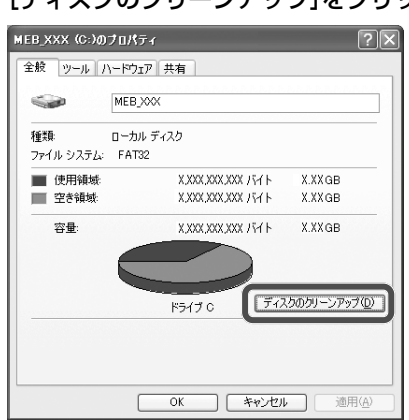

### *3*[ディスクのクリーンアップ]をクリックします。

(WindowsXP Professionalの場合は、画面が異なります。)

#### *4* 削除するファイルのチェックボックスをクリックしてチェックマークを付けます。

削除するファイルの内容は、「説明」欄に表示されます。ファイルを削除する前によく読 み、削除してもよいか確認してください。

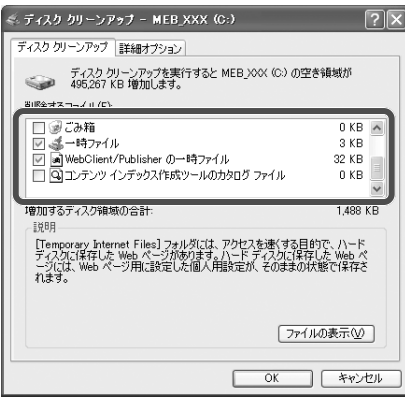

#### *5*[**OK**]をクリックします。

「これらの操作を実行しますか?」と表示されます。

#### *6*[はい]をクリックします。

ディスククリーンアップが実行されます。

**8** 画面右上の ※ をクリックして「マイコンピュータ」画面を閉じます。

#### ディスククリーンアップの詳細オプション

手順*4*の画面の「詳細オプション」タブの「Windowsコンポーネント」「インストールされ 、 ているプログラム」、「システムの復元」、それぞれの項目の[クリーンアップ]をクリック すると、ハードディスクの空き容量を増加させることができます。

### **「システムの復元」に使用するディスク領域を減らしてください**

「システムの復元」機能は、トラブルが発生したときにシステムを復元できるように、自動的 にバックアップファイルを作成します。このファイルはパソコンをお使いになるにつれて 容量が大きくなるため、ハードディスクの空き容量が減っていきます。 空き容量の減りが気になるときは、以下の手順で、システムの復元に使用するディスク領域 を減らしてください。

- *1*[スタート]をクリックします。
- *2*「マイコンピュータ」を右クリックし、「プロパティ」をクリックします。 「システムのプロパティ」画面が表示されます。
- *3*「システムの復元」タブをクリックします。
- *4*「利用可能なドライブ」から、ディスク領域を減らすドライブをクリックして選択し、[設 定]をクリックします。

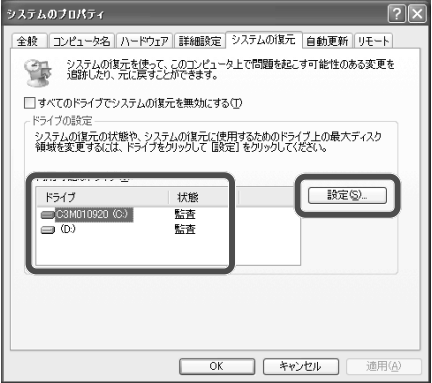

*5*「使用するディスク領域」のつまみを左にドラッグします。

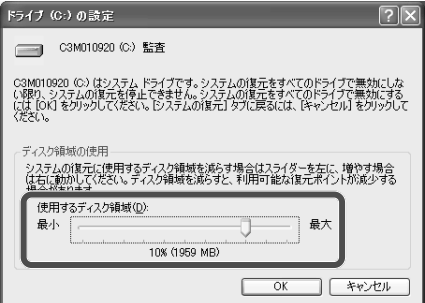

*6*[**OK**]をクリックして「ドライブの設定」画面を閉じます。

I

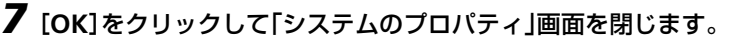

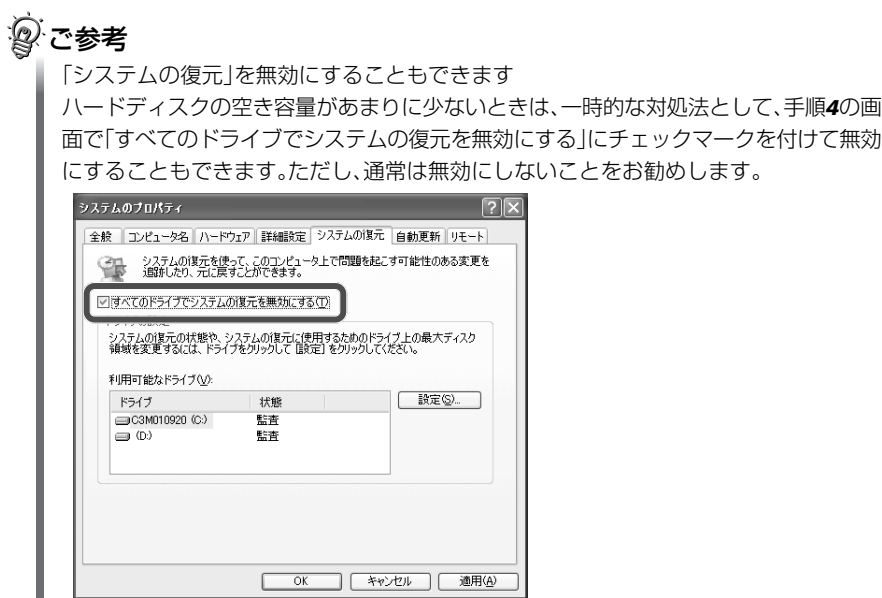

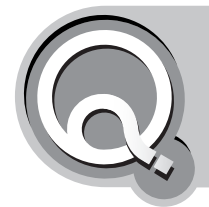

# **パソコンから「カリカリ」、または「カチャカ チャ」音がしているが大丈夫?**

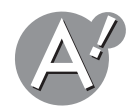

### **ハードディスクへ読み込み/書き込み中です**

ハードディスクへアクセス(読み込み、または書き込み)中に、ハードディスクから「カリカ リ」、または「カチャカチャ」と音が鳴ることがあります。また、ハードディスクへアクセス中 は、パソコンのハードディスクランプが点灯します。

ハードディスクへのアクセスは、作業中のファイルを読み込み、または書き込みする以外に、 Windowsが自動的にハードディスクへアクセスする場合があります。ハードディスクへア クセス中は、パソコンの電源を切ったり衝撃を加えないでください。

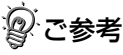

ハードディスクへ読み込み/書き込みを行っていない場合でも「カチャカチャ」と音がす る場合があります。これは内部のヘッドロック機構が動作する音であり故障ではありま せん。

また、まれにハードディスクの読み込み/書き込み時に「カンカン」などの少し大きな音 がすることがありますが、これはヘッドが位置補正を行う際にストッパーに当たるとき の音で故障ではありません。

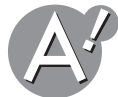

## **ディスクデフラグを実行してください**

ファイルが大きすぎて1か所に保存できない場合、ファイルは断片化され、ハードディスク 上の任意の空き領域に保存されます。断片化されたファイルを使用することはできますが、 ハードディスクのアクセス速度は遅くなってしまいます。

断片化されたファイルが多くなると、ハードディスクにアクセスする速度が遅くなるので、 その分アクセスする時間や回数が多くなり、「カリカリ」、または「カチャカチャ」音が耳につ くようになります。

定期的にディスクデフラグを実行して、断片化されたファイルが少なくなるようにしましょ う。(☞45[ページ\)](#page-44-0)

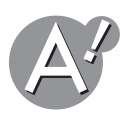

**あまりにも上記の音が大きくなったり、おかしな音がする場合は**

この状態でパソコンを使い続けると、ハードディスクが破損する恐れがあります。大切な データのバックアップをとり、お客様サポートシステムのご案内(別冊)をご覧いただき、点 検・修理をご依頼ください。

#### **② こんな場合は故障ではありません**

- 以下の場合は、パソコン起動時にフロッピーディスクドライブが動作し「ガガガ…」とい う音が鳴りますが、故障ではありません。
- ウイルスチェックのアプリケーションソフトを常駐設定にし、フロッピーディスクド ライブをチェックする設定にしているとき。

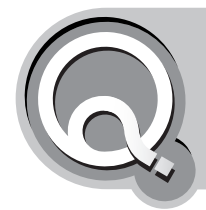

# **ハードディスクへのデータの書き込みや 読み取りができない**

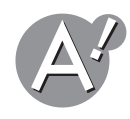

**ドライブ、ファイル名の指定に誤りがないか確認してください** ファイル名には、規則があり、付けた名前によっては、ファイルを書き込むことができない

ことがあります。

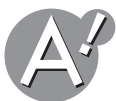

#### **ハードディスクの空き容量が不足していないか確認してくださ い**

ハードディスクの空き容量が残り少なくなってくるとファイルを開くことができないこと があります。これは、Windows もファイルを開く操作をするときに、作業用にハードディ スクの空き容量を必要とするためです。このような場合は、バックアップを取ってから、必 要度が低いファイルを削除して、ハードディスクの空き容量を増やしてください。

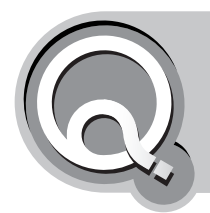

# **何もしていないのにハードディスクのアクセ スランプが点灯する**

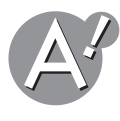

## **アプリケーションソフトが原因の場合があります**

何も操作をしていないときにハードディスクのアクセスランプが点灯することがあるのは、 自動起動するソフトウェアなどが原因で起こります。故障ではありませんので、ご安心して ご使用ください。

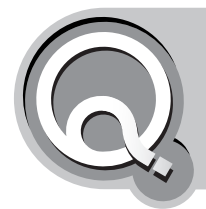

# **ディスプレイに何も表示されない**

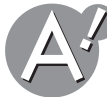

#### **外部ディスプレイを接続しているときは**

外部ディスプレイを接続してからパソコンの電源を入れると、外部ディスプレイに画面表 示される機種もあります。

内蔵ディスプレイに表示させたいときは、表示させるディスプレイを切り替えてください。 画面の表示先の切り替え方法は、機種により異なります。詳しくは、取扱説明書(別冊)を参照 してください。

## **外部ディスプレイを接続していない状態でも、何も表示されな いときは**

#### **パソコンの電源が入っているか確認してください**

- •電源ランプが点灯しているか確認し、ACアダプタが正しく接続されているか確認してくださ い。
- •バッテリで動作させているときは、バッテリランプが点灯しているか確認し、バッテリパック が正しくセットされているか、充電されているかを確認してください。

#### **省電力機能が働いていないか確認してください**

省電力機能の設定によっては、一定時間が過ぎると自動的に電源が切れる場合があります。 もう一度、パソコンの電源が入っているか確認してください。

- •スタンバイになっている場合は、キーボードのいずれかのキーを押すと復帰します。
- •休止状態になっている場合は、電源ボタンを押すと復帰します。

#### **内蔵ディスプレイがオフになっていないか確認してください**

**「Fn** | + | F11 |( 同 ) で内蔵ディスプレイのオン/オフを切り替えます。内蔵ディスプレイ をオンにしてください。

#### **周辺機器を外してください**

パソコンに接続している周辺機器を外して、再起動してください。周辺機器に問題がある可 能性があります。

#### **バッテリパックが正しくセットされ、充電されているか確認してください**

#### **電源ランプ(バッテリランプ)が点灯している場合は、強制的に電源を切り、再起 動してください**

以下の方法で強制的に電源を切り、再度電源を入れてください。

- ●ご注意 • 強制的に電源を切る場合は、ハードディスクランプが点灯していないことを確認して ください。
	- 強制的に電源を切ったあとパソコンを起動すると、英語メッヤージの青い画面が表示 されて、Windowsは自動的にハードディスクのエラー検査を行います。検査の結果、問 題がなければ、Windowsがそのまま起動します。
- •電源ボタンを4秒以上押し続けます。
- •電源ボタンで電源が切れない場合、お使いのパソコンにリセットスイッチがあるときは、リセッ トスイッチを押します。

強制的に電源を切る方法は、お使いのパソコンによって異なります。 詳しくは、取扱説明書(別冊)の故障かな?と思ったらにあるキーボード・パッド型ポインティ ングデバイスに関するトラブルを参照してください。

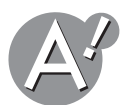

# **セーフモードで起動すると、内蔵ディスプレイに表示されるときは**

- *1* パソコンをセーフモードで起動します。(☞**31**[ページ\)](#page-30-1)
- *2* オプションの「不良セクタをスキャンし、回復する」にチェックマークを付けてチェック ディスクを実行します。(☞**23**[ページ\)](#page-22-0)
- **3** 「スタート]をクリックし、「コントロールパネル」をクリックします。 「コントロールパネル」画面が表示されます。
- *4* 「パフォーマンスとメンテナンス」をクリックします。 「パフォーマンスとメンテナンス」が見つからないときは、「コントロールパネル」欄の「カ テゴリの表示に切り替える」をクリックして表示させてください。
- *5*「コンピュータの基本的な情報を表示する」をクリックします。 「システムのプロパティ」画面が表示されます。
- *6*「ハードウェア」タブをクリックし、[デバイスマネージャ]をクリックします。

#### *7*「ディスプレイアダプタ」と「モニタ」をそれぞれダブルクリックし、デバイスが正しく表 示されているか、! マークや × マークが付いていないかを確認します。

#### **×マークが付いている場合は**

デバイス名を右クリックし、「有効」をクリックします。 ×マークが消えます。 画面右上の ※ をクリックして開いている画面を閉じます。

#### **マークが付いている場合や、まちがったデバイス名が表示されている場 合は**

デバイス名を右クリックし、「削除」をクリックします。 確認画面で[OK]をクリックしたあと、パソコンを再起動します。 ドライバが自動的に再セットアップされます。

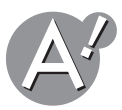

### **セットアップユーティリティのすべての設定を初期値に戻して ください**

セットアップユーティリティについて詳しくは、取扱説明書(別冊)を参照してください。

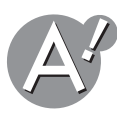

#### **パソコンの電源を入れた直後のロゴ画面が表示されないときは**

上記の方法をすべて行っても改善されない場合は、内蔵ディスプレイが故障している可能 性があります。

お客様サポートシステムのご案内(別冊)をご覧いただき、点検・修理をご依頼ください。

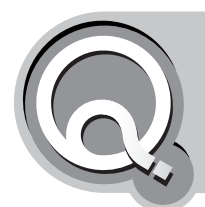

## **内蔵ディスプレイから外部ディスプレイに 画面表示先を切り替えたい**

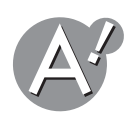

### **画面の表示先の切り替え方法は、パソコンにより異なります**

内蔵ディスプレイだけでなく、市販の外部ディスプレイに画面を表示させることができま す。切り替え方法は、お使いのパソコンにより異なります。詳しくは、取扱説明書(別冊)を参 照してください。

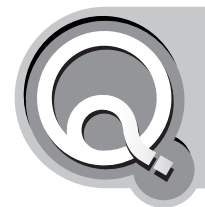

## **電源を入れてしばらくすると、画面が真っ暗に なる**

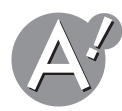

### **バッテリ切れになっていませんか**

ACアダプタを接続していないときは、パソコンの電源は内蔵のバッテリパックから供給さ れます。「バッテリ低下の警告」や「バッテリ消耗の警告」が表示されてもそのまま使い続け ていると、バッテリの残量がなくなり電源が切れてしまいます。 バッテリを充電するか、ACアダプタを接続してから、再度パソコンの電源を入れてくださ

い。

### **バッテリパックが正しくセットされ、充電されているか確認し てください**

バッテリパックが正しく接続されていないときや、バッテリの残量が充分でないと画面が 表示されない場合があります。

バッテリを充電するか、ACアダプタを接続してから、再度パソコンの電源を入れてくださ い。

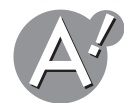

**ディスプレイの省電力機能が働いていないか確認してください**

「電源オプションのプロパティ」画面で、「モニタの電源を切る」「システムスタンバイ」「シス テム休止状態」のそれぞれの項目で、設定している時間を超えて操作しない状態が続くと、 画面が消えます。

このときは、以下の操作でスタンバイ/休止状態から復帰させると、画面は表示されます。

- •スタンバイ :キーボードのいずれかのキーを押します。
- ●休止状態 : 電源ボタンを押します。

消費電力の節約について詳しくは、取扱説明書(別冊)を参照してください。

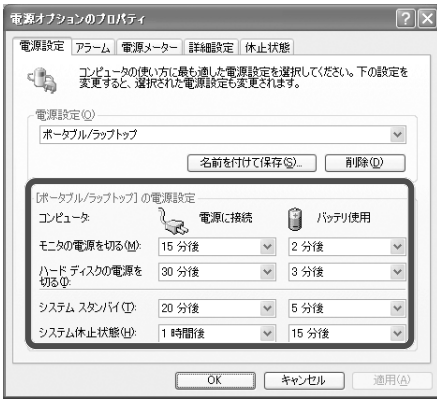

「電源オプションのプロパティ」画面は、以下の手順で表示させます。

*1*[スタート]をクリックし、「コントロールパネル」をクリックします。 「コントロールパネル」画面が表示されます。

### *2*「パフォーマンスとメンテナンス」をクリックします。

「パフォーマンスとメンテナンス」が見つからないときは、「コントロールパネル」欄の「カ テゴリの表示に切り替える」をクリックして表示させてください。

*3*「電源オプション」をクリックします。

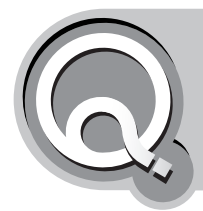

## **ディスプレイ(モニタ)やハードディスクの電源 を切るまでの時間を変更したい**

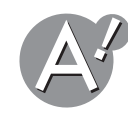

### **「電源オプションのプロパティ」画面で設定してください**

モニタやハードディスクの電源を切るまでの時間は、「電源オプションのプロパティ」画面 で設定できます。

- *1*[スタート]をクリックし、「コントロールパネル」をクリックします。 「コントロールパネル」画面が表示されます。
- *2*「パフォーマンスとメンテナンス」をクリックします。 「パフォーマンスとメンテナンス |が見つからないときは、「コントロールパネル|欄の「カ テゴリ表示に切り替える」をクリックして表示させてください。
- *3*「電源オプション」をクリックします。 「電源オプションのプロパティ」画面が表示されます。
- *4*「モニタの電源を切る」と「ハードディスクの電源を切る」欄で、それぞれの状態に移行す るまでの時間を設定します。

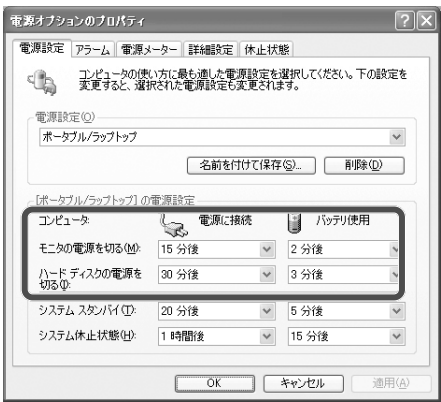

*5*[**OK**]をクリックして「電源オプションのプロパティ」画面を閉じます。

**6** 画面右上の × をクリックして「パフォーマンスとメンテナンス」画面を閉じます。

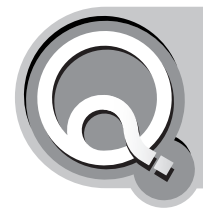

# **画面の表示や色がおかしい**

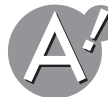

#### **設定可能な解像度と色数は、お使いのパソコンによって異な ります**

通常はご購入時の設定のままお使いください。

設定を変更した後、画面の表示や色がおかしくなった場合は、設定可能な解像度と色数を確 認して、設定し直してください。

ディスプレイの解像度や色を変える方法については、取扱説明書(別冊)を参照してくださ い。

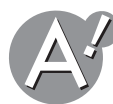

### **Windowsを再起動してください**

ゲームソフトなど、一時的に画面の解像度や表示色を変更して使用するアプリケーション ソフトを使用した後は、そのアプリケーションソフトを終了しても元に戻らない場合があ ります。

Windowsを再起動してください。

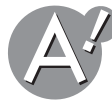

## **ドライバ・ユーティリティを再インストールしてください**

ディスプレイアダプタ、モニタのドライバ・ユーティリティを再インストールしてください。 それでもおかしい場合は、内蔵ディスプレイが故障している可能性があります。 お客様サポートシステムのご案内(別冊)をご覧いただき、点検・修理をご依頼ください。

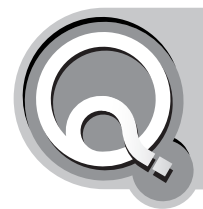

# **デスクトップやスタートメニューの表示が おかしい**

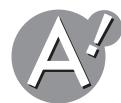

## **他のユーザーアカウントでログオンしていないか確認してく ださい**

マルチユーザー機能(☞[次ページ\)を](#page-60-0)使っていて、誤って他のユーザーアカウントでログオ ンした可能性があります。現在のユーザーアカウントは、スタートメニューの最上部に表示 されています。

誤って他のユーザーアカウントでログオンしたときは、以下の手順でログオンし直してくだ さい。

*1*[スタート]をクリックし、「ログオフ」をクリックします。

#### *2*[ログオフ]をクリックします。

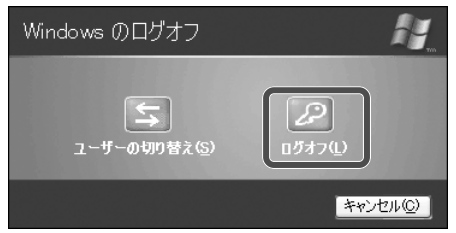

#### *3* 正しいユーザー名をクリックしてログオンします。

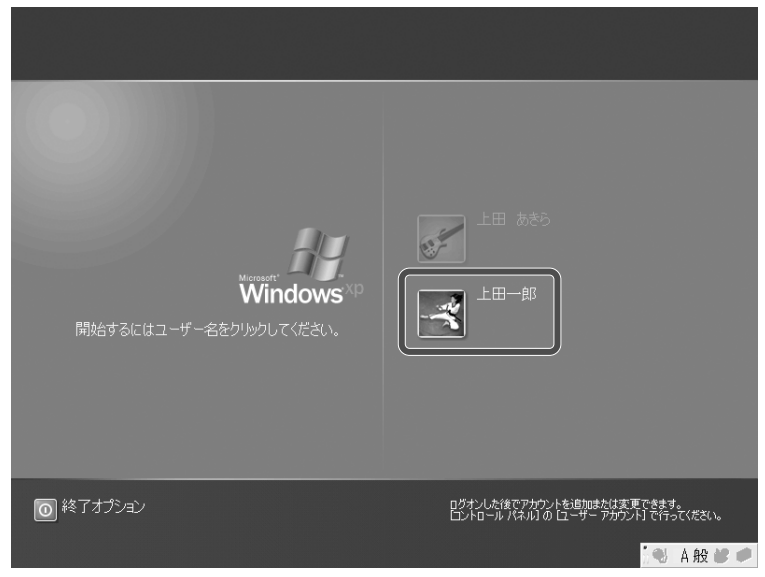

### <span id="page-60-0"></span>マルチユーザー機能とは**?**

家族でパソコンを共有しているとき、家族それぞれにユーザーアカウントを作成してお くと、画面デザインやデスクトップの設定などがユーザー単位で保存される機能です。 マルチユーザー機能を使えば、ユーザーが変わっても、各種の設定を、手動で自分用に再 設定する必要がなくなります。

また、子供用に、アカウントに制限を加えること(制限付きアカウント)で、イタズラ防止 にもなります。

ユーザーアカウントの作成は、コントロールパネルの「ユーザーアカウント」から行いま す。

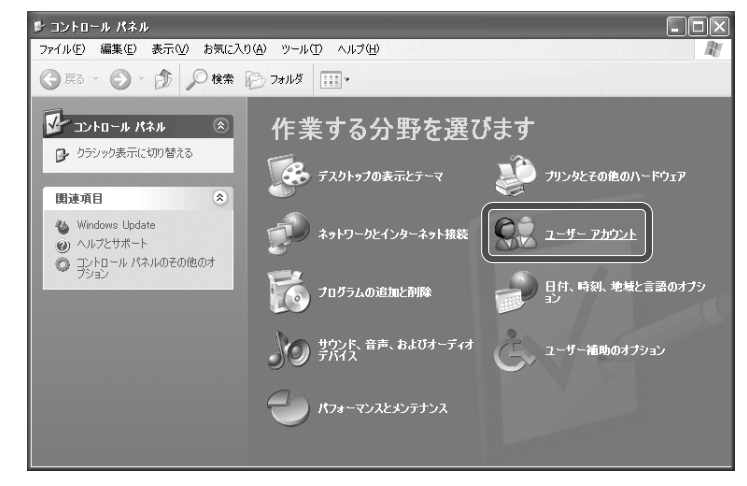

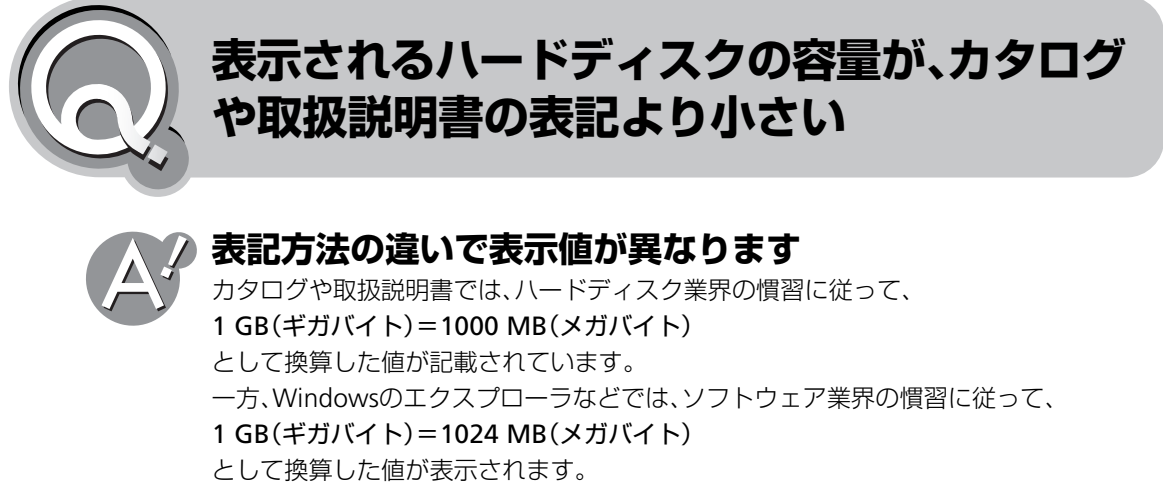

こうした表記方法の違いにより、ハードディスクの容量の表示値が異なるわけです。 もちろん、これは表記上だけの問題で、実際のハードディスクの容量が増減しているわけで はありません。

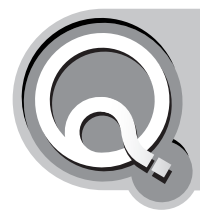

## **画面の文字が小さくて見にくいので 大きくしたい**

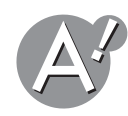

## **Windowsの文字の大きさを変更するときは**

*1*[スタート]をクリックし、「コントロールパネル」をクリックします。 「コントロールパネル」画面が表示されます。

#### *2*「デスクトップの表示とテーマ」をクリックします。

「デスクトップの表示とテーマ」が見つからないときは、「コントロールパネル」欄の「カ テゴリの表示に切り替える」をクリックして表示させてください。

#### *3*「画面」をクリックします。

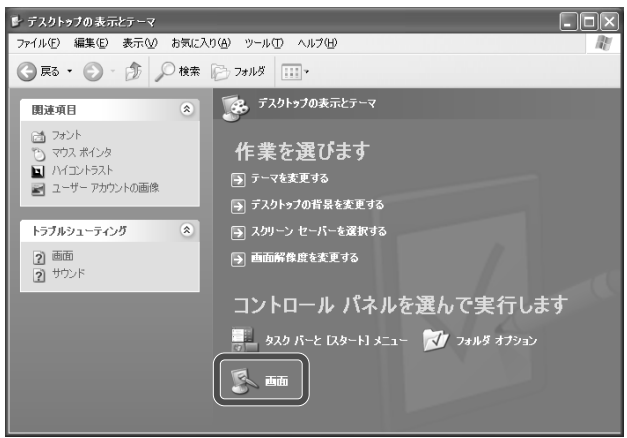

「画面のプロパティ」画面が表示されます。

**4**「デザイン」タブをクリックし、「フォントサイズ」の ▽ をクリックして「大きいフォン ト」または「特大フォント」を選択します。

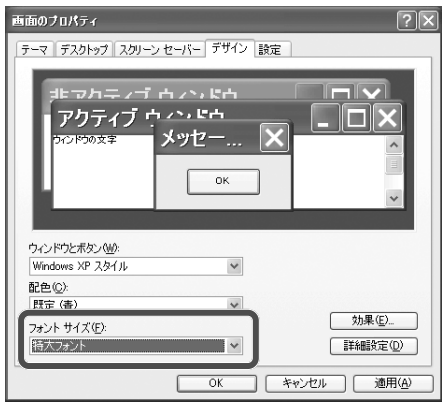

*5*[**OK**]をクリックして「画面のプロパティ」画面を閉じます。 画面の文字が大きくなって見やすくなります。

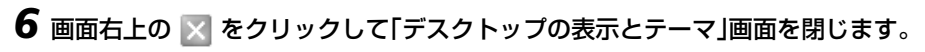

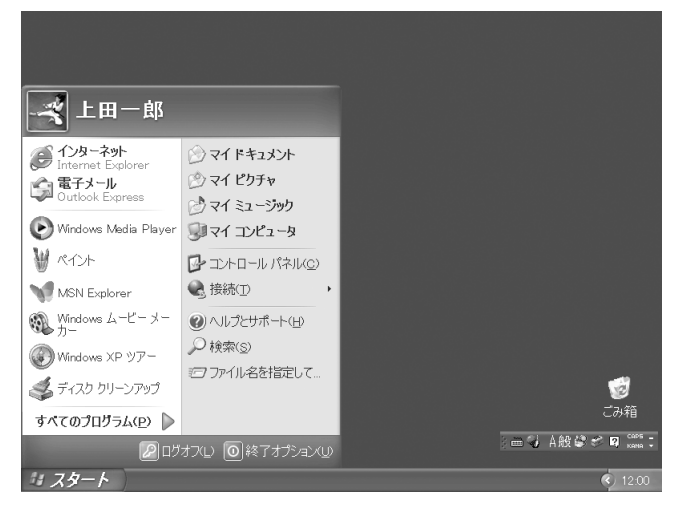

上の図は、「特大フォント」にしたときの画面です。

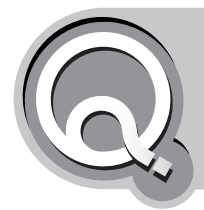

## **長時間使用していると、パソコン本体が 熱くなる**

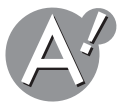

### **バッテリを充電していませんか?**

バッテリ充電中に、バッテリパックや、その周辺、バッテリパックを取り付けた箇所の上部 が熱くなることがありますが、故障ではありません。

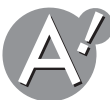

#### **製品の品質上、特に問題はありませんので、そのままお使いくださ い**

パソコンを長時間使用していると、本体が熱くなることがあります。 これは他のほとんどのパソコンと同じように、CPUやハードディスクなどが動作中に発す る熱を、本体のキャビネットを通して外に放出する設計になっているためです。

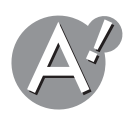

### **かなり熱いと感じたときは**

まず、パソコン本体内の放熱を妨げていないか確認してください。 パソコンをじゅうたんや布団の上に置いたり、パソコンの周りに物を置いたりすると、通風 孔がふさがれ、放熱が正常に行われなくなり、故障の原因にもなります。

いったん電源を切り、パソコン本体を冷ましてください。

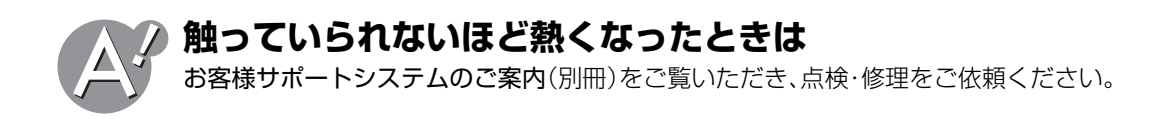

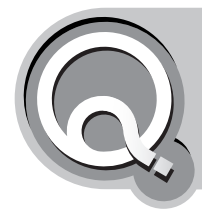

## **・冷却ファンの音が大きい ・電源を切ってもファンが回っている**

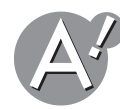

### **省電力機能が働いていないか確認してください**

電源が切れているのではなく、省電力機能が働いているだけかもしれません。 以下の手順で、スタンバイ/休止状態から復帰させてみてください。

- スタンバイ:キーボードのいずれかのキーを押します。
- 休止状態 :電源ボタンを押します。

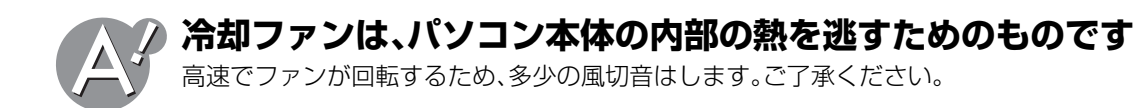

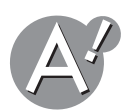

#### **お使いのパソコンによっては、電源を切っても熱が冷めるまで 回り続けます**

パソコン本体の内部温度が一定の温度に下がるまで冷却ファンは回転を続け、一定の温度 に下がると止まります。

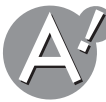

### **ファンが回ると画面が動かなくなるときは**

お客様サポートシステムのご案内(別冊)をご覧いただき、点検·修理をご依頼ください。

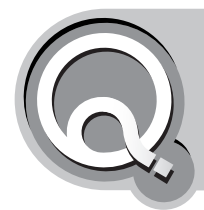

# **・バッテリの使用時間が以前より短くなった ・バッテリ残量表示と実際との差が大きい**

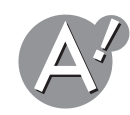

#### **バッテリの残量は確認できます**

タスクバーの■(↓↓)の上にマウスポインタを移動します。 バッテリの残量がパーセント表示されます。

- :バッテリパックを使って動作しているとき
- :ACアダプタを使って動作しているとき(バッテリは充電中のとき)
- :ACアダプタを使って動作しているとき(バッテリは満充電のとき) このときはバッテリが満充電なので残量は表示されません。

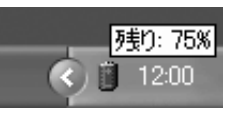

■ ( Ѿ )をダブルクリックして、「バッテリメーター」画面で確認することもできます。

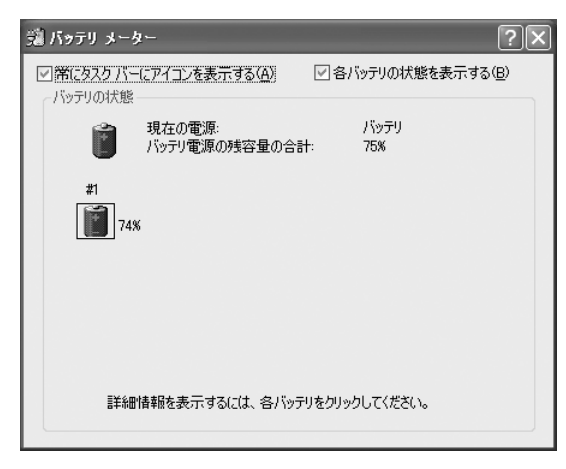

残量を確認したら、画面右上の × をクリックして「バッテリメーター |画面を閉じます。

#### バッテリの残量表示について

バッテリの残量表示は概算によるものです。使用状況によって誤差が生じますので目安 としてお使いください。

#### **タスクバーにバッテリ/AC電源のインジケータが表示されていないときは**

タスクバーにバッテリ/AC電源のインジケータ(小さいアイコン)が表示されない([☞](#page-159-0)160 Pページ)を参照してください。

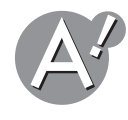

## **バッテリパックを初期化してください**

バッテリの使用時間が短くなったと感じるときや、バッテリの残量表示と実際の使用時間 の差が大きくなったときは、バッテリパックを初期化してください。 初期化のしかたはお使いのパソコンによって異なります。バッテリパックの初期化につい て詳しくは、取扱説明書(別冊)を参照してください。

#### ご参考

バッテリパックは消耗品です。充放電をくり返すうちにバッテリが劣化し、使用時間が短 くなってきます。初期化しても極端に使用時間が短くなったときは、新しいバッテリパッ クをお買い求めいただき、交換してください。バッテリパックの交換について詳しくは、 取扱説明書(別冊)を参照してください。

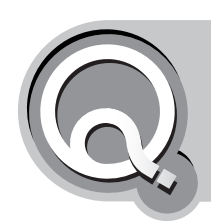

## **使用しないときはACアダプタを抜き、バッテ リパックを取り外したほうがいい?**

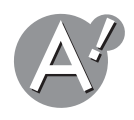

#### **短期間なら取り付けたままの状態で大丈夫です**

短期間であれば、ACアダプタを抜いたり、バッテリパックを取り外したりする必要はありま せん。

バッテリパックの寿命は、充放電の回数で決まりますので、寿命を延ばすためには、充放電 の回数を減らすことが大切です。

バッテリパックは、パソコンの電源を切っていれば放電しないと思われがちですが、ACア ダプタを抜いた状態では常に自己放電しています。そのため、短期間であれば、パソコンに バッテリパックを取り付け、ACアダプタを接続しておいたほうがバッテリパックの寿命が 長くなります。

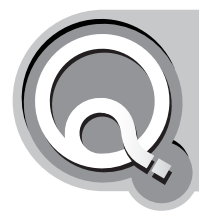

# **・音が出ない ・音が大きすぎる**

#### 音量調節の連動について

音量調節つまみ、キーボード操作での音量調節、再生ソフトおよびWindowsでの音量調 節は連動していない場合があります。調節してもお好みの音量にならない場合は、他の方 法でも調節してみてください。

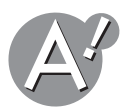

### **ヘッドホンを接続していないか確認してください**

ヘッドホンが接続されていると、内蔵スピーカから音が出ません。

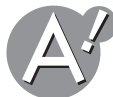

### **パソコン本体の音量調節つまみ、またはキーボードのキーで調 節してください**

パソコン本体に音量調節つまみがある場合は、つまみを回して音量を調節してください。 パソコン本体に音量調節つまみがない場合は、キーボードのキーで調節します。 **Fn** キー を押しながらファンクションキーの F3 ( (▼<)) または F4 ( (▲<)) キーを押します。

**Fn** + **F3** ( ):音量を下げます。

**Fn** + **F4** ( ):音量を上げます。

詳しくは取扱説明書(別冊)を参照してください。

## **再生ソフトで調節してください**

#### **Windows Media Player 8の場合:**

Windows Media Playerの「音量」つまみを左右にドラッグして調節します。

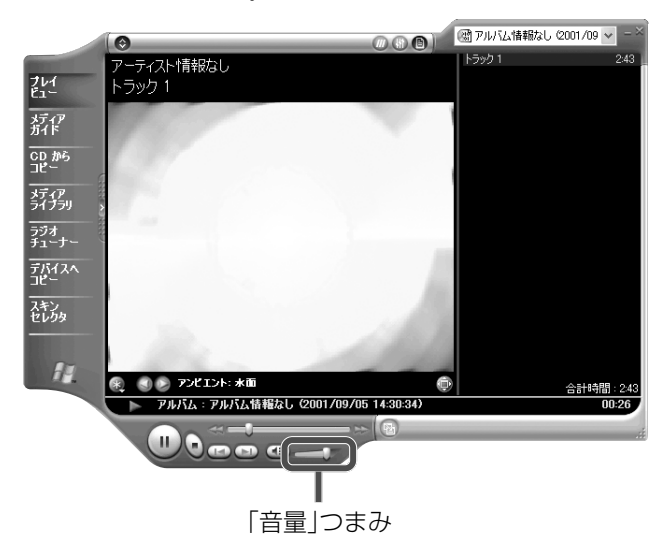

### **Windowsで調節してください**

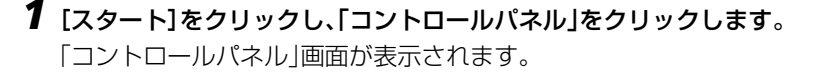

- *2*「サウンド、音声、およびオーディオデバイス」をクリックします。 「サウンド、音声、およびオーディオデバイス」が見つからないときは、「コントロールパ ネル」欄の「カテゴリの表示に切り替える」をクリックして表示させてください。
- *3*「システム音量を調整する」をクリックします。

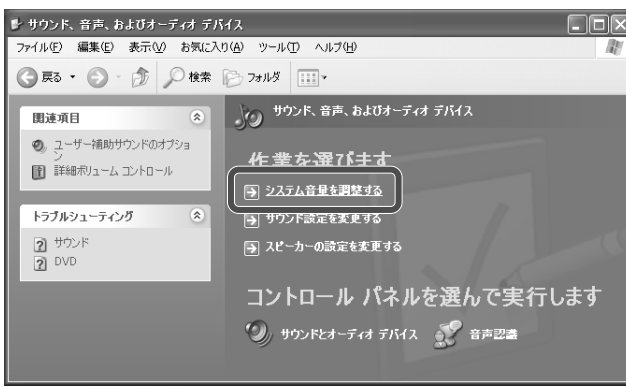

*4*「デバイスの音量」のつまみを左右にドラッグして音量を調節します。

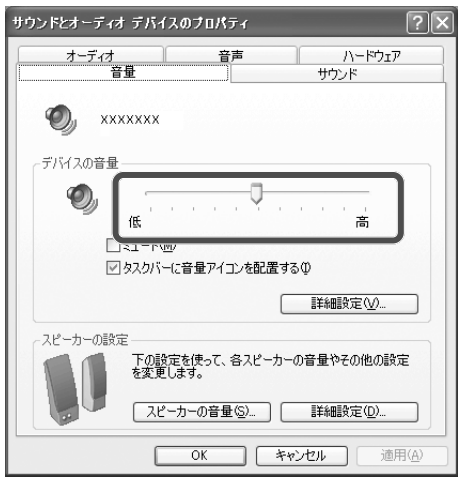

- *5*[**OK**]をクリックして「サウンドとオーディオデバイスのプロパティ」画面を閉じます。
- **6** 画面右上の × をクリックして「サウンド、音声、およびオーディオデバイス」画面を閉じま す。

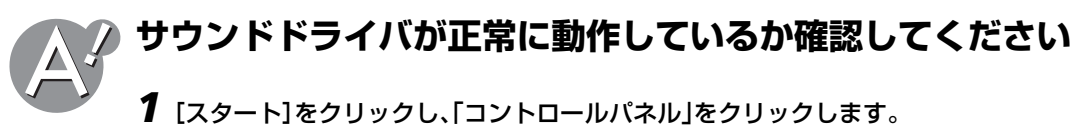

「コントロールパネル」画面が表示されます。

- *2*「パフォーマンスとメンテナンス」をクリックします。 「パフォーマンスとメンテナンス」が見つからないときは、「コントロールパネル」欄の「カ テゴリの表示に切り替える」をクリックして表示させてください。
- *3*「コンピュータの基本的な情報を表示する」をクリックします。 「システムのプロパティ」画面が表示されます。
- *4*「ハードウェア」タブをクリックし、[デバイスマネージャ]をクリックします。

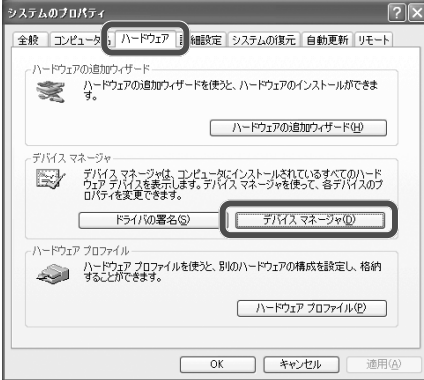

*5*「サウンド、ビデオ、およびゲームコントローラ」をダブルクリックし、サウンドドライバ が正しく表示されているか、! マークや×マークが付いていないかを確認します。

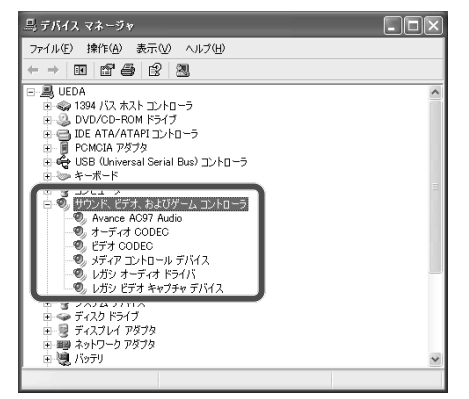

#### **×マークが付いている場合は**

サウンドドライバ名を右クリックし、「有効」をクリックします。 ×マークが消えます。 画面右上の をクリックして開いている画面を閉じます。

#### **マークが付いている場合や、まちがったサウンドドライバ名が表示され ている場合は**

サウンドドライバ名を右クリックし、「削除」をクリックします。 確認画面で[OK]をクリックしたあと、パソコンを再起動します。 サウンドドライバを再インストールしても音が出ない場合は、お客様サポートシステム のご案内(別冊)をご覧いただき、点検・修理をご依頼ください。

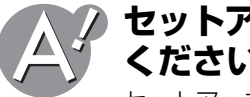

**セットアップユーティリティのすべての設定を初期値に戻して ください**

セットアップユーティリティについて詳しくは、取扱説明書(別冊)を参照してください。

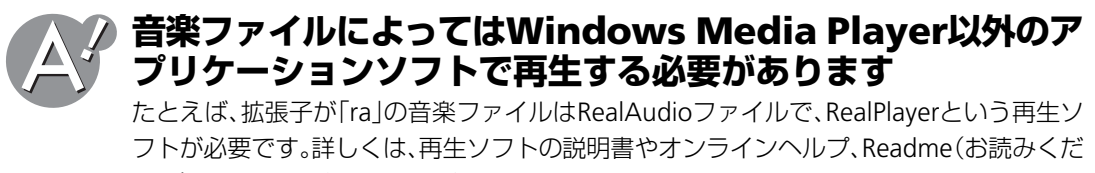

さい)ファイルで確認してください。

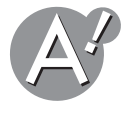

## **ヘッドホンを接続して音が出ているか確認してください**

ヘッドホンから音が出ている場合は、スピーカが故障している可能性があります。 お客様サポートシステムのご案内(別冊)をご覧いただき、点検·修理をご依頼ください。

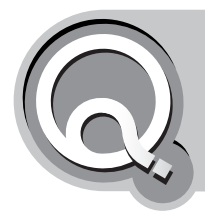

## **Windowsの起動音を消したい/変えたい/ 小さくしたい**

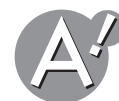

## **「サウンドとオーディオデバイスのプロパティ」で変更してく ださい**

- *1*[スタート]をクリックし、「コントロールパネル」をクリックします。 「コントロールパネル」画面が表示されます。
- *2*「サウンド、音声、およびオーディオデバイス」をクリックします。 「サウンド、音声、およびオーディオデバイス」が見つからないときは、「コントロールパ ネル」欄の「カテゴリの表示に切り替える」をクリックして表示させてください。
- *3*「サウンド設定を変更する」をクリックします。 「サウンドとオーディオデバイスのプロパティ」画面が表示されます。
- *4*「**Windows**の起動」をクリックして選択し、「サウンド」から「(なし)」を選択します。

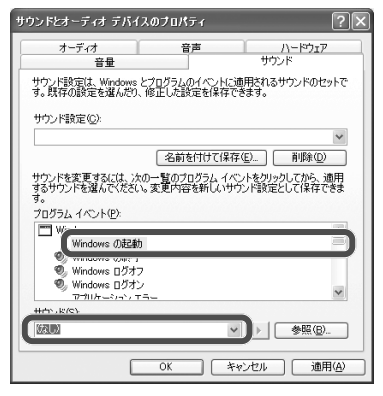

- *5*[**OK**]をクリックして「サウンドとオーディオデバイスのプロパティ」画面を閉じます。
- **6** 画面右上の × をクリックして「サウンド、音声、およびオーディオデバイス」画面を閉じま す。
	- これで、Windowsの起動音が鳴らなくなります。

#### しゃく にっぽん いちょう

- Windowsの起動音を変えるときは、手順*4*の画面で「サウンド」から好みの音を選択し ます。 ■ をクリックすると、実際の音が聞けます。
- Windowsの起動音を小さくするときは、手順*4*の画面で「音量」タブをクリックし、「デ バイスの音量」のつまみを左にドラッグします。
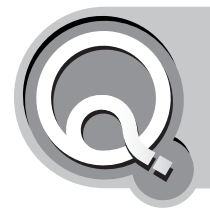

# **スピーカから「キーン」という音がする (ハウリング)**

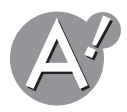

#### **音量を下げてください**

音が出ない・音が大きすぎる(☞68[ページ\)を](#page-67-0)参照してください。

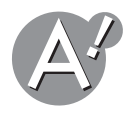

# **マイクを消音設定にしてください**

内蔵マイクが入力状態に設定されているときに音楽などを大きな音で再生すると、スピー カからの音に反応してハウリングを起こし、「キーン」という音がすることがあります。この ようなときは、次の手順に従って、マイクを消音設定にしてください。

*1* タスクバーの をダブルクリックします。

音量を調節する画面が表示されます。 画面の名前や設定項目は、お使いのパソコンによって異なります。

*2* メニューバーの「オプション」をクリックし、「プロパティ」をクリックします。

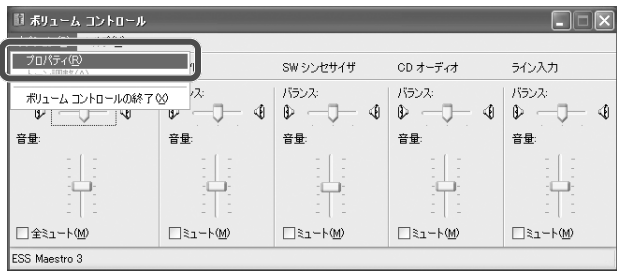

(機種によって画面が異なることがあります)

#### *3*「音量の調整」欄の「再生」をクリックして選択します。

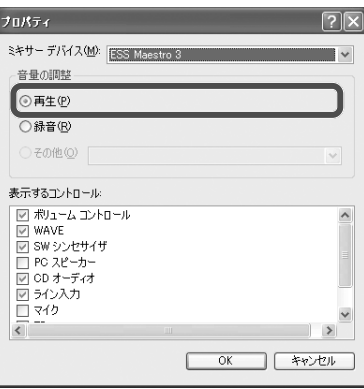

# *4*「表示するコントロール」欄の「マイク」をクリックしてチェックマークを付けます。

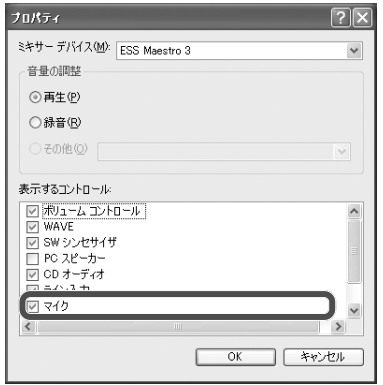

# *5*[**OK**]をクリックして「プロパティ」画面を閉じます。

#### *6*「マイク」の「ミュート」をクリックしてチェックマークを付けます。

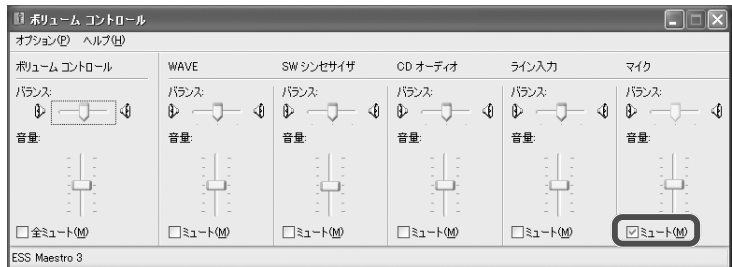

-<br>(機種によって画面が異なることがあります)

**7** 画面右上の × をクリックして画面を閉じます。

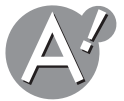

# **外部マイクを接続しているときは**

マイクの位置や向きを調節し、スピーカから離してハウリングが起こらないようにしてくだ さい。

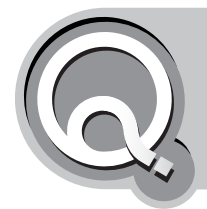

# **定期的に「デスクトップクリーンアップウィ ザード」画面が表示される**

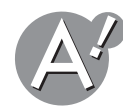

# **デスクトップのクリーンアップ機能をオフにしてください**

デスクトップのクリーンアップ機能は、一定期間使用していないデスクトップ上のファイ ルやショートカットを、自動的に片づけてくれる機能です。 ご購入時の設定がオンになっているため、タスクバーに、クリーンアップを促す表示が定期 的に出ます。

表示させたくないときは、以下の操作で設定をオフにしてください。

*1*[スタート]をクリックし、「コントロールパネル」をクリックします。 「コントロールパネル」画面が表示されます。

#### *2*「デスクトップの表示とテーマ」をクリックします。

「デスクトップの表示とテーマ」が見つからないときは、「コントロールパネル」欄の「カ テゴリの表示に切り替える」をクリックして表示させてください。

*3*「画面」をクリックします。

「画面のプロパティ」画面が表示されます。

*4*「デスクトップ」タブをクリックし、[デスクトップのカスタマイズ]をクリックします。

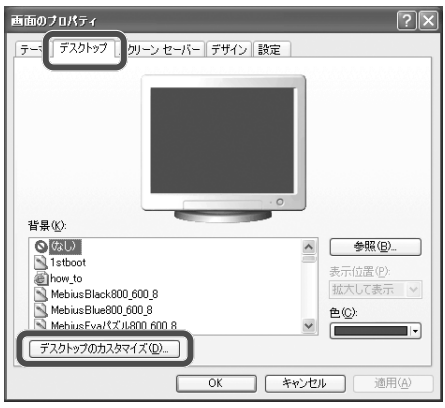

「デスクトップ項目」画面が表示されます。

#### *5*「**60**日ごとにデスクトップクリーンアップウィザードを実行する」をクリックして チェックマークを外します。

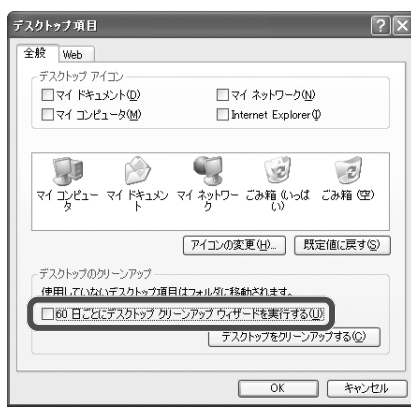

- *6*[**OK**]をクリックして「デスクトップ項目」画面を閉じます。
- *7*[**OK**]をクリックして「画面のプロパティ」画面を閉じます。
- 8 画面右上の × をクリックして「デスクトップの表示とテーマ」画面を閉じます。 これで、デスクトップのクリーンアップ機能がオフになりました。

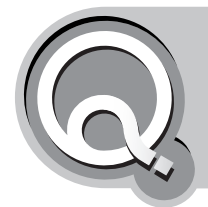

# **・パソコンの動作が遅いように感じる ・もっと快適にパソコンを動かしたい**

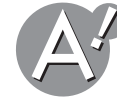

# **「パフォーマンス優先」にすると、負荷が減って、少し快適に使 えます**

Windows XPの画面デザインにこだわりがないなら、「パフォーマンスオプション」で「パ フォーマンス優先」にしましょう。視覚効果がシステムに与える負荷が軽くなるので、その ぶんパソコンが少し快適に使えます。

- *1*[スタート]をクリックし、「コントロールパネル」をクリックします。 「コントロールパネル」画面が表示されます。
- *2*「パフォーマンスとメンテナンス」をクリックします。 「パフォーマンスとメンテナンス」が見つからないときは、「コントロールパネル」欄の「カ テゴリの表示に切り替える」をクリックして表示させてください。
- *3*「視覚効果を調整する」をクリックします。

「パフォーマンスオプション」画面が表示されます。

*4*「パフォーマンスを優先する」をクリックして選択し、[**OK**]をクリックします。

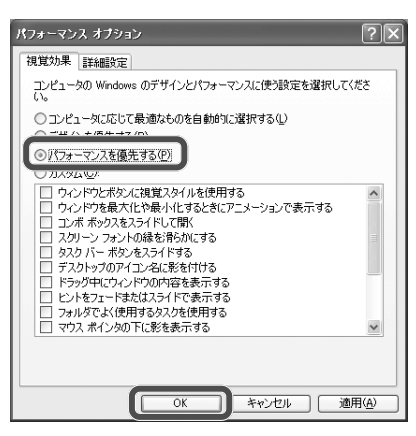

#### *5* 画面右上の をクリックして「パフォーマンスとメンテナンス」画面を閉じます。 画面デザインが変わります。

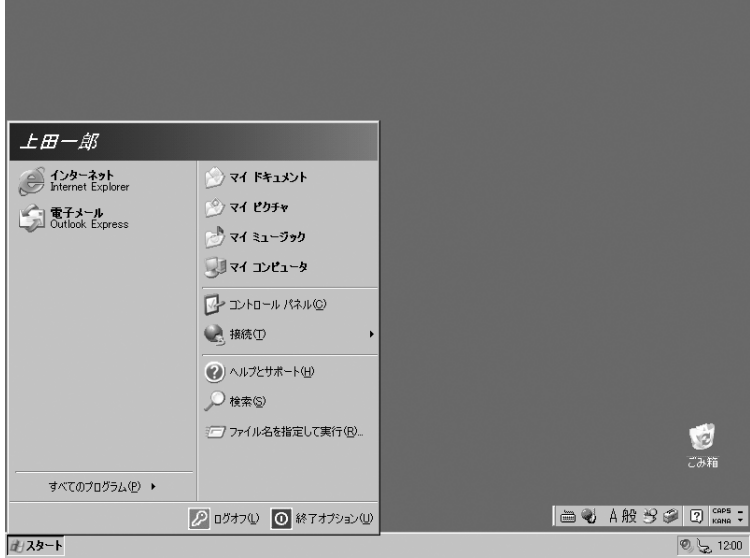

#### **2 元の画面デザインに戻すときは**

[スタート]をクリックし、「コントロールパネル」をクリックします。 「システム」アイコンをダブルクリックし、「詳細設定」タブ上の「パフォーマンス」欄で[設 定]をクリックします。

「パフォーマンスオプション」画面が表示されるので、「コンピュータに応じて最適なもの を自動的に選択する」を選び、[OK]をクリックすると、元の画面デザインに戻ります。

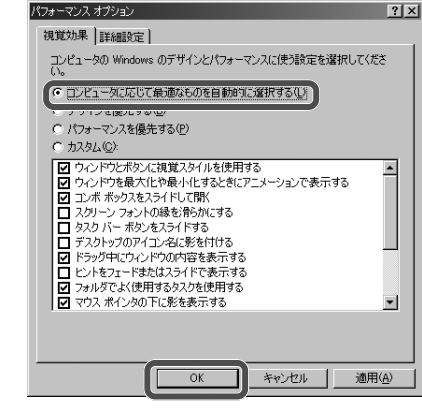

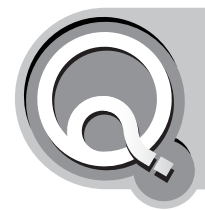

# **新しいコントロールパネルが使いにくいので 表示を変更したい**

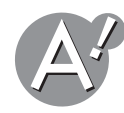

# **クラシック表示に切り替えてください**

Windows XPで、コントロールパネルの画面構成は大きく変わりました。 Windows 98やWindows Me搭載のパソコンから買い替えられた場合には、「どうも使い にくい」と感じる方もいらっしゃるでしょう。そういう方は、以下の手順でクラシック表示 に切り替えて、使い慣れたコントロールパネルを使ってください。

*1*[スタート]をクリックし、「コントロールパネル」をクリックします。 「コントロールパネル」画面が表示されます。

*2*「コントロールパネル」欄の「クラシック表示に切り替える」をクリックします。

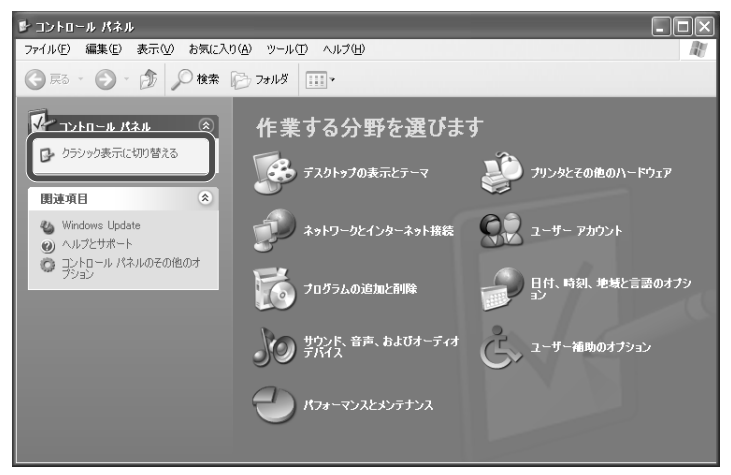

従来形式のコントロールパネルが表示されます。

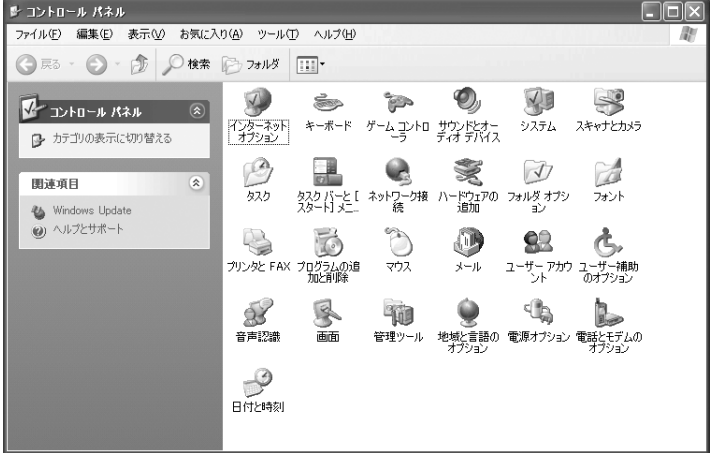

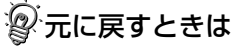

手順*2*で「コントロールパネル」欄の「カテゴリの表示に切り替える」をクリックすると、 元の画面デザインに戻ります。

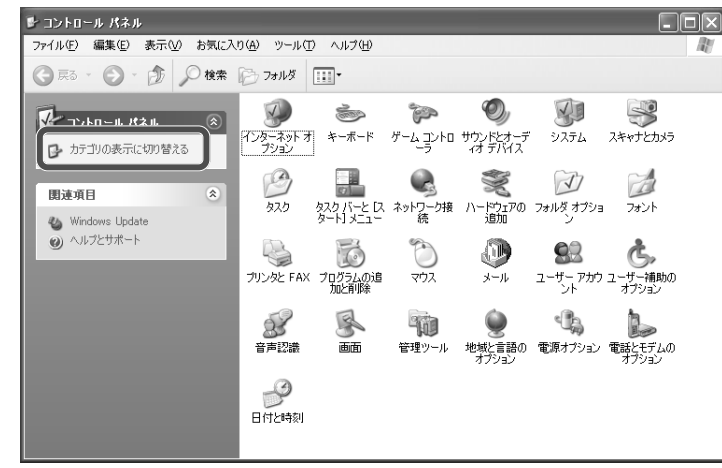

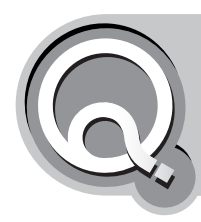

# **新しいスタートメニューが使いにくいので表 示を変更したい**

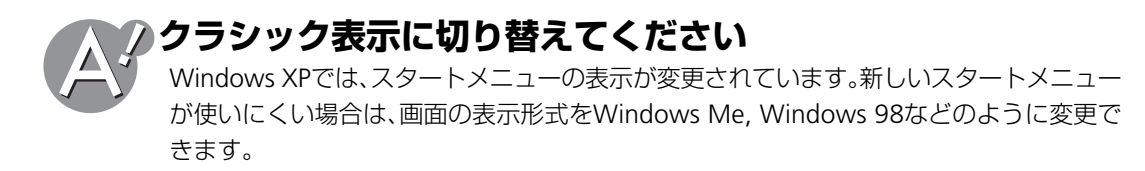

*1*[スタート]をクリックし、「コントロールパネル」をクリックします。 「コントロールパネル」画面が表示されます。

*2*「デスクトップの表示とテーマ」をクリックします。 「デスクトップの表示とテーマ」が見つからないときは、「コントロールパネル」欄の「カ テゴリ表示に切り替える」をクリックして表示させてください。

*3*「タスクバーと[スタート]メニュー」をクリックします。

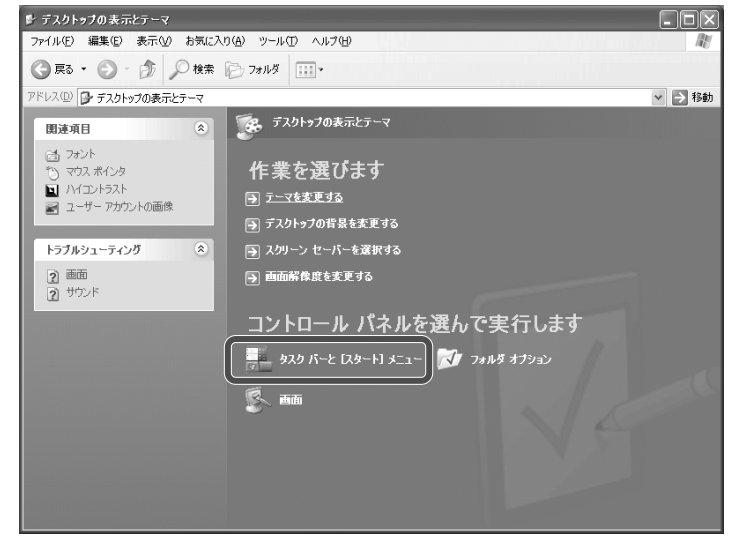

- *4*「[スタート]メニュー」タブをクリックします。
- *5*「クラシック**[**スタート**]**メニュー」をクリックし、[適用]をクリックします。

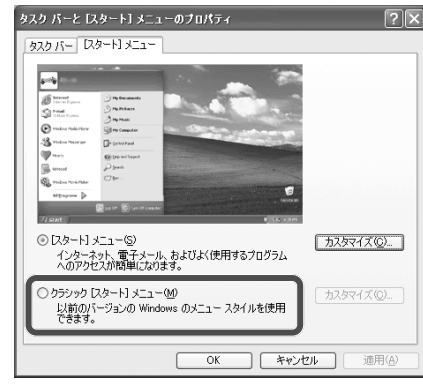

- *6* さらに細かい変更をする場合は[カスタマイズ]ボタンをクリックし、詳細を設定して [**OK**]をクリックします。
- *7*[**OK**]をクリックして「タスクバーと**[**スタート**]**メニューのプロパティ」画面を閉じます。
- **8** 画面右上の ※ をクリックして「デスクトップの表示とテーマ」画面を閉じます。

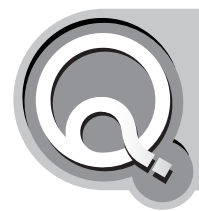

# **新しい画面のテーマが使いにくいので表示を 変更したい**

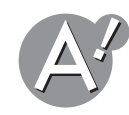

# **クラシック表示に切り替えてください**

Windows XPでは、画面のテーマの表示が変更されています。新しい画面のテーマが使いに くい場合は、画面の表示形式をWindows MeやWindows 98などのように変更できます。

- *1*[スタート]をクリックし、「コントロールパネル」をクリックします。 「コントロールパネル」画面が表示されます。
- *2*「デスクトップの表示とテーマ」をクリックします。 「デスクトップの表示とテーマ」が見つからないときは、「コントロールパネル」欄の「カ テゴリ表示に切り替える」をクリックして表示させてください。

# *3*「テーマを変更する」をクリックします。<br>■ 『 <sup>すぇ♪トナカま示ヒテ<u>ーマ</u></sup>

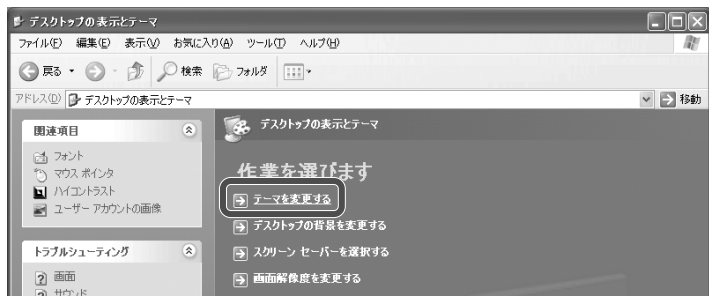

*4* 「テーマ」タブをクリックし、「テーマ」欄の をクリックして、「**Windows** クラシック」 をクリックします。

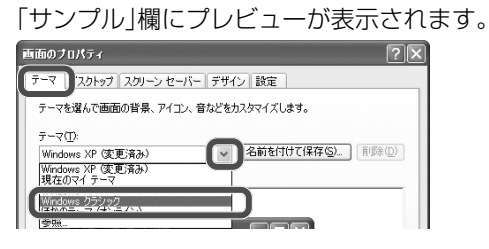

#### *5* [**OK**]をクリックします。

「お待ちください」のメッセージが表示された後、テーマが切り替わります。

**6** 画面右上の ■ をクリックして「デスクトップの表示とテーマ」画面を閉じます。

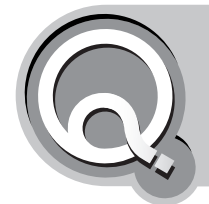

**・フロッピーディスクに保存できない ・「マイコンピュータ」の3.5インチFDをクリッ クしても、ディスクの内容が表示されない**

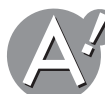

### **フロッピーディスクをDOS/V用にフォーマット(初期化)して ください**

他のOS用にフォーマット(初期化)されているフロッピーディスクは使えません。 DOS/V用にフォーマット(初期化)してからお使いください。フォーマット(初期化)の方法 は、取扱説明書(別冊)を参照してください。

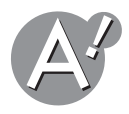

## **フロッピーディスクがフロッピーディスクドライブに入ってい るか確認してください**

フロッピーディスクが入っていなければ、フロッピーディスクドライブに入れてください。 それでもディスクの内容が表示されないときは、いったんディスクを取り出して、もう一度 ドライブに入れてください。

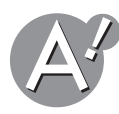

# **フロッピーディスクのライトプロテクト(書き込み禁止)を解除 してください**

書き込み禁止タブが開いている場合は、ライトプロテクト(書き込み禁止)状態です。 書き込み禁止タブをスライドさせて閉め、書き込み可能な状態にしてください。

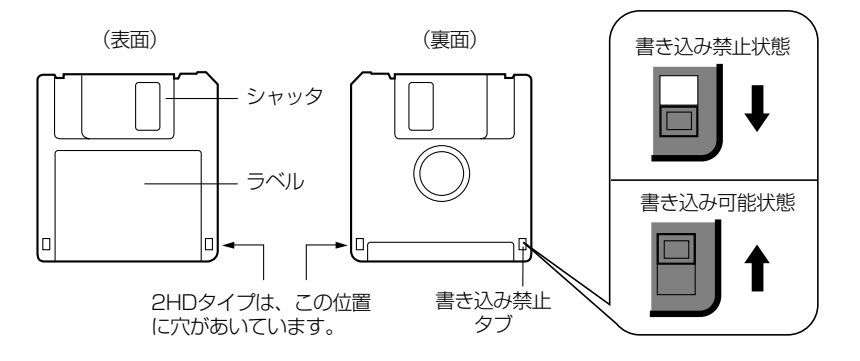

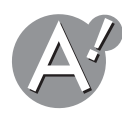

# **フロッピーディスクの空き容量を確認してください**

フロッピーディスクの空き容量が足りないときは、不要なファイルを削除するか、別のフロッ ピーディスクを使ってください。フロッピーディスクの空き容量よりもサイズが大きいファ イルは保存できません。

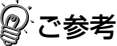

アプリケーションソフトによっては、保存の際にデータ保護のため一時的にファイルサ イズの倍の空き容量を必要とするものがあります。

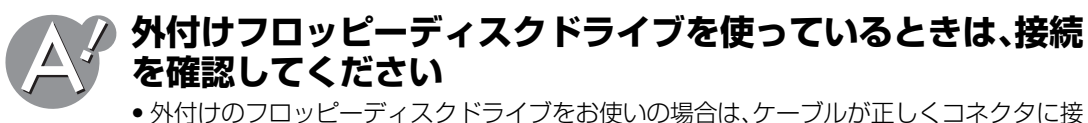

続されているかどうか、確認してください。 USBタイプの外付けフロッピーディスクドライブを、USBハブ経由で使っている場合は、 USBハブとの接続や、USBハブの電源が正しく接続されているかどうかも確認してくださ い。

• 外付けフロッピーディスクドライブのドライバをパソコンにインストールしているか確 認してください。 ドライバのインストール方法は、ドライブの説明書を参照してください。または、メーカー

にお問い合わせください。

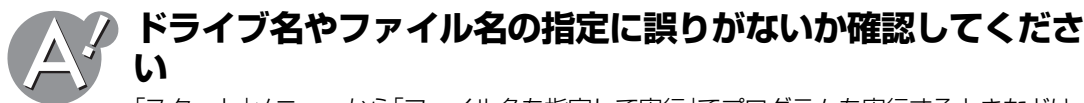

「スタート」メニューから「ファイル名を指定して実行」でプログラムを実行するときなどは、 ドライブ名やファイル名の指定に誤りがないか確認してください。

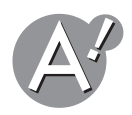

#### **フロッピーディスクに異常がある可能性があります**

フロッピーディスクがフォーマットされていないか、壊れている可能性があります。フォー マットするか、別のフロッピーディスクをセットして使用できるか確認してください。

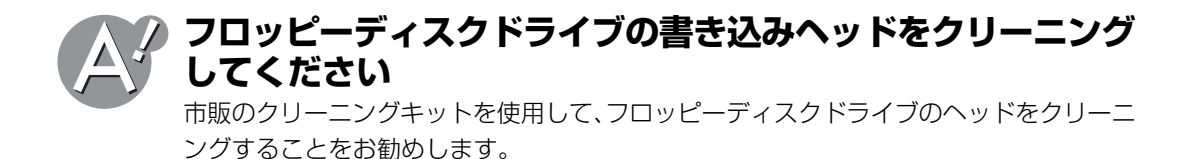

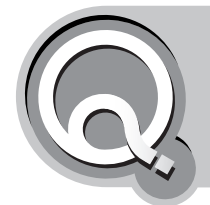

# **CD・DVDドライブでのデータの読み取りや ファイルの再生ができない/CD-R/RWに書 き込めない**

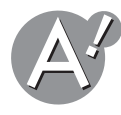

# **CD・DVDドライブの接続を確認してください**

外付けのCD・DVDドライブを使用している場合は、パソコンに正しく接続されているか確 認してください。

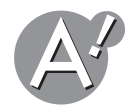

# **ディスクが正しくセットされているか確認してください**

ディスクは、ラベル面を上にしてカチッと音がするまでセットしてください。

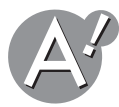

## **ドライブ名やファイル名の指定に誤りがないか確認してくださ い**

「スタート」メニューから「ファイル名を指定して実行」でプログラムを実行するときなどは、 ドライブ名やファイル名の指定に誤りがないか確認してください。

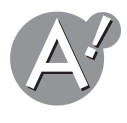

# **ディスクに汚れや傷がないか確認してください**

再生しようとしているディスクに汚れや傷がある場合、正しく再生できないことがありま す。

# **ディスクやファイルの種類を確認してください**

再生しようとしているディスクは、パソコンのディスクドライブで使用できる種類のディ スクか確認してください。たとえば、CDドライブでは、DVDディスクは、再生できません。 使用可能なディスクの種類については、取扱説明書(別冊)を参照してください。 また、パソコンにインストールされているアプリケーションソフトで再生できるファイル 形式か確認してください。再生するために専用のソフトウェアのインストールが必要な場 合があります。

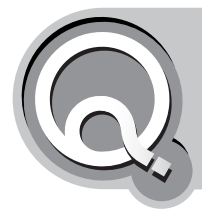

**CDやDVDをセットしても自動再生しない**

お使いのパソコンのドライブや使用できるディスクの種類は、取扱説明書(別冊)を参照してくだ さい。

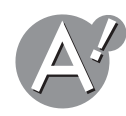

### **CDやDVDの自動再生を選択しているかどうか確認してくださ い**

次の手順でドライブのプロパティを確認します。

- *1*[スタート]をクリックし、「マイコンピュータ」をクリックします。
- *2* **CD**ドライブ/**DVD**ドライブのアイコンを右クリックし、「プロパティ」をクリックしま す。
- *3*「自動再生」タブをクリックします。
- *4* コンテンツ(**CD**や**DVD**の内容)の種類に応じて、「動作」欄から実行する動作を選択しま す。

「動作を毎回選択する」設定にもできます。

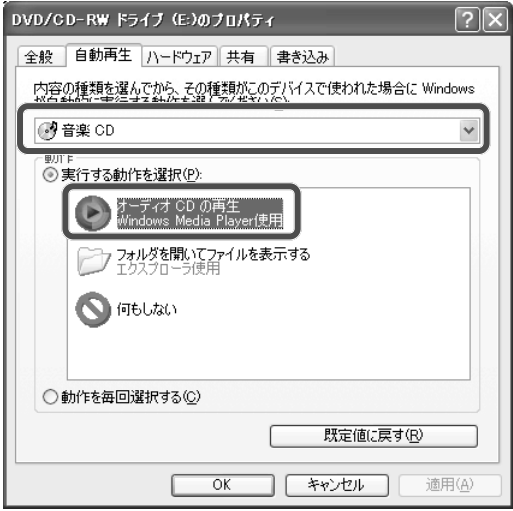

上の画面は、音楽CDをセットすると自動的に再生するように設定した一例です。

*5*[**OK**]をクリックして**CD**ドライブ/**DVD**ドライブのプロパティ画面を閉じます。

**6** 画面右上の × をクリックして「マイコンピュータ」画面を閉じます。

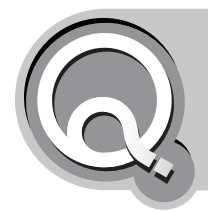

**DVDビデオディスクを再生できない**

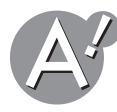

**パソコンがDVDドライブを内蔵しているか確認してください**

DVDビデオディスクを再生するためには、パソコンがDVDドライブを内蔵し、DVDビデオ ディスクの再生に対応しているソフトウェアがインストールされている必要があります。 お使いのパソコンのドライブや使用できるディスクの種類は、取扱説明書(別冊)を参照してくだ さい。

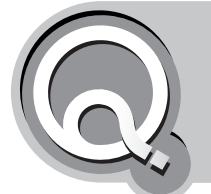

**CD-R/RWディスクはどのようなものを購入 すればいい?**

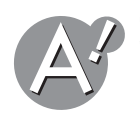

**取扱説明書記載の推奨ディスクをお使いください**

使用できるディスクの種類については、取扱説明書(別冊)を参照してください。

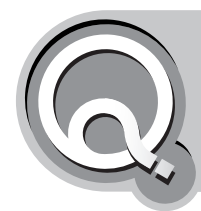

# **CD-R/RWドライブで作成した音楽CDが、自 宅や車のCDプレーヤーで再生できない**

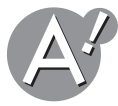

# **CDプレーヤーがCD-R/RWの再生に対応していない可能性が あります**

パソコンのCD-R/RWドライブと一般のCDプレーヤーは、データの読み取り方が異なるた め、完全な互換性があるわけではありません。また、通常のCDプレーヤーはCD-RWを再生 できません。

お使いのCDプレーヤーがCD-R/RWの再生に対応しているかどうかは、CDプレーヤーの説 明書を参照してください。

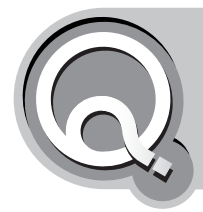

# **CDやDVDが取り出せなくなった**

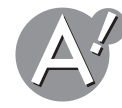

### **外付けCDドライブ/外付けDVDドライブの電源がオフになっ ていないか確認してください**

CDドライブ/DVDドライブに電源が入っていないと、ドライブは動作しません。ドライブ の電源をオンにして、CDドライブ/DVDドライブを動作できる状態にしてください。

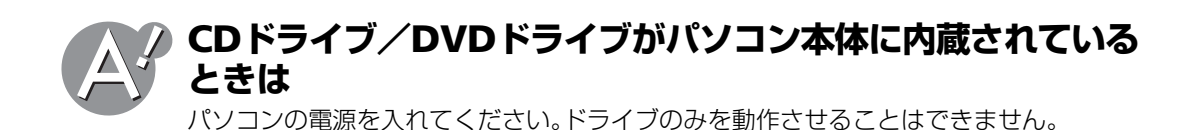

**CD-R/RWライティングソフトなど、ドライブを制御するソフ トウェアを起動していないか確認してください**

CD-R/RWライティングソフトの種類によっては、ドライブを制御しているアプリケーショ ンソフトがあり、アプリケーションソフトを終了しないと、ドライブ内にあるディスクが取 り出せないことがあります。この場合は、アプリケーションソフトを終了するか、アプリケー ションソフトのメニューからディスクを取り出してください。

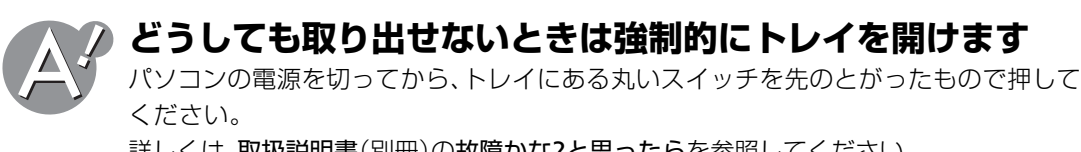

詳しくは、取扱説明書(別冊)の故障かな?と思ったらを参照してください。 外付けドライブの場合は、外付けドライブの説明書を参照してください。

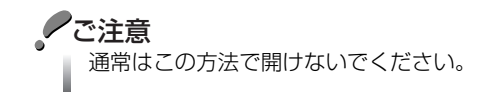

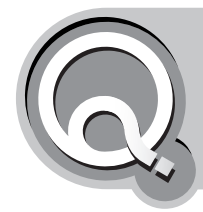

# **増設機器や周辺機器の機能が働かない**

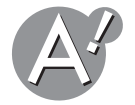

# **機器が正しく取り付けられているか確認してください**

周辺機器の説明書を参照して正しく接続されているか確認してください。

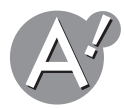

# **周辺機器がWindows XPに対応しているか確認してください**

周辺機器の説明書を参照してWindows XPでの使用に対応しているか確認してください。

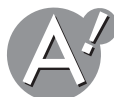

## **拡張した機器に必要なデバイスドライバが組み込まれているか 確認してください**

- *1*[スタート]をクリックし、「コントロールパネル」をクリックします。 「コントロールパネル」画面が表示されます。
- *2*「パフォーマンスとメンテナンス」をクリックします。 「パフォーマンスとメンテナンス」が見つからないときは、「コントロールパネル」欄の「カ テゴリの表示に切り替える」をクリックして表示させてください。
- *3*「コンピュータの基本的な情報を表示する」をクリックします。 「システムのプロパティ」画面が表示されます。
- *4*「ハードウェア」タブをクリックし、[デバイスマネージャ]をクリックします。
- *5* マークや×マークが付いていないかを確認します。

#### **×マークが付いている場合は**

機器名を右クリックし、「有効」をクリックします。 ×マークが消えます。 画面右上の ※ をクリックして開いている画面を閉じます。

#### **マークが付いている場合や、まちがった機器名が表示されている場合は** 機器名を右クリックし、「削除」をクリックします。 周辺機器の説明書を参照してデバイスドライバを再インストールしてください。

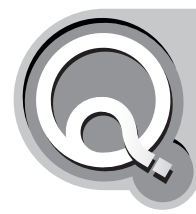

# **接続した通信機器が正常に動作しない**

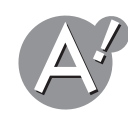

## **省電力機能が働いていないか確認してください**

Windowsの電源オプションで「システムスタンバイ」と「システム休止状態」が「なし」になっ ているか確認してください。それでも通信できないときは、「ハードディスクの電源を切る」 を「なし」に設定してください。消費電力を節約する設定について詳しくは、取扱説明書(別 冊)を参照してください。

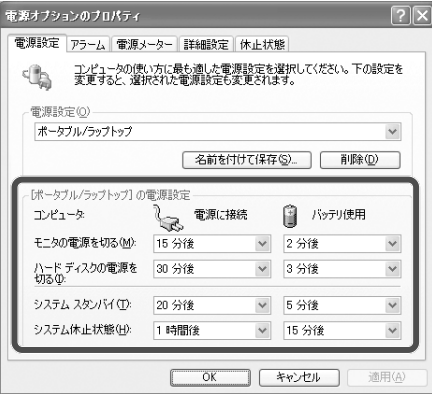

「電源オプションのプロパティ」画面は、以下の手順で表示させます。

- *1*[スタート]をクリックし、「コントロールパネル」をクリックします。 「コントロールパネル」画面が表示されます。
- *2*「パフォーマンスとメンテナンス」をクリックします。

「パフォーマンスとメンテナンス」が見つからないときは、「コントロールパネル」欄の「カ テゴリ表示に切り替える」をクリックして表示させてください。

*3*「電源オプション」をクリックします。

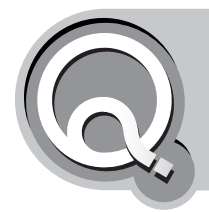

# **プリンタから印刷できない**

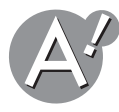

## **お使いのパソコンに対応したプリンタをお使いください**

Windows XPに対応しているプリンタをお使いください。 対応していないプリンタでも、プリンタドライバ(プリンタを使用できるようにするための ソフトウェア)を更新すれば使用可能になるものもあります。詳しくは、プリンタメーカー のホームページをご覧ください。

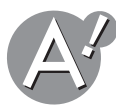

# **プリンタの用紙や、トナー、インクの残量を確認してください**

プリンタの説明書に従って、用紙やトナー、インクを補充してください。

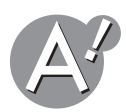

# **プリンタを印刷可能な状態(オンライン)にしてください**

プリンタの説明書に従って、プリンタを印刷可能な状態(オンライン)に設定してください。

<span id="page-90-0"></span>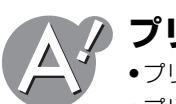

# **プリンタの電源を確認してください**

•プリンタの電源が入っていなければ、プリンタの説明書に従って、電源を入れてください。

•プリンタの電源を入れた後で、パソコンの電源を入れてください。

•Windowsを再起動してください。

# **接続ケーブルを確認してください**

#### **プリンタの製造元が推奨するプリンタケーブルで接続してください**

プリンタによっては、プリンタ製造元の指定したケーブルを使わないと印刷がうまくいか ないものがあります。

また、長すぎるケーブルを使うと、信号がプリンタにうまく届かないことがあります。でき るだけ2m以内のケーブルをお使いください。

#### **接続ケーブルが外れていたり、接触不良を起こしている可能性があります**

取扱説明書(別冊)のプリンタとの接続についての説明と、プリンタの説明書を確認して、パ ソコンとプリンタを接続し直してください。

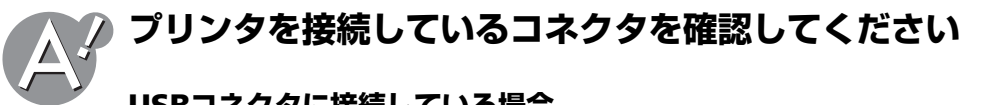

#### **USBコネクタに接続している場合**

- •他の周辺機器を外し、プリンタのみで使用してください。他の周辺機器とプリンタが競合して いる場合があります。
- •マウスなどの別のUSB機器を接続して、USBコネクタが正常に動作しているか確認してくださ い。USBコネクタが動作していない場合は、USBのドライバを再インストールしてください。 (☞<sup>97</sup>[ページ\)](#page-96-0)
- •パソコンの電源を入れる前に、USBケーブルを差してみてください。
- •Windowsを起動した状態で、USBケーブルを差し直してみてください。

#### <span id="page-91-0"></span>**プリンタコネクタに接続している場合**

- •他の周辺機器を外してください。
- •別のプリンタを接続して、プリンタコネクタが正常に動作しているか確認してください。
- •セットアップユーティリティで、プリンタコネクタの設定が無効になっていないか確認してく ださい。

セットアップユーティリティについて詳しくは、取扱説明書(別冊)を参照してください。

### <span id="page-91-1"></span>**プリンタドライバを確認してください**

使用したいプリンタのプリンタドライバをインストールしてください。新しくプリンタを 使用するときは、プリンタドライバをインストールする必要があります。詳しくは、プリン タの説明書を参照してください。

また、すでにインストール済みの場合には、そのプリンタドライバのメーカー名およびプリ ンタ名が、お使いのプリンタと合っているかどうか確認してください。

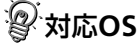

ドライバをインストールするときは、メーカー名および機種名の他に、お使いのパソコン のOS(Windows XP)に対応しているかも確認してください。

#### **プリンタドライバの設定を確認してください**

プリンタドライバの設定によっては、正しく印刷されないことがあります。詳しくは、プリ ンタの説明書を参照してください。

●ご注意

プリンタは、製品により使用方法が異なります。プリンタの説明書をよく読んでご使用く ださい。不明な点がある場合は、プリンタのメーカーにお問い合わせください。

<span id="page-92-0"></span>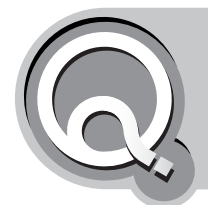

# **•正しく印刷できない •プリンタから意味不明の文字が印字される**

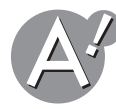

#### **接続ケーブルやプリンタコネクタを確認してください**

プリンタをプリンタコネクタに接続して使用しているときに、意味不明の文字が印刷される場 合があります。

- ●接続ケーブルを確認してください(☞91[ページ\)を](#page-90-0)参照してください。
- •プリンタコネクタに接続している場合(☞[前ページ\)を](#page-91-0)参照してください。

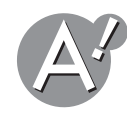

## **テスト印刷をしてください**

テスト印刷機能を使ってプリンタのテストを行ってください。テスト印刷が正しくできな いときは、プリンタの故障が考えられますので、プリンタのメーカーにご相談ください。 ただし、テスト印刷できないプリンタもあります。

*1*[スタート]をクリックし、「コントロールパネル」をクリックします。 「コントロールパネル」画面が表示されます。

- *2*「プリンタとその他のハードウェア」をクリックします。 「プリンタとその他のハードウェア」が見つからないときは、「コントロールパネル」欄の 「カテゴリの表示に切り替える」をクリックして表示させてください。
- *3*「プリンタと**FAX**」をクリックします。
- *4* テスト印刷するプリンタのアイコンを選び、「プリンタのタスク」欄の「プリンタのプロ パティの設定」をクリックします。
- *5*[テストページの印刷]をクリックします。

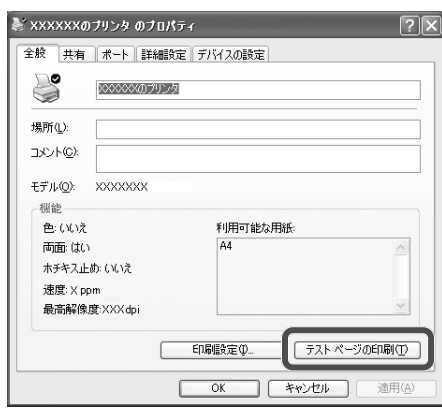

テスト印刷が始まります。

#### *6* 正しくテスト印刷された場合は、確認画面で[**OK**]をクリックします。

正しく印刷されなかった場合は[トラブルシュート]をクリックし、画面に表示される メッセージに従って問題を解決してください

*7*[**OK**]をクリックしてプリンタのプロパティ画面を閉じます。

**8 画面右上の 図 をクリックして「プリンタとFAXI画面を閉じます。** 

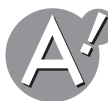

## **使用したいプリンタが「通常使うプリンタ」に設定されています か?**

使用したいプリンタが「通常使うプリンタ」に設定されていないと、プリンタから印刷され なかったり、予期しない内容が印字されることがあります。 このようなときは、以下の手順でプリンタの設定を行ってください。

*1*[スタート]をクリックし、「コントロールパネル」をクリックします。 「コントロールパネル」画面が表示されます。

*2*「プリンタとその他のハードウェア」をクリックします。 「プリンタとその他のハードウェア」が見つからないときは、「コントロールパネル」欄の 「カテゴリの表示に切り替える」をクリックして表示させてください。

- *3*「プリンタと**FAX**」をクリックします。
- *4* 使用したいプリンタのアイコンを右クリックし、「通常使うプリンタに設定」をクリック します。

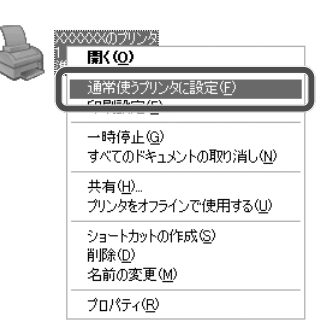

# **5** 画面右上の ■ をクリックして「プリンタとFAX」画面を閉じます。

これで設定が終了しました。 テスト印刷を行い、正常に印刷されるか確認してください。(☞[前ページ\)](#page-92-0)

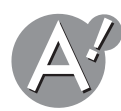

### **希望する用紙サイズが選択できない**

- •プリンタが印刷したい用紙サイズに対応しているか、プリンタの説明書で確認してください。
- •使用しているアプリケーションソフトの「ページ設定」などの用紙設定に関するメニューから、 用紙サイズを確認して、設定し直してください。設定が変更できない場合は、プリンタを接続し てから設定してください。
- •設定を変更したり接続を確認した場合は、Windowsを再起動してください。
- •プリンタドライバを再インストールしてください。(☞<sup>92</sup>[ページ\)](#page-91-1)

**印刷を中止したいときは**

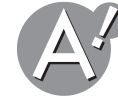

*1*[スタート]をクリックし、「コントロールパネル」をクリックします。 「コントロールパネル」画面が表示されます。

- *2*「プリンタとその他のハードウェア」をクリックします。 「プリンタとその他のハードウェア」が見つからないときは、「コントロールパネル」欄の 「カテゴリの表示に切り替える」をクリックして表示させてください。
- *3*「プリンタと**FAX**」をクリックします。

#### *4* 印刷しているプリンタのアイコンをダブルクリックします。

印刷待ちになっているドキュメントの一覧が表示されます。

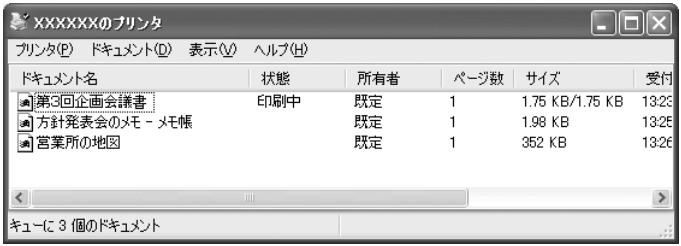

- *5* 一覧から、印刷を中止したいドキュメントをクリックして選択します。
- *6* メニューバーの「ドキュメント」をクリックし、「キャンセル」をクリックします。

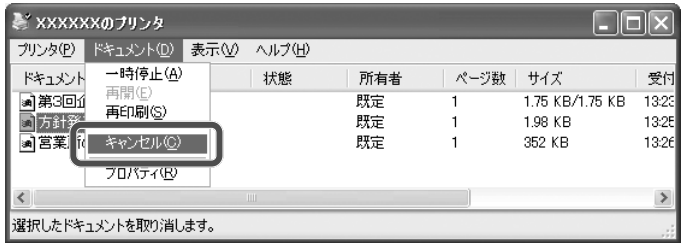

*7* 確認画面で、[はい]をクリックします。

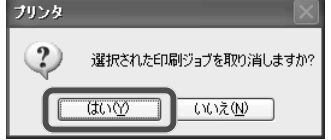

印刷が中止されます。ただし、すでに印刷が始まっているときは中止できない場合があり ます。

- **8** 画面右上の ※ をクリックしてプリンタの画面を閉じます。
- **9** 画面右上の 図 をクリックして「プリンタとFAX」画面を閉じます。

#### 2 で参考

印刷待ちになっているドキュメントの一覧画面は、タスクバーの と をダブルクリック しても表示されます。

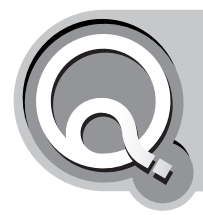

# **今まで使っていた周辺機器をWindows XPで も使用できますか?**

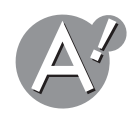

**周辺機器がWindows XPでも使用できるか確認してください**

今まで使用してきたTA(ターミナルアダプタ)などの周辺機器がWindows XPでも使用で きるかは、その周辺機器の製造元に問い合わせてください。もし、Windows XPでの使用に 対応していれば、周辺機器の製造元よりWindows XP対応ドライバが提供されている場合 があります。詳細は、周辺機器のメーカーにお問い合わせください。

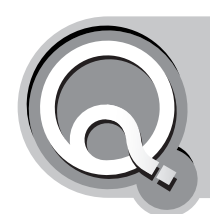

# **USBコネクタに接続した周辺機器が動作しない**

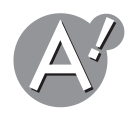

#### **お使いのパソコンに対応したUSB対応周辺機器をお使いくださ い**

Windows XPに対応しているUSB対応周辺機器をお使いください。 対応していない周辺機器でも、ドライバ(周辺機器を使用できるようにするためのソフト ウェア)を更新すれば使用可能になるものもあります。詳しくは、周辺機器メーカーのホー ムページをご覧ください。

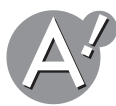

# **USBコネクタの設定を確認してください**

USBコネクタに接続した周辺機器が動作しない場合は、セットアップユーティリティでUSB コネクタが有効になっているか確認する必要があります。USBコネクタが無効になってい る場合は、有効になるように設定を変更してください。セットアップユーティリティについ て詳しくは、取扱説明書(別冊)を参照してください。

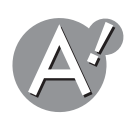

# **周辺機器のドライバをインストールしてください**

接続する周辺機器によっては、ドライバをインストールする必要があります。詳しくは、周 辺機器の説明書を参照していただくか、または周辺機器メーカーに直接お問い合わせくだ さい。

## **USBコネクタが正常に動作しているか確認してください**

<span id="page-96-0"></span>

次の手順に従って、USBコネクタが正常に動作しているか確認してください。

- *1*[スタート]をクリックし、「コントロールパネル」をクリックします。 「コントロールパネル」画面が表示されます。
- *2*「パフォーマンスとメンテナンス」をクリックします。 「パフォーマンスとメンテナンス」が見つからないときは、「コントロールパネル」欄の「カ テゴリの表示に切り替える」をクリックして表示させてください。
- *3*「コンピュータの基本的な情報を表示する」をクリックします。 「システムのプロパティ」画面が表示されます。
- *4*「ハードウェア」タブをクリックし、[デバイスマネージャ]をクリックします。
- *5*「**USB**(**Universal Serial Bus**)コントローラ」をダブルクリックし、**USB**デバイスが正 しく表示されているか、 マークや×マークが付いていないかを確認します。

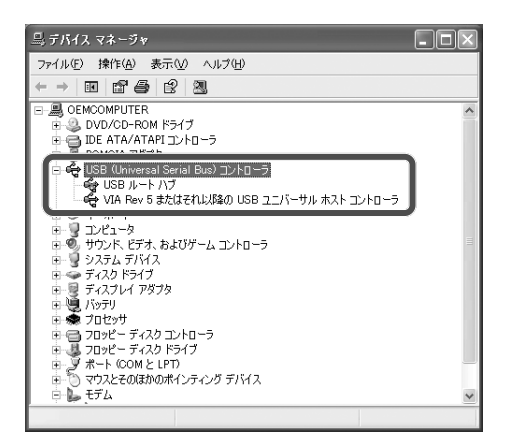

#### **×マークが付いている場合は**

USBデバイス名を右クリックし、「有効」をクリックします。 ×マークが消えます。 画面右上の × をクリックして開いている画面を閉じます。

#### **マークが付いている場合や、まちがったUSBデバイス名が表示されてい る場合は**

USBデバイス名を右クリックし、「削除」をクリックします。 確認画面で[OK]をクリックしたあと、パソコンを再起動します。 USBドライバが自動的に再セットアップされます。

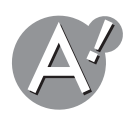

## **Mebiusで使えない周辺機器の可能性があります**

他の種類のパソコン用製品の可能性があります。周辺機器の説明書を参照していただくか、 または周辺機器メーカーに直接お問い合わせください。インターネットをご活用のお客様 は、下記のメビウスサポートページの周辺機器接続情報もご確認ください。 http://support.sharp.co.jp/mebius/

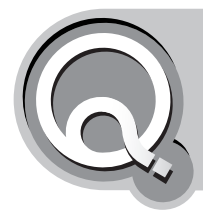

# **デジタルカメラの画像をパソコンで 読みとりたい**

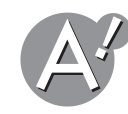

## **デジタルカメラのメモリカードをパソコンで読みとるには**

スマートメディア、コンパクトフラッシュカードやSDカードなど、デジタルカメラで使われ ているメモリカードのタイプのスロットが、お使いのパソコンに装備されている場合は、メ モリカードをそのタイプのカードスロットに差し込みます。パソコンでメモリカードに保 存された画像を読みとることができます。

デジタルカメラで使われているメモリカードのスロットが、お使いのパソコンに装備され ていない場合は、市販のPCカード型アダプタかカードリーダーが必要となります。アダプタ やカードリーダーの種類については、お使いのデジタルカメラの説明書を参照してくださ い。

*1* メモリカードを**PC**カード型アダプタに装着します。

*2* メモリカードを装着した**PC**カード型アダプタを、パソコンの**PC**カードスロットに差し 込みます。

パソコンでメモリカードに保存された画像を読みとることができます。

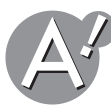

#### **パソコンにケーブルをつないで読みとるには**

デジタルカメラとパソコンをケーブルで接続して画像を読みとることもできます。 必要となるケーブルの種類やアプリケーションソフトは、お使いのデジタルカメラによっ て異なります。詳しくは、お使いのデジタルカメラの説明書を参照してください。

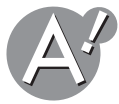

### **デジタルカメラの画像を加工したい/ホームページで公開した い**

デジタルカメラの画像を加工したり、ホームページで公開したりするには、画像編集用のア プリケーションソフトで画像を編集する必要があります。

お使いのパソコンによっては、画像編集用のアプリケーションソフトがインストールされ ている場合があります。詳しくは、ソフトウェアガイド(画面で見るマニュアル)を参照して ください。

画像編集用のアプリケーションソフトがインストールされていない場合は、様々な種類の ものが市販されていますので、ご自分の用途にあったものをお選びください。また、お使い のパソコンによっては、市販品の画像編集アプリケーションソフトが動作しない場合があ ります。ご購入の前に確認の上、販売店や製造元にご相談ください。

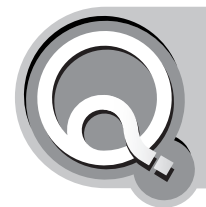

**外部ディスプレイに何も表示されない/ 表示される画面が乱れる**

**外部ディスプレイの電源が入っているか確認してください 外部ディスプレイが正しく接続されているか確認してください** 外部ディスプレイの説明書を参照して、正しく接続されているか確認してください。

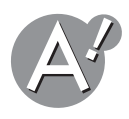

# **表示先の設定を確認してください**

**Fn** | + | F5 | (回) キーを数回押し、表示先が内蔵ディスプレイになっていないか確認してくだ さい。

**Fn** + F5 (回) キーで表示先を切り替えると、まれに画面が正常に表示されないことがあり ます。再度 **Fn** + **F5** ( )キーで表示先を元に戻し、Windows XPのコントロールパネルの 「デスクトップの表示とテーマ」の「画面」で表示先を変えてください。外部ディスプレイへの表示 について詳しくは、取扱説明書(別冊)を参照してください。

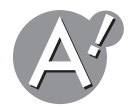

# **画面の領域の設定を確認してください**

画面の領域の設定が外部ディスプレイの解像度より大きくなっていないか確認してください。

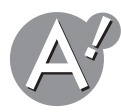

# **ラジオやテレビなどから離して使用してください**

ラジオやテレビなど強い磁界が発生するものから、十分離して設置してください。電源からノイ ズが発生することがありますので、ラジオやテレビなどと別のコンセントに接続してください。

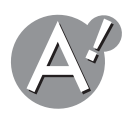

## **外部ディスプレイに画面が切り替わらない**

ソフトウェアにより画面の表示先が切り替わらないことがあります。 動画の再生中やゲームソフトの起動時は、 **Fn** + **F5** ( )キーで画面の表示先が切り替わら ないことがあります。そのときは動画やゲームソフトを終了してください。

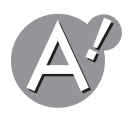

# **別の切り替え方法を実行してください**

Windows XPのコントロールパネルの「デスクトップの表示とテーマ」の「画面」で、表示先を切 り替えてください。外部ディスプレイへの表示について詳しくは、取扱説明書(別冊)を参照して ください。

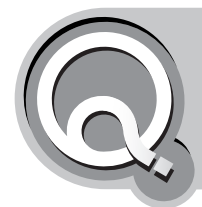

**ネットワーク(LAN)に接続できない**

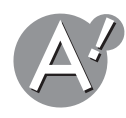

# **LANケーブルが抜けていないか確認してください**

LANジャックにLANケーブルのコネクタをしっかり奥まで差し込んでください。 ネットワーク機器の接続や構成について詳しくは、取扱説明書(別冊)を参照してください。

### **LAN**ケーブルの選択

2台のパソコンを直接ケーブルで接続する場合(自宅のデスクトップパソコンとノートパ ソコンを接続するときなど)は、クロスケーブルで接続します。 ハブを経由してパソコンを接続する場合(会社のLANにノートパソコンを接続するときな ど)は、ストレートケーブルで接続します。 LANケーブルの種類については、販売店などでご確認ください。

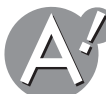

### **LANジャック(内蔵)や、PCカードスロットに接続したLAN カードが正常に動作しているか確認してください**

- *1*[スタート]をクリックし、「コントロールパネル」をクリックします。 「コントロールパネル」画面が表示されます。
- *2*「パフォーマンスとメンテナンス」をクリックします。 「パフォーマンスとメンテナンス」が見つからないときは、「コントロールパネル」欄の「カテ ゴリの表示に切り替える」をクリックして表示させてください。
- *3*「コンピュータの基本的な情報を表示する」をクリックします。 「システムのプロパティ」画面が表示されます。
- *4*「ハードウェア」タブをクリックし、[デバイスマネージャ]をクリックします。

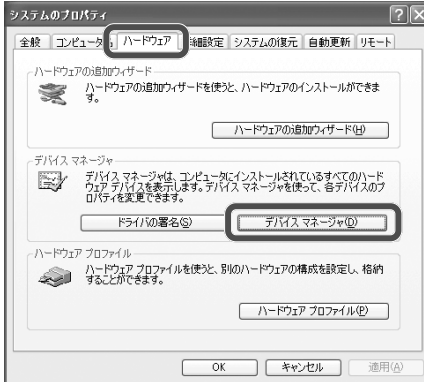

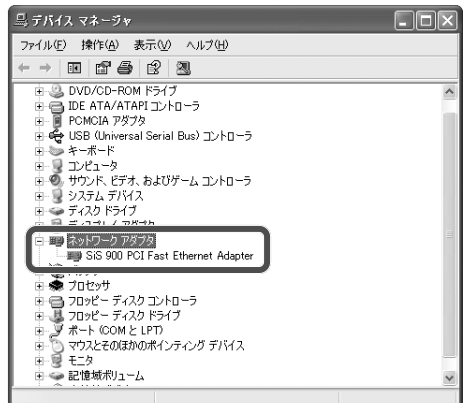

#### **×マークが付いている場合は**

ネットワークアダプタ名を右クリックし、「有効」をクリックします。 ×マークが消えます。 画面右上の × をクリックして開いている画面を閉じます。

#### **マークが付いている場合や、まちがったネットワークアダプタ名が表示さ れている場合は**

ネットワークアダプタ名を右クリックし、「削除」をクリックします。 確認画面で[OK]をクリックしたあと、パソコンを再起動します。

お使いのパソコンにLANジャックが搭載されている場合は、ネットワークアダプタのドライバが 自動的に再セットアップされます。

LANカードをお使いの場合は、ネットワークアダプタのドライバを再インストールしてくださ い。詳しくは、LANカードの説明書を参照してください。

#### 対応**OS**

ドライバをインストールするときは、メーカー名と機種名のほかに、お使いのパソコンの OS(Windows XP)に対応しているかも周辺機器のメーカーに確認してください。

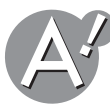

## **ネットワークの設定がネットワーク環境に合っていない可能性 があります**

ネットワークの設定を確かめてください。詳しくは、取扱説明書(別冊)の故障かな?と思ったらに ある通信に関するトラブルを参照してください。

# **「ネットワークセットアップウィザード」でLAN接続の再設定を してください**

ネットワークの設定は、職場などのネットワーク環境に合わせて行う必要があります。ネットワー ク機器の接続や構成について詳しくは、取扱説明書(別冊)を参照してください。また、設定内容に ついては、必ずネットワーク管理者に確認するようにしてください。

- *1*[スタート]をクリックし、「コントロールパネル」をクリックします。 「コントロールパネル」画面が表示されます。
- *2*「ネットワークとインターネット接続」をクリックします。

「ネットワークとインターネット接続」が見つからないときは、「コントロールパネル」欄の「カ テゴリの表示に切り替える」をクリックして表示させてください。

*3*「ホームネットワークまたは小規模オフィスのネットワークをセットアップまたは変更する」 をクリックします。

「ネットワークセットアップウィザード」画面が表示されます。

*4*[次へ]をクリックします。

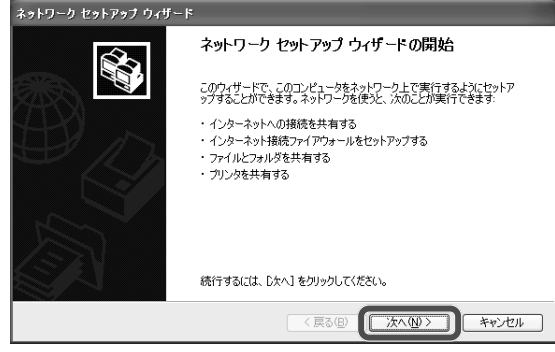

*5*「ネットワーク作成のチェックリスト」をクリックして内容を確認し、[次へ]をクリックしま す。

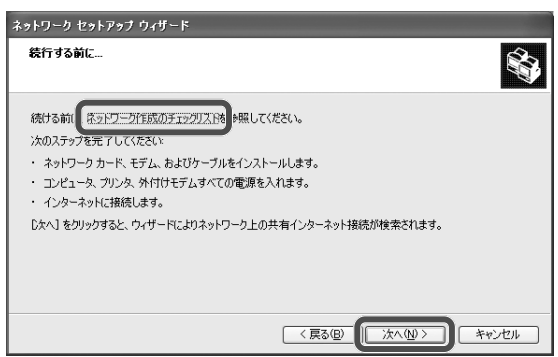

ネットワーク上の共有インターネット接続が自動的に検索されます。

*6* 接続方法をクリックして選択し、[次へ]をクリックします。

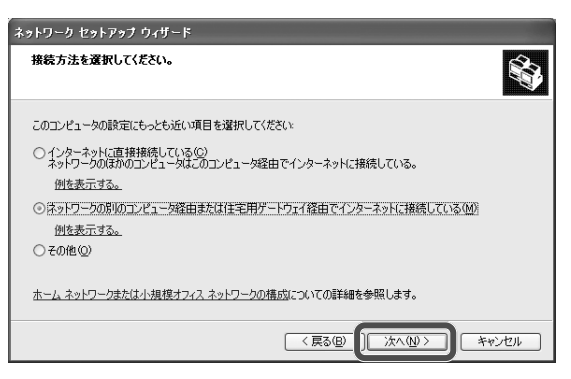

パソコンに複数の接続設定があるときは、どの設定をネットワークに用いるか判断する必要 があります。

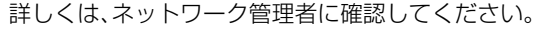

*7*「コンピュータの説明」と「コンピュータ名」を入力し、[次へ]をクリックします。

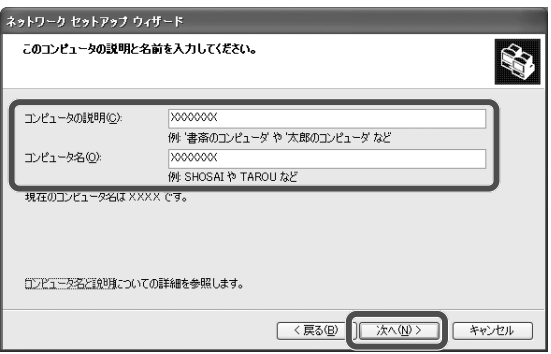

コンピュータの説明:必要に応じて補足説明を入力します。 コンピュータ名:他のパソコンとは異なる名前をつけます。

*8* ネットワークの名前を入力し、[次へ]をクリックします。

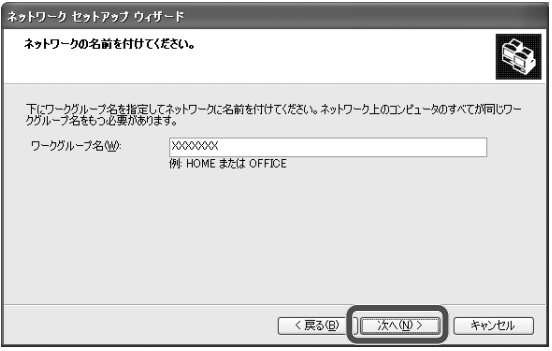

ワークグループで使用している名前(他のパソコンと同じ名前)を入力します。 詳しくは、ネットワーク管理者に確認してください。

### *9* 設定の内容を確認し、[次へ]をクリックします。

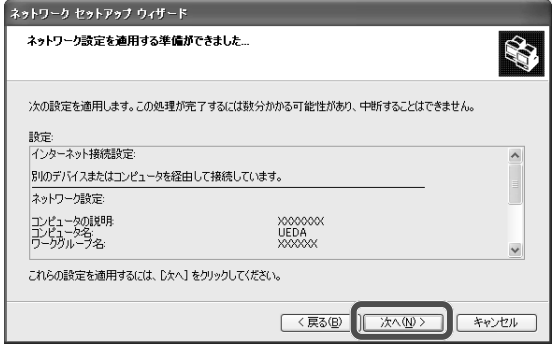

しばらくお待ちください。

# *10* 必要に応じていずれかを選び、[次へ]をクリックします。

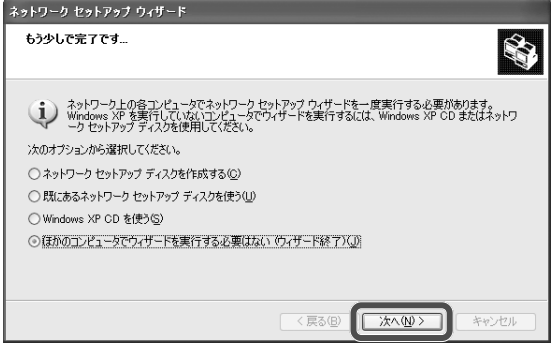

上図の例では、ウィザードを終了しています。

#### *11*[完了]をクリックします。

「新しい設定を有効にするには、コンピュータを再起動する必要があります。今すぐ再起動し ますか?」と表示されます。

# *12*[はい]をクリックします。

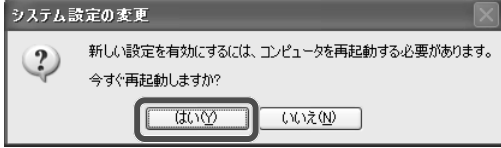

これで、LANが利用できるようになりました。

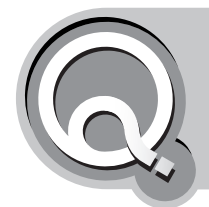

# **・マウスポインタが思いどおりに動かない ・マウスポインタの感度がよすぎる**

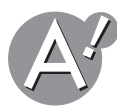

#### **指先やパッド型ポインティングデバイス、マウスが汚れている 可能性があります**

指先やパッド型ポインティングデバイスに、水分(汗)や汚れが付いていたり、マウスのボールが 汚れていると、正常に動作しません。水分(汗)や汚れを拭き取ってから操作してください。

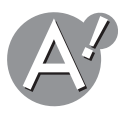

### **静電気が起こっている可能性があります**

パッド型ポインティングデバイスは静電気に弱いため、静電気を帯びた手で操作すると正常に動 作しないことがあります。 操作する前に、金属に触れるなどして身体の静電気を逃しておいてください。

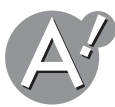

#### **パッド型ポインティングデバイスの2カ所以上を、同時に触わら ないでください**

パッド型ポインティングデバイスの2カ所以上に同時に触れていると、正常に動作しません。

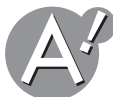

# **アプリケーションソフトの処理中は、反応しないことがありま す**

マウスポインタが砂時計の形になっているときは、パソコンが処理動作をしているため、ポイン ティングデバイスの操作は受け付けられません。故障ではありませんので、処理が終わるまでお 待ちください。

#### **しばらく待っても操作ができないときは**

アプリケーションソフトに異常が発生して動かなくなった可能性があります(フリーズ)。 この場合は **Ctrl** + **Alt** + **Delete** キーを押し、「Windowsタスクマネージャ」画面を表示さ せます。問題のあるアプリケーションソフトを選んで[タスクの終了]をクリックし、強制終了さ せてください。(☞<sup>31</sup>[ページ\)](#page-30-0)

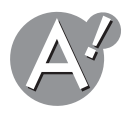

**市販のマウスをお使いのときは、ドライバを確認してください** マウスのメーカーのホームページからお使いのマウス用のドライバ・ユーティリティをダウン

ロードし、ドライバ・ユーティリティを最新のバージョンに更新してください。

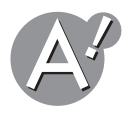

# **パッド型ポインティングデバイスとマウスの両方を有効にして いないか確認してください**

パッド型ポインティングデバイスに手が触れていると、マウスを動かしてもポインタがスムーズ に動かないことがあります。使用しないポインティングデバイスは無効にしてください。

- *1* [スタート]をクリックし、「コントロールパネル」をクリックします。 「コントロールパネル」画面が表示されます。
- *2*「パフォーマンスとメンテナンス」をクリックします。 「パフォーマンスとメンテナンス」が見つからないときは、「コントロールパネル」欄の「カ テゴリの表示に切り替える」をクリックして表示させてください。
- *3* 「コンピュータの基本的な情報を表示する」をクリックします。 「システムのプロパティ」画面が表示されます。
- *4* 「ハードウェア」タブをクリックし、[デバイスマネージャ]をクリックします。
- *5* 「マウスとそのほかのポインティングデバイス」をダブルクリックし、無効にするポイ ンティングデバイス名をダブルクリックします。
- **6** 「デバイスの使用状況」の ↓ をクリックして「このデバイスを使わない(無効)」を選 択し、[**OK**]をクリックします。

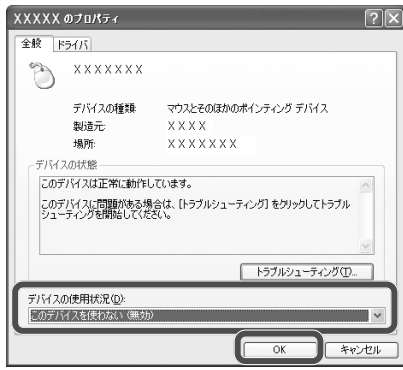

- **7** 画面右上の ※ をクリックして「デバイスマネージャ」画面を閉じます。
- *8* [**OK**]をクリックして「システムのプロパティ」画面を閉じます。
- **9 画面右上の ※ をクリックして「パフォーマンスとメンテナンス」画面を閉じます。**

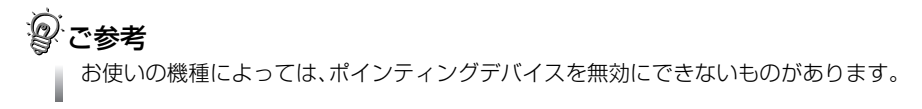

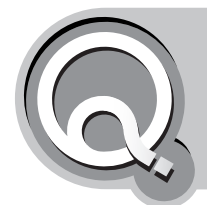

# **文字を入力していると、突然カーソルが移動し てしまう**

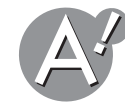

### **タッピング機能をオフにしてください**

文字を入力しているとき、無意識のうちに指がパッド型ポインティングデバイスに触れて、カー ソルが移動しているのかもしれません。 長文を入力するときなどは、以下の手順でタッピング機能をオフにしてください。

- *1* [スタート]をクリックし、「コントロールパネル」をクリックします。 「コントロールパネル」画面が表示されます。
- *2* 「プリンタとその他のハードウェア」をクリックします。 「プリンタとその他のハードウェア」が見つからないときは、「コントロールパネル」欄の 「カテゴリの表示に切り替える」をクリックして表示させてください。
- *3*「マウス」をクリックします。

「マウスのプロパティ」画面が表示されます。

*4* 「マウスのプロパティ」画面で「タップ」、または「タッピング」機能を使用しないように 設定します。

「マウスのプロパティ」画面での設定方法は、お使いの機種やポインティングデバイス、 マウスによって異なります。

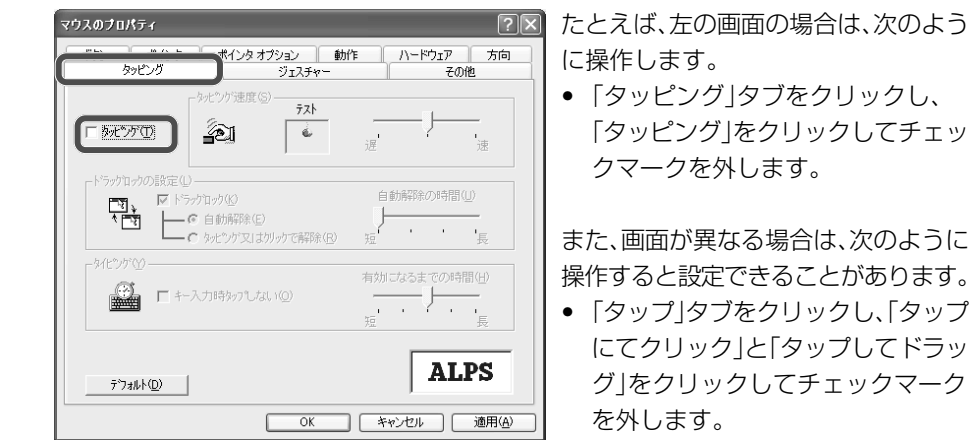

また、画面が異なる場合は、次のように 操作すると設定できることがあります。

• 「タップ」タブをクリックし、「タップ にてクリック」と「タップしてドラッ グ」をクリックしてチェックマーク

*5* [**OK**]をクリックして「マウスのプロパティ」画面を閉じます。

**6** 画面右上の 区 をクリックして「プリンタとその他のハードウェア」画面を閉じます。

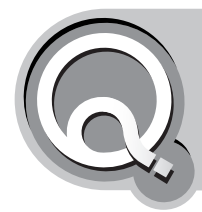

# **ダブルクリックしにくい**

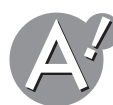

## **ダブルクリックの速度を調節してください**

ダブルクリックできない原因として、1回目と2回目のクリックの間で、マウスポインタがほんの 少し動いてしまっている場合があります。マウスポインタを動かさずに、そのままの位置でク リックするようにしてください。

ダブルクリックの速度を調節するときは、以下の手順で設定を変更してください。

- *1* [スタート]をクリックし、「コントロールパネル」をクリックします。 「コントロールパネル」画面が表示されます。
- *2* 「プリンタとその他のハードウェア」をクリックします。 「プリンタとその他のハードウェア」が見つからないときは、「コントロールパネル」欄の 「カテゴリの表示に切り替える」をクリックして表示させてください。
- *3* 「マウス」をクリックします。

「マウスのプロパティ」画面が表示されます。

#### *4* 「マウスのプロパティ」画面でダブルクリックの速度を設定します。

「マウスのプロパティ」画面での設定方法は、お使いの機種やポインティングデバイス、 マウスによって異なります。

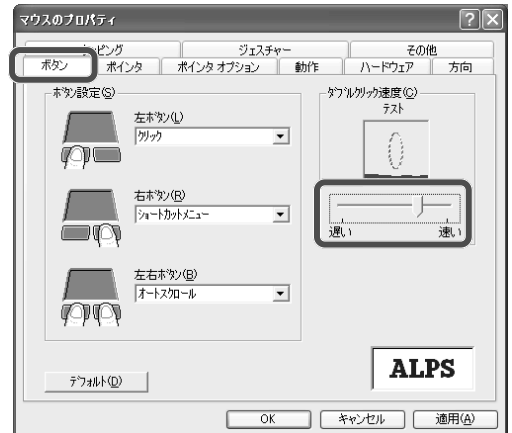

たとえば、左の画面の場合は、次のよう に操作します。

• 「ボタン」タブをクリックし、「ダブル クリック速度」のつまみをドラッグ して好みの速度に調節します。

また、画面が異なる場合は、次のように 操作すると設定できることがありま す。

• 「ボタン」タブをクリックし、「ダブル クリックの速度」のつまみをドラッ グして好みの速度に調節します。

*5* [**OK**]をクリックして「マウスのプロパティ」画面を閉じます。

**6** 画面右上の ■ をクリックして「プリンタとその他のハードウェア」画面を閉じます。
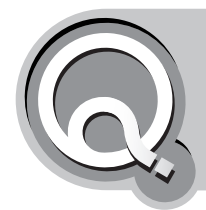

# **マウスポインタの動きが遅い/速い**

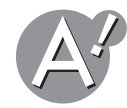

### **ポインタの速度を調節してください**

ポインタの動く速度を調節するときは、以下の手順で設定を変更してください。

*1* [スタート]をクリックし、「コントロールパネル」をクリックします。 「コントロールパネル」画面が表示されます。

- *2* 「プリンタとその他のハードウェア」をクリックします。 「プリンタとその他のハードウェア」が見つからないときは、「コントロールパネル」欄の 「カテゴリの表示に切り替える」をクリックして表示させてください。
- *3* 「マウス」をクリックします。 「マウスのプロパティ」画面が表示されます。

#### *4* 「マウスのプロパティ」画面でポインタの速度を設定します。

「マウスのプロパティ」画面での設定方法は、お使いの機種やポインティングデバイス、 マウスによって異なります。

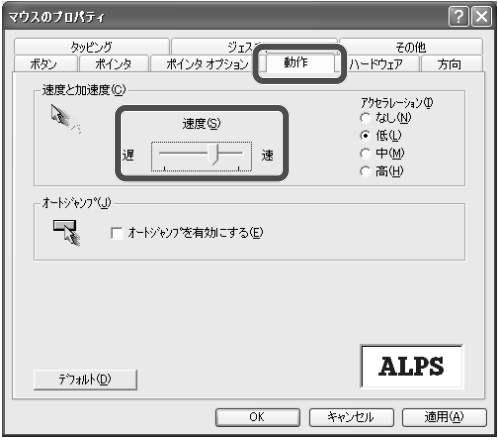

たとえば、左の画面の場合は、次のよう に操作します。

• 「動作」タブをクリックし、「速度と 加速度」のつまみをドラッグして好 みの速度に調節します。

また、画面が異なる場合は、次のように 操作すると設定できることがありま す。

• 「ポインタオプション」タブをク リックし、「速度」のつまみをドラッ グして好みの速度に調節します。

*5* [**OK**]をクリックして「マウスのプロパティ」画面を閉じます。

**6** 画面右上の ※ をクリックして「プリンタとその他のハードウェア」画面を閉じます。

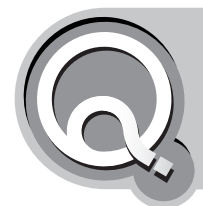

# **キーボードやパッド型ポインティングデバイ スからの入力操作を受け付けない**

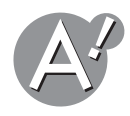

#### **アプリケーションソフトを終了してください**

使用中のアプリケーションソフトを終了してください。詳しくは、アプリケーションソフト を終了してください(☞31[ページ\)を](#page-30-0)参照してください。

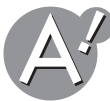

#### **アプリケーションソフトを終了しても、画面が動かなくなって 電源が切れないときは**

Windowsを強制終了して再起動してください。詳しくは、アプリケーションソフトを終了 しても、画面が動かなくなって電源が切れないときは(☞32[ページ\)を](#page-31-0)参照してください。

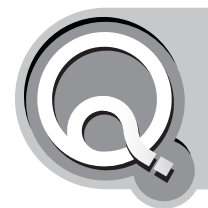

# **変な文字が表示されたり、文字の向きが おかしい**

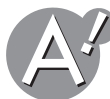

#### **表示文字コードが誤って選択されている可能性があります (ホームページ閲覧時)**

ホームページが文字化けしている場合は、表示文字コードの設定を変更してみてください。 Internet Explorer 起動後にメニューバーの「表示」をクリックし、「エンコード」-「日本語(自 動選択)」をクリックします。ただし、表示しているホームページによっては、文字化けが直 らないこともあります。

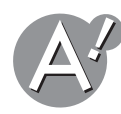

**送受信したメールが文字化けしているときは**

メールが文字化けしている(☞150[ページ\)を](#page-149-0)参照してください。

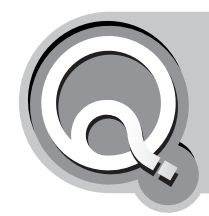

# **画面の文字が小さくて見にくいので 大きくしたい**

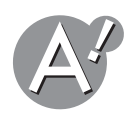

#### **Windowsの文字の大きさを変更するときは**

画面の文字が小さくて見にくいので大きくしたい(☞62[ページ\)を](#page-61-0)参照してください。

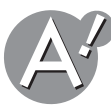

#### **Microsoft Internet Explorerで表示するホームページの 文字の大きさを変更するときは**

Microsoft Internet Explorer 起動後に、メニューバーの「表示」をクリックし、「文字のサイ ズ」をクリックして、サブメニューから文字の大きさを選択します。 ただし、ホームページを提供する側で、文字の大きさを指定している場合や、画像ファイル 内の文字の大きさは変更できません。

<span id="page-111-0"></span>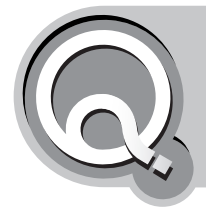

# **キーボードで押したとおりの文字が入力でき ない(刻印されているのとは異なる文字が表示 される)**

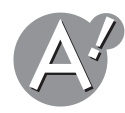

### **Caps Lockランプが点灯していないか確認してください**

Caps Lockランプが点灯している間は、**Shift** キーを押していないときでも大文字が入力 されます。

元に戻すには、**Shift** + **Caps Lock** キーを押して、Caps Lockランプを消します。 Caps Lockランプの位置については、取扱説明書(別冊)を参照してください。

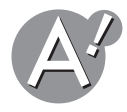

### **Num Lockランプが点灯していないか確認してください**

Num Lockランプが点灯している間は、青または薄い紫色で刻印されている数字や記号が 入力されます。

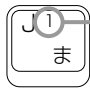

青または薄い紫色で刻印 されている数字

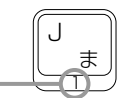

元に戻すには、**Fn** + **Insert** ( **NumLk** )キーを押して、Num Lockランプを消します。 Num Lockランプの位置については、取扱説明書(別冊)を参照してください。

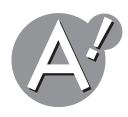

### **入力モードを確認してください**

入力モードには日本語入力と英字入力があります。モードを切り替えたいときは、 **Alt** + 半角/全角(漢字)キーを押してください。

#### **IME2002**の言語バー表示

英字入力モードのときは、言語バーのアイコンが A になり、日本語入力モードのとき は になっています。

日本語は、かなでもローマ字でも入力できます。かな入力とローマ字入力を切り替えたいと きは、 **Crtl** + 英数 キー、または **Alt** + カタカナ ひらがな (ローマ字)キーを押してくだ さい。

#### **IME2002の場合**

○あ般なご Q Gaps:

ローマ字入力状態のときには、右端の記号が Reprodent になり、かな入力状態のときには Reproduct なります。

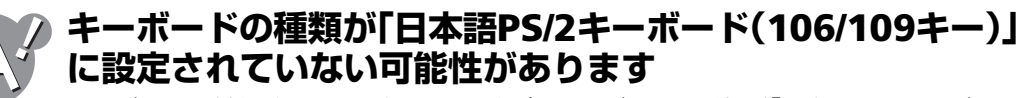

キーボードの刻印どおりに入力できない場合、キーボードの種類が「日本語PS/2キーボード (106/109キー)」以外、たとえば「101/102 英語キーボード」に設定されていることがあり ます。下記の手順に従って、キーボードの種類を「日本語PS/2キーボード(106/109キー)」に 変更してください。

*1*[スタート]をクリックし、「コントロールパネル」をクリックします。

「コントロールパネル」画面が表示されます。

#### *2*「パフォーマンスとメンテナンス」をクリックします。

「パフォーマンスとメンテナンス」が見つからないときは、「コントロールパネル」欄の「カ テゴリの表示に切り替える」をクリックして表示させてください。

*3*「コンピュータの基本的な情報を表示する」をクリックします。

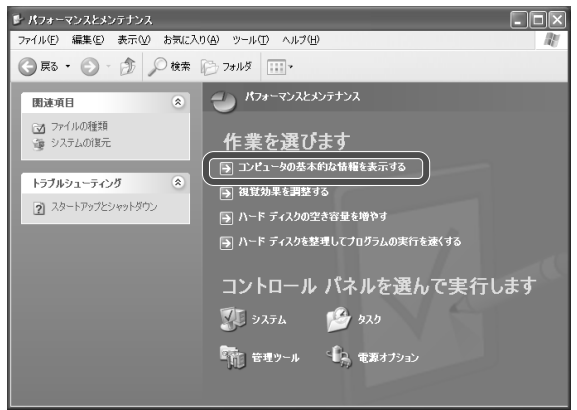

「システムのプロパティ」画面が表示されます。

*4*「ハードウェア」タブをクリックし、[デバイスマネージャ]をクリックします。

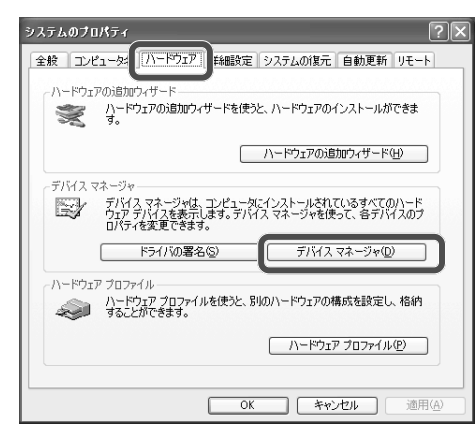

*5*「キーボード」をダブルクリックします。

*6*「日本語**PS/2**キーボード(**106/109**キー)」以外のものが表示されているときは、キーボー ドデバイスを右クリックし、「削除」をクリックします。

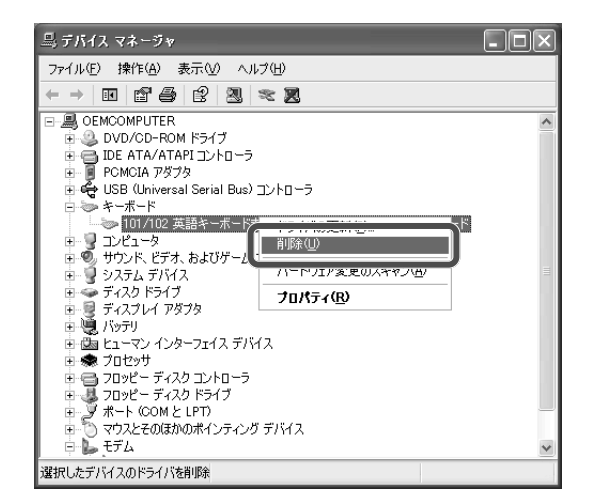

「警告:システムからこのデバイスを削除しようとしています。」と表示されます。

#### *7*[**OK**]をクリックします。

「ハードウェアの削除を完了するには、コンピュータを再起動しなければなりません。今 コンピュータを再起動しますか?」と表示されます。

#### *8*[はい]をクリックします。

再起動後に、「新しいデバイスのインストールが完了しました。......新しい設定を有効にす るには、コンピュータを再起動する必要があります。今すぐ再起動しますか?」と表示され ます。

#### *9*[はい]をクリックします。

再起動後に新しいハードウェアとして、「日本語PS/2キーボード(106/109キー)」がイン ストールされます。

ここまでの操作で、キーボードの刻印どおりに入力できるか確認してください。問題が 解決しないときは、下記の説明を参照してください。

#### **手順***9***で「日本語PS/2キーボード(106/109キー)」がインストールされなかっ たときは**

以下の手順で手動設定する必要があります。

- *1*[スタート]をクリックし、「コントロールパネル」をクリックします。 「コントロールパネル」画面が表示されます。
- *2*「パフォーマンスとメンテナンス」をクリックします。 「パフォーマンスとメンテナンス」が見つからないときは、「コントロールパネル」欄の「カ テゴリの表示に切り替える」をクリックして表示させてください。
- *3*「コンピュータの基本的な情報を表示する」をクリックします。 「システムのプロパティ」画面が表示されます。
- *4*「ハードウェア」タブをクリックし、[デバイスマネージャ]をクリックします。

*6* キーボードデバイスを右クリックし、「ドライバの更新」をクリックします。

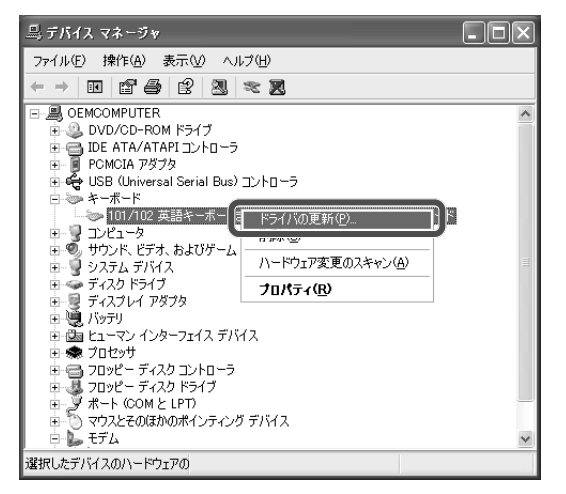

しばらくすると、「ハードウェアの更新ウィザード」画面が表示されます。

- *7*「一覧または特定の場所からインストールする」をクリックして選択し、[次へ]をクリック します。
- *8*「検索しないで、インストールするドライバを選択する」をクリックして選択し、[次へ] をクリックします。

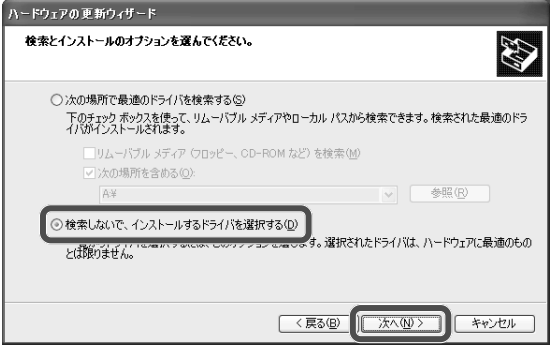

#### *9*「互換性のあるハードウェアを表示」をクリックしてチェックマークを外し、以下の内容 をクリックして選択します。

- •製造元:(標準キーボード)
- •モデル:日本語PS/2キーボード(106/109キー)

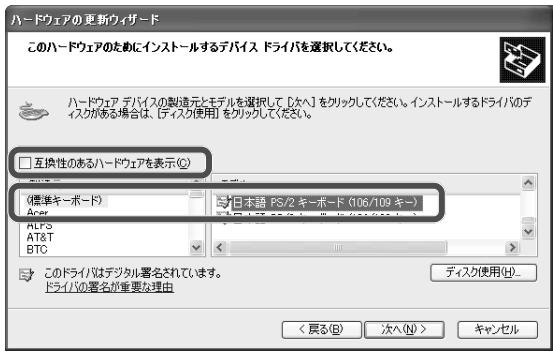

*10*[次へ]をクリックします。

ドライバファイルのコピーが始まります。

*11*[完了]をクリックします。

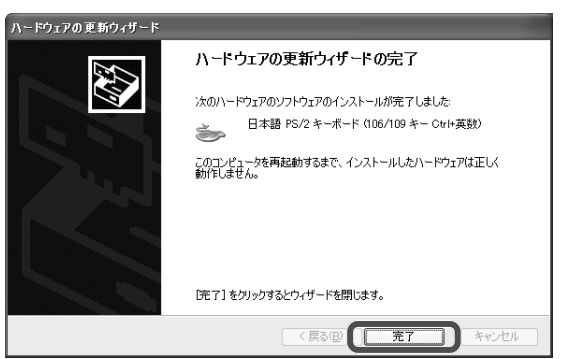

「ハードウェア設定が変更されました。これらの変更を有効にするためにはコンピュータ を再起動しなければなりません。今コンピュータを再起動しますか?」と表示されます。

#### *12*[はい]をクリックします。

パソコンが再起動します。 これで、設定は終了です。

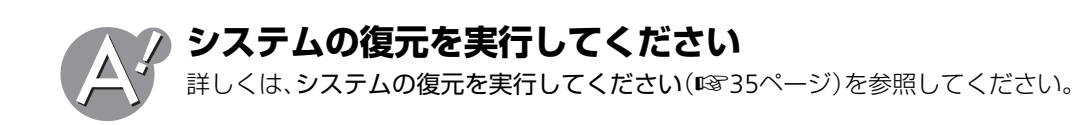

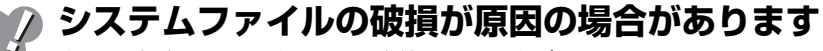

上記の方法をすべて行っても改善されない場合は、システムファイルの破損が原因の場合 があります。取扱説明書(別冊)を参照し、付属のプロダクトリカバリCD-ROMを使って、ご 購入時の状態に戻してください。(再インストール)それでも修復しない場合は、お客様サ ポートシステムのご案内(別冊)をご覧いただき、点検·修理をご依頼ください。

#### 外付けテンキーボード使用後に、パソコン側の **NumLk** キーが無効になったら

セットアップユーティリティで、「keyboard NumLock」(または「internal NumLock」) の設定を無効にしていないか確認してください。セットアップユーティリティについて 詳しくは、取扱説明書(別冊)を参照してください。

それでも改善されないときは、キーボードのドライバを再インストールしてください。

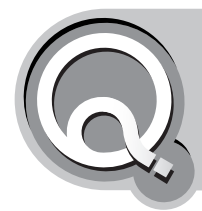

# **記号や絵文字を入力したい**

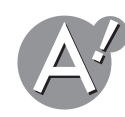

#### **文字一覧から入力できます**

利用できる文字の一覧を表示させて、入力したい文字を指定できます。

1 **( A般學 ● R Caps : (IME2002の言語バー)の ● (IMEパッド)をクリックし、** 「文字一覧」をクリックします。

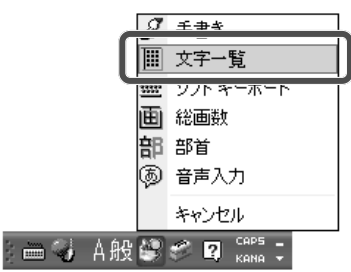

「文字一覧」画面が表示されます。

2 「半角英字」の右の マ をクリックして、好みの文字の種類を選びます。 選んだ種類で利用できる文字の一覧が表示されます。

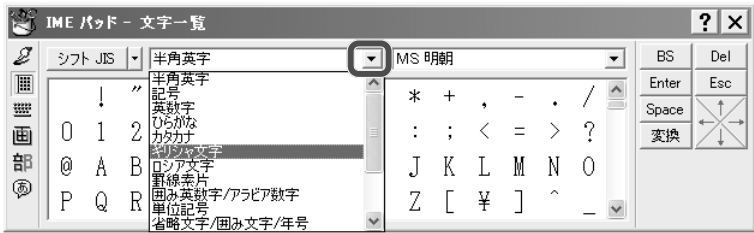

#### *3* 入力したい文字をクリックします。

選んだ文字が入力されます。

4 画面右上の × をクリックして「文字一覧」画面を閉じます。

### **変換して選ぶことができる文字もあります**

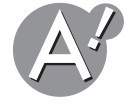

○(まる)や×(ばつ)などの一般的な記号や、ギリシャ文字などは、日本語から変換して入力 することもできます。

#### **入力例:**

~:「から」と入力する。 ○:「まる」と入力する。 α:「あるふぁ」と入力する。 →:「やじるし」と入力する。 〒:「ゆうびん」と入力する。 ▲:「さんかく」と入力する。

#### ※ ご参考

「きごう」と入力して変換すると、変換候補に記号の一覧が表示されます。

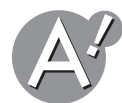

#### **ホームページのアドレス(URL)でよく使われる「~(チルダ) 」 を 入力するには**

「~」(チルダ)記号は、半角英字モードで入力します。全角の「~」(から)とは異なりますので ご注意ください。

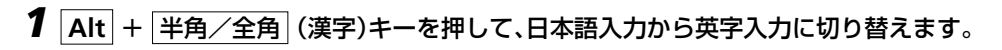

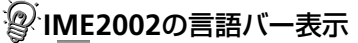

 $\overline{\phantom{a}}$ あ:日本語入力ができる状態 | A:英字入力ができる状態

*2* **Shift** <sup>+</sup><sup>へ</sup>(**~**)キーを押します。 「~」(チルダ)が入力されます。 <sup>1</sup><br>↑ Shift **企Shift** どちらかの [shift<sup>]</sup> キーを押します

(機種によってキーの配列は異なります。)

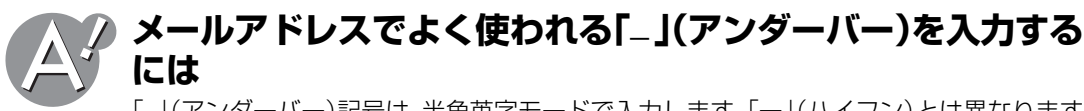

「\_」(アンダーバー)記号は、半角英字モードで入力します。「ー」(ハイフン)とは異なります のでご注意ください。

*1* **Alt** <sup>+</sup>半角/全角(漢字)キーを押して、日本語入力から英字入力に切り替えます。

#### **IME2002**の言語バー表示

■ あ:日本語入力ができる状態 ▲ 英字入力ができる状態

**2** Shift + 3 (-)キーを押します。

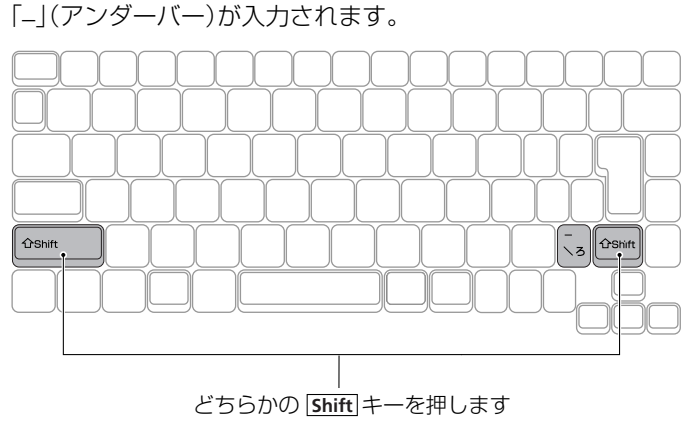

(機種によってキーの配列は異なります。)

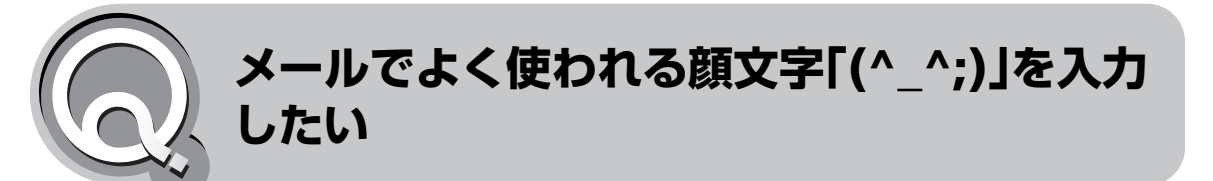

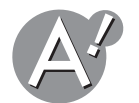

### **「話し言葉・顔文字辞書」を使えば入力できます**

*1* (**IME2002**の言語バー)の (ツール)をクリックし、「プ

ロパティ」をクリックします。

 $\frac{1}{\sqrt{2}}$ 

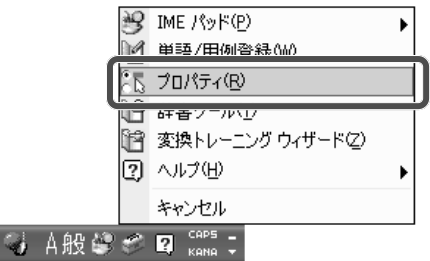

「Microsoft IMEスタンダードのプロパティ」画面が表示されます。

- *2*「辞書/学習」タブをクリックします。
- *3*「システム辞書」欄の「**Microsoft IME**話し言葉・顔文字辞書」をクリックしてチェック マークを付けます。

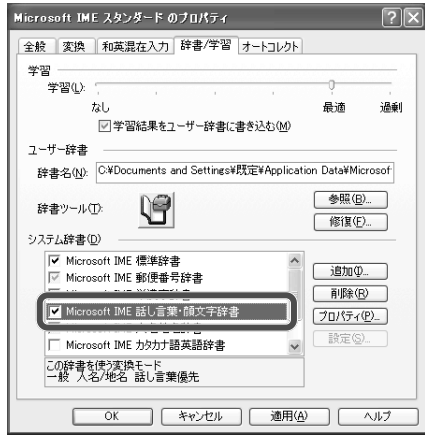

*4*[**OK**]をクリックして「**Microsoft IME**スタンダードのプロパティ」画面を閉じます。

*5* メールソフトなどで「かお」「かおもじ」「にこにこ」「あせ」などと入力して変換します。

*6* 変換ウィンドウから好みの顔文字を選んで確定します。

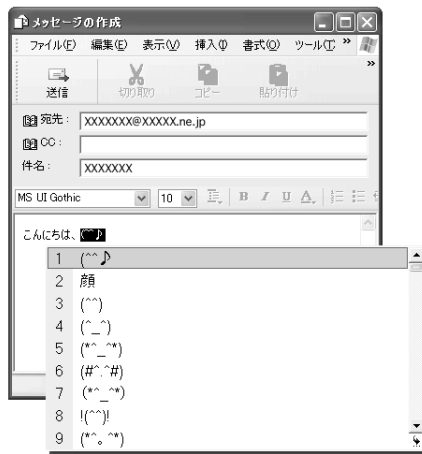

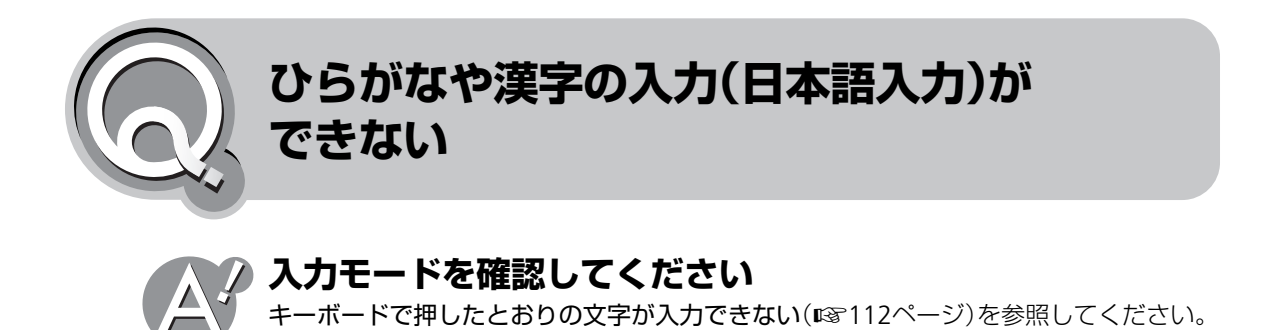

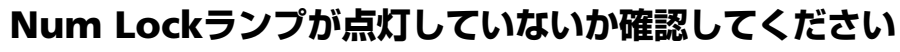

Num Lockランプが点灯している間は、青または薄い紫色で刻印されている数字や記号が 入力されます。

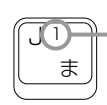

青または薄い紫色で刻印 されている数字

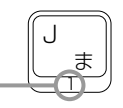

元に戻すには、 **Fn** + **Insert** ( **NumLk** )キーを押して、Num Lockランプを消します。 Num Lockランプの位置については、取扱説明書(別冊)を参照してください。

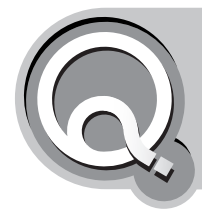

# **難しい漢字を入力したい**

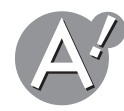

#### **文字一覧から入力できます**

利用できる文字の一覧を表示させて、入力したい文字を指定できます。

1 るあ般學 ☆ Q Saps 7 (IME2002の言語バー)の ※ (IMEパッド)をクリックし、「文 字一覧」をクリックします。

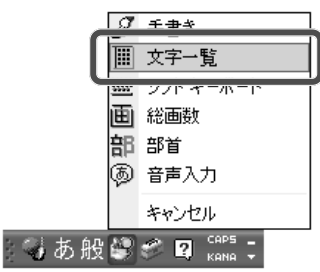

「文字一覧」画面が表示されます。

#### 2 「半角英字」の右の ▼ をクリックして、好みの文字の種類を選びます。

選んだ種類で利用できる文字の一覧が表示されます。 漢字を入力するときは、「漢字1」などを選びます。

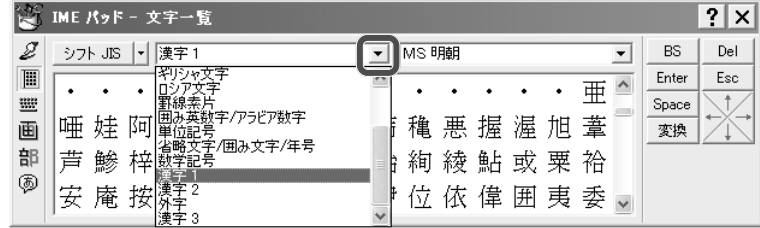

#### *3* 入力したい文字をクリックします。 選んだ文字が入力されます。

4 画面右上の × をクリックして「文字一覧」画面を閉じます。

**部首を手書きして、候補を表示させることもできます** 入力したい文字の部首だけがわかっているときは、部首をポインティングデバイスで手書 き入力して、当てはまる文字を表示させることもできます。

> 1 るあ般はで D Caps : (IME2002の言語バー)の 9 (IMEパッド)をクリックし、「手 書き」をクリックします。

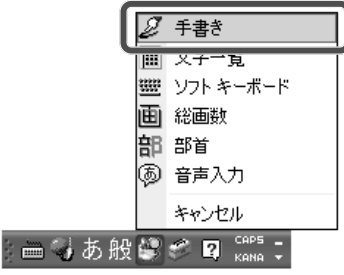

「手書き」画面が表示されます。

#### *2* 文字入力部分でマウスポインタをドラッグして、手書きで入力したい文字の部首を書きま す。

書き損じたときは、[消去]をクリックしてやり直してください。

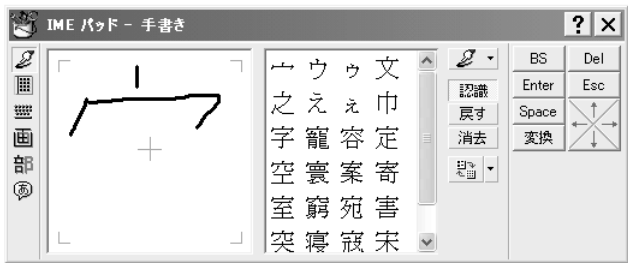

手書きした部首に当てはまる文字の一覧が表示されます。

#### *3* 入力したい文字をクリックします。

選んだ文字が入力されます。

**4 画面右上の 区 をクリックして「手書き 画面を閉じます。** 

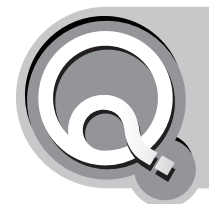

**よく使う単語を簡単に入力したい**

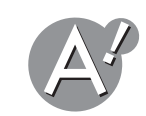

**日本語入力システム(MS-IME)の単語/用例登録機能を使いま す**

1 るあ般は ● 2 R cass - (IME2002の言語バー)の <mark>●</mark> (ツール)をクリックし、「単語/用 例登録」をクリックします。

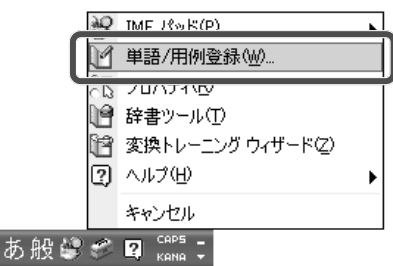

「単語/用例の登録」画面が表示されます。

**2** 単語の「読み」と「語句」を入力し、[登録]をクリックします。

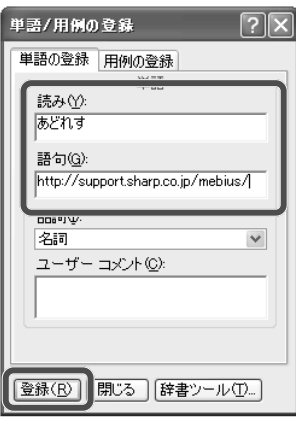

 $=$ 

*3*[閉じる]をクリックして「単語**/**用例の登録」画面を閉じます。

#### 登録した単語を入力するときは

「読み」で登録した文字列をキーボードで入力して変換すると、「語句」で登録した文字列 が変換候補に表示されるので、選択して入力できます。 「読み」を「あどれす」、「語句」をhttp://support.sharp.co.jp/mebius/と登録した場合、 以下のようになります。

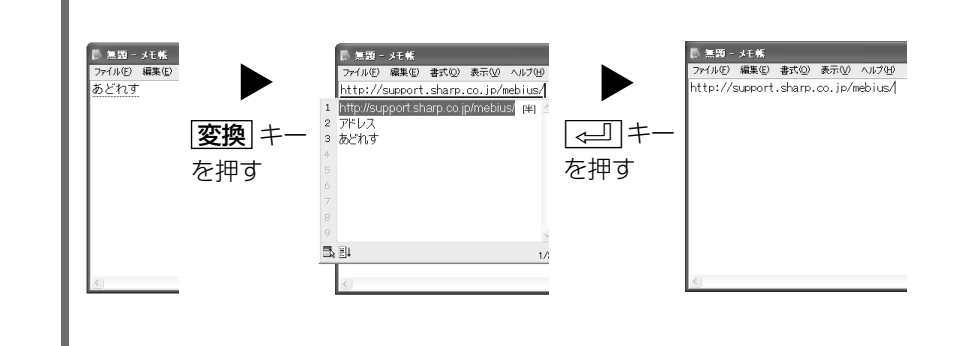

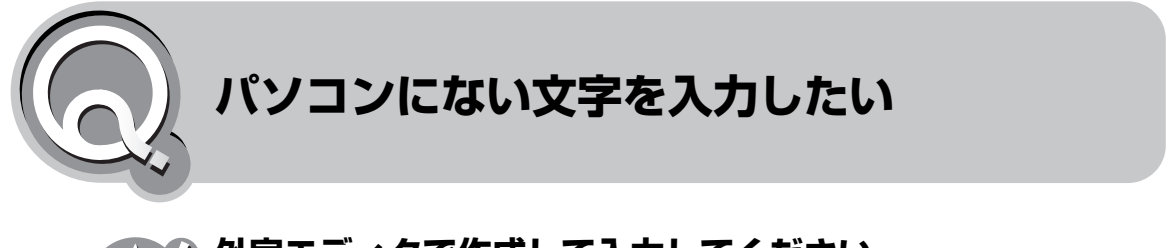

#### **外字エディタで作成して入力してください**

パソコンにない文字やロゴは、Windows付属の「外字エディタ」で作成して、入力すること ができます。

外字エディタを起動するには、[スタート]をクリックし、「すべてのプログラム」─「アクセ サリ」─「外字エディタ」をクリックします。(「コードの選択」画面が表示されたら、[キャン セル]をクリックします)

外字エディタの使いかたは、メニューバーの「ヘルプ」をクリックし、「トピックの検索」をク リックして表示されるオンラインヘルプを参照してください。

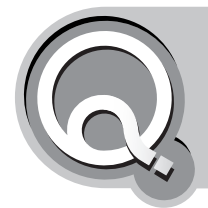

# **インターネットに接続中、いきなり接続が切断 されてしまう**

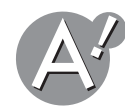

#### **通信条件を確認してください**

プロバイダなどの通信相手との通信条件(最高通信速度、エラー訂正手順など)を確かめて、 通信速度の設定を下げてください。

以下の手順で最高通信速度を変更します。

- **1**「スタート1をクリックし、「接続」ー「すべての接続の表示」をクリックします。 「ネットワーク接続」画面が表示されます。
- *2* プロバイダのアイコンを右クリックし、「プロパティ」をクリックします。 プロバイダのプロパティ画面が表示されます。

**3 「構成]をクリックします。** 

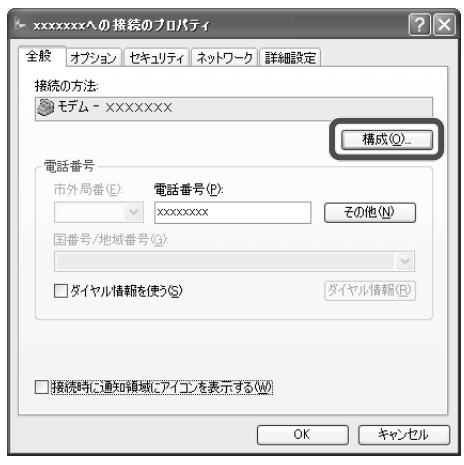

*4*「最高速度」から通信速度を選択します。

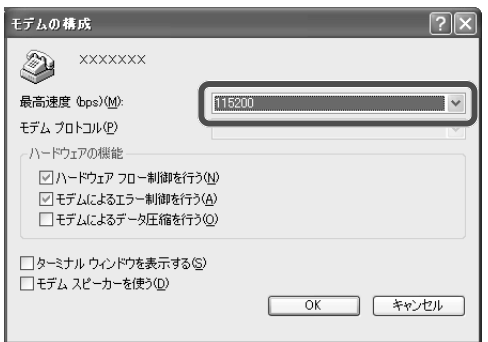

忽ご参考

「ハードウェアの機能」欄で、「ハードウェアフロー制御を行う」と「モデムによるエラー制 御を行う」にチェックマークが付いていることを確認してください。

*5*[**OK**]をクリックして「モデムの構成」画面を閉じます。

*6*[**OK**]をクリックしてプロバイダのプロパティ画面を閉じます。

*7* 画面右上の をクリックして「ネットワーク接続」画面を閉じます。

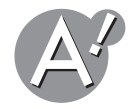

#### **ご購入時の設定では、約20分で自動的に切断されます**

ダイヤルアップ接続の場合、ご購入時の設定では約20分間アクセスしないと自動的に接続 が切断されるようになっています。

#### **パソコンやモデムのケーブルの近くに、テレビやラジオなどを 置かないでください**

テレビやラジオなどは、パソコンから遠ざけて使ってください。 パソコンやケーブルの近くにテレビやラジオなどがあると、パソコンと電話回線を接続す るモデムケーブルがノイズの影響を受けて、正しく通信ができないことがあります。

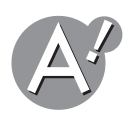

#### **省電力機能をオフにしてください**

詳しくは、スクリーンセーバーと省電力機能をオフにしてください(☞21[ページ\)を](#page-20-0)参照し てください。

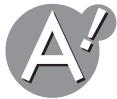

#### **常駐アプリケーションソフトを減らしてください**

Windowsの起動と同時に自動起動し、タスクトレイに常駐するアプリケーションソフトの 数を減らしてください。(☞28[ページ\)](#page-27-0)

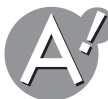

#### **キャッチホンを利用していませんか?**

NTT東日本、またはNTT西日本のキャッチホンサービスを利用していると、別の電話がか かってきたとき、通信が中断します。キャッチホンIIを利用すると、その心配がなくなります。 詳しくは、ご契約の電話会社(NTT東日本、またはNTT西日本など)にお問い合わせください。

**メールソフトの設定を確認してください** メールソフトがメールの送受信後、自動的に切断するように設定されている場合は、ホーム ページを見ている途中に切断されることがあります。

# **Microsoft Outlook Express 6の場合:**

*1* **Microsoft Outlook Express**起動後に、メニューバーの「ツール」をクリックし、「オプ ション」をクリックします。

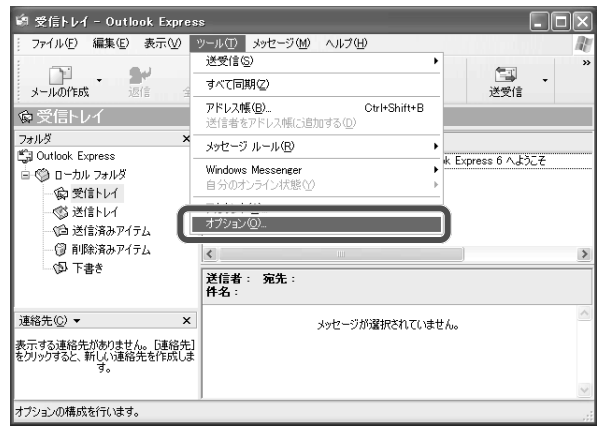

#### *2*「接続」タブをクリックします。

*3*「ダイアルアップ」の「送受信が終了したら切断する」にチェックマークが付いていない か確認します。

チェックマークが付いている場合は、クリックしてチェックマークを外します。

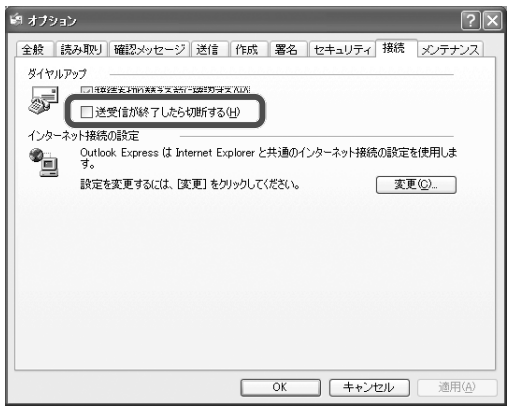

*4*[**OK**]をクリックして「オプション」画面を閉じます。

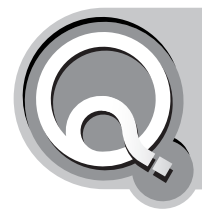

# **内蔵モデムで通信ができない**

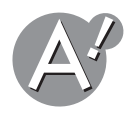

#### **正しく接続されているか確認してください。**

電話回線がモデムジャックに正しく接続されているか確認してください 電話回線との接続について詳しくは、取扱説明書(別冊)を参照してください。

<span id="page-129-0"></span>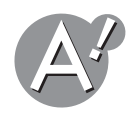

#### **電話回線の種類の設定を確認してください**

電話回線には、ダイヤル回線とプッシュ回線の2種類の回線があります。 Windows や通信ソフトで電話回線の設定が、お使いの電話回線の種類と一致しているか 確認してください。

- *1*[スタート]をクリックし、「コントロールパネル」をクリックします。 「コントロールパネル」画面が表示されます。
- *2*「ネットワークとインターネット接続」をクリックします。

「ネットワークとインターネット接続」が見つからないときは、「コントロールパネル」欄 の「カテゴリの表示に切り替える」をクリックして表示させてください。

*3*「関連項目」欄の「電話とモデムのオプション」をクリックします。

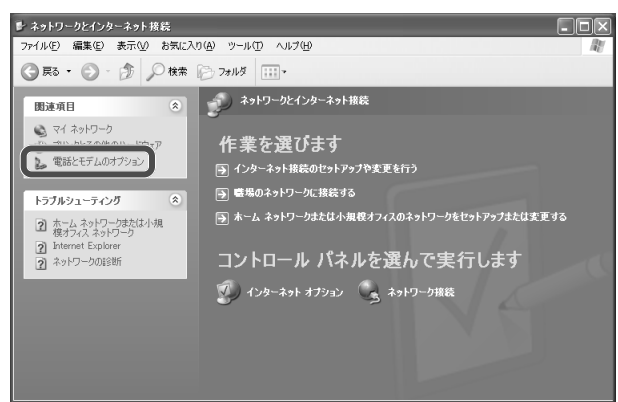

*4* ダイヤル元の所在地をクリックして選択し、[編集]をクリックします。

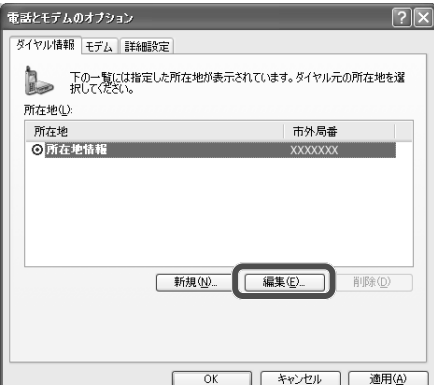

#### *5*「ダイヤル方法」で、「トーン」か「パルス」のいずれかをクリックして選択します。

ダイヤルしたときに受話器から聞こえる音で、ダイヤル方法がわかります。

- •プッシュ回線のとき:トーン「ピッポッパ」
- ●ダイヤル回線のとき:パルス「ジジジ… または「タタタ… |

わからない場合は、市内通話をご契約の電話会社(NTT東日本、またはNTT西日本など)に お問い合わせください。

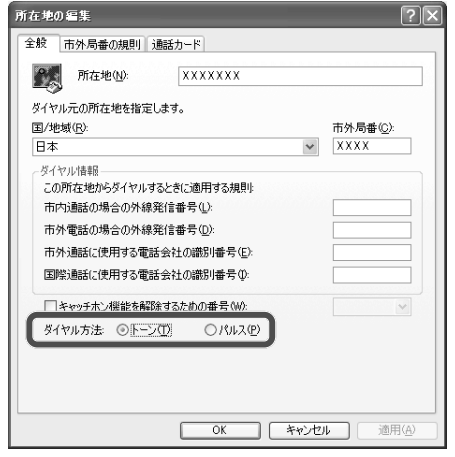

*6*[**OK**]をクリックして「所在地の編集」画面を閉じます。

*7*[**OK**]をクリックして「電話とモデムのオプション」画面を閉じます。

**8** 画面右上の × をクリックして「ネットワークとインターネット接続」画面を閉じます。

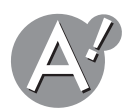

#### **ダイヤルアップの設定内容を確認してください**

ダイヤルアップの設定内容が間違っている可能性があります。ダイヤルアップの設定内容 を確認してください。

- *1*[スタート]をクリックし、「接続」**—**「すべての接続の表示」をクリックします。 「ネットワーク接続」画面が表示されます。
- *2* プロバイダのアイコンを右クリックし、「プロパティ」をクリックします。

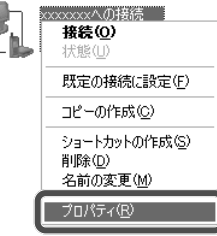

#### *3* 以下の設定を確認します。

- •プロバイダのアクセスポイントの電話番号が正しいか(プロバイダよりの資料を参照)
- •国番号/地域番号が「日本」になっているか
- **●ダイヤル情報を使うのチェックマークが付いているか**

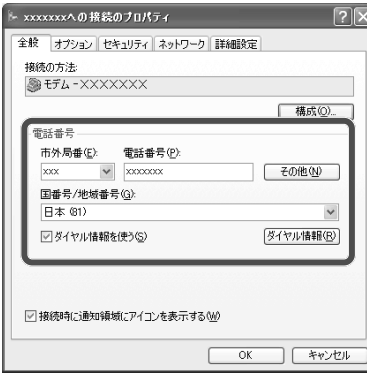

*4*[**OK**]をクリックしてプロバイダのプロパティ画面を閉じます。

**5** 画面右上の ※ をクリックして「ネットワーク接続」画面を閉じます。

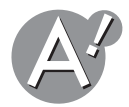

#### **外線発信番号を確認してください**

詳しくは、外線発信番号の必要な電話回線を使っているときは、外線発信番号を入力してく ださい(☞138[ページ\)を](#page-137-0)参照してください。

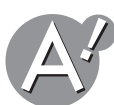

#### **ネットワーク関連の設定(ネームサーバアドレスなど)が正しい か確認してください**

プロバイダよりの資料を参照して、接続する際に設定するサーバー名などが正しいか確認 してください。

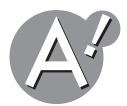

#### **ユーザ名やパスワードが正しいか確認してください**

プロバイダよりの資料を参照して、接続する際に入力するユーザ名やパスワードが正しい か確認してください。

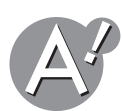

### **通信ソフトウェアのCOMポートが正しく設定されているか確 認してください**

詳しくは、通信ソフトウエアのヘルプ、または説明書を参照してください。

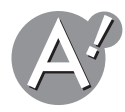

#### **省電力機能が働いていないか確認してください**

Windowsの電源オプションのプロパティで「システムスタンバイ」が「なし」になっている か確認してください。詳しくは、スクリーンセーバーと省電力機能をオフにしてください (☞21[ページ\)を](#page-20-0)参照してください。

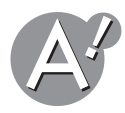

#### **ホームテレホンやビジネスホンに接続していませんか?**

ホームテレホン、ビジネスホン、ボタン電話、キーテレホンなど多機能電話のジャックに、内 蔵モデムを接続することはできません。切替機を用いて電話とモデムを切り替える必要が あります。切替機については、多機能電話のメーカーにお問い合わせください。

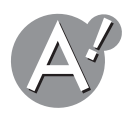

### **構内交換機(PBX)に接続していませんか?**

構内交換機(PBX)にはデジタル回線のものがあり、その場合は内蔵モデムが使えません。 PBXの保守部門やサービス会社に問い合わせて、一般電話回線と同等であることを確認して ください。

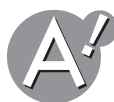

#### **キャッチホンを利用していませんか?**

NTT東日本、またはNTT西日本のキャッチホンサービスを利用していると、別の電話がか かってきたとき、通信が中断します。キャッチホンIIを利用すると、その心配がなくなります。 詳しくは、ご契約の電話会社(NTT東日本、またはNTT西日本など)にお問い合わせください。

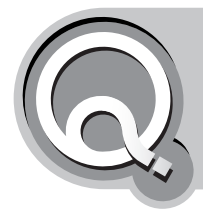

### **内蔵モデムでの通信速度が遅い**

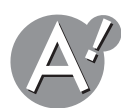

#### **開いているアプリケーションソフトの数をできるだけ減らして ください**

内蔵モデムでの通信は、CPUに負荷がかかることがあります。このようなときは、同時に実 行するアプリケーションソフトの数を減らすことで、通信状態が改善される場合がありま す。

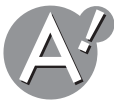

### **接続先や時間帯を変えてみてください**

ご契約されているプロバイダによっては、午後10時以降や土曜日や日曜日などに回線が混 み合い、充分な通信速度が得られない場合があります。このようなときは、近くの別のアク セスポイントに接続先を変更するか、接続する時間帯を変えてみてください。

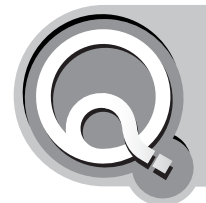

### **「モデム(またはほかの接続デバイス)は既に使 用中か、正しく構成されていません。」と表示さ れた**

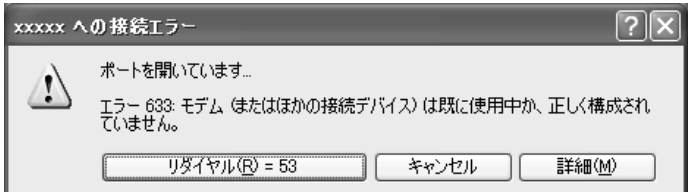

(エラー番号は機種によって異なることがあります)

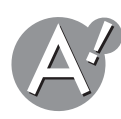

**電話回線を使うアプリケーションソフトが他に起動しています** ファックス送受信ソフトなどの電話回線を使うアプリケーションソフトが他にも起動して いると、インターネットに接続できないことがあります。そのアプリケーションソフトを終

了させてから、接続の操作を行ってください。

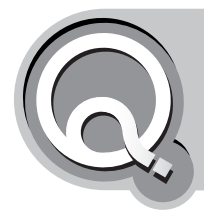

**「電話回線はビジーです。」と表示された**

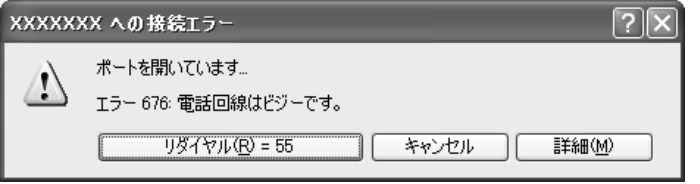

(エラー番号は機種によって異なることがあります)

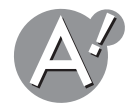

#### **回線が混雑しています**

時間帯によっては回線が混んでいて接続できないことがあります。何度か接続し直してみ るか、しばらく待ってから接続し直してください。また、同じ地域に複数のアクセスポイン トを用意しているプロバイダであれば、他のアクセスポイントを試してみてください。 それでも改善されなければ、プロバイダの説明書を参照していただくか、プロバイダにお問 い合わせください。

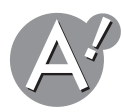

### **アクセスポイントの電話番号を確認してください**

接続先の電話番号を、もう一度確かめてください。

- **1** [スタート]をクリックし、「接続」ー「すべての接続の表示」をクリックします。
- *2* プロバイダのアイコンを右クリックし、「プロパティ」をクリックします。
- *3* プロバイダのアクセスポイントの電話番号が、「電話番号」に正しく入力されているか確 認します。
- *4*[**OK**]をクリックしてプロバイダのプロパティ画面を閉じます。
- **5** 画面右上の ☆ をクリックして「ネットワーク接続」画面を閉じます。

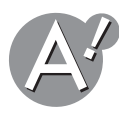

#### **電話回線の種類の設定を確認してください**

電話回線にはダイヤル回線とプッシュ回線の2種類の回線があります。 お使いの電話回線に合わせて設定を変更してください。 詳しくは、電話回線の種類の設定を確認してください(☞130[ページ\)を](#page-129-0)参照してください。

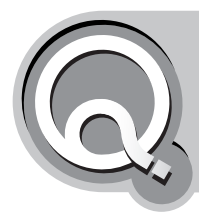

# **「リモートコンピュータが応答しませんでした。...」 と表示された**

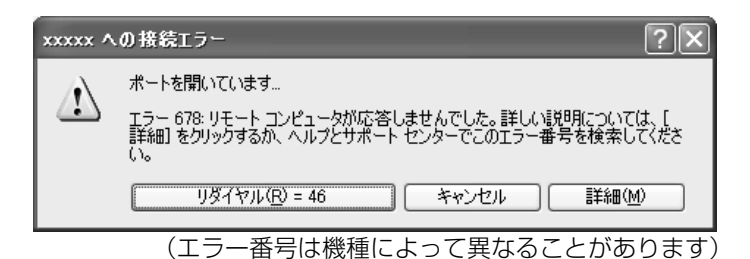

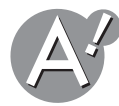

### **ダイヤルアップの設定内容を確認してください**

プロバイダに接続するためには、正しい情報を入力する必要があります。ダイヤルアップの 画面で正しく設定できているかを確かめてください。

- *1*[スタート]をクリックし、「接続」-「すべての接続の表示」をクリックします。 「ネットワーク接続」画面が表示されます。
- *2* プロバイダのアイコンを右クリックし、「プロパティ」をクリックします。

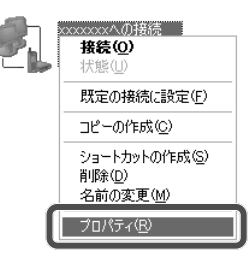

*3* プロバイダのアクセスポイントの電話番号が「電話番号」に正しく入力されているか確 認します。

「接続の方法」に、お使いのモデムが正しく表示されているかもあわせて確認してくださ い。

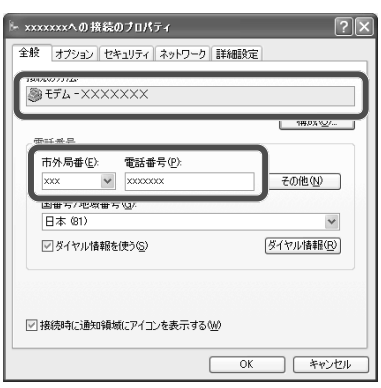

*4*「ネットワーク」タブをクリックします。

*5*「呼び出すダイヤルアップサーバーの種類」欄に「**PPP: Windows 95/98/NT4/2000, Internet**」が表示されていることを確認します。

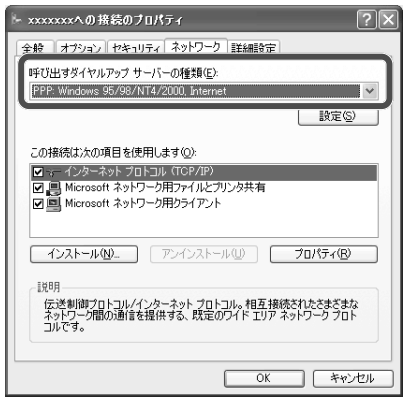

- *6*[設定]をクリックします。
- *7* 項目に付いているチェックマークをすべて外し、[**OK**]をクリックします。

一部のプロバイダでは、設定が異なることがあります。詳しくは、プロバイダの説明書を 参照していただくか、プロバイダにお問い合わせください。

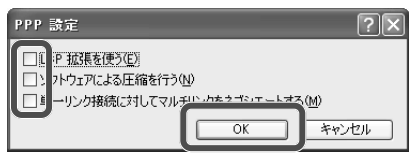

<span id="page-136-0"></span>*8*「この接続は次の項目を使用します」の「インターネットプロトコル(**TCP/IP**)」にチェッ クマークが付いていることを確認します。

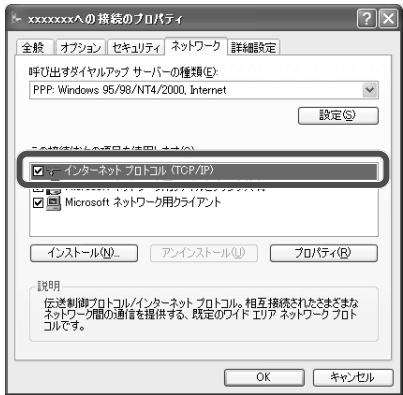

*9*[**OK**]をクリックしてプロバイダのプロパティ画面を閉じます。

**10**画面右上の 図 をクリックして「ネットワーク接続」画面を閉じます。

る

### **接続しているアクセスポイントがお使いのモデムに対応してい るか確認してください**

アクセスポイントには、TA(ターミナル・アダプタ)などで接続するためのISDN回線用や、 PHS電話機で接続するためのPIAFS専用などがあります。 アクセスポイントについては、ご契約されたプロバイダの資料を参照して、お使いのモデム に対応したアクセスポイントを選んでください。

#### <span id="page-137-0"></span>**外線発信番号の必要な電話回線を使っているときは、外線発信番号 を入力してください**

受話器をとったときに発信音が聞こえるかどうか確認してください。 発信音が聞こえない、または通常の発信音(「ツー…」という長い音)以外の音が聞こえた場 合は、外線発信番号が必要です。

- *1*[スタート]をクリックし、「コントロールパネル」をクリックします。 「コントロールパネル」画面が表示されます。
- *2*「ネットワークとインターネット接続」をクリックします。

「ネットワークとインターネット接続」が見つからないときは、「コントロールパネル」欄 の「カテゴリの表示に切り替える」をクリックして表示させてください。

*3*「関連項目」欄の「電話とモデムのオプション」をクリックします。

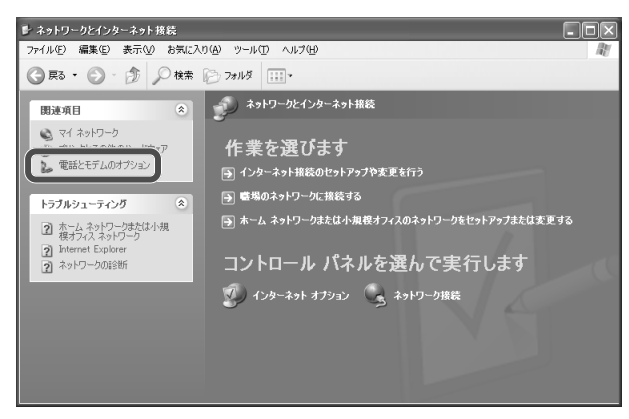

「電話とモデムのオプション」画面が表示されます。

*4*「モデム」タブをクリックし、使用できるモデムをクリックして、[プロパティ]をクリッ クします。

*5*「モデム」タブをクリックし、「発信音を待ってからダイヤルする」をクリックしてチェッ クマークを外します。

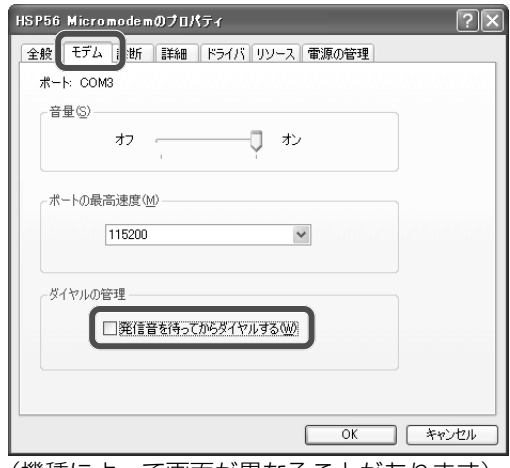

(機種によって画面が異なることがあります)

- *6*[**OK**]をクリックしてモデムのプロパティ画面を閉じます。
- *7*「ダイヤル情報」タブをクリックし、[編集]をクリックします。

#### <span id="page-138-0"></span>*8*「ダイヤル情報」の「外線発信番号」に**0,,**を入力します。

•0の後ろに入力するのは、コンマです。

コンマを追加することで、0を押してからダイヤルするまでの時間を設定することがで きます。

通常は1~3つ追加します。コンマ1つでどのくらいの待ち時間になるかは、モデムに よって異なります。

•外線発信番号が0以外のときはその番号を入力してください。

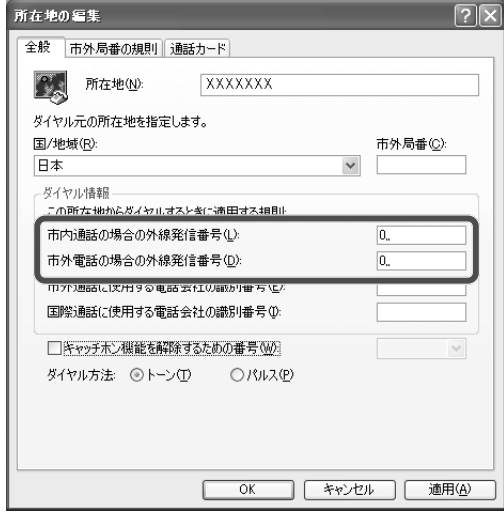

*9*[**OK**]をクリックして「所在地の編集」画面を閉じます。

*10*[**OK**]をクリックして「電話とモデムのオプション」画面を閉じます。

#### **11**画面右上の <<<>>

アプリケーションソフトによっては、上記の手順で設定できないことがあります。 お使いのアプリケーションソフトの説明書やオンラインヘルプを参照して、アプリケー ション側で該当する項目を設定してください。

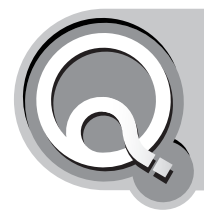

**「発信音がありませんでした。」と表示された**

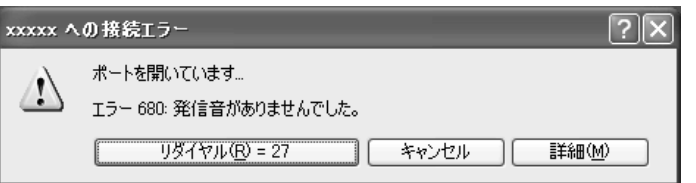

(エラー番号は機種によって異なることがあります)

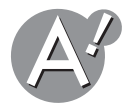

#### **電話回線を正しく接続してください**

モデムケーブルが抜けていたり、抜けかけていないかどうか、パソコン側と電話回線側の両 方のジャックをもう一度確認してください。

また、長すぎる電話線を使うと信号がモデムにうまく届かないことがあります。正常に通信 できない原因となりますので、できるだけ短い電話線を使うようにしてください。

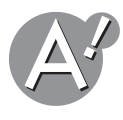

#### **分配器は使用しないでください**

分配器を使用して電話回線を分配すると信号がモデムにうまく届かないことがあります。 分配器を使わずに接続してください。

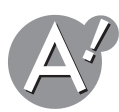

#### **一般電話回線以外の回線とは接続しないでください**

会社の構内電話やホームテレホンの種類によっては、モデムの接続を禁止しているものが あります。詳しくは、交換機の説明書を参照していただくか、交換機のメーカーにお問い合 わせください。

一般電話回線以外の回線に接続すると、パソコンが正しく動作しない原因となるだけでな く、パソコンが破損する原因となります。

一般電話回線と性質の異なる回線には、絶対に接続しないでください。

#### 一般電話回線について

- 一般電話回線とは、一般的に家庭などで使用している通常のNTT引込線のことを指し ます。
- ホームテレホンをお使いの場合は、NTT東日本やNTT西日本の公衆回線には直接つな がっていません。会社などの構内電話(PBXとよばれるもの)と同様であるとお考えく ださい。

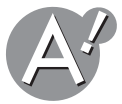

### **同時に電話を使っているときは、インターネットに接続できませ ん**

パソコンを電話と同じ回線に接続している場合、電話を使っている間はインターネットに 接続できません。電話を切ってから接続の操作を行ってください。

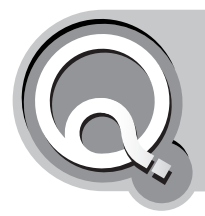

# **「ユーザー名またはパスワード、あるいはその 両方が無効なため、このドメインにアクセスで きませんでした。」と表示された**

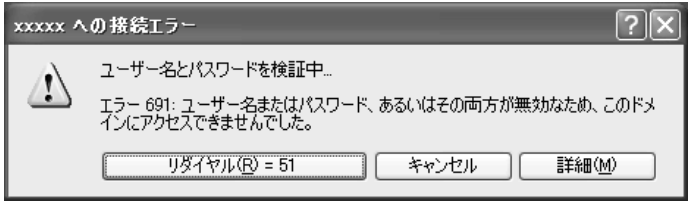

(エラー番号は機種によって異なることがあります)

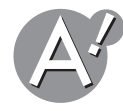

### **「ユーザー名」と「パスワード」を正しく入力してください**

「ユーザー名」や「パスワード」を誤って入力している可能性があります。もう一度ユーザー 名やパスワードを半角英数字で正しく入力してください。大文字と小文字、全角文字と半角 文字をまちがえていないか、余分なスペースが入っていないか確認してください。

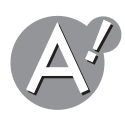

### **仮パスワードの期限を確認してください**

プロバイダとオンラインなどで契約したとき発行された、仮パスワードの期限が切れてい るのかもしれません。 プロバイダから送られてきた資料をご確認ください。

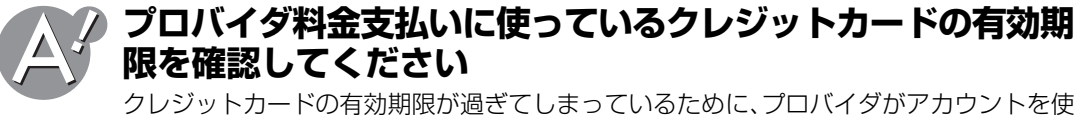

用停止にしてしまっている可能性があります。 詳しくは、プロバイダにご確認ください。

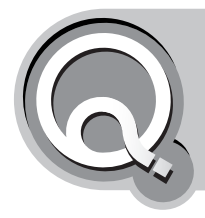

# **「電話帳のエントリに接続できません。...」と表 示された**

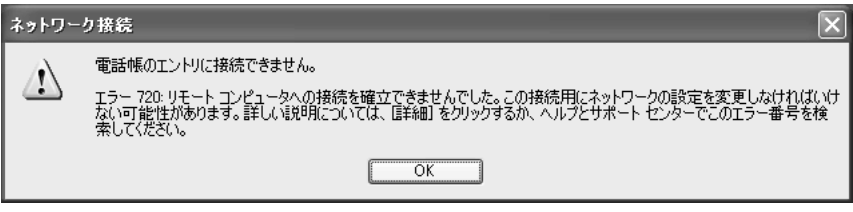

**TCP/IPの設定を確認してください**

(エラー番号は機種によって異なることがあります)

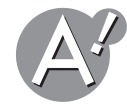

モデムを使ってダイヤルアップ接続をしているときに、このエラーメッセージが表示され ることがあります。

プロバイダのプロパティ画面の「インターネットプロトコル(TCP/IP)」にチェックマークが 付いていない可能性があります。

ダイヤルアップの設定内容を確認してください(☞136[ページ\)の手順](#page-136-0)*8*を参照し、チェッ クマークを付けてください。

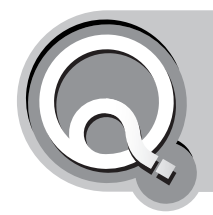

# **「リモートコンピュータのモデム(またはほか の接続デバイス)が壊れているため、接続でき ませんでした。」と表示された**

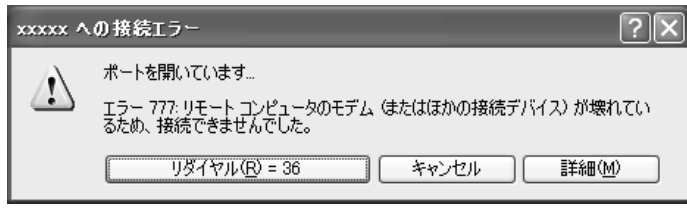

(エラー番号は機種によって異なることがあります)

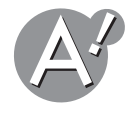

### **外線発信番号を入力していないか確認してください**

「所在地の編集|画面の「市内通話の場合の外線発信番号」と「市外通話の場合の外線発信番 号」に、誤って数字を入力している可能性があります。

外線発信番号の必要な電話回線を使っているときは、外線発信番号を入力してください (☞138[ページ\)の手順](#page-138-0)*8*を参照し、「市内通話の場合の外線発信番号」と「市外通話の場合の 外線発信番号」を空欄にしてください。

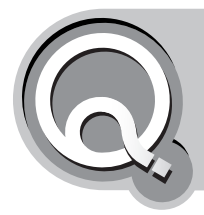

**「モデムが見つからないか、またはモデムがビジー 状態であったため、リモートコンピュータへの接 続を確立できませんでした。...」と表示された**

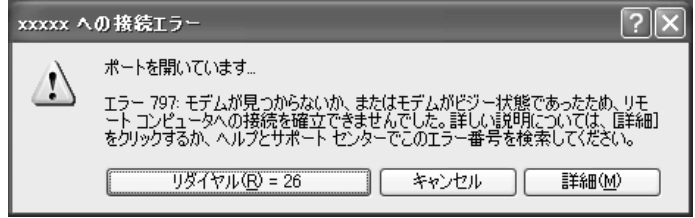

(エラー番号は機種によって異なることがあります)

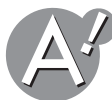

# **デバイスマネージャのモデムの設定を確認してください**

- *1*[スタート]をクリックし、「コントロールパネル」をクリックします。 「コントロールパネル」画面が表示されます。
- *2*「パフォーマンスとメンテナンス」をクリックします。 「パフォーマンスとメンテナンス」が見つからないときは、「コントロールパネル」欄の「カ テゴリ表示に切り替える」をクリックして表示されてください。
- *3*「コンピュータの基本的な情報を表示する」をクリックします。 「システムのプロパティ」画面が表示されます。
- *4*「ハードウェア」タブをクリックし、[デバイスマネージャ]をクリックします。
- **5**「モデム|をダブルクリックし、モデム名が正しく表示されてるか、 マークや×マーク が付いていないかを確認します。

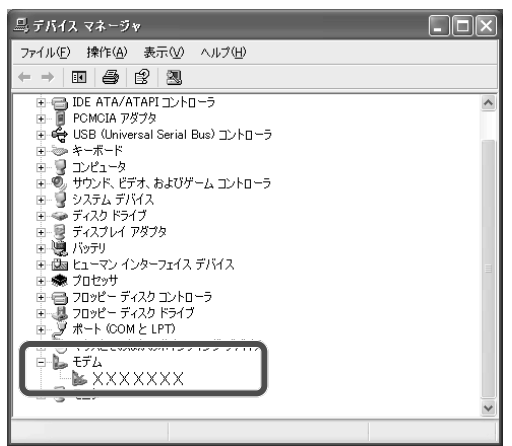
#### **× マークが付いている場合は**

モデム名を右クリックし、「有効」をクリックします。 ×マークが消えます。 画面右上の をクリックして開いている画面を閉じます。

#### **マークが付いている場合や、まちがったモデム名が表示されている場合は**

すべてのポート/モデム名を右クリックし、「削除」をクリックします。 確認画面で[OK]をクリックしたあと、パソコンを再起動します。

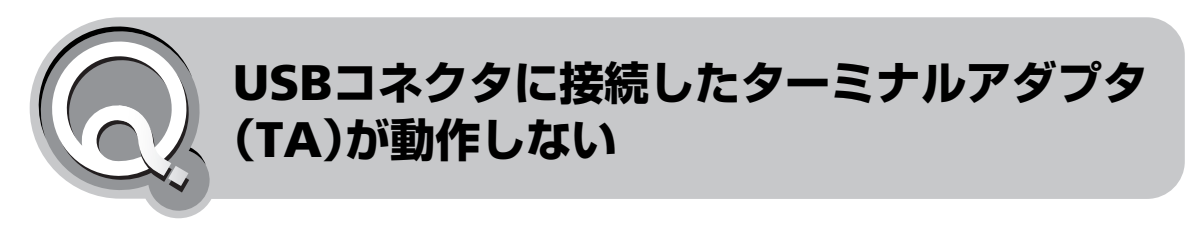

USBコネクタに接続した周辺機器が動作しない(r)96[ページ\)を](#page-95-0)参照してください。

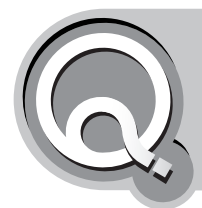

**スタートメニューの「インターネット」をク リックしても、接続画面が表示されない**

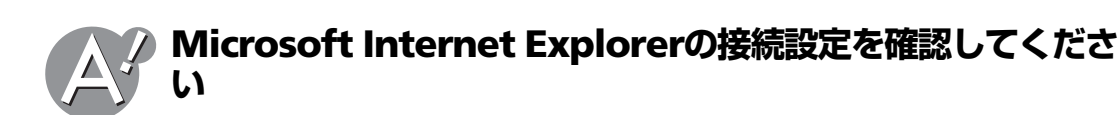

*1*[スタート]をクリックし、「コントロールパネル」をクリックします。 「コントロールパネル」画面が表示されます。

*2*「ネットワークとインターネット接続」をクリックします。 「ネットワークとインターネット接続」が見つからないときは、「コントロールパネル」欄 の「カテゴリの表示に切り替える」をクリックして表示させてください。

*3*「インターネットオプション」をクリックします。

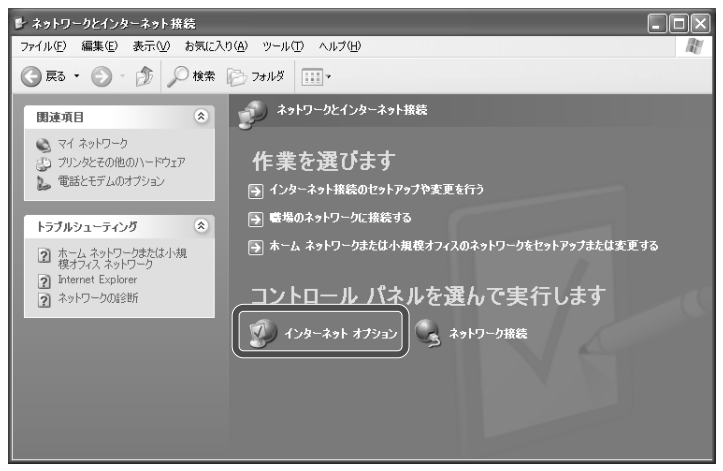

(WindowsXP Professionalの場合は、画面が異なります。)

「インターネットのプロパティ」画面が表示されます。

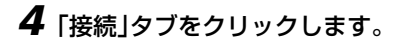

*5*「ダイヤルアップと仮想プライベートネットワークの設定」の中に、ダイヤルアップ接続 で使用している接続名があり、接続名の後に(既定)と表示されていることを確認します。

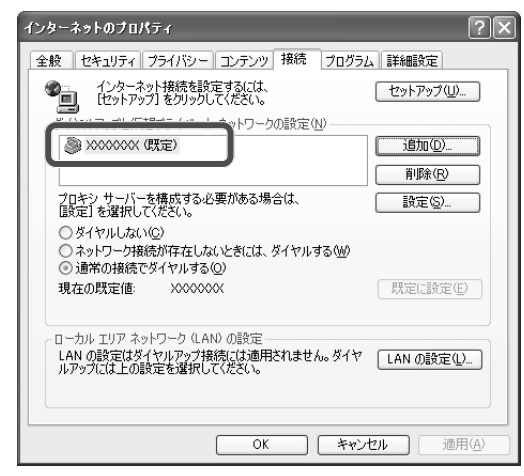

*6*「通常の接続でダイヤルする」をクリックして選択します。

#### **複数のダイヤルアップ接続がある場合は**

使用する接続名を選択してから[既定に設定]をクリックし、通常に使用するように設定 します。

#### **ダイヤルアップ接続が何もない場合は**

プロバイダごとの設定を作成してください。詳しくは、プロバイダの説明書を参照して ください。

- *7*[**OK**]をクリックして「インターネットのプロパティ」画面を閉じます。
- **8** 画面右上の × をクリックして「ネットワークとインターネット接続」画面を閉じます。

<span id="page-147-1"></span>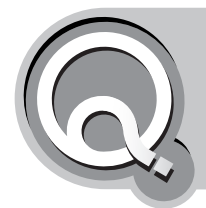

## **メールを受信できない**

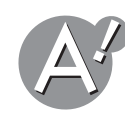

### **電子メールの設定を確認してください**

プロバイダから送られてきた設定案内を参照して、以下の設定を確認してください。

- •ユーザー名
- •パスワード
- •送受信メールサーバーのアドレス

#### **Microsoft Outlook Express 6の設定を確認する場合:**

- *1* **Microsoft Outlook Express**起動後に、メニューバーの「ツール」をクリックし、「アカ ウント」をクリックします。 「インターネットアカウント」画面が表示されます。
- *2* 確認したいアカウントをクリックして選び、[プロパティ]をクリックします。
- *3*「サーバー」タブをクリックし、プロバイダから送られてきた設定案内を参照して、必要 に応じて設定を修正します。
	- メールサーバーやアカウント、パスワードの情報がまちがいないか確認してください。
- *4*[**OK**]をクリックしてプロバイダのプロパティ画面を閉じます。
- **5** [閉じる]をクリックして「インターネットアカウント」画面を閉じます。

<span id="page-147-0"></span>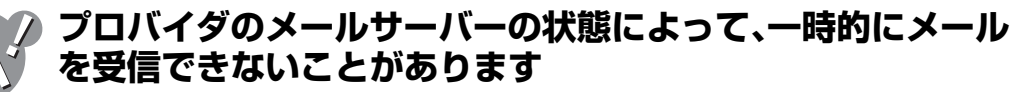

メールサーバーの障害や保守点検のため、メールを一時的に受信できないことがあります。 いままでメールを受信できていたにもかかわらず、急にメールを受信できなくなってしまっ た場合には、以下の手順で問題を解決してください。また、はじめからメールを受信できな い場合は、まず電子メールの設定を確認してください(☞上記)の内容を参照してください。

- *1* インターネット上のプロバイダのホームページを参照して、メールサーバーの障害が発 生していたり、保守点検が行われていないかなどの障害情報を確認します。 詳しくは、プロバイダの資料を参照してください。
- *2* メールサーバーの障害や保守点検の情報がない場合は、しばらくたってから再度受信操 作を行います。 深夜の一部時間帯などは混雑しているため、できれば数時間たってからメールを受信し てみてください。
- *3* それでも受信できないときは、プロバイダにお問い合わせください。

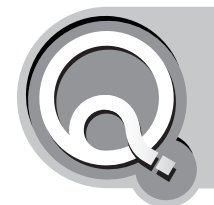

## **メールを送信できない**

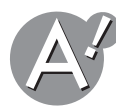

### **電子メールの設定を確認してください**

プロバイダから送られてきた設定案内を参照して、以下の設定を確認してください。(68前 ページ)

- •ユーザー名
- •パスワード
- •送受信メールサーバーのアドレス

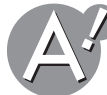

### **プロバイダのメールサーバーの状態によって、一時的にメール を送信できないことがあります**

メールサーバーの障害や保守点検のため、メールを一時的に送信できないことがあります。 詳しくは、メールを受信できない(☞[前ページ\)を](#page-147-1)参照してください。

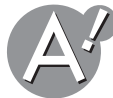

#### **メールを送信する前に、メールを受信する操作を行わなければ ならないプロバイダもあります**

プロバイダや無料メールサービスによっては、メールの悪用を防ぐため、メールを送信する 前にメールを受信しなければならない場合があります。

送信したいメールを書き終わったら一度メールを受信して、数分(通常は3分)以内にメール を送信するようにしてください。

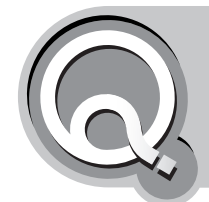

## **MAILER-DAEMONというアドレスから メールが届いた**

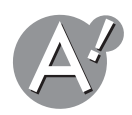

## **メールの送信先のアドレスを確認してください**

誤ったアドレスを指定してメールを送信すると、MAILER-DAEMONという差出人からエ ラーメールが返信されます。

送信先のメールアドレスを、正確に半角英数字で入力しているかどうか確認してください。

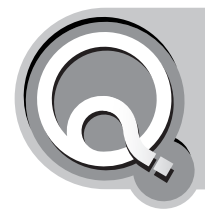

# **メールが文字化けしている**

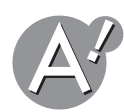

### **受信メールに半角のカタカナや特殊記号が使われている可能性 があります**

半角のカタカナや特殊記号(丸付き数字や罫線文字など)が受信メールに含まれていると、 文字化けの原因になることがあります。もし含まれている場合は、メールの送信元の相手に、 このような文字を使用しないように依頼してください。

<span id="page-149-0"></span>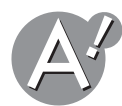

### **Microsoft Outlook Expressで送ったメールが文字化けし ていたとき**

メールの送信形式をテキスト形式にしてください。また、エンコード方法をMIME 、エンコー ドなしに設定しておくことも必要です。(ご購入時の状態では、HTML メールを送るように 設定されています。)

ご購入時の状態のままお使いになると、送信先の相手の電子メールソフトがHTML メール に対応していない場合、読みにくいメールになってしまいます。

*1* **Microsoft Outlook Express**起動後に、メニューバーの「ツール」をクリックし、「オプ ション」をクリックします。

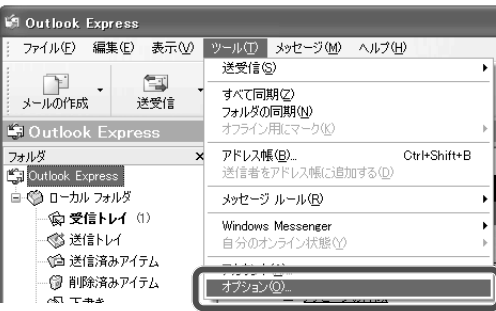

「オプション」画面が表示されます。

*2*「送信」タブをクリックし、「メール送信の形式」の「テキスト形式」をクリックして選択しま す。

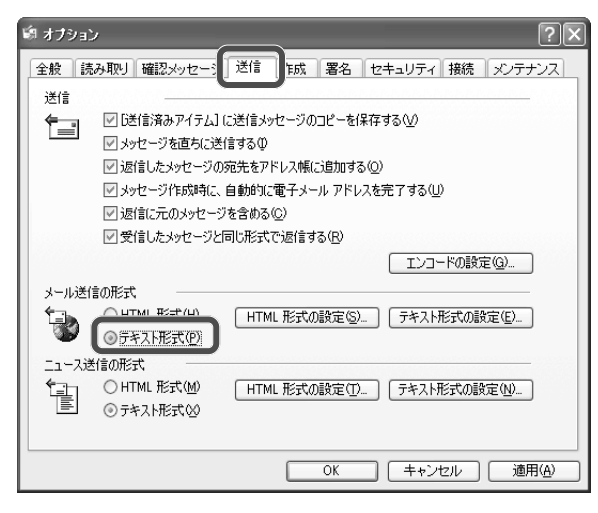

- *3*「メール送信の形式」の[テキスト形式の設定]をクリックします。 「テキスト形式の設定」画面が表示されます。
- *4*「メッセージ形式」を次のように設定してから、[**OK**]をクリックします。
	- •MIME /UUENCODE:「MIME」を選ぶ
	- •エンコード方法:「なし」を選ぶ
	- ●8 ビットの文字をヘッダーに使用する:チェックしない

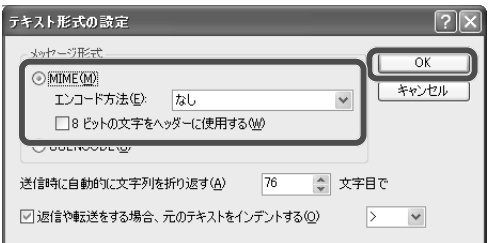

- *5*「ニュース送信の形式」欄の「テキスト形式」をクリックして選択します。
- *6*「ニュース送信の形式」欄の[テキスト形式の設定]をクリックします。 「テキスト形式の設定」画面が表示されます。
- *7*「メッセージ形式」を次のように設定してから、[**OK**]をクリックします。 •MIME /UUENCODE:「MIME」を選ぶ
	- •エンコード方法:「なし」を選ぶ
	- ●8 ビットの文字をヘッダーに使用する:チェックしない

#### *8*[**OK**]をクリックして「オプション」画面を閉じます。

これで、送信形式が変更されました。

2 ご参考

メールを受信する側は、メールソフトの言語の設定を「日本語(自動判別)」にしておきま しょう。

#### **Microsoft Outlook Express 6の場合:**

メニューバーの「表示」をクリックし、「エンコード」-「日本語(自動選択)」をクリックしま す。

また、送られてきたメールが文字化けしていたときには、送信する側に、現在使用中のメー ルソフトの設定を確認してもらってください。

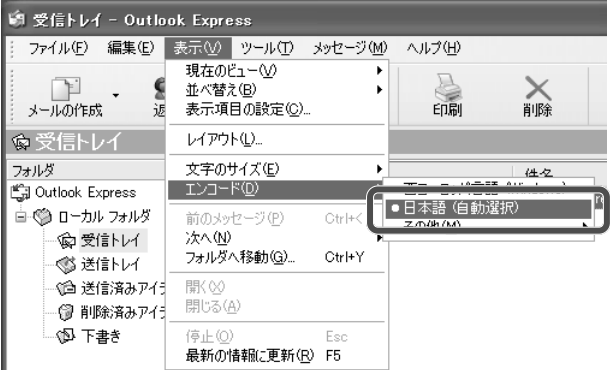

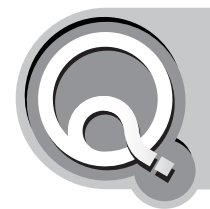

**メールに添付する画像ファイルを圧縮して 送りたい**

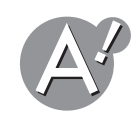

### **「ファイルとフォルダのタスク」で圧縮・送信してください**

メールの添付ファイルは、圧縮して送るのがエチケットです。サイズの大きな画像ファイル をそのまま送ることは、通信費のムダになるだけでなく、ネットワークを混雑させる原因に もなります。以下の手順で画像ファイルを圧縮し、送信してください。

*1*「マイピクチャ」フォルダで添付する画像ファイルをクリックして選択し、「ファイルと フォルダのタスク」欄の「このファイルを電子メールで送信する」をクリックします。

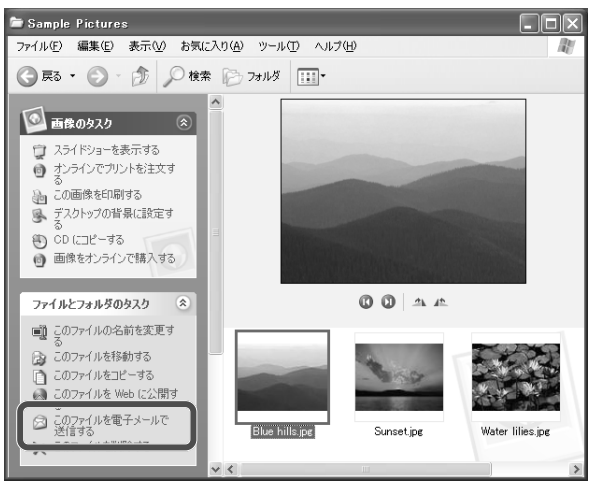

*2*「イメージをすべて小さくする」をクリックして選択し、[**OK**]をクリックします。

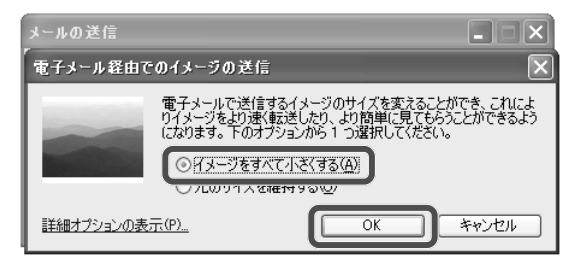

### *3*「宛先」やメール本文を入力し、必要に応じて「件名」を書き換えます。

メール本文は、「ファイルが添付され、このメッセージと一緒に送信する準備ができまし た。」の表示を削除してから入力します。

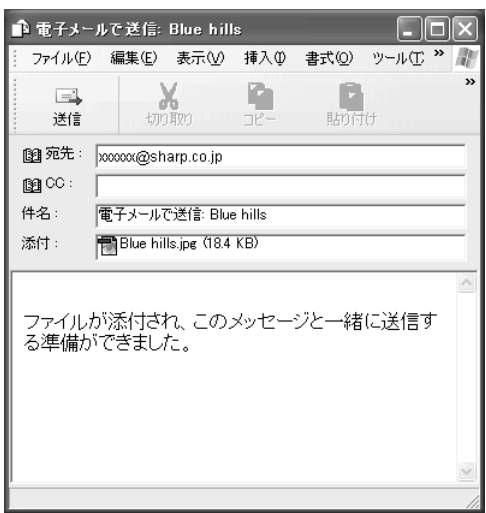

#### *4*[送信]をクリックします。

メールが送信されます。

2 ご参考 画像ファイルは、JPEG形式で圧縮されます。手順*2*の画面で「詳細オプションの表示」をク リックすると、画像ファイルのサイズを選択できます。

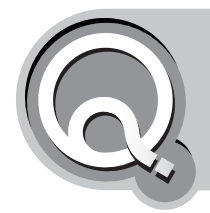

# **「HTMLメールはやめて」といわれたが、どうす ればいい?**

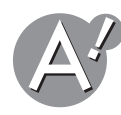

## **メールの送信形式をテキスト形式にしてください**

電子メールの基本は、誰もが読めるテキスト形式です。

Microsoft Outlook Expressの場合、ご購入時の状態ではHTMLメールを送るように設定さ れていますので、テキスト形式に設定し直してください。(☞150[ページ\)](#page-149-0)

## **HTML**メールとは**?**

ホームページの記述言語HTMLを利用したメールです。文字のサイズや色を変えたり、画 像を挿入したりして、カラフルで楽しいメールが作れます。ただし、受け取る側のメール ソフトがHTMLメールに対応していないときは、意味不明の記号やアルファベットが並 び、読みにくいメールになります。

テキスト形式のメールでは、文字のサイズや書体を変えることはできませんが、どんな メールソフトでも読めるという安心感があります。

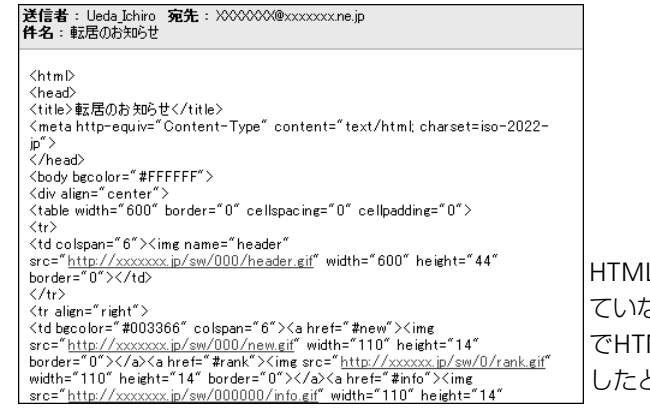

Lメールに対応し ていないメールソフト でHTMLメールを受信 したときの画面例

い

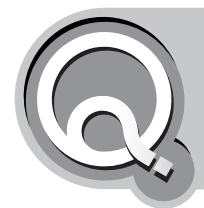

## **[スタート]ボタンやタスクバーが 表示されない**

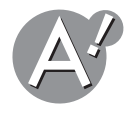

### **キーボードの (Windows)キーを押してください**

[スタート]ボタンやタスクバーが表示されていなくても、 M (Windows)キーを押すと、 スタートメニューとタスクバーが表示されます。

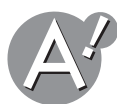

### **ゲームなど、常に画面いっぱいに表示されるアプリケーション ソフトを終了してください**

このような場合、タスクバーは表示されません。 アプリケーションソフトを終了すると、タスクバーが表示されるようになります。

## **タスクバーを「手前に表示する」設定にしてください**

- *1* タスクバーの何もない場所で右クリックし、「プロパティ」をクリックします。 「タスクバーと[スタート]メニューのプロパティ」画面が表示されます。
- *2*「タスクバーをほかのウィンドウの手前に表示する」をクリックしてチェックマークを 付けます。
- *3*[**OK**]をクリックして「タスクバーと[スタート]メニューのプロパティ」画面を閉じま す。

### **タスクバーが「自動的に隠す」設定になっていないか確認してく ださい**

マウスポインタを画面の一番下に移動してみてください。 タスクバーが表示されたときは、タスクバーが「自動的に隠す」設定になっています。

#### **いつもタスクバーを表示しておきたいときは**

- *1* タスクバーの何もない場所で右クリックし、「プロパティ」をクリックします。 「タスクバーと[スタート]メニューのプロパティ」画面が表示されます。
- *2*「タスクバーを自動的に隠す」をクリックしてチェックマークを外します。
- *3*[**OK**]をクリックして「タスクバーと[スタート]メニューのプロパティ」画面を閉じま す。

### **タスクバーの位置が移動していないか確認してください**

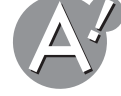

タスクバーは通常、画面の下部に表示されていますが、上部や左右に移動することもできま す。

元に戻したい場合には、タスクバーの画面内側の枠にカーソルを合わせてから、タスクバー を元にあった場所にドラッグします。(☞[次ページ\)](#page-157-0)

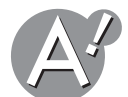

### **タスクバーの幅が狭くなっていないか確認してください**

マウスポインタを操作しているうちにまちがってタスクバーが表示されなくなった場合や、 タスクバーの幅を小さくしすぎた場合は、画面からタスクバーが見えなくなることがあり ます。次の方法で、タスクバーの幅を元に戻してください。

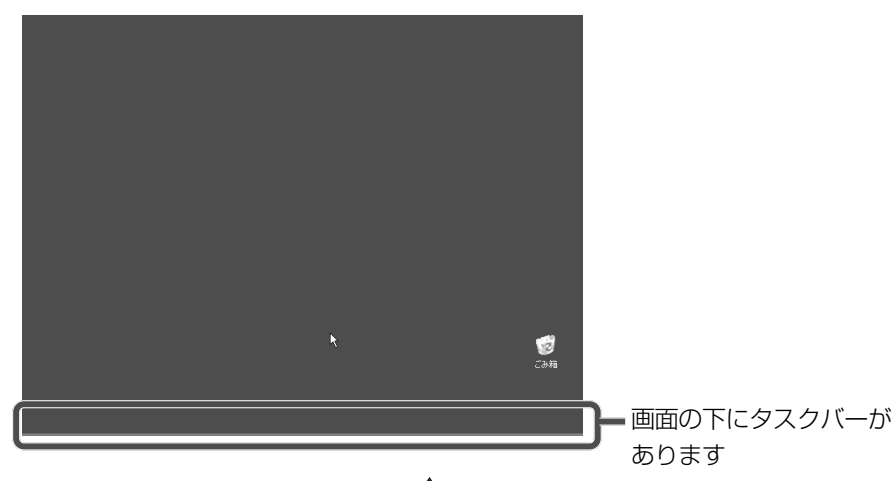

**1** マウスポイントの形が、←→ または 1 に変わる場所まで、マウスポインタを移動しま す。

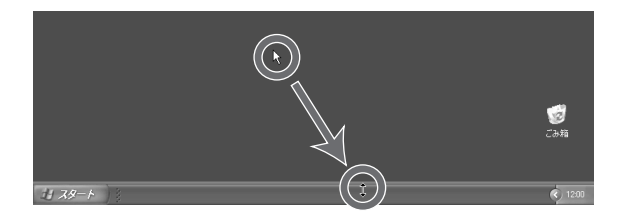

### 忽 ご参考

「タスクバーを固定する」にチェックマークが付いているときは、←→ または 1に変 わりません

*2* 好みの幅になるまでタスクバーをドラッグします。

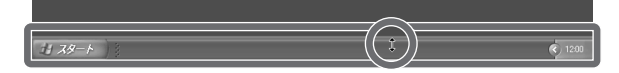

タスクバーの幅が変わりました。

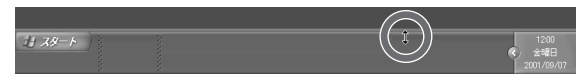

<span id="page-157-0"></span>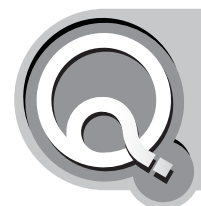

## **・タスクバーの位置を変えたい ・タスクバーを移動してしまった**

- **タスクバーはマウスポインタで簡単に移動できます**
	- *1* タスクバーの何もない場所で右クリックし、「プロパティ」をクリックします。 「タスクバーと[スタート]メニューのプロパティ」画面が表示されます。
	- *2*「タスクバーを固定する」をクリックしてチェックマークを外します。
	- *3*[**OK**]をクリックして「タスクバーと[スタート]メニューのプロパティ」画面を閉じま す。
	- *4* タスクバーの何もない場所にマウスポインタを移動し、マウスのボタンを押したままに します。
	- *5* 移動したい位置までドラッグします。

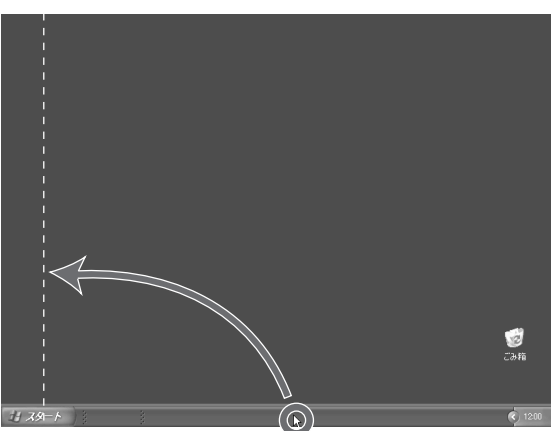

その位置にタスクバーが移動します。

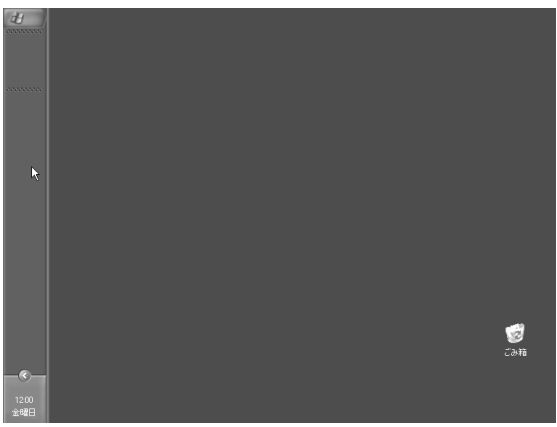

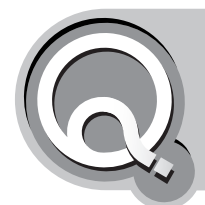

# **タスクバーにスピーカのインジケータ(小さい アイコン)が表示されない**

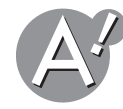

## **スピーカのインジケータを表示する設定にしてください**

- *1*[スタート]をクリックし、「コントロールパネル」をクリックします。 「コントロールパネル」画面が表示されます。
- *2*「サウンド、音声、およびオーディオデバイス」をクリックします。 「サウンド、音声、およびオーディオデバイス」が見つからないときは、「コントロールパ ネル」欄の「カテゴリの表示に切り替える」をクリックして表示させてください。
- *3*「スピーカーの設定を変更する」をクリックします。

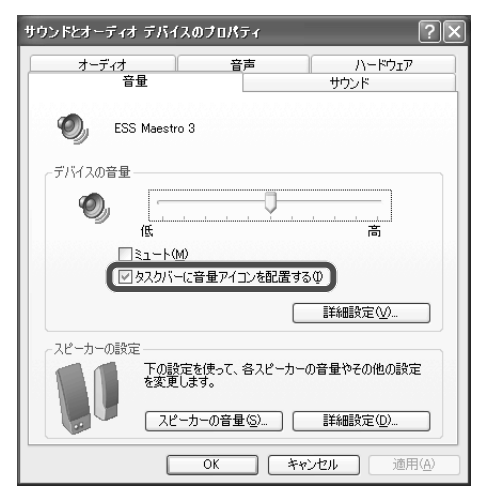

*4*「タスクバーに音量アイコンを配置する」をクリックしてチェックマークを付けます。

- *5*[**OK**]をクリックして「サウンドとオーディオデバイスのプロパティ」画面を閉じます。
- **6** 画面右上の をクリックして「サウンド、音声、およびオーディオデバイス」画面を閉じま す。

タスクバーにスピーカのインジケータ が表示されていることを確認してください。

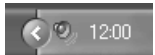

タ

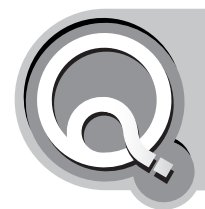

# **タスクバーにPCカードのインジケータ(小さ いアイコン)が表示されない**

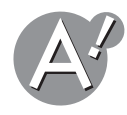

## **PCカードを正しく差し込んでください**

PCカードのインジケータ と は、PCカードが挿入されている間のみ表示されます。 取扱説明書(別冊)を参照して、正しく差し込んでください。

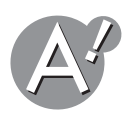

## **が隠れていないか確認してください**

タスクバーに表示されるアイコンが多くなると、自動的に隠れることがあります。そのとき はタスクバーの をクリックすると隠れているアイコンが表示されます。

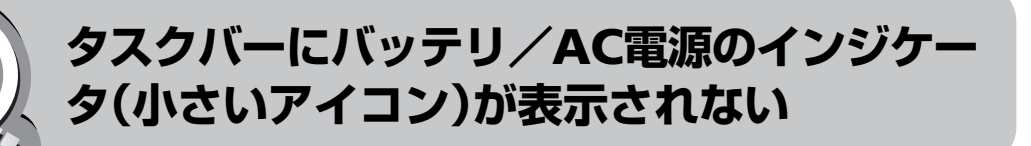

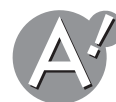

## **バッテリ/AC電源のインジケータを表示するよう設定してく ださい**

- *1*[スタート]をクリックし、「コントロールパネル」をクリックします。 「コントロールパネル」画面が表示されます。
- *2*「パフォーマンスとメンテナンス」をクリックします。

「パフォーマンスとメンテナンス」が見つからないときは、「コントロールパネル」欄の「カ テゴリの表示に切り替える」をクリックして表示させてください。

#### *3*「電源オプション」をクリックします。

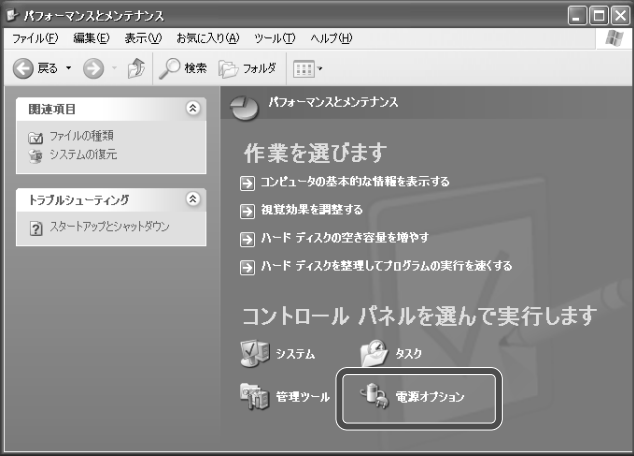

*4*「詳細設定」タブをクリックし、「アイコンをタスクバーに常に表示する」をクリックして チェックマークを付けます。

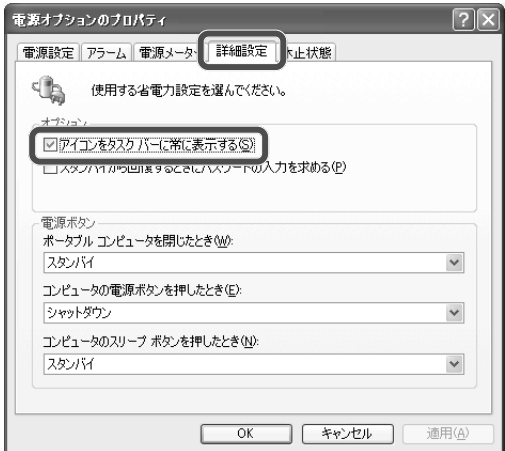

*5*[**OK**]をクリックして「電源オプションのプロパティ」画面を閉じます。

**6** 画面右上の × をクリックして「パフォーマンスとメンテナンス」画面を閉じます。

タスクバーにバッテリのインジケータ ■ (電池のマーク)が表示されていることを確 認してください。ACアダプタ接続時は電源プラグのインジケータ しょまたは しんが表 示されます。

- : ACアダプタを使って動作している(バッテリは満充電のとき)
- : ACアダプタを使って動作している(バッテリは充電中のとき)
- : バッテリパックを使って動作している

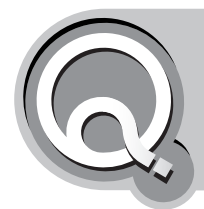

# **タスクバーのインジケータ(小さいアイコン) が消えてしまった**

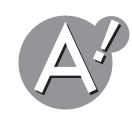

### **常に表示するよう設定してください**

ご購入時の状態では、タスクバーのインジケータは、自動的に隠れるように設定されていま す。隠れているインジケータは、 アイコンをクリックすると表示されます。

 $\left( 12:00 \right)$ 

常に表示させておきたいときは、以下の手順で設定してください。

*1* タスクバーの何もない場所で右クリックし、「プロパティ」をクリックします。 「タスクバーと[スタート]メニューのプロパティ」画面が表示されます。

*2*「アクティブでないインジケータを隠す」をクリックしてチェックマークを外します。

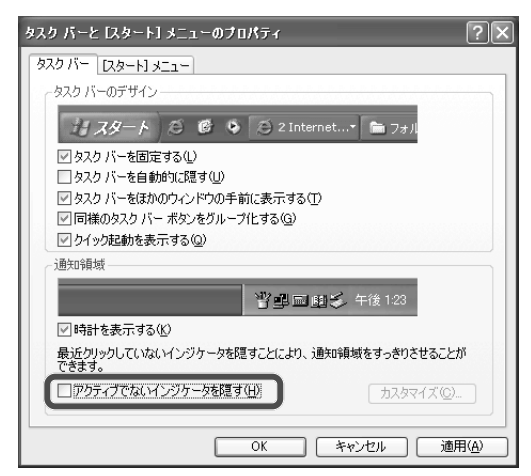

*3*[**OK**]をクリックして「タスクバーと[スタート]メニューのプロパティ」画面を閉じま す。

インジケータが常に表示されるようになります。

 $L_2$  2, 12:00 ご参考

> 手順*2*の画面で[カスタマイズ]をクリックすると、インジケータごとに表示/非表示を 設定できます。

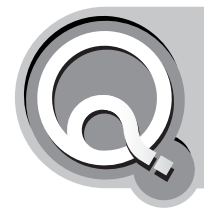

# **日本語入力システム(MS-IME)の言語バーが 表示されなくなった**

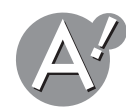

### **日本語入力システム(MS-IME)の言語バーを表示するよう設定 してください**

以下の手順に従って、日本語入力システム(MS-IME2002)の言語バーを表示させます。

→ ■ → A般など ■ <sup>caps</sup> =

- *1*[スタート]をクリックし、「コントロールパネル」をクリックします。 「コントロールパネル」画面が表示されます。
- *2*「日付、時刻、地域と言語のオプション」をクリックします。 「日付、時刻、地域と言語のオプション」が見つからないときは、「コントロールパネル」欄 の「カテゴリの表示に切り替える」をクリックして表示させてください。
- *3*「地域と言語のオプション」をクリックします。

「地域と言語のオプション」画面が表示されます。

*4*「言語」タブをクリックし、[詳細]をクリックします。

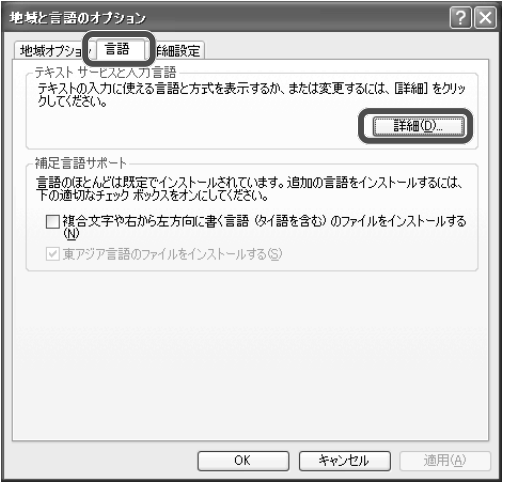

(機種によって画面が異なることがあります)

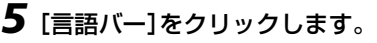

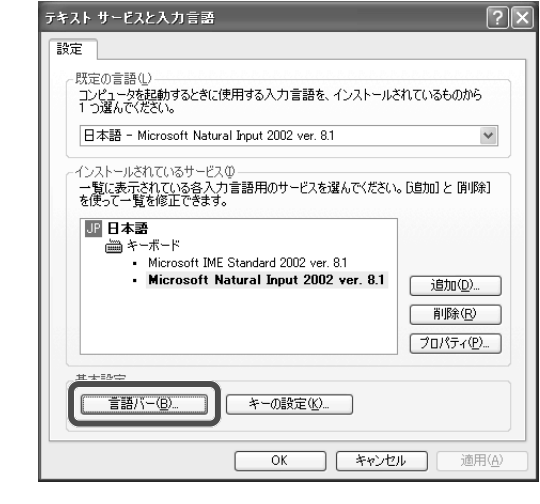

(機種によって画面が異なることがあります)

*6*「言語バーをデスクトップ上に表示する」をクリックしてチェックマークを付け、[**OK**] をクリックします。

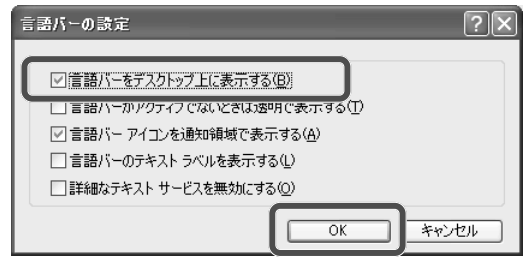

- *7*[**OK**]をクリックして「テキストサービスと入力言語」画面を閉じます。
- *8*[**OK**]をクリックして「地域と言語のオプション」画面を閉じます。

9 画面右上の × をクリックして「日付、時刻、地域と言語のオプション」画面を閉じます。 言語バーが画面に表示されます。

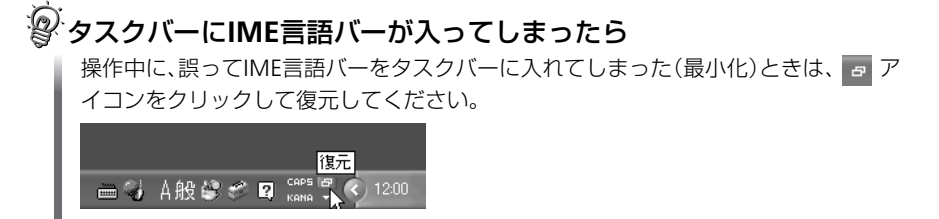

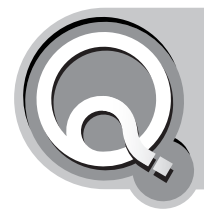

# **日付や時刻が正しく表示されない**

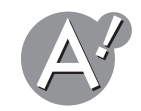

## **コントロールパネルの「日付と時刻」で修正できます**

- *1*[スタート]をクリックし、「コントロールパネル」をクリックします。 「コントロールパネル」画面が表示されます。
- *2*「日付、時刻、地域と言語のオプション」をクリックします。 「日付、時刻、地域と言語のオプション」が見つからないときは、「コントロールパネル」欄 の「カテゴリの表示に切り替える」をクリックして表示させてください。
- *3*「日付と時刻を変更する」をクリックします。
- *4*「日付」グループボックスで、変更したい日を選んでクリックします。

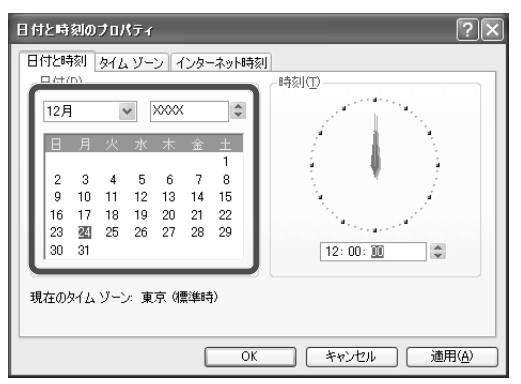

- *5*「時刻」グループボックスで、修正したい時刻の部分をクリックします。
- **6** ▲ または ♥ をクリックして希望の時間、分、秒を入力します。
- *7*[**OK**]をクリックして「日付と時刻のプロパティ」画面を閉じます。
- **8** 画面右上の をクリックして「日付、時刻、地域と言語のオプション」画面を閉じます。 日付と時刻が修正されます。

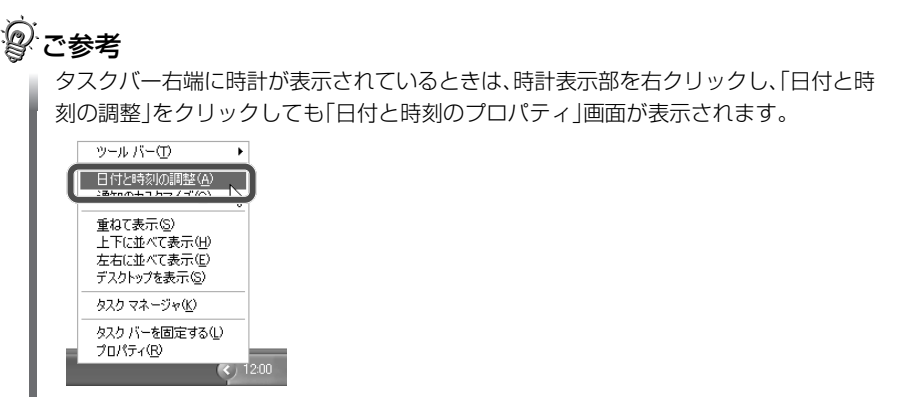

## **「インターネット時刻」でパソコンの時計を正確に保つことがで きます**

インターネット上の時計合わせサービスサイトを利用して、パソコンの時計を正確に保つ ことができます。

- *1*[スタート]をクリックし、「コントロールパネル」をクリックします。 「コントロールパネル」画面が表示されます。
- *2*「日付、時刻、地域と言語のオプション」をクリックします。 「日付、時刻、地域と言語のオプション」が見つからないときは、「コントロールパネル」欄 の「カテゴリの表示に切り替える」をクリックして表示させてください。
- *3*「日付と時刻を変更する」をクリックします。

「日付と時刻のプロパティ」画面が表示されます。

*4*「インターネット時刻」タブをクリックし、「自動的にインターネット時刻サーバーと同 期する」をクリックしてチェックマークを付けます。

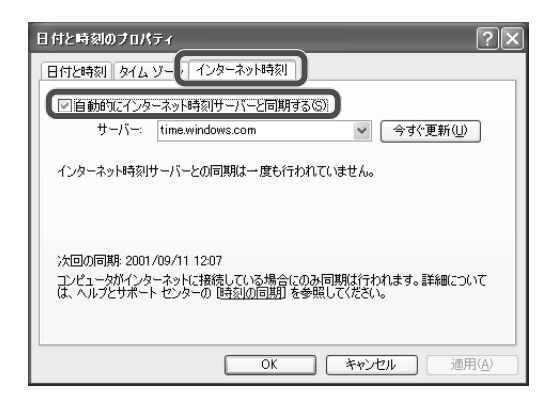

*5*[**OK**]をクリックして「日付と時刻のプロパティ」画面を閉じます。

**6** 画面右上の 区 をクリックして「日付、時刻、地域と言語のオプション」画面を閉じます。

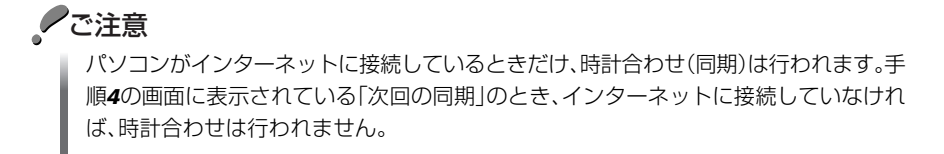

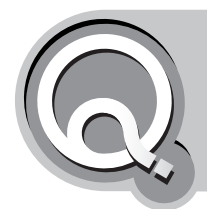

## **アプリケーションソフトをインストール できない**

<span id="page-166-0"></span>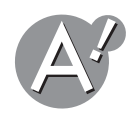

**制限付きアカウントでログオンしていないか確認してください**

[マルチユーザー機能\(](#page-60-0)☞61ページ)を使っていて、誤って、制限付きアカウントでログオン した可能性があります。アプリケーションソフトによっては、制限付きアカウントではイン ストールできないものがあります。スタートメニューの最上部に表示されている現在のユー ザーアカウントを確認してください。

誤って、制限付きアカウントでログオンしたときは、コンピュータの管理者のアカウントで ログオンし直してください。

- *1*[スタート]をクリックし、「ログオフ」をクリックします。
- *2*[ログオフ]をクリックします。

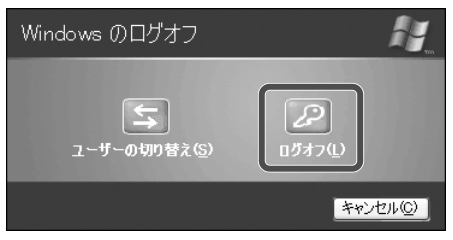

*3* コンピュータの管理者のアカウントをクリックしてログオンします。

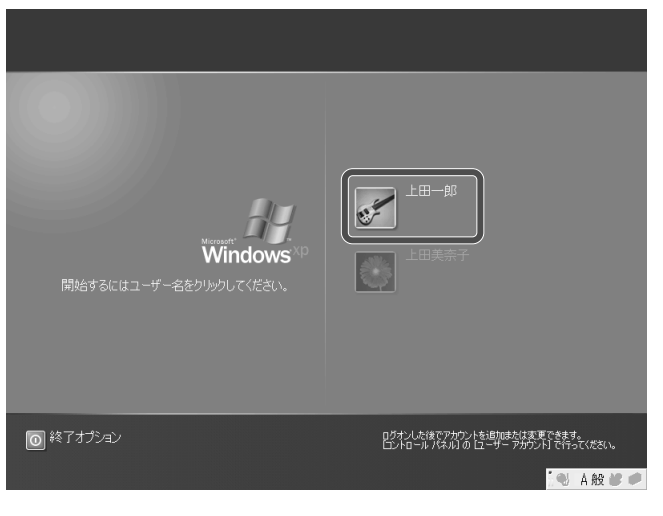

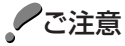

アプリケーションソフトによっては、制限付きアカウントでは正常に機能しないものが あります。こうした場合は、コンピュータの管理者のアカウントでログオンして、アプリ ケーションソフトを起動・実行してください。

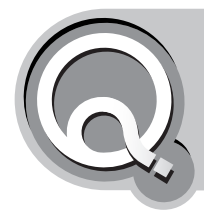

**アプリケーションソフトでデータを 保存できない**

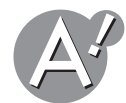

### **ハードディスクの空き容量やファイルの名前、属性などを確認 してください**

詳しくは、ファイルをハードディスクに保存できない(☞179[ページ\)を](#page-178-0)参照してください。

## 28 ご参考

万一、ハードディスクやフロッピーディスクが壊れると、データが消えてしまうことがあ ります。

大切なデータは必ず予備(バックアップ)を取っておきましょう。(☞187[ページ\)](#page-186-0) たとえば、以下のような個人で作成したファイルは、消えてしまうと修復することが困難 です。

- 自分で作成した文章やイラスト
- 送受信した電子メールの内容や、メールに添付されてきたファイル
- Microsoft Internet Explorer の「お気に入り」の内容
- インターネットからダウンロードしたファイル

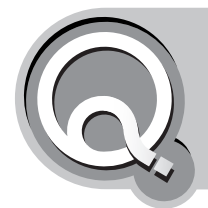

**アプリケーションソフトが起動しない**

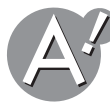

#### **制限付きアカウントでログオンしていないか確認してくださ い**

[マルチユーザー機能\(](#page-60-0)☞61ページ)を使っていて、誤って、制限付きアカウントでログオン した可能性があります。アプリケーションソフトによっては、制限付きアカウントでは起動 できないものがあります。スタートメニューの最上部に表示されている現在のユーザーア カウントを確認してください。

誤って、制限付きアカウントでログオンしたときは、コンピュータの管理者のアカウントで ログオンし直してください。(☞167[ページ\)](#page-166-0)

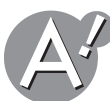

### **削除(アンインストール)してしまったアプリケーションソフ トは起動できません**

起動したいアプリケーションソフトを、もう一度パソコンにインストールしてください。

### ●ご注意

パソコンにプリインストールされているアプリケーションソフトを削除してしまった場 合、アプリケーションソフトだけの再インストールはできません。取扱説明書(別冊)を参 照して、ハードディスクのCドライブを再インストールする必要があります。(アプリケー ションCD-ROMが付属している機種では、アプリケーションソフトだけを再インストー ルすることができます。)

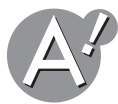

### **お使いのパソコンに対応したアプリケーションソフト以外は 使用できません**

「Windows XP対応」と明記されているアプリケーションソフトをお使いください。 また、Windows XP Professional 用、またはWindows XP Home Edition 用と書かれてい る場合は、指定されているバージョンのWindows XP以外で動作しないことがあります。

Windows XPでの使用に対応していないアプリケーションソフトでも、アップデータ (Windows XPで使用可能にするためのソフトウェア)を実行すれば使えるようになるもの もあります。詳しくは、アプリケーションソフトのホームページなどをご覧ください。

家庭用ゲーム機のソフトウェアが入ったCD-ROMやMacintosh用のアプリケーションソ フトは、このパソコンで使用できません。

## **アプリケーションソフトのCD-ROMや、パスワードの入力が 必要なソフトウェアもあります**

アプリケーションソフトを使う前に、CD-ROMをドライブに入れたり、パスワードをパソ コンに入力しないと、起動できないアプリケーションソフトもあります。 アプリケーションソフトの起動時の制限について詳しくは、アプリケーションソフトの 説明書やヘルプを参照してください。

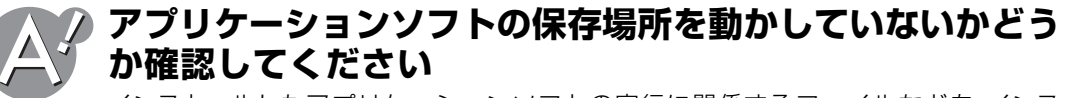

インストールしたアプリケーションソフトの実行に関係するファイルなどを、インス トールしたときと別のフォルダに移動したりすると、アプリケーションソフトが正しく起 動しなくなります。

元のフォルダに戻すか、またはアプリケーションソフトをもう一度パソコンにインストー ルし直してください。

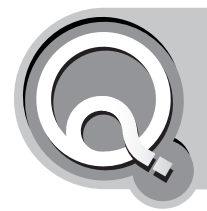

# **画像ファイルをダブルクリックしたら、知らな いソフトが起動して編集できない**

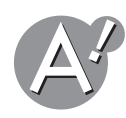

### **画像編集用ソフトで画像を開き直してください**

「マイピクチャ」フォルダ内の画像ファイルは、ダブルクリックすると、まず「Windows 画 像とFAXビューア」が起動するように設定されています。このソフトで画像の表示や拡大・ 縮小・回転・印刷は可能ですが、編集することはできません。 画像を編集するときは、以下の操作で画像編集ソフトから開き直してください。

*1* アイコンをクリックします。

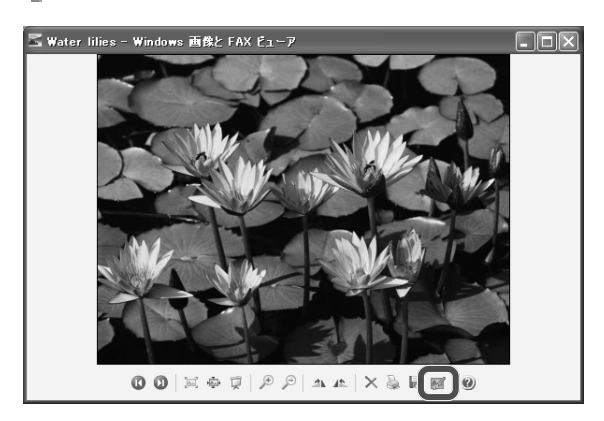

*2* 画像編集ソフトで画像を編集します。

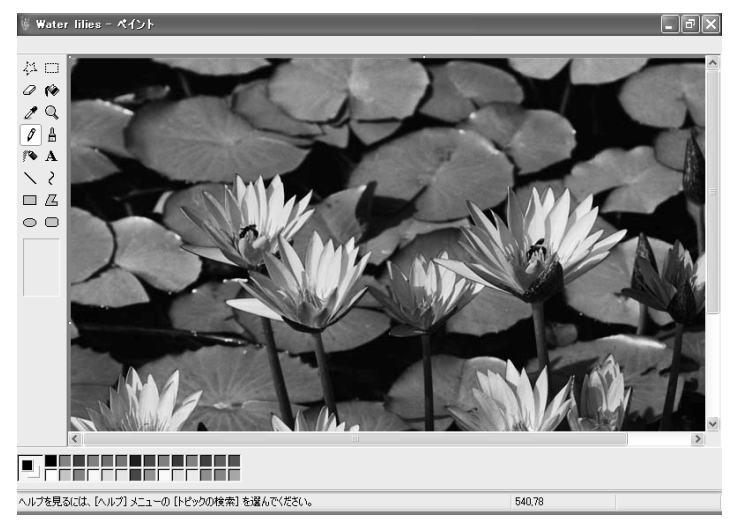

上の図では、Windows付属の「ペイント」アプリケーションソフトが起動しています。

### $\widehat{\mathbb{R}}$ 好みの画像編集ソフトから画像ファイルを開くには

画像ファイルを右クリックし、「プログラムから開く」–「プログラムの選択」をクリック します。「ファイルを開くプログラムの選択」画面で、好みの画像編集ソフトをクリックし て選択し、[OK]をクリックします。

指定した画像編集ソフトが起動し、画像ファイルが開きます。

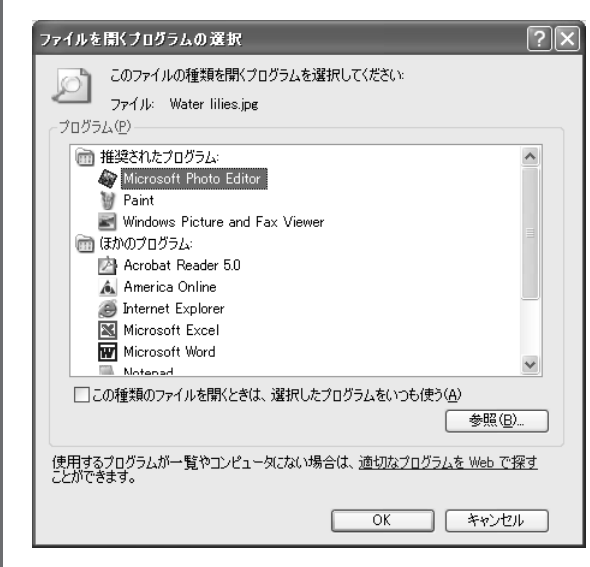

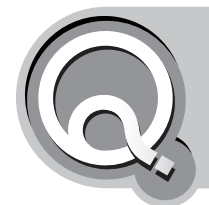

**アプリケーションソフトの動作が遅い**

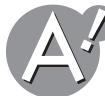

**多くのアプリケーションソフトを同時に起動していないか、確 認してください**

使っていないアプリケーションソフトを終了してください。

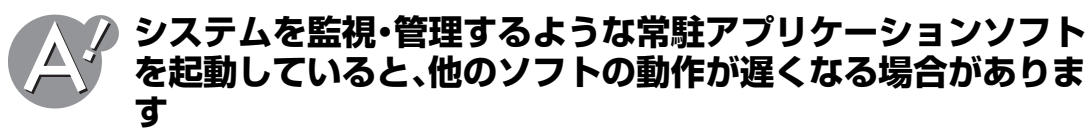

必要に応じて、常駐アプリケーションソフトを終了してください。

#### **それでも動作が遅いときは**

パソコンを再起動してみてください。

2 ご参考

接続している周辺機器や使用しているアプリケーションソフトなどによっても、動作速 度は変わってきます。

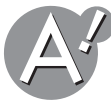

## **ディスクデフラグを実行すると、改善される場合があります**

ディスクデフラグを実行すると、ハードディスクが最適化されて、アプリケーションソフト の高速化につながることがあります。(☞45[ページ\)](#page-44-0)

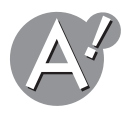

#### **メモリを増やすと、改善される場合があります**

メモリを増やすと、パソコンが一時的に記憶するデータ容量も増加します。そのため、アプ リケーションソフトが快適に操作できるようになることがあります。

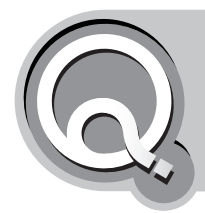

# **インストールしたアプリケーションソフトを 削除したい**

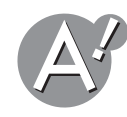

### **正しい方法でアプリケーションソフトを削除してください**

プリインストールされているアプリケーションソフトや新たに追加インストールした他社 製のアプリケーションソフトを削除する場合は、必ず各アプリケーションソフトのヘルプ や説明書を参照し、正しいアンインストール手順で削除してください

●ご注意 ご購入時にインストールされているアプリケーションソフトごとには再インストールで きません。削除しないように注意してください。 (アプリケーションCD-ROMが付属している機種では、ソフトごとの再インストールが 可能です。)

#### **特に記述がないときは**

以下の手順に従って[プログラムの追加と削除]より削除してください。

- *1* **[**スタート**]**ボタン **[**コントロールパネル**] [**プログラムの追加と削除**]**の順でクリック します。
- *2* **[**プログラムの変更と削除**]**ボタンをクリックし**[**現在インストールされているプログラ ム**]**を表示させます。

·<br>② ご参考

通常、コントロールパネル内の[プログラムの追加と削除]をクリックすると [プログラム の変更と削除]ボタンが選択された状態で画面が開きます。

- *3* **[**現在インストールされているプログラム**]**の表示から削除したいアプリケーションソフ トを選択、**[**変更と削除**]**ボタンをクリックします。
- *4* 表示された各アプリケーションソフトの画面の削除手順に従って、操作します。

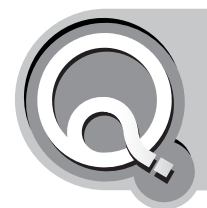

# **ファイルをダブルクリックすると、前とは違うア プリケーションソフトが起動するようになった**

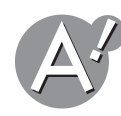

### **ファイルの関連づけを変更してください**

新たにアプリケーションソフトをインストールすると、ソフトによっては、自動的に「ファ イルの関連づけ」を変更してしまうものがあります。 以下の手順で、再度「ファイルの関連づけ」を行ってください。

- *1* 関連づけを変更するファイルを右クリックし、「プログラムから開く」-「プログラムの 選択」をクリックします。
- *2*「プログラム」の一覧から、使用するアプリケーションソフトをクリックして選択し、 [**OK**]をクリックします。

必要に応じて、「この種類のファイルを開くときは、選択したプログラムをいつも使う」 をクリックしてチェックマークを付けます。

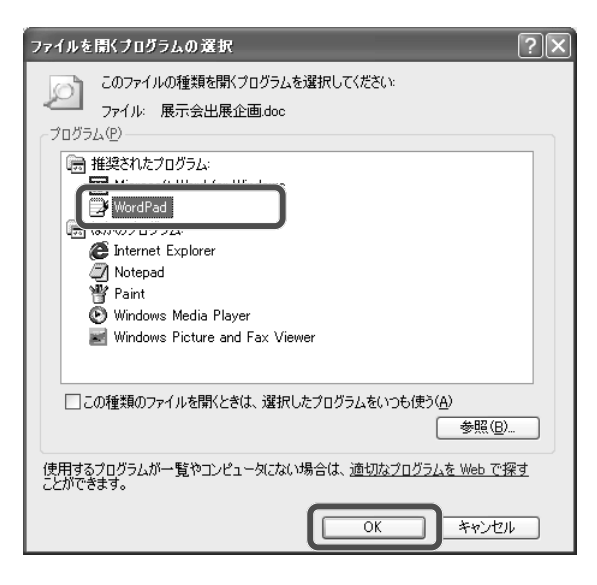

指定したアプリケーションが起動し、ファイルが開きます。

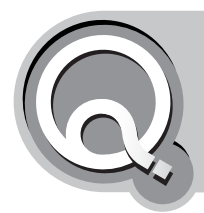

# **Microsoft Word使用中にメニューバーや タイトルバーがなくなってしまった**

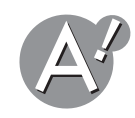

## **[全画面表示を閉じる]をクリックすると元に戻ります**

メニューバーの「表示」をクリックし、「全画面表示」をクリックすると、メニューバーやタイ トルバー、ツールバーが表示されず、入力画面のみの表示となります。

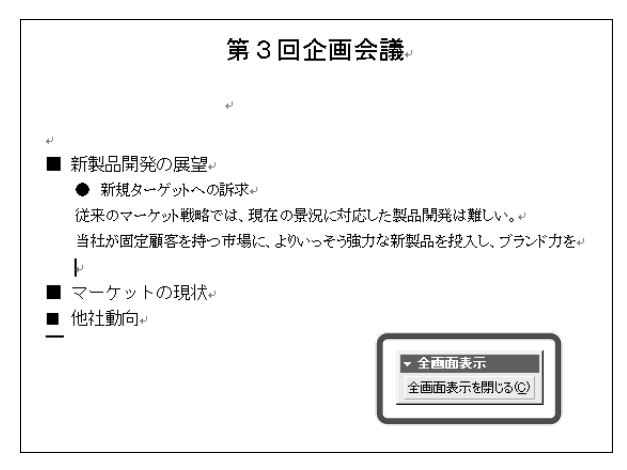

画面のどこかに表示されているはずの[全画面表示を閉じる]ボタンをクリックしてくださ い。元の画面に戻ります。

[全画面表示を閉じる]ボタンが見つからないときは、マウスポインタを、以前メニューバー のあった位置(画面の上端)に近づけてください。自動的にメニューバーが表示されるので、 「表示」をクリックし、「全画面表示」をクリックします。

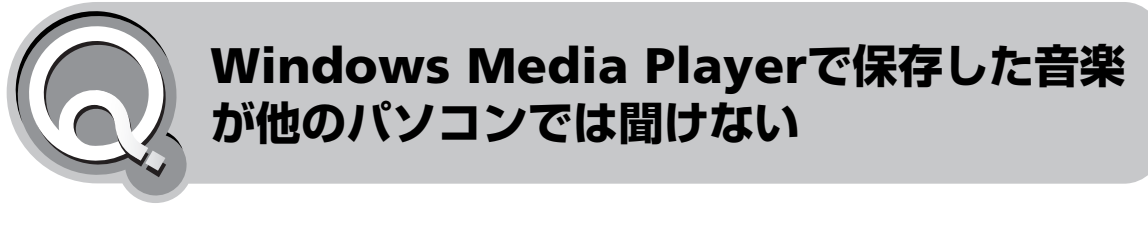

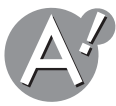

## **著作権保護の目的から、再生できない仕組みになっています**

Windows Media Playerで保存した音楽ファイルには、著作権保護の目的から、自動的に著 作権管理情報が書き込まれています。このため、音楽ファイルを他のパソコンにコピーして も再生できないようになっています。

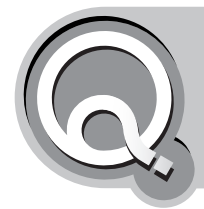

# **必要なファイルを消してしまった**

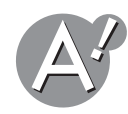

### **「ごみ箱」にフォルダやファイルが残っている場合があります**

Windowsではフォルダやファイルを削除すると、いったん「ごみ箱」に保存されます。この ため、まちがってフォルダやファイルを削除した場合でも、「ごみ箱」から元に戻すことがで きます。

「ごみ箱」をダブルクリックで開いてフォルダやファイルが残っていたら、元に戻したいフォ ルダやファイルをクリックし、「ごみ箱のタスク」欄の「この項目を元に戻す」をクリックす ると、元に戻すことができます。

なお、フォルダやファイルを選択していない状態では、「すべての項目を元に戻す」ことにな ります。

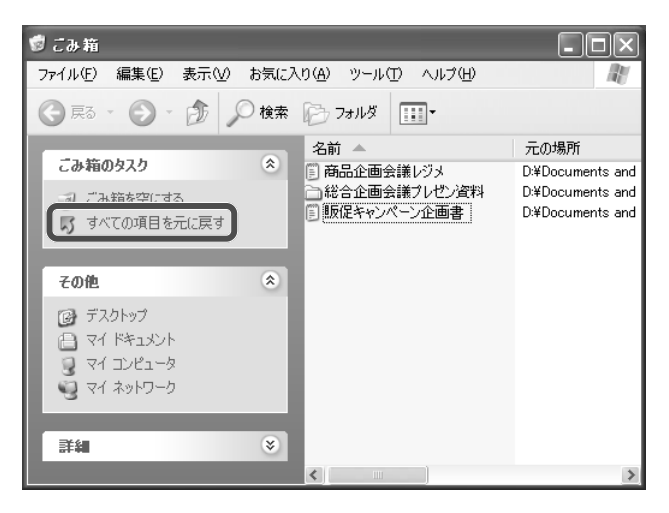

#### **以下の場合はごみ箱にファイルが保存されませんので、ご注意ください**

- •フロッピーディスクに保存されているフォルダやファイルを削除したとき
- •ネットワーク上に保存されているフォルダやファイルを削除したとき
- ●ごみ箱を空にしたとき
- •「ごみ箱のプロパティ」画面で「ごみ箱にファイルを移動しないで、削除と同時にファイルを消 す」にチェックを付けているとき
- •ごみ箱の最大サイズを0%にしているとき
- •設定してあるごみ箱の最大サイズを超えたとき(ごみ箱に保存された日時が古い順に、ファイ ルは削除されます)

フ ァ イ ル の 扱 い が わ か ら な い

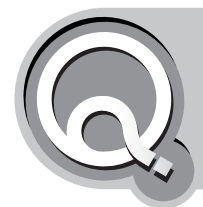

# **ファイルが見つからない**

**ファイル名で探してみましょう** ファイル名を覚えていれば必要なファイルを探し出せます。 *1*[スタート]をクリックし、「検索」をクリックします。

*2*「何を検索しますか?」の一覧から、探すものの種類をクリックして選択します。

*3* ドキュメントやファイル名のすべてまたは一部を入力します。

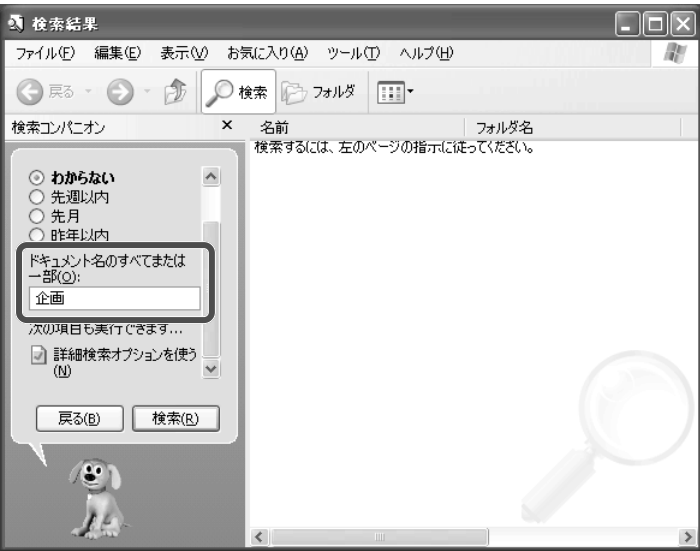

#### *4*[検索」をクリックします。

検索が始まり、入力した条件に合ったファイルの一覧が表示されます。

#### *5* 探しているファイルが表示されたらダブルクリックします。

ファイルが開きます。またファイルを見失ってしまわないように、わかりやすい名前を つけて、「マイドキュメント」フォルダなどのわかりやすい場所に保存しておきましょう。

<span id="page-178-0"></span>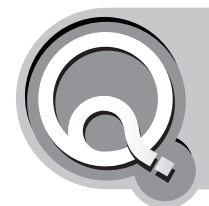

**ファイルをハードディスクに保存できない**

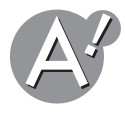

### **ハードディスクの空き容量を確認してください**

保存したいファイルの容量がハードディスクの空き容量を超えている場合、ファイルを保 存することはできません。ハードディスクの空き容量を確認してください。(☞47[ページ\)](#page-46-0)

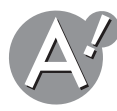

### **ファイル名として使用できない文字が含まれている可能性があり ます**

Windowsでは、以下の文字(すべて半角英字)はファイル名として使えません。 「 / 」、「 : 」、「 \* 」、「 ? 」、「 "」、「 < 」、「 > 」、「 | 」、「 ¥ 」

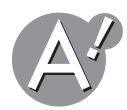

### **保存するファイルの属性が「読み取り専用」になっていないか確 認してください**

通常のアプリケーションソフトでは、メニューバーの「ファイル」をクリックし、「プロパティ」 をクリックすれば、属性を確認できます。

属性が「読み取り専用」になっている場合は、メニューバーの「ファイル」をクリックし、「名前 を付けて保存」または「別名で保存」で保存し直してください。

詳しくは、使用しているアプリケーションソフトの説明書またはヘルプを参照してください。 また、ファイルのアイコンを右クリックして表示される「プロパティ」で、「読み取り専用」の チェックマークを外すと、上書き保存することもできるようになります。

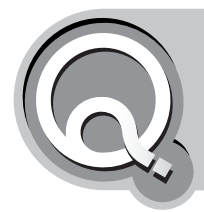

## **ファイルをどこに保存したらいいのか わからない**

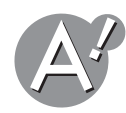

## **「マイドキュメント」フォルダに保存しましょう**

作成したファイルは、見失わないように「マイドキュメント」フォルダの中に、件名ごとに フォルダを作成し、整理して保存しましょう。

デジタルカメラの写真などは「マイピクチャ」フォルダに、音楽CDから録音したMP3ファイ ルなどは「マイミュージック」フォルダに保存しておくと、内容がすぐ確認できて便利です。 また、ハードディスクの空き容量が少ない場合は、CD-R/RWやフロッピーディスクなどの 外部記憶媒体などに保存してください。

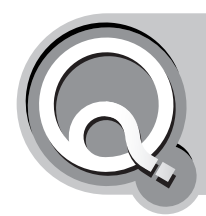

## **長いファイル名を付けられない/ 表示できない**

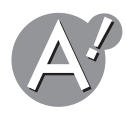

## **ファイル名は半角英数字で215文字までです**

Windowsでは、スペース(空白)を含めて半角英数字で215文字までの名前を付けられます。 ただしアプリケーションソフトによっては、極端に長いファイル名を認識できない場合が あります。極端に長いファイル名を付けることはできるだけ避けるようにしてください。

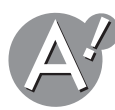

### **選択されていない状態では、長いファイル名は途中までしか表 示されません**

ファイル名を表示させたい場合は、ファイルをクリックして選択してください。完全なファ イル名が表示されます。
<span id="page-180-0"></span>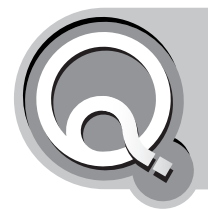

# **ファイルをごみ箱に捨てても、ハードディスク の空き領域が増えない**

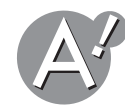

### **ファイルをごみ箱に捨てるだけでは、ハードディスクの空き容 量は増えません**

不要なファイルをごみ箱に捨ててから、ごみ箱の中身を空にする必要があります。

●●ご注意 以下の操作を行うと、ごみ箱に入れられているファイルがすべて削除され、復元できなく なります。必要なファイルが含まれていないかどうか、あらかじめ確認してください。

*1*「ごみ箱」アイコンを右クリックし、「ごみ箱を空にする」をクリックします。

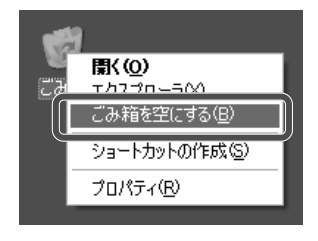

*2* 確認メッセージで[はい]をクリックします。 ごみ箱に捨てられているファイルが、すべて完全に削除されます。

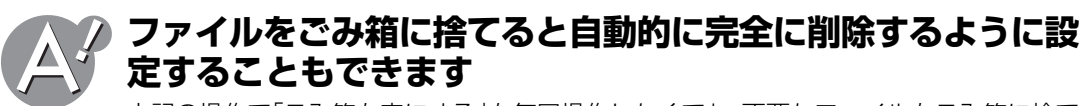

上記の操作で「ごみ箱を空にする」を毎回操作しなくても、不要なファイルをごみ箱に捨て るだけで、ファイルを削除するように設定することもできます。

●ご注意 以下の操作を行うと、ファイルはごみ箱に捨てた時点で完全に削除されて、復元できなく なります。必要なファイルを誤ってごみ箱に捨ててしまわないように、十分ご注意くださ い。

*1*「ごみ箱」アイコンを右クリックし、「プロパティ」をクリックします。

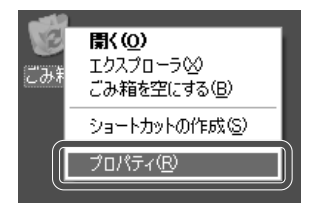

*2*「ごみ箱にファイルを移動しないで、削除と同時にファイルを消す」をクリックして チェックマークを付けます。

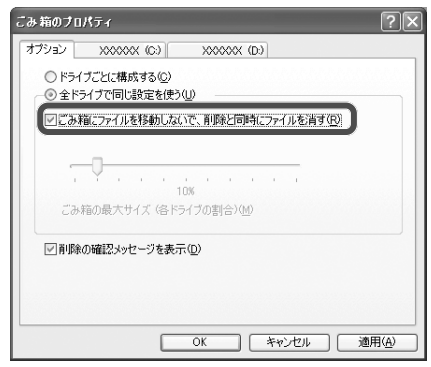

### *3*[**OK**]をクリックします。

これで、ファイルをごみ箱に捨てた時点で完全に削除するように設定されました。

#### **ファイルをごみ箱に捨てても、ごみ箱内で保存する設定に戻すには**

*1*「ごみ箱」アイコンを右クリックし、「プロパティ」をクリックします。

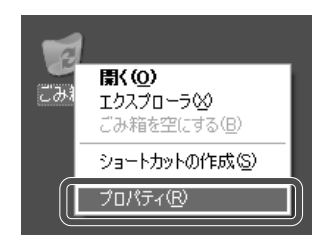

*2*「ごみ箱にファイルを移動しないで、削除と同時にファイルを消す」をクリックし、チェッ クマークを外します。

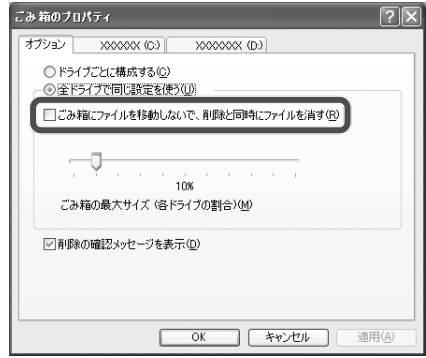

### *3*[**OK**]をクリックします。

これで、ファイルをごみ箱に捨てても、ごみ箱の容量を超えるまではごみ箱内で保存さ れるように設定されました。

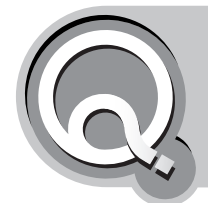

# **ごみ箱の中のファイルやフォルダを元の位置 へ戻したい**

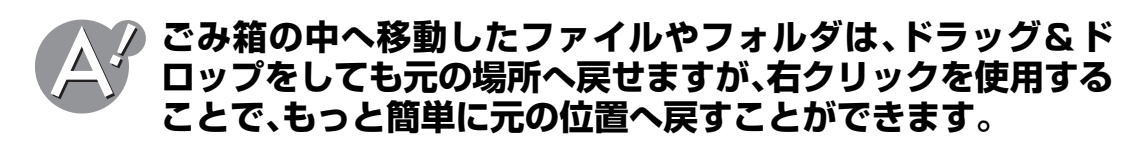

- *1*「ごみ箱」アイコンをダブルクリックします。
- *2* 元の位置に戻したいファイルやフォルダを右クリックし、「元に戻す」をクリックします。

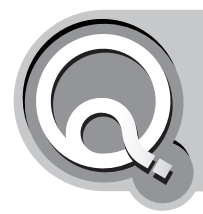

# **ファイル名の後ろに付く「.txt」「.bmp」など の文字は何ですか?**

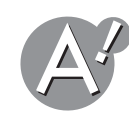

# **ファイル名の後ろに付く「.txt」「.bmp」などの文字について**

Windowsでは、ファイルの種類を区別するための文字が、ファイル名の最後に付いていま す。この文字を「拡張子」と呼びます。

主な拡張子としては、次のようなものがあります。

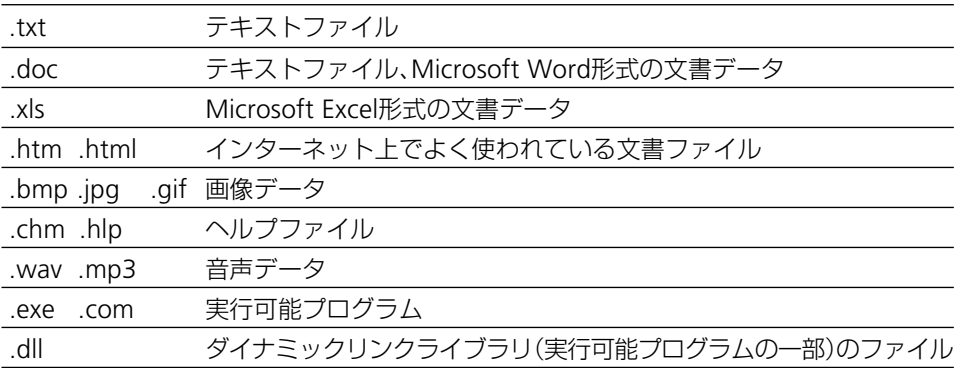

●ご注意 「.txt」「.xls」「.doc」など、一部の拡張子は、初期状態では表示されません。

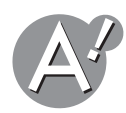

### **ファイルの拡張子をすべて表示させたいときは**

次の手順に従って設定を変更してください。

- *1*[スタート]をクリックし、「マイコンピュータ」をクリックします。
- *2* メニューバーの「ツール」をクリックし、「フォルダオプション」をクリックします。

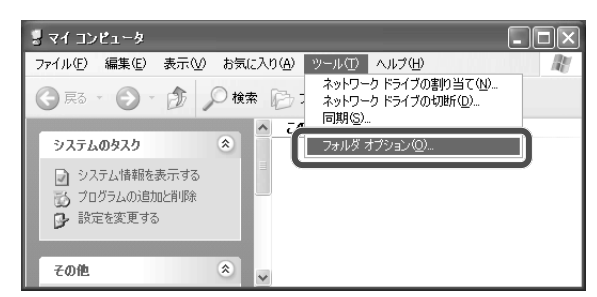

- *3*「表示」タブをクリックします。
- *4* 画面右下のスクロールバーを使って「詳細設定」の「登録されている拡張子は表示しない」 を表示します。

*5* 「詳細設定」の「登録されている拡張子は表示しない」をクリックしてチェックマークを 外します。

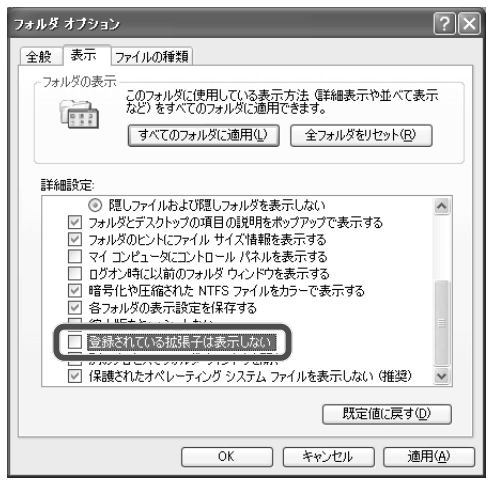

(Windows XP Professional の場合は、画面が異なります)

*6*[**OK**]をクリックして「フォルダオプション」画面を閉じます。

**7** 画面右上の ※ をクリックして「マイコンピュータ」画面を閉じます。

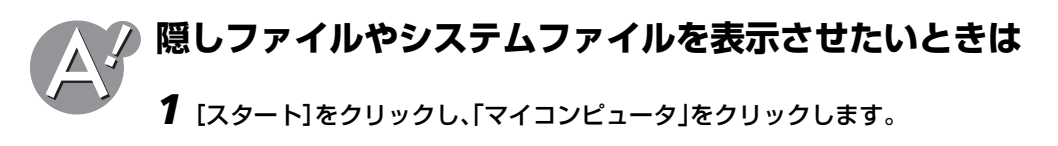

*2* メニューバーの「ツール」をクリックし、「フォルダオプション」をクリックします。

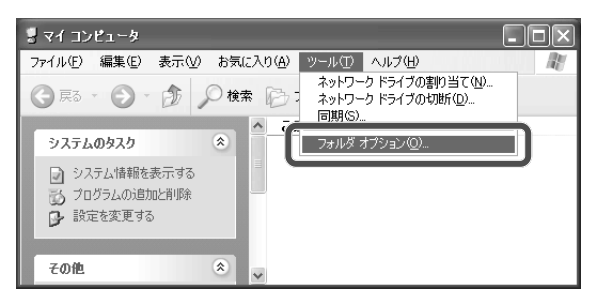

- *3*「表示」タブをクリックします。
- *4* 画面右下のスクロールバーを使って「詳細設定」の「すべてのファイルとフォルダを表示 する」を表示します。

### 「詳細設定」の「ファイルとフォルダの表示」内の「すべてのファイルとフォルダを表示 する」をクリックして選択します。

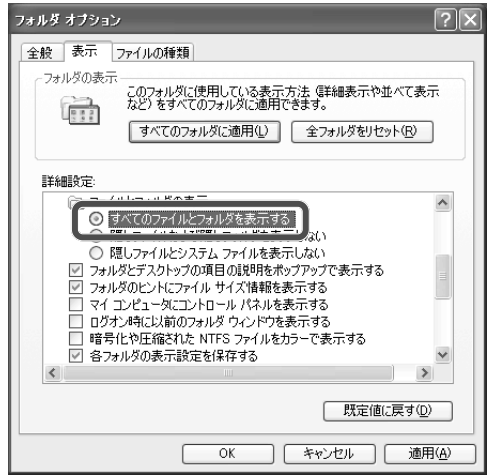

(Windows XP Professional の場合は、画面が異なります)

[**OK** ]をクリックして「フォルダオプション」画面を閉じます。

画面右上の × をクリックして「マイコンピュータ」画面を閉じます。

<span id="page-186-0"></span>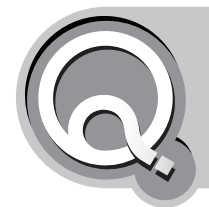

**バックアップが必要なデータはどれですか?**

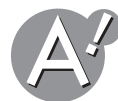

**ご自分で作成したデータは、定期的にバックアップしてくださ い**

パソコンを使っていくうちに、送受信した電子メールや作成した文書など、大切なデータが ハードディスクの中に保存されていきます。データが読み出せなくなるなどの万一の場合 に備えて、大切なデータは他の場所にもコピーしておきましょう。 データをコピーして他の場所に保存しておくことを、「バックアップ」といいます。 大切なデータは、日頃からこまめにバックアップするようにしてください。

お使いのパソコンのハードディスクには、Windows やアプリケーションソフトなどがイ ンストールされている Cドライブの他に、何もデータが入っていない Dドライブが用意さ れています。大切なデータは、ひとまず Dドライブにバックアップしておきましょう。 Windowsの動作が不安定になるなどして再インストールする場合に、Cドライブの内容だ けをご購入時の状態に復元すれば、Dドライブに保存されているデータは消さずに残すこと ができます。

クご注意

- Dドライブへのバックアップは、あくまでも一時的な対処法です。ハードディスク自体 が故障してしまったときはDドライブの内容も読み出せなくなります。CD-R/RWやフ ロッピーディスクなどの外部記憶媒体にもバックアップするようにしてください。
- ネットワークの設定などはファイルをコピーするだけではバックアップできません。 必ずメモに控えておいてください。
- バックアップした後に、データの作成や編集をしたデータは、バックアップデータを戻 して復元すると失われてしまいます。

#### **Dドライブにフォルダを作成する例:**

何のデータをバックアップしたかわかりやすく整理するために、バックアップする前にあ らかじめフォルダを作成しておきましょう。

- *1*[スタート]をクリックし、「マイコンピュータ」をクリックします。
- *2* ハードディスク(**D:**)のアイコンをダブルクリックします。
- *3*「ファイルとフォルダのタスク」欄の「新しいフォルダを作成する」をクリックします。

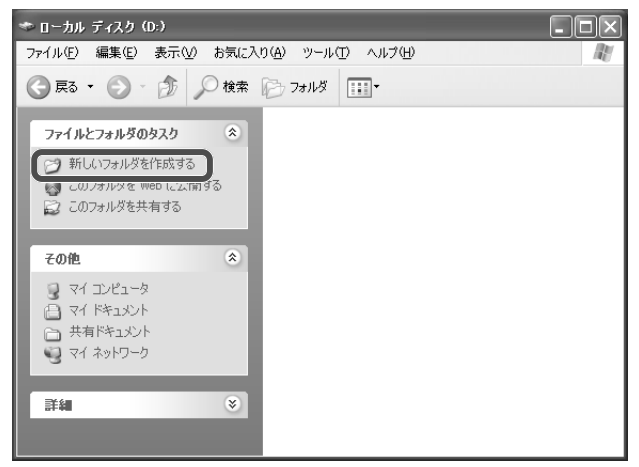

「新しいフォルダ」が作成されます。フォルダを作成した直後は、フォルダ名が青く反転 されていて、名前を変更できる状態になっています。

*4*「マイドキュメント」と入力して、フォルダ名を変更します。

*5* 手順*3*と手順*4*を繰り返して、以下のフォルダをそれぞれ作成します。

•設定バックアップ •IME

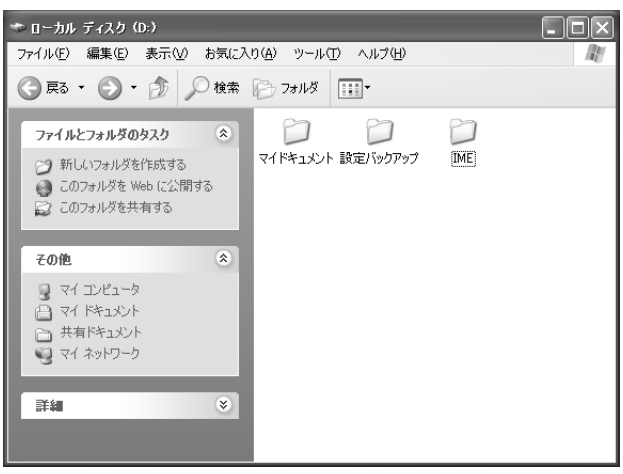

#### **ファイルをバックアップする**

ご購入時の状態では、アプリケーションソフトなどで作成した文書ファイルやデータファ イルは、主に「マイドキュメント」フォルダ内に保存されるようになっています。(アプリケー ションソフトによっては、他のフォルダにデータが保存されている場合もあります。) これ らのデータをDドライブの「マイドキュメント」フォルダにコピーしてください。 ドラッグアンドドロップでファイルをフォルダへ移動させると、コピーできます。

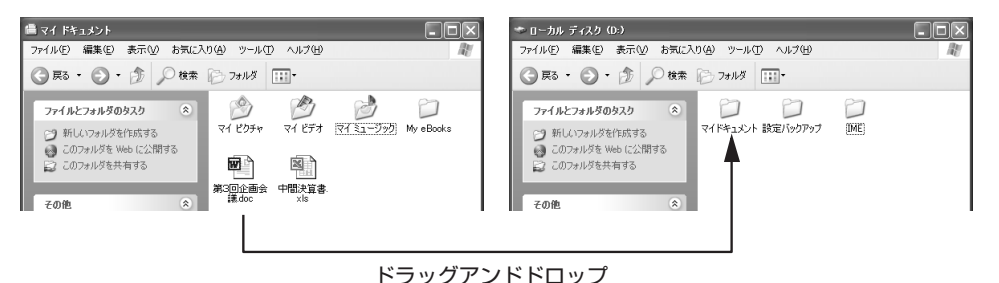

### **以下のデータをバックアップしておきましょう**

バックアップのしかたについて詳しくは、取扱説明書(別冊)を参照してください。

*1* インターネットの設定やメールのデータをバックアップします。

*2* ネットワークの設定をメモに控えます。

*3* **IME**のユーザー辞書をバックアップします。

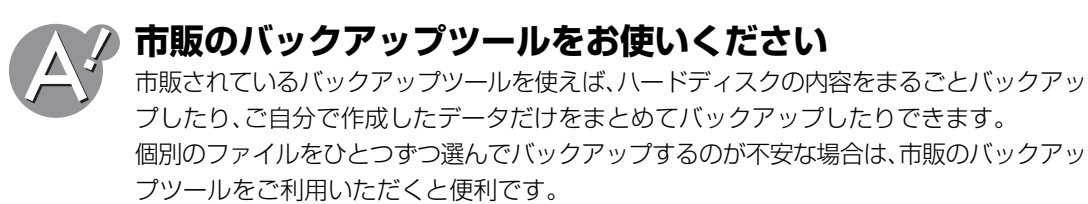

お使いのパソコンで動作するかどうかは、ご購入の前に、販売店やバックアップツールの メーカーにお問い合わせください。

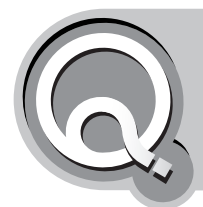

# **ショートカットアイコンが使えなくなった**

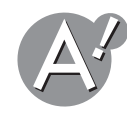

### **元ファイルの場所を変えた可能性があります**

元ファイルを移動しただけなら、以下の手順でショートカットの場所情報を訂正できるこ ともあります。

- *1* 使えなくなったショートカットアイコンを右クリックし、「プロパティ」をクリックしま す。
- *2*[リンク先を探す]をクリックします。

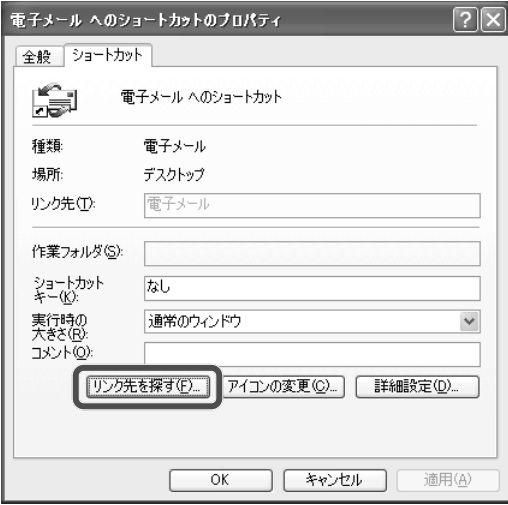

自動的にWindowsが元ファイルを探します。

ウィンドウが開き、元ファイルが表示されたら、元ファイルの位置を戻すか、新たな ショートカットを作成します。

### **<sup>2</sup>ショートカットエラー画面が表示されたら**

元ファイルが見つかりませんでした。[はい]をクリックしてショートカットアイコンを 削除します。

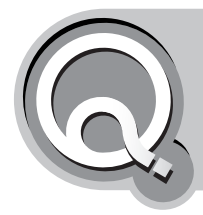

# **取扱説明書を新たに購入できますか?**

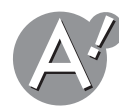

### **弊社製の説明書のみ購入することができます**

弊社製の説明書の購入については、パソコン修理相談センターにお問い合わせください。パ ソコン修理相談センターについては、お客様サポートシステムのご案内(別冊)を参照して ください。

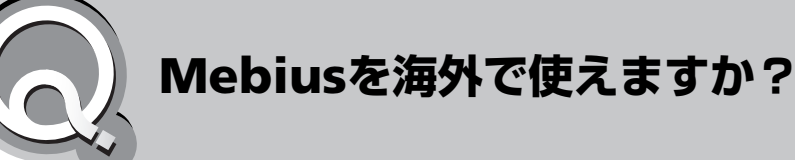

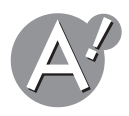

### **使用できる機能に制限があります**

Mebiusは国内専用モデルとして開発していますので、海外でのご使用につきましては機能 上、制限があります。また、操作説明などのサポートは海外では行っておりません。

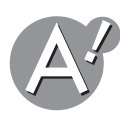

# **内蔵モデムの対応について**

内蔵モデムは、日本国内での使用を目的に設計されています。海外ではご使用になれません。 (海外対応の内蔵モデムを搭載している機種では、対応国での使用が可能です。) 海外で使用するときは、現地で使える外付けモデムをご購入ください。詳しくは、現地の販 売店やモデムのメーカーにお問い合わせください。

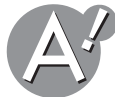

# **付属の電源コードとACアダプタの対応について**

海外での使用については保証できません。製品の規格に定められた電圧の範囲で、現地の規 格に適合した電源コード・変換プラグをご使用ください。ご購入の前に販売店や旅行代理店 などにお問い合わせください。

付属の電源コードの対応電圧は、ほとんどの機種の電源コードは耐圧125Vまでで、日本国 内(100V地域)のみでの使用を想定しています。

ACアダプタは、通常、耐圧100~240Vまでです(ACアダプタの裏面に印刷されています)。

<span id="page-191-0"></span>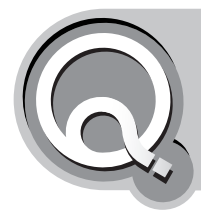

# **Windowsを更新(アップデート)したい**

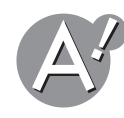

# **Windowsを更新(アップデート)します**

Windows を更新することで、トラブルを予防できます。また、マイクロソフト株式会社よ り提供されたソフトウェアをインストールすることで Windows の機能を拡張できる場合 があります。

●ご注意

- 当社では、本操作を推奨するものではありません。 重要な修正プログラムに関しては、メビウスサポートページにてお知らせします。 Windowsの更新(アップデート)については、マイクロソフト株式会社へお問い合わせ ください。
- *1*[スタート]をクリックし、「すべてのプログラム」-「**Windows Update**」をクリックしま す。

「Microsoft Windows Update」画面が表示されます。

### ·<br>② ご参考

「セキュリティ警告」画面は、移動先のホームページが安全であることを主張している場 合に表示されます。移動先が信頼できる場合のみ[はい]をクリックしてください。[いい え]をクリックすると、先に進むことはできません。

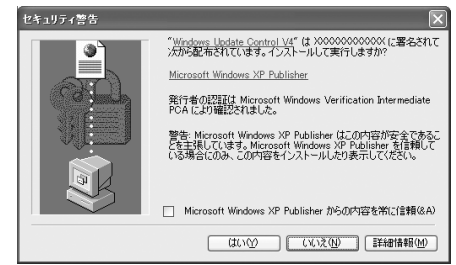

### *2*「更新をスキャンする」をクリックします。

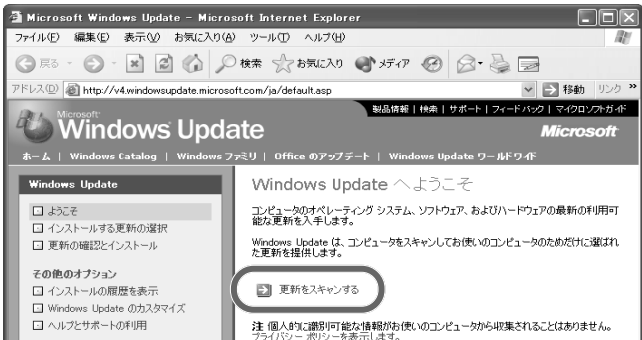

更新するプログラムがあるときは、「お使いのコンピュータ用の重要な更新がXX個見つ かりました。」と表示されます。

*3*「更新の確認とインストール」をクリックします。

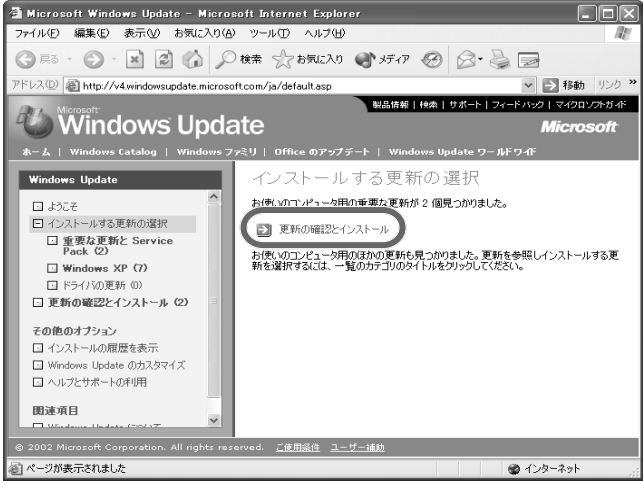

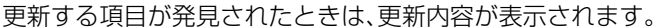

#### 2 ご参考 以下の画面が表示されたときは、[はい]をクリックしてください。次回から個人情報を送 信するときもこの画面は表示されなくなります。次回からも送信前に確認したい場合は、 「今後、このメッセージを表示しない」を □ にしてください。 Internet Explorer ●●●●<br>- インターネットへ情報を送信するときに、その情報をほかの人から<br>- まみ取られる可能性があります。続行しますか? ■今後、このメッセージを表示しないの  $1 - 0.000$   $\sqrt{(100 - 0.000)}$

*4* 項目を確認して[今すぐインストールする]をクリックします。

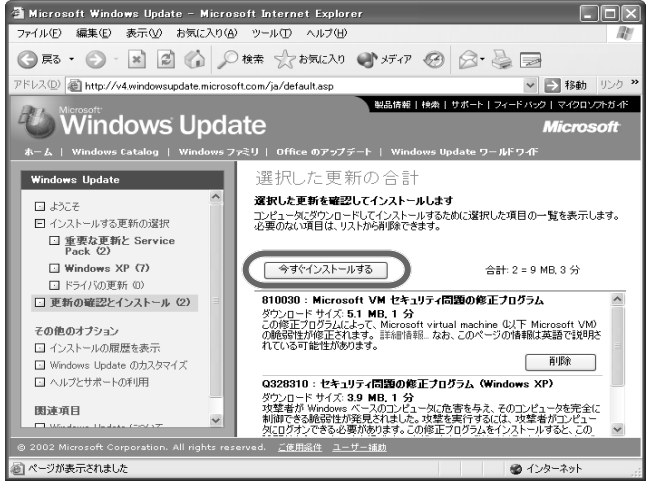

使用許諾契約を確認する画面が表示されます。

*5* 内容をよく読み、[同意します]をクリックします。

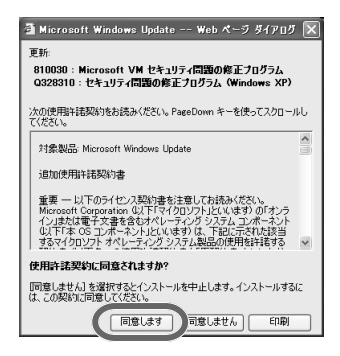

更新状況の画面が表示され、更新を開始します。 更新内容やインターネットの接続環境によって、更新時間は異なります。

*6*[**OK**]をクリックします。

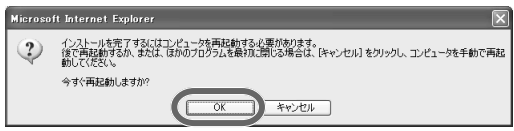

再起動が必要な場合は、パソコンを再起動すると、更新が完了します。

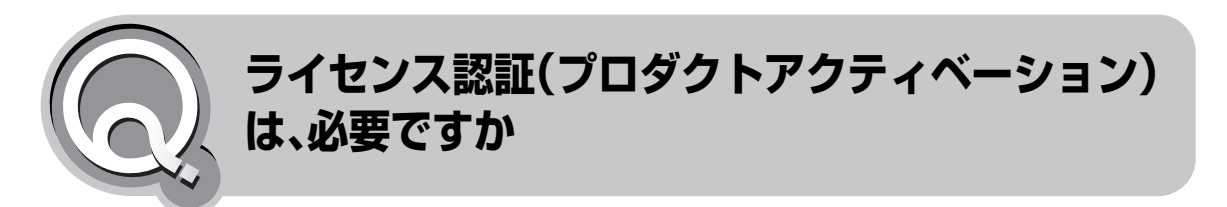

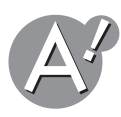

### **必要ありません**

お使いのパソコンは、製品の出荷時にライセンス認証を実行済みですので、改めて実行す る必要はありません。ただし、ハードディスクやCPUなどの部品の交換をしたり、市販の Windows XPをインストールした場合には、ライセンス認証の操作が必要となることがあ ります。

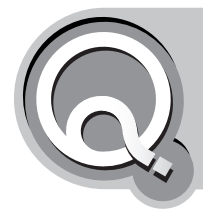

# **古いパソコンからデータを移したい**

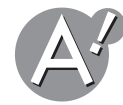

### **「ファイルと設定の転送ウィザード」を使用してデータを移しま す**

LANで接続されたパソコン間でWindows XPの「ファイルと設定の転送ウィザード」を使用 すると、今まで使ってきたパソコンから新しく買ったパソコンへインターネットやメール の設定や作成したファイルなどを簡単に移すことができます。

#### 「ファイルと設定の転送ウィザード」を実行する前に

パソコン同士をLANを使って接続しておいてください。ネットワークの接続について詳し くは、取扱説明書(別冊)を参照してください。

#### ●こ注意

- •「ファイルと設定の転送ウィザード」を使用するためには、転送元と転送先のパソコンに フロッピーディスクドライブ、またはメモリーカードスロットなどが必要となります。
- Wordなどのアプリケーションソフトで作成したファイルも移すことができますが、ソ フトウェア本体は、再インストールする必要があります。
- インストールするアプリケーションソフトがWindows XPでの動作に対応していなけ れば、インストールしても、使用できない場合があります。

ここでは、「ファイルと設定の転送ウィザード」を使って次の設定やデータを移します。

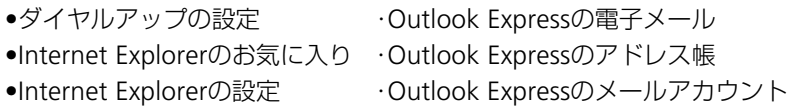

#### 転送先の新しいコンピュータでの操作

- *1* フロッピーディスク、またはメモリーカードをパソコンにセットします。
- *2*[スタート]をクリックし、「すべてのプログラム」**—**「アクセサリ」**—**「システムツール」**—** 「ファイルと設定の転送ウィザード」をクリックします。 「ファイルと設定の転送ウィザード」画面が表示されます。
- *3*[次へ]をクリックします。

*4*「転送先の新しいコンピュータ」をクリックして選択し、[次へ]をクリックします。

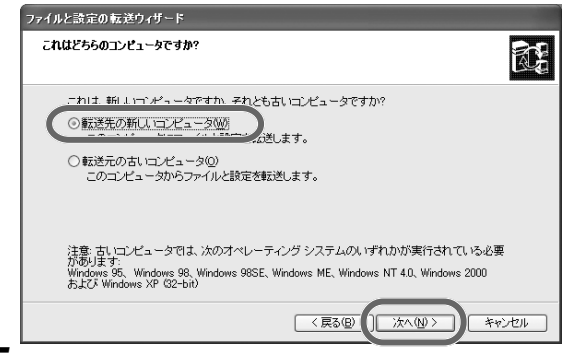

#### **5** 「ウィザードディスクを次のドライブに作成します」欄の ♥ をクリックして保存先 を選択し、[次へ]をクリックします。

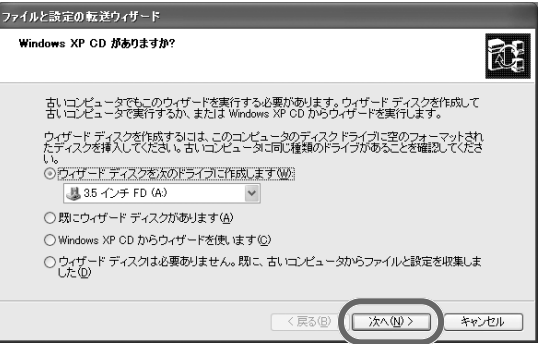

次の画面が表示されます。

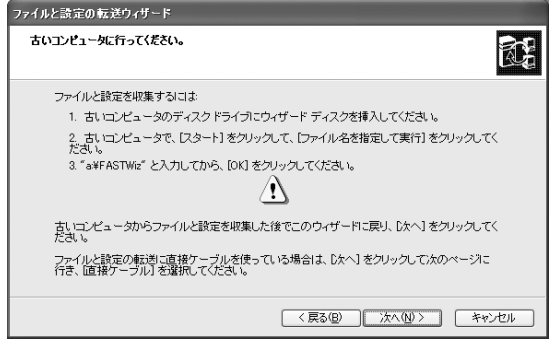

### *6*「フロッピーディスク、またはメモリーカードを取り出します。

次の手順は、転送先の古いコンピュータで操作します。

転送元の古いコンピュータでの操作

- *1* 転送元の古いコンピュータに作成したフロッピーディスク、またはメモリーカードを セットします。
- *2* [スタート]をクリックし、「ファイル名を指定して実行」をクリックします。
- *3* フロッピーディスクを使用している場合は、「**a:**¥**fastwiz.exe**」と入力し、[**OK**]をク リックします。

2 ご参考 メモリーカードを使用している場合は、入力するドライブ名が異なります。例えば、メモ リーカードがeドライブのときは、以下のように入力してください。 e:¥fastwiz.exe

- *4* [次へ]をクリックします。
- *5* 「転送元の古いコンピュータ」をクリックして選択し、[次へ]をクリックします。
- *6* 「ホームまたは小規模オフィスネットワーク」が選択されていることを確認し、[次へ] をクリックします。

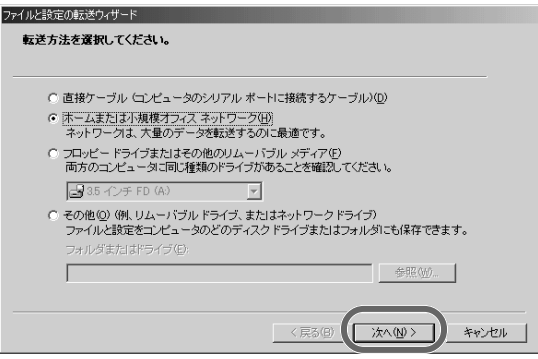

*7* 「設定のみ」をクリックし、「[次へ]をクリックしてから、ファイルと設定のカスタム一 覧を選択する」をクリックしてチェックマークを付け、[次へ]をクリックします。

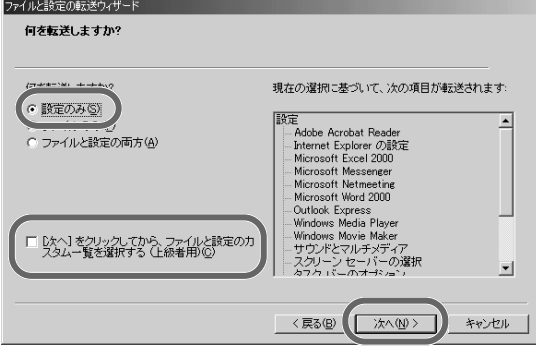

### 転送しない設定をクリックして選択し、[削除]をクリックします。

転送したい設定が表示されていることを確認します。

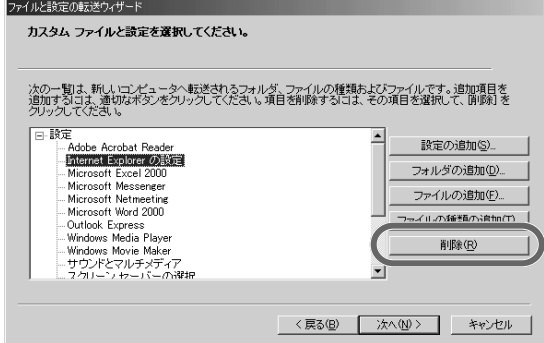

### [次へ]をクリックします。

転送元の古いコンピュータと転送先の新しいコンピュータに「パスワード」画面が表示され ます。

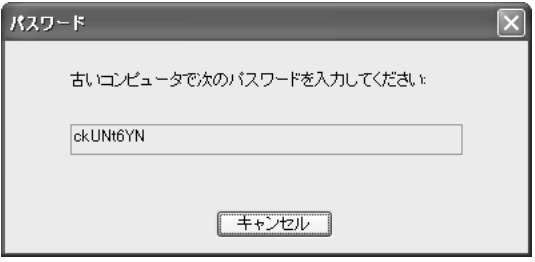

転送先の新しいコンピュータに表示されたパスワードを転送元の古いコンピュータの 「パスワード」画面に入力し、[**OK**]をクリックします。

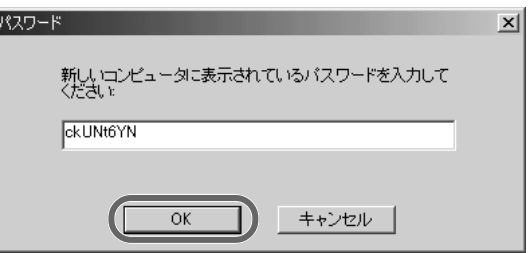

転送元の古いコンピュータの[完了]をクリックします。

フロッピーディスク、またはメモリーカードを取り出します。

転送先の新しいコンピュータでの操作

転送先の新しいコンピュータの[完了]をクリックします。

[はい]をクリックします。

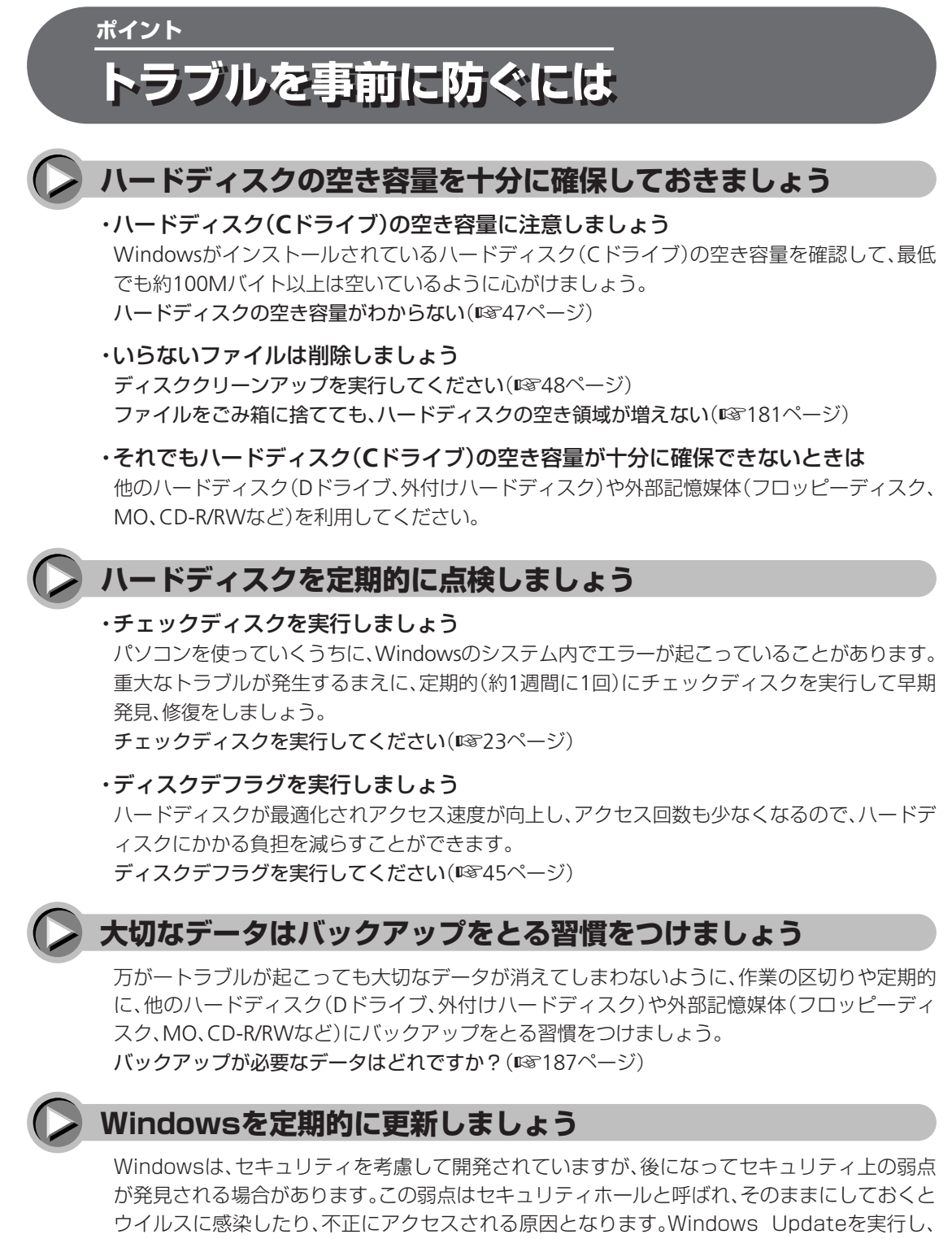

セキュリティホールを修正しましょう。

Windowsを更新(アップデート)したい(☞192[ページ\)](#page-191-0)

# メビウス こく & ニ 困ったときはこれで解決

# ● メビウスホームページ�

### **http://www.sharp.co.jp/mebius/**

インターネットをご利用の方は、上記のホームページもご活用ください。�「メビウスホームページ」では、商品情報やQ&A、周辺機器情報、�ダウンロード情報など、役立つ情報を掲載しています。�

● 製品についてのお問い合わせ、修理のご相談は・・

別冊の「お客様サポートシステムのご案内」をご覧ください。�

# **ジャーブがまご会社**

社 〒545-8522 大阪市阿倍野区長池町22番22号 本 情報システム事業本部 〒639-1186 奈良県大和郡山市美濃庄町492番地